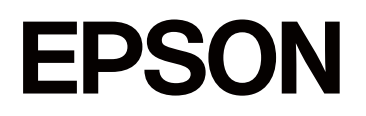

# **SC-P5300 Series**

# **Przewodnik użytkownika**

CMP0433-01 PL

# <span id="page-1-0"></span>*Prawa autorskie i znaki handlowe*

Żadnej części tego dokumentu nie można powielać, przechowywać w systemach udostępniania informacji ani przesyłać w dowolnej formie, ani jakimkolwiek sposobem, elektronicznym, mechanicznym, fotokopiowania, nagrywania lub innym, bez uprzedniej pisemnej zgody firmy Seiko Epson Corporation. Informacje zawarte w tym dokumencie są przeznaczone tylko do używania z tą drukarką Epson. Firma Epson nie ponosi odpowiedzialności za jakiekolwiek użycie tych informacji w odniesieniu do innych drukarek.

Ani firma Seiko Epson Corporation, ani firmy od niej zależne nie ponoszą odpowiedzialności przed nabywcą tego produktu lub osobami trzecimi za uszkodzenia, straty, koszty lub wydatki poniesione przez nabywcę lub osoby trzecie, będące wynikiem wypadku, niewłaściwej eksploatacji lub wykorzystania tego produktu do celów innych niż określono, nieautoryzowanych modyfikacji, napraw lub zmian dokonanych w tym produkcie lub (oprócz USA) nieprzestrzegania instrukcji firmy Seiko Epson Corporation dotyczących obsługi i konserwacji.

Firma Seiko Epson Corporation nie ponosi odpowiedzialności za żadne szkody ani problemy wynikające z użytkowania jakiegokolwiek wyposażenia opcjonalnego ani materiałów eksploatacyjnych innych niż oznaczone jako oryginalne produkty firmy Epson lub produkty dopuszczone przez firmę Seiko Epson Corporation.

Firma Seiko Epson Corporation nie ponosi odpowiedzialności za żadne szkody wynikające z zakłóceń elektromagnetycznych występujących podczas korzystania z dowolnych kabli interfejsu innych niż te oznaczone jako produkty dopuszczone przez firmę Seiko Epson Corporation.

Microsoft®, Windows®, and Windows Vista® are registered trademarks of Microsoft Corporation.

Mac, macOS, OS X, Bonjour, and Safari are trademarks of Apple Inc., registered in the U.S. and other countries.

Chrome is trademarks of Google LLC.

Intel® is a registered trademark of Intel Corporation.

Adobe, Illustrator, Lightroom, Photoshop and Reader are either registered trademarks or trademarks of Adobe in the United States and/or other countries.

Firefox is a trademark of the Mozilla Foundation in the U.S. and other countries.

The SuperSpeed USB Trident Logo is a registered trademark of USB Implementers Forum, Inc.

YouTube® and the YouTube logo are registered trademarks or trademarks of YouTube, LLC.

i1 is trademark of X-Rite.

Wi-Fi and Wi-Fi Direct are registered trademarks or trademarks of Wi-Fi Alliance.

Wi-Fi®, WPA<sup>™</sup>, WPA2<sup>™</sup> and WPA3<sup>™</sup> are registered trademarks or trademarks of Wi-Fi Alliance®.

Informacje ogólne: inne nazwy produktów użyte w tym dokumencie są wykorzystywane tylko w celach identyfikacyjnych i mogą być znakami towarowymi odpowiednich właścicieli. Epson zrzeka się wszelkich praw do tych znaków.

© 2023 Seiko Epson Corporation.

# <span id="page-2-0"></span>**Uwaga dotycząca użytkowników z Ameryki Północnej i Ameryki Łacińskiej**

WAŻNE: przed użytkowaniem tego produktu należy zapoznać się z zasadami bezpieczeństwa określonymi w podręczniku online Uwagi.

# *Spis treści*

# *[Prawa autorskie i znaki handlowe](#page-1-0)*

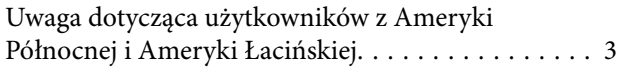

### *[Wprowadzenie](#page-6-0)*

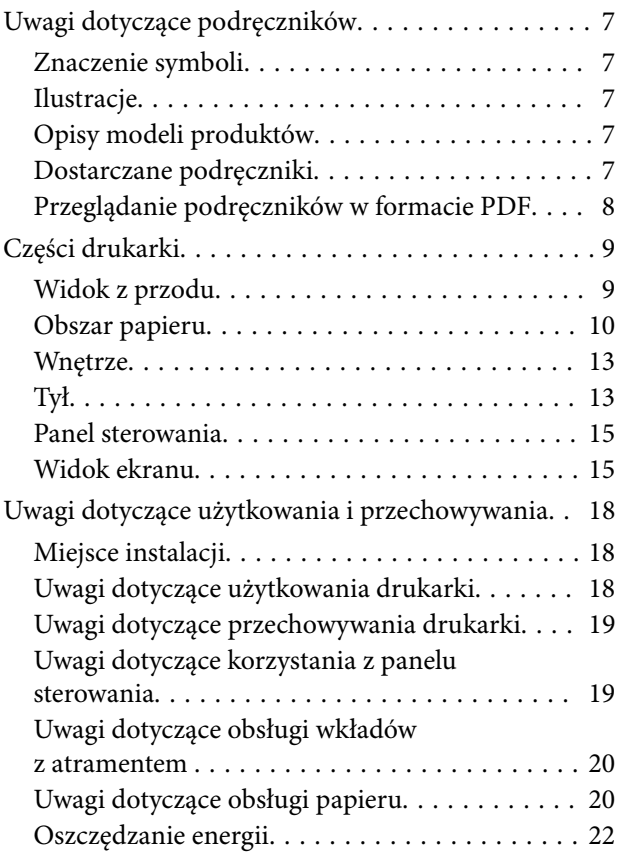

# *[Omówienie oprogramowania](#page-22-0)*

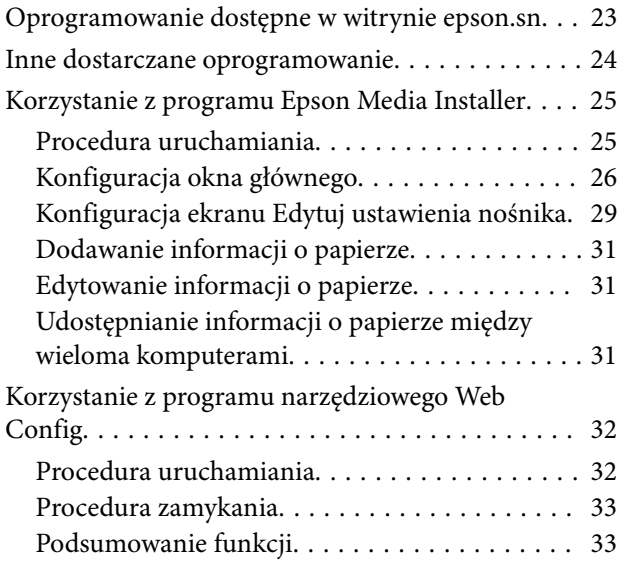

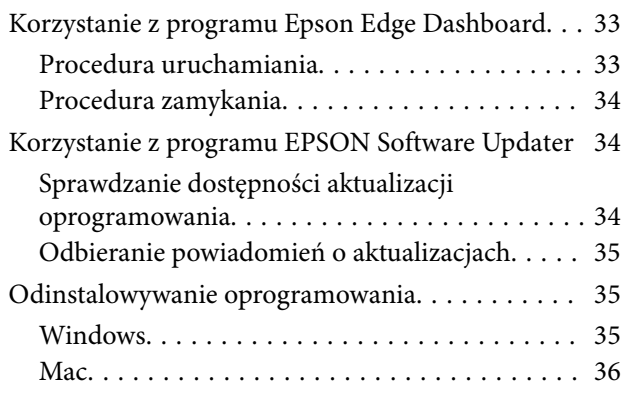

## *[Zmiana metod nawiązywania](#page-36-0)  [połączenia sieciowego](#page-36-0)*

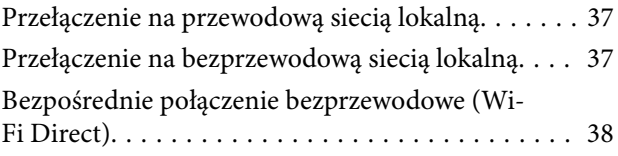

### *[Podstawowe czynności obsługowe](#page-39-0)*

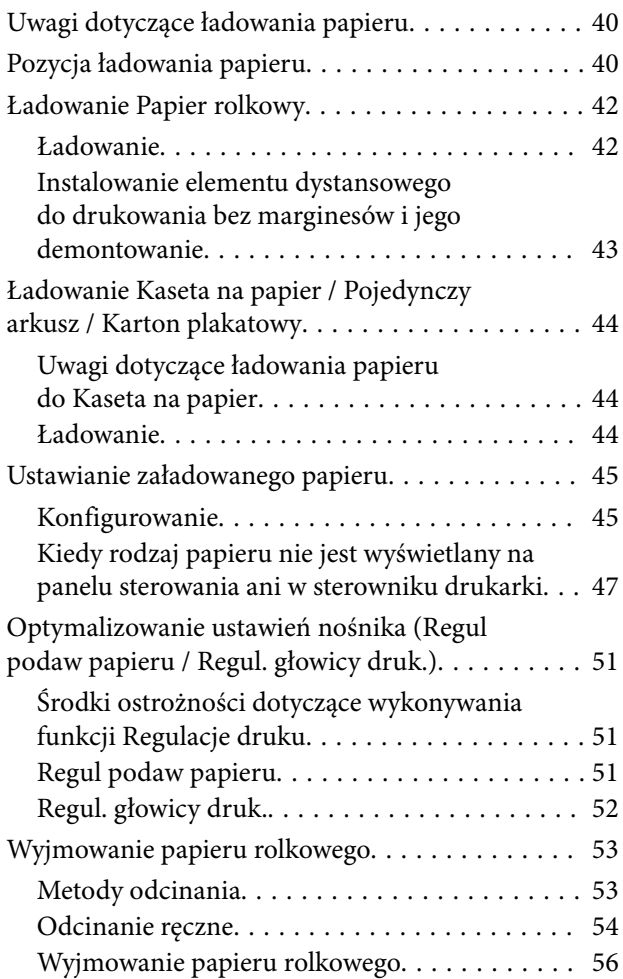

### **Spis treści**

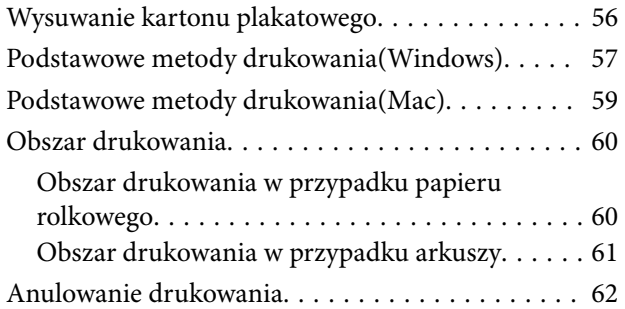

### *[Różne metody drukowania](#page-63-0)*

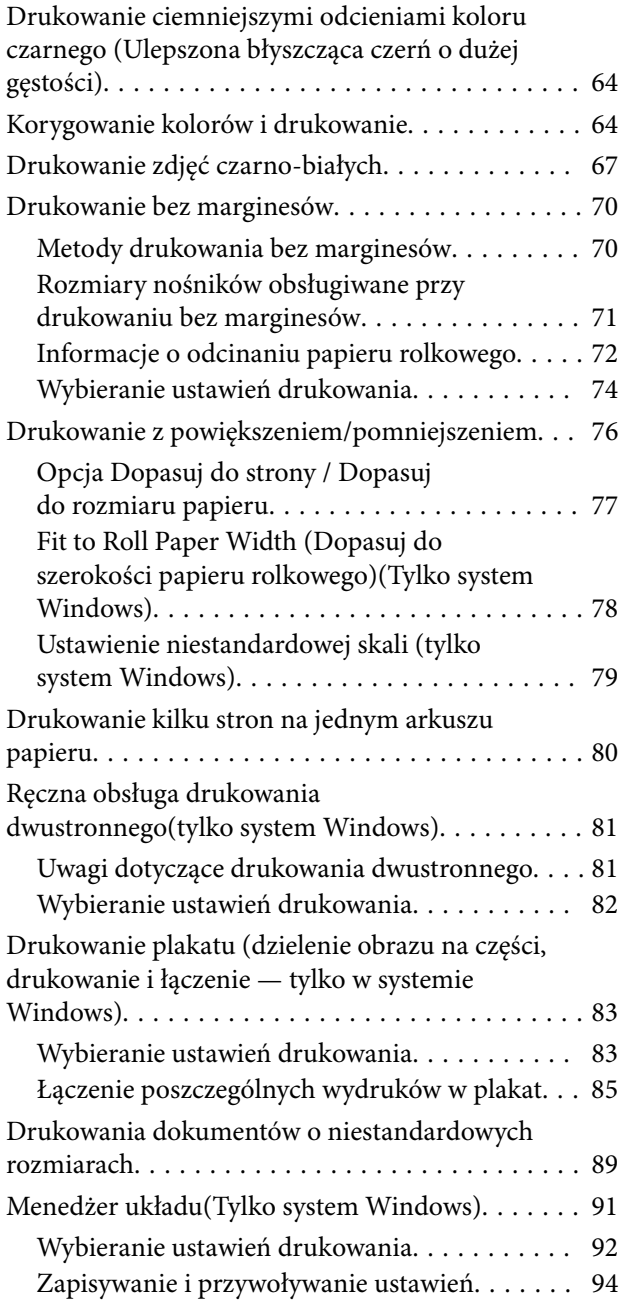

# *[Drukowanie z zarządzaniem kolorami](#page-94-0)*

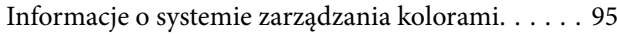

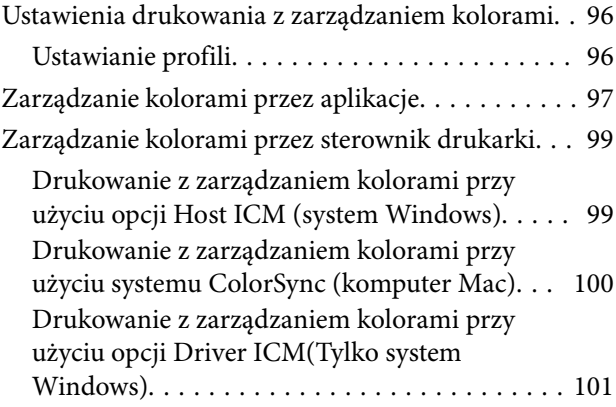

# *[Korzystanie ze sterownika drukarki](#page-102-0)  [\(system Windows\)](#page-102-0)*

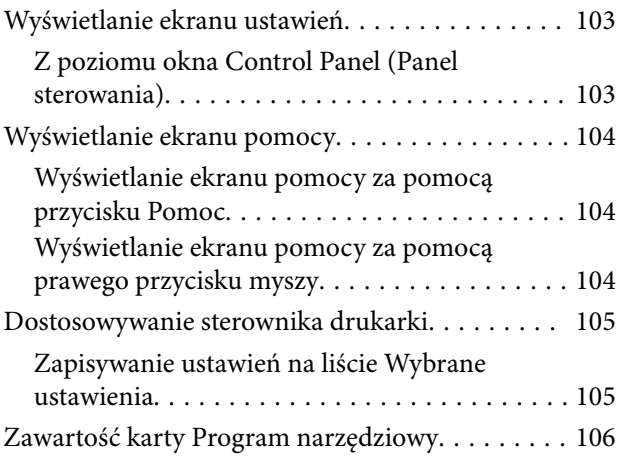

# *[Korzystanie ze sterownika drukarki](#page-107-0)  [\(system Mac\)](#page-107-0)*

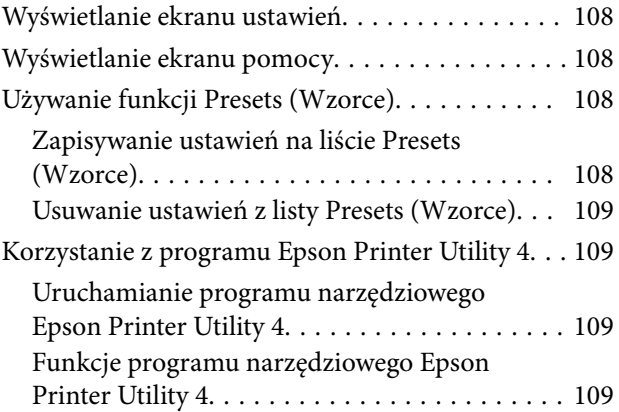

### *[Lista menu](#page-110-0)*

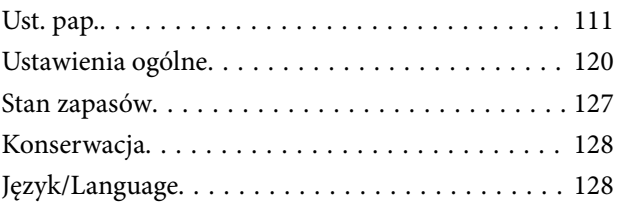

### **Spis treści**

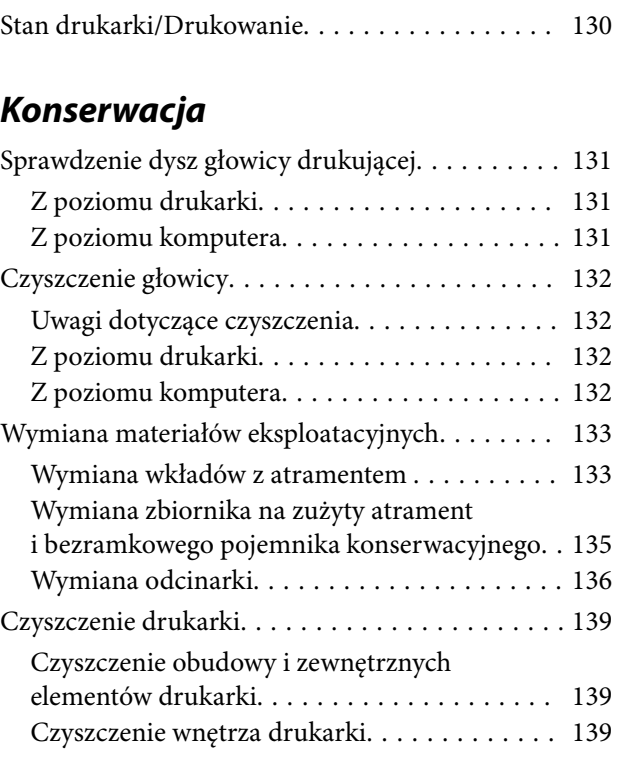

# *[Rozwiązywanie problemów](#page-142-0)*

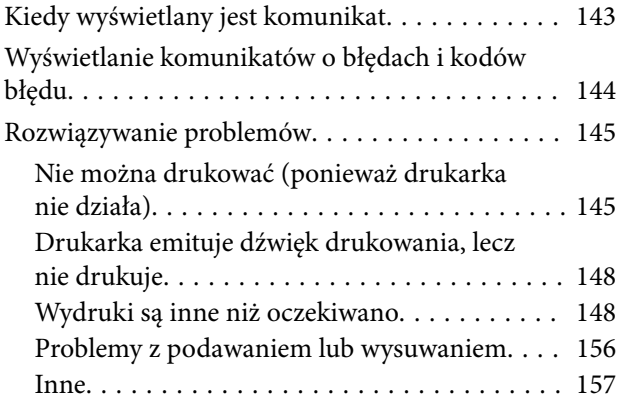

# *[Dodatek](#page-158-0)*

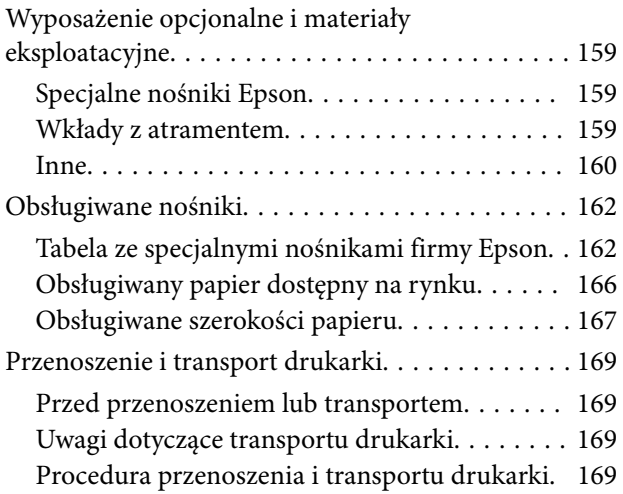

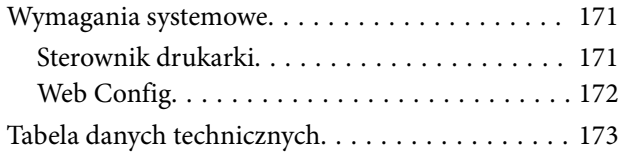

# <span id="page-6-0"></span>**Uwagi dotyczące podręczników**

# **Znaczenie symboli**

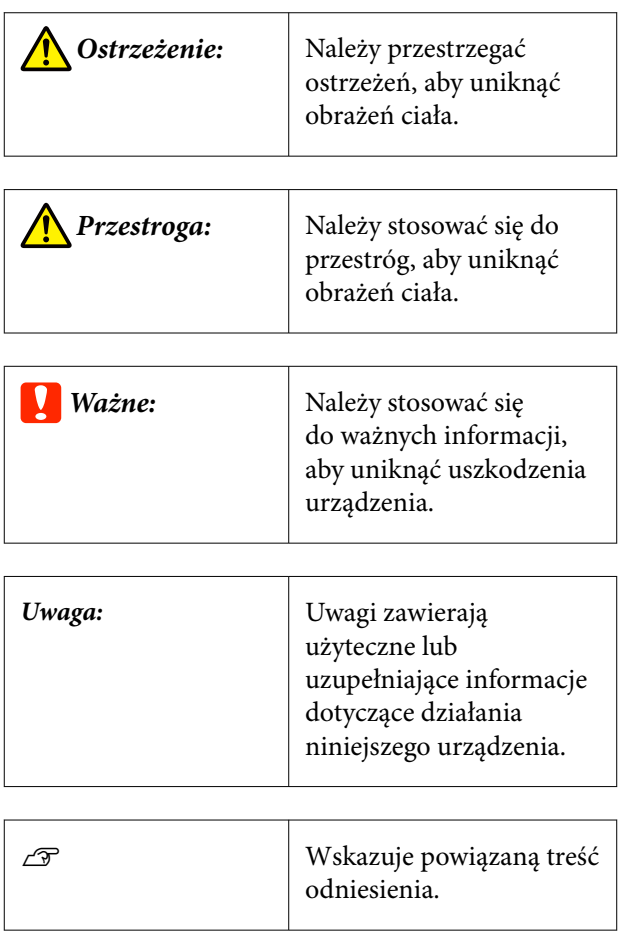

# **Ilustracje**

Ilustracje mogą się nieznacznie różnić od posiadanego modelu. Należy mieć tego świadomość podczas korzystania z podręczników.

# **Opisy modeli produktów**

Niektóre modele opisane w niniejszym podręczniku mogą nie być sprzedawane w danym kraju lub regionie.

# **Dostarczane podręczniki**

Podręczniki dla produktu przygotowane są w pokazany poniżej sposób.

Podręczniki w formacie PDF można przeglądać za pomocą programu Adobe Acrobat Reader lub Preview (system Mac).

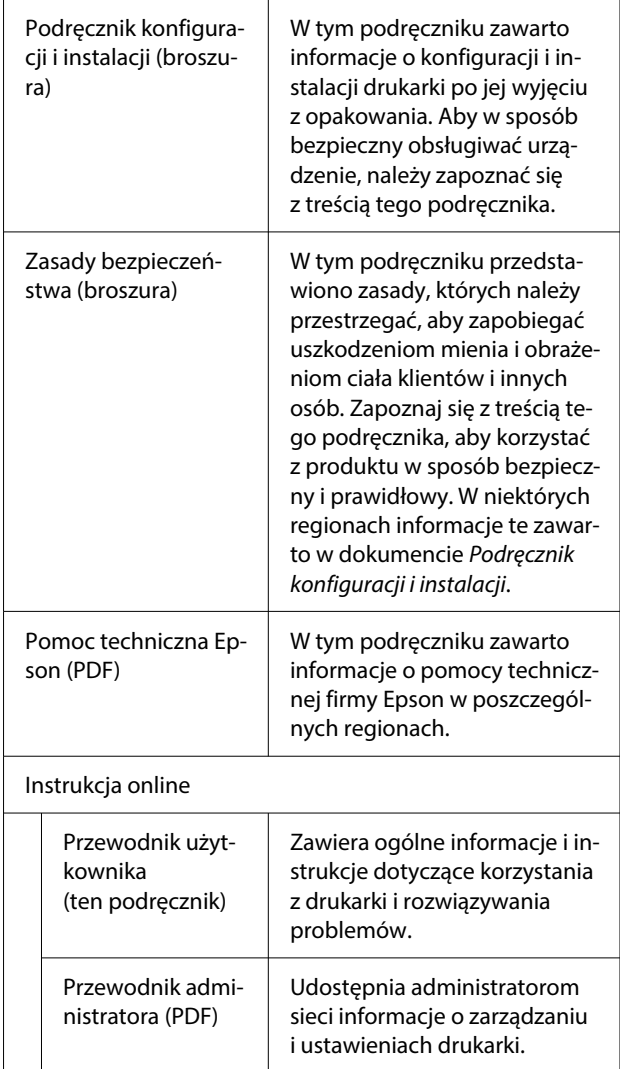

# <span id="page-7-0"></span>**Przeglądanie podręczników w formacie PDF**

W tym rozdziale na przykładzie programu Adobe Acrobat Reader DC wyjaśniono podstawowe operacje wyświetlania plików PDF w programie Adobe Acrobat Reader.

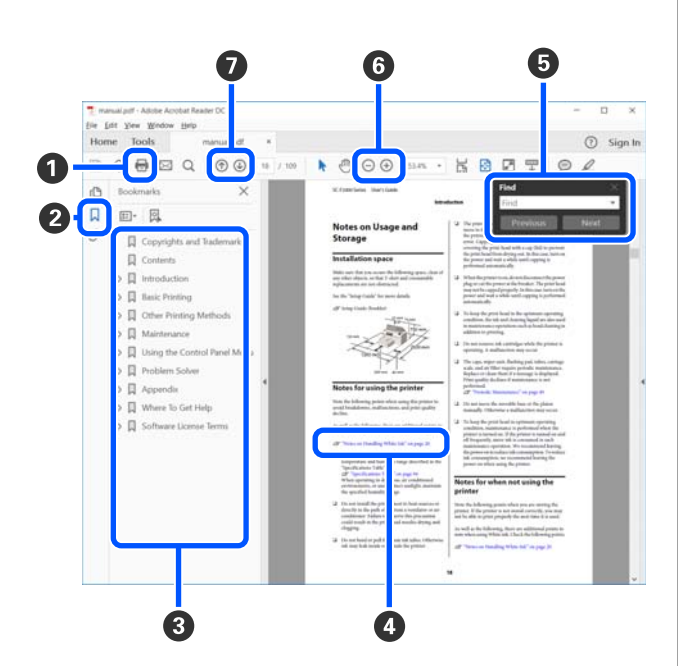

- A Kliknij, aby wydrukować podręcznik w formacie PDF.
- B Po każdym kliknięciu pokazywane są lub ukrywane zakładki.
- C Kliknij tytuł, aby otworzyć odpowiednią stronę.

Kliknij przycisk [+], aby otworzyć tytuł podrzędny.

D Jeśli odwołanie jest oznaczone niebieskim tekstem, kliknij niebieski tekst, aby otworzyć odpowiednią stronę.

Aby powrócić na poprzednią stronę, należy wykonać następujące czynności.

### **W systemie Windows**

Przytrzymując klawisz Alt, naciśnij klawisz .

### **W systemie Mac**

Przytrzymując klawisz Command, naciśnij kla $wisz$  .

E Można wprowadzać i wyszukiwać słowa kluczowe, np. nazwy elementów, które mają być potwierdzone.

### **W systemie Windows**

Kliknij prawym przyciskiem myszy stronę w podręczniku PDF i z wyświetlonego menu wybierz polecenie **Find (Znajdź)**, aby otworzyć pasek narzędzi wyszukiwania.

### **W systemie Mac**

Z menu **Edit (Edytuj)** wybierz polecenie **Find (Znajdź)**, aby otworzyć pasek narzędzi wyszukiwania.

F Żeby powiększyć zbyt mały tekst na wyświetlaczu, kliknij  $\bigoplus$ . Kliknij przycisk  $\bigoplus$ , aby zmniejszyć rozmiar. Aby wyznaczyć część ilustracji lub zrzutu ekranu do powiększenia, wykonaj następujące czynności.

### **W systemie Windows**

Kliknij prawym przyciskiem myszy stronę w podręczniku PDF i z wyświetlonego menu wybierz polecenie **Marquee Zoom (Zbliżenie zaznaczenia)**. Wskaźnik zmienia się na szkło powiększające. Użyj go, aby określić zakres obszaru, który ma być powiększony.

### **W systemie Mac**

Kliknij kolejno menu **View (Widok)** — **Zoom (Powiększ)** — **Marquee Zoom (Zbliżenie zaznaczenia)**, aby zastąpić wskaźnik szkłem powiększającym. Użyj szkła powiększającego jak wskaźnika, aby określić zakres obszaru, który ma być powiększony.

G Otwiera poprzednią stronę lub kolejną stronę.

# <span id="page-8-0"></span>**Części drukarki**

# **Widok z przodu**

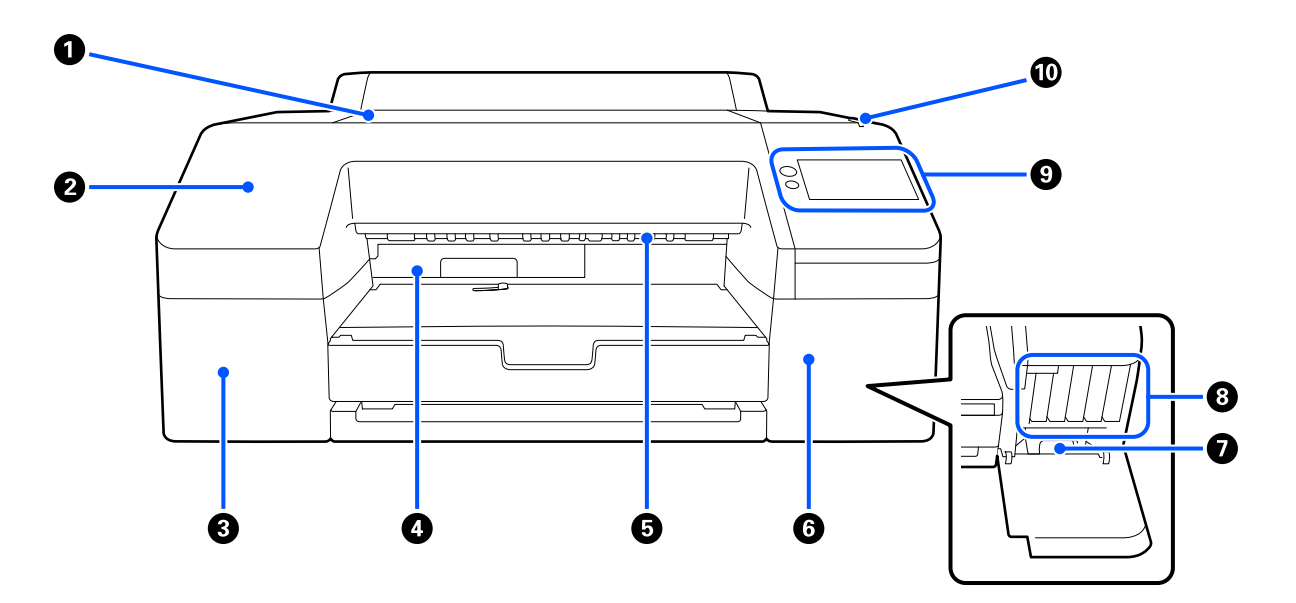

### A **Osłona drukarki**

Pokrywę należy otwierać podczas ładowania kartonu plakatowego, czyszczenia wnętrza drukarki lub usuwania zakleszczonego papieru.

Podczas korzystania z drukarki pokrywa jest zwykle zamknięta.

#### B **Przednia pokrywa**

Pokrywę należy otwierać podczas wymiany wbudowanej odcinarki. Podczas korzystania z drukarki jest zwykle zamontowana.

#### C **Osłona wkładu z atramentem (lewa strona)**

Należy ją otwierać podczas wymiany pojemnika z tuszem.

U["Wymiana wkładów z atramentem " na stronie 133](#page-132-0)

### D **Bezramkowy pojemnik konserwacyjny**

W tym pojemniku jest gromadzony tusz zużyty podczas drukowania bez marginesów poza krawędziami papieru.

U["Wymiana bezramkowego pojemnika konserwacyjnego" na stronie 136](#page-135-0)

#### E **Rolka wysuwania papieru**

Służy do nawijania zadrukowanego papieru wysuwanego przez drukarkę.

<span id="page-9-0"></span>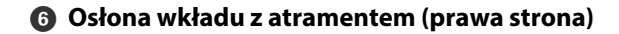

Należy ją otwierać podczas wymiany ink cartridges (wkładów z atramentem) lub zbiornika na zużyty atrament.

U["Wymiana wkładów z atramentem " na stronie 133](#page-132-0)

### G **Pojemnik konserwacyjny**

Zbiornik służący do gromadzenia zużytego tuszu.

U["Wymiana zbiornika na zużyty atrament" na stronie 135](#page-134-0)

### $\odot$  Ink cartridges (Wkłady z atramentem)

Pojemniki instalowane z lewej i z prawej strony umożliwiają drukowanie z użyciem 10 kolorów.

Kolejność wkładów z atramentem  $\mathscr{L}$  ["Widok ekranu" na stronie 15](#page-14-0)

#### **<sup>@</sup>** Panel sterowania

 $\mathscr{D}$ , Panel sterowania" na stronie 15

### J **Dioda błędu/powiadomienia**

Służy do powiadamiania o wystąpieniu błędu. Treść komunikatu o błędzie można sprawdzić na panelu sterowania.

# **Obszar papieru**

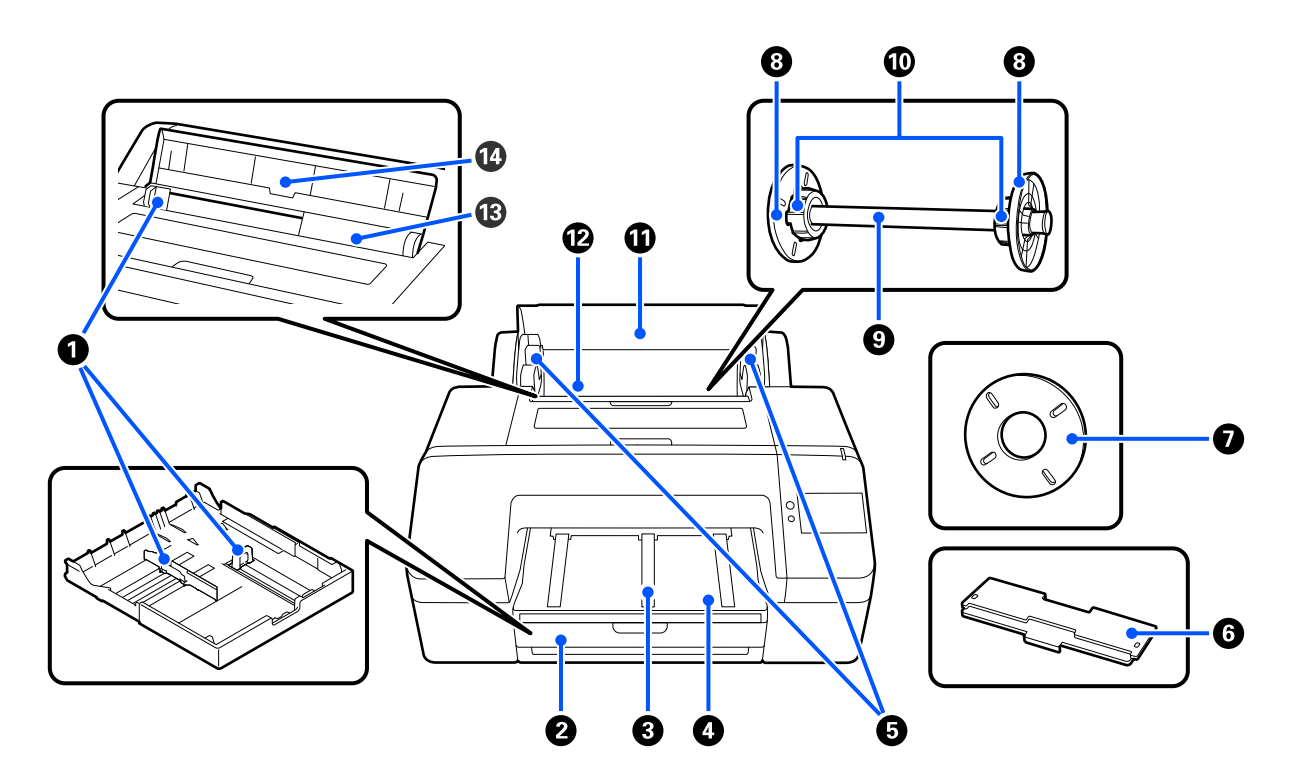

### A **Prowadnica papieru**

Prowadnicę należy przesunąć zgodnie z rozmiarem załadowanego papieru. Dzięki temu papier nie zostanie załadowany ukośnie.

### B **Kaseta na papier**

Służy do ładowania papieru w arkuszach o szerokości od 8 do 17 cali. W przypadku ładowania na arkuszach o rozmiarze Super A3 lub większym należy wyciągnąć kasetę na papier najdalej, jak to możliwe.

U["Ładowanie Kaseta na papier / Pojedynczy arkusz / Karton plakatowy" na stronie 44](#page-43-0)

#### C **Podpórka wysuwanego papieru**

Zapewnia płynne wysuwanie zadrukowanego papieru, unosząc się podczas drukowania na zwykłym papierze rolkowym.

U["Ładowanie Papier rolkowy" na stronie 42](#page-41-0)

### D **Output tray (Taca wyjściowa)**

W tym miejscu jest zbierany wysunięty papier. Tacę należy wysunąć zgodnie z rozmiarem wysuwanego papieru.

### E **Uchwyt wałka**

Służy do mocowania wałka z nawiniętym papierem rolkowym.

Urządzenie ma po jednym uchwycie po lewej i prawej stronie.

### **6** Pokrywa kasety na papier

Instaluje się ją, gdy do kasety ładowany będzie papier o rozmiarze Super A3 lub większym. Pokrywa zapobiega dostawaniu się kurzu do wnętrza drukarki.

 $\mathcal{L}$ , Ladowanie Kaseta na papier / Pojedynczy arkusz / Karton plakatowy" na stronie 44

### G **Element dystansowy do drukowania bez marginesów**

Należy go zainstalować i używać podczas drukowania bez marginesów na papierze rolkowym z dwucalowym rdzeniem.

Szerokości papieru, w przypadku których jest wymagane zastosowanie elementu dystansowego do drukowania bez marginesów

U["Rozmiary nośników obsługiwane przy drukowaniu bez marginesów" na stronie 71](#page-70-0)

### **<sup>@</sup>** Prowadnica krawędziowa nośników

Unieruchamia papier rolkowy nawinięty na wałek.

### I **Wałek**

Aby załadować papier rolkowy do drukarki, należy go założyć na wałek.

#### $@$  Adapter rolki

Należy je zamontować, jeśli na wałek jest zakładany papier rolkowy z trzycalowym rdzeniem.

### **1** Pokrywa papieru rolkowego

Otwiera się ją, aby wymienić papier rolkowy. Aby zapobiec dostawaniu się kurzu do wnętrza drukarki, pokrywa powinna być zawsze zamknięta.

### L **Podajnik papieru rolkowego**

Służy do ładowania papieru rolkowego.

U["Ładowanie Papier rolkowy" na stronie 42](#page-41-0)

### M **Podajnik arkuszy**

Służy do ładowania Pojedynczy arkusz.

U["Ładowanie Kaseta na papier / Pojedynczy arkusz / Karton plakatowy" na stronie 44](#page-43-0)

### N **Podpórka papieru**

Należy ją podnieść podczas ładowania Pojedynczy arkusz. Papier należy podeprzeć, aby nie przesuwał się do przodu ani do tyłu.

# <span id="page-12-0"></span>**Wnętrze**

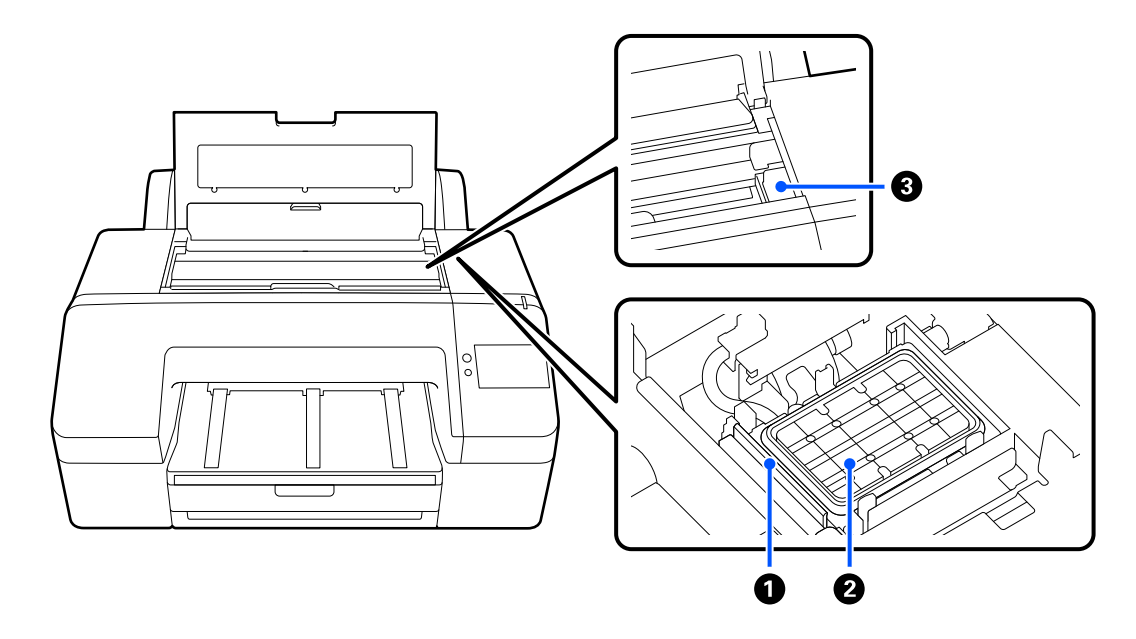

### A **Wycieraczka**

Służą do ścierania tuszu, który przylgnął do powierzchni dysz głowicy drukującej.

### B **Układ zabezpieczający głowicę**

Jeżeli urządzenie nie drukuje, te układy zabezpieczające głowicę zakrywają powierzchnie dysz głowicy drukującej, aby zapobiec ich wysychaniu.

### C **Głowica drukująca**

Poruszając się w lewo i w prawo, wtryskuje tusz na zadrukowywany papier za pomocą dysz o dużej gęstości.

Nie przesuwać głowicy drukującej ręką.

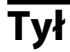

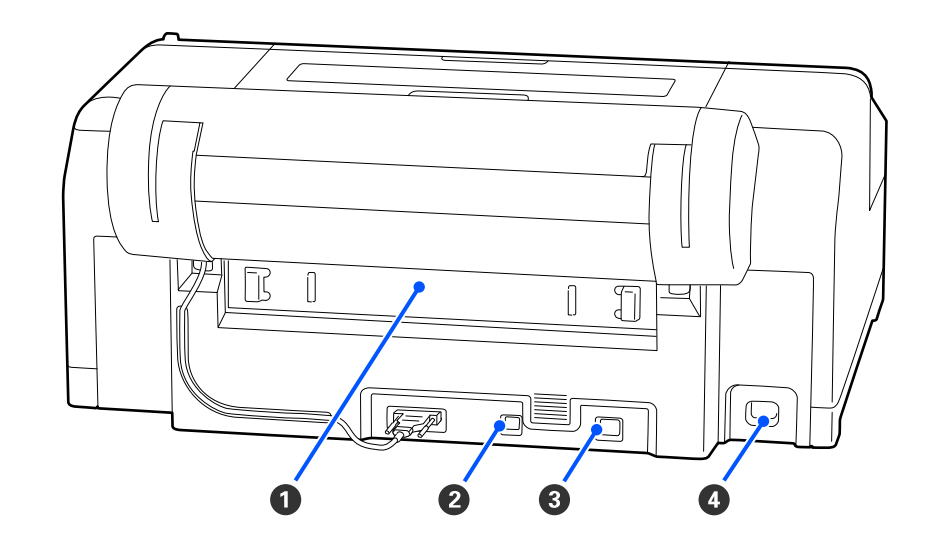

### A **Tylna pokrywa**

Należy ją zdemontować w przypadku zakleszczenia papieru, a następnie wyjąć zakleszczony papier. Podczas korzystania z drukarki jest zwykle zamontowana.

### B **Port USB**

Służy do podłączania kabla USB.

### **@** Port LAN

Służy do podłączania kabla sieci lokalnej.

### D **Gniazdo prądu przemiennego (AC)**

Służy do podłączania kabla zasilającego.

### <span id="page-14-0"></span>**Panel sterowania**

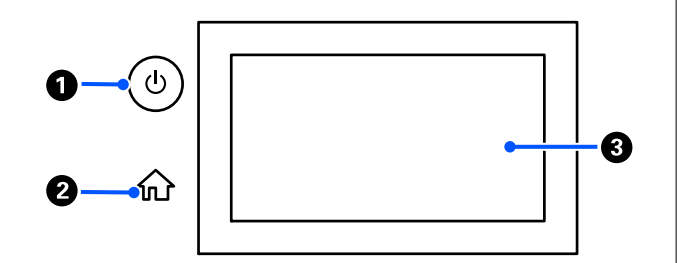

### A **Przycisk** P **(przełącznik zasilania)**

Służy do włączania i wyłączania zasilania.

### B **Przycisk ekranu głównego**

Naciśnięcie tego przycisku w dowolnym menu powoduje powrót na ekran główny.

### C **Ekran**

Służy do wyświetlania informacji, takich jak stan drukarki, menu i komunikaty o błędach. Jest wyposażony w panel dotykowy, więc można go używać do bezpośredniego wykonywania operacji.

### **Widok ekranu** ⊕ ® ® ⊕ ⅏ Ready to print Plain paper മ Ω 0 ❸ O 6 Q

### A **(menu)**

Umożliwia konfigurowanie ustawień papieru, ustawień drukarki i wykonywanie czynności konserwacyjnych drukarki. Listę menu przedstawiono w następującym rozdziale.

U["Lista menu" na stronie 111](#page-110-0)

### B **Obszar wyświetlania informacji**

Umożliwia wyświetlenie stanu drukarki, komunikatów o błędach itd.

Po odebraniu zadania drukowania wyświetlana zawartość zmienia się w sposób następujący. Poniżej opisano elementy wyświetlane na ekranie.

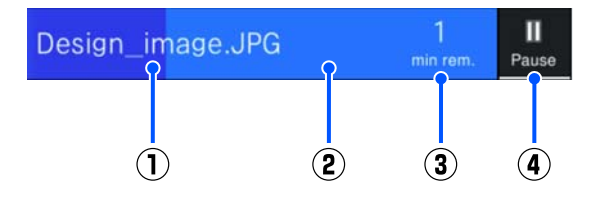

(1) W tym miejscu wyświetlana jest nazwa drukowanego pliku.

- (2) Pasek postępu wskazujący postęp drukowania.
- (3) Szacowany czas do zakończenia drukowania.
- (4) Przycisk wstrzymania.

### C **Informacje dot. ładowanego papieru**

Służy do wyświetlania informacji dotyczących załadowanego papieru.

Jeżeli w drukarce nie ma papieru, można nacisnąć ten obszar, aby wyświetlić ekran wyboru papieru. Kiedy w drukarce jest papier, można nacisnąć ten obszar, aby wyświetlić ekran **Ust. pap.** z informacjami o aktualnie załadowanym papierze.

### D **Wyświetlacz poziomów tuszu**

Służy do wyświetlania ilości pozostałego tuszu. Skrót poniżej paska wskazuje kolor tuszu.

- PK : Photo Black (Czarny fotograficzny)
- MK : Matte Black (Czarny matowy)
- Y : Yellow (Żółty)
- VM : Vivid Magenta (Jaskrawy amarantowy)
- C : Cyan (Błękitny)
- GY : Gray (Szary)
- VLM : Vivid Light Magenta (Jaskrawy jasny amarantowy)
- LC : Light Cyan (Jasnobłękitny)
- LGY : Light Gray (Jasnoszary)
- V : Violet (Fiolet)

Jeśli wyświetlany jest symbol (b. oznacza to, że ilość tuszu w odpowiednim pojemniku jest niska. Aby sprawdzić numer modelu wkładu z atramentem, należy nacisnąć wyświetlacz.

E **Służy do wyświetlania ilości wolnego miejsca w bezramkowym pojemniku konserwacyjnym** Służy do wyświetlania przybliżonej ilości wolnego miejsca w bezramkowym pojemniku konserwacyjnym używanym do drukowania bez obramowania. Kiedy wyświetlany jest symbol **(k)**, ilość wolnego miejsca w bezramkowym pojemniku konserwacyjnym jest mała. Aby sprawdzić numer modelu bezramkowego pojemnika konserwacyjnego, należy nacisnąć obszar wyświetlacza.

### F **Służy do wyświetlania ilości wolnego miejsca w zbiorniku na zużyty atrament**

W tym obszarze wyświetlana jest przybliżona ilość wolnego miejsca w zbiorniku na zużyty atrament. Kiedy wyświetlany jest symbol **A**, ilość wolnego miejsca w zbiorniku na zużyty atrament jest mała. Aby sprawdzić numer modelu zbiornika na zużyty atrament, należy nacisnąć obszar wyświetlacza.

### G **Podawanie/wysuwanie papieru**

Na panelu sterowania można załadować i wysunąć papier rolkowy lub karton plakatowy bez używania opcji Ust. pap.  $w \equiv$ 

: służy do przygotowywania drukarki do podawania papieru rolkowego.

Podczas podawania nacisnąć go, aby wysunąć lub nawinąć papier rolkowy.

: służy do podawania kartonu plakatowego. Podczas podawania nacisnąć go, aby wysunąć papier.

### H **(Zablokuj ustawienie)**

Pozycja wyświetlana, gdy w menu panelu sterowania opcja **Zablokuj ustawienie** jest ustawiona na **Wł.**

Należy zalogować się jako administrator. W tym celu należy wprowadzić hasło administratora.

Więcej informacji można znaleźć w dokumencie Przewodnik administratora.

### I **(Informacje)**

Umożliwia sprawdzanie informacji o materiałach eksploatacyjnych i przeglądanie listy komunikatów.

### J **(Łącze do instrukcji online)**

Podręcznik online można wyświetlić, skanując kod QR widoczny na ekranie.

Uwaga dotycząca użytkowników z Ameryki Północnej i Ameryki Łacińskiej

Skanując wyświetlany kod QR, można obejrzeć film "Czyszczenie wycieraczki układu zabezpieczającego głowicę".

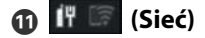

Stan połączenia sieciowego jest wskazywany przez ikonę pokazaną poniżej.

Naciśnięcie tej ikony umożliwia przełączenie stanu połączenia sieciowego.

 $\mathcal{F}$  ["Zmiana metod nawiązywania połączenia sie](#page-36-0)[ciowego" na stronie 37](#page-36-0)

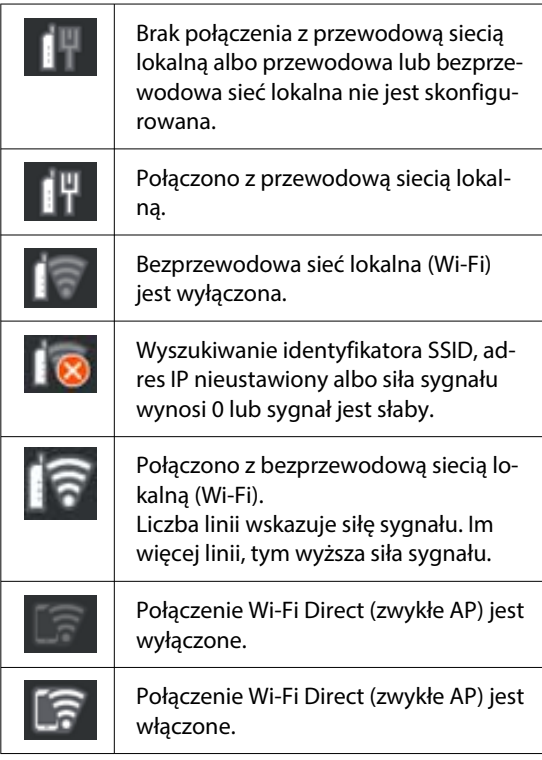

### **图 <sup>副</sup> (Konserwacja)**

W tym menu można sprawdzać i czyścić dysze głowicy drukującej, wymieniać materiały eksploatacyjne i czyścić części urządzenia.

### **B E** (Przełączanie ekranów)

Każde naciśnięcie podczas drukowania powoduje przełączenie między następującymi ekranami.

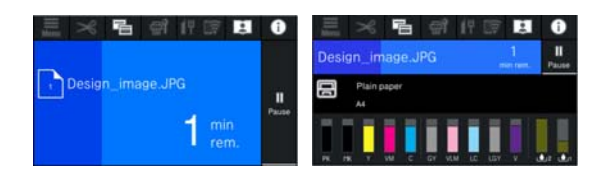

N **(Podawanie/obcięcie papieru)**

Jeśli jest załadowany papier rolkowy, umożliwia podanie papieru do pozycji odcinania i jego odcięcie. Można też skonfigurować ustawienia odcinania.

# <span id="page-17-0"></span>**Uwagi dotyczące użytkowania i przechowywania**

# **Miejsce instalacji**

Należy zapewnić obszar instalacji o wymiarach przedstawionych na ilustracji. W tym obszarze nie powinny się znajdować żadne obiekty utrudniające wysuwanie papieru i wymianę podzespołów eksploatacyjnych.

Zewnętrzne wymiary drukarki przedstawiono w tabeli "Dane techniczne".

Tabela danych technicznych" na stronie 173

182 mm(7.2 in.) 586 mm  $(23.1 in.)$ 150 mm  $(5.9 in.)$ ່ $150~\mathrm{mm}^*$  $(5.9 in.)$ ,<br>150 mm(5.9 in.) 533 mm(21 in ,<br>1349 mm(53.1 in.)<sup>\*</sup> 1163 mm(45.8 in.)

- 
- Aby móc drukować na kartonie plakatowym, z tyłu drukarki należy zostawić następującą ilość miejsca.

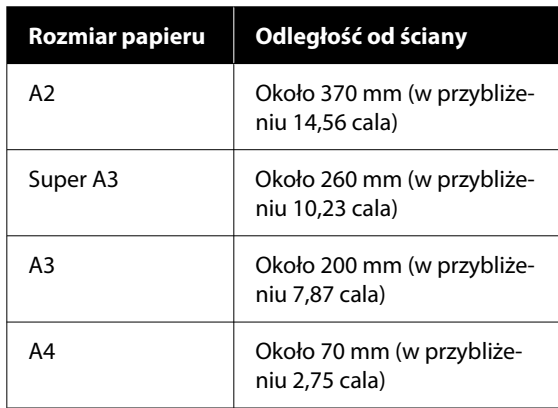

# **Uwagi dotyczące użytkowania drukarki**

W celu uniknięcia przerw w działaniu drukarki, jej usterek oraz obniżenia jakości druku należy się zapoznać z przedstawionymi dalej informacjami.

❏ Podczas korzystania drukarki należy przestrzegać temperatury roboczej oraz zakresu wilgotności wyszczególnionych w tabeli "Dane techniczne". U["Tabela danych technicznych" na stronie 173](#page-172-0) Nawet jeśli powyższe warunki zostaną spełnione, drukowanie może przebiegać nieprawidłowo, gdy warunki otoczenia nie są odpowiednie dla papieru. Należy się upewnić, że drukarka jest używana w warunkach odpowiadających wymogom papieru. Szczegółowe informacje znajdują się w dokumentacji dostarczonej z papierem.

Dodatkowo w przypadku używania drukarki w warunkach małej wilgotności, w pomieszczeniach klimatyzowanych lub narażonych na bezpośrednie działanie promieni słonecznych należy zapewnić odpowiednią wilgotność.

- ❏ Nie używać drukarki w miejscach, w których są jakieś źródła ciepła, ani miejscach narażonych na podmuchy powietrza z wentylatorów lub klimatyzatorów. W przeciwnym wypadku może nastąpić zaschnięcie i zablokowanie dyszy głowicy drukującej.
- ❏ Głowica drukująca może nie być zakryta (tzn. może nie być ustawiona po prawej stenie), jeśli wystąpił błąd, a drukarka została wyłączona bez uprzedniej jego naprawy. Zakrywanie to funkcja automatycznego przykrywania głowicy drukującej zatyczką (korkiem) zapobiegająca jej wysychaniu. W takiej sytuacji należy włączyć zasilanie i poczekać na automatyczną aktywację funkcji zakrywania.
- ❏ Gdy jest włączone zasilanie, nie wolno wyjmować wtyczki zasilającej ani przerywać bezpiecznika. Głowica drukująca może wtedy nie zostać prawidłowo zakryta. W takiej sytuacji należy włączyć zasilanie i poczekać na automatyczną aktywację funkcji zakrywania.
- ❏ Nawet jeśli drukarka nie jest używana, część tuszu wszystkich kolorów zostanie zużyta na czyszczenie głowicy drukującej i na inne działania konserwacyjne, niezbędne dla utrzymania głowicy drukującej w dobrym stanie.

# <span id="page-18-0"></span>**Uwagi dotyczące przechowywania drukarki**

Jeśli drukarka nie jest używana, należy się zapoznać z poniższymi uwagami dotyczącymi jej przechowywania. Nieprawidłowe przechowywanie drukarki może doprowadzić do problemów drukowania podczas jej kolejnego użycia.

- ❏ Jeśli drukarka nie jest używana przez dłuższy czas, dysze głowicy drukującej mogą się zatkać. W celu uniknięcia zatkania głowicy drukującej zaleca się wykonywanie wydruków raz w tygodniu.
- ❏ Rolka może pozostawić ślad na papierze pozostawionym w drukarce. Może to również spowodować pofałdowanie lub pomarszczenie papieru skutkujące problemami z jego podawaniem lub zarysowaniem głowicy drukującej. W przechowywanej drukarce nie powinien się znajdować żaden papier.
- ❏ Drukarkę można przechowywać po uprzednim upewnieniu się, że głowica drukująca jest zakryta (głowica jest ustawiona skrajnie po prawej stronie). Jeśli głowica drukująca zostanie pozostawiona bez zakrycia przez dłuższy czas, jakość druku może się pogorszyć.

### *Uwaga:*

Jeśli głowica drukująca nie jest zakryta, należy wyłączyć drukarkę, a następnie ponownie ją włączyć.

❏ Aby zapobiec gromadzeniu się w drukarce kurzu i innych materiałów obcych w czasie jej przechowywania, należy zamknąć wszystkie jej pokrywy.

Jeśli drukarka nie będzie używana przez dłuższy czas, należy przykryć ją antystatyczną ściereczką lub innym przykryciem.

Dysze głowicy drukującej są bardzo małe, więc mogą się z łatwością zatkać, gdy do głowicy drukującej dostanie się kurz. Zatkane dysze uniemożliwiają prawidłowe drukowanie.

❏ Jeśli drukarka nie była używana przez dłuższy czas, przed rozpoczęciem drukowania należy sprawdzić, czy głowica drukująca nie jest zatkana. W przypadku zatkania dysz należy wykonać funkcję Czyszczenie głowicy.

U["Czyszczenie głowicy" na stronie 132](#page-131-0)

# **Uwagi dotyczące korzystania z panelu sterowania**

### *Ostrzeżenie:*

Jeśli wyświetlacz ciekłokrystaliczny panelu sterowania jest uszkodzony, nie wolno dotykać ciekłego kryształu, który jest wewnątrz niego.

Zachować szczególną ostrożność i podjąć następujące działania w razie wystąpienia następujących sytuacji.

- ❏ Jeśli ciekły kryształ dostanie się na skórę, należy zetrzeć go ze skóry, spłukać wodą i dokładnie umyć mydłem.
- ❏ Jeśli dostanie się do oczu, płukać czystą wodą przez co najmniej 15 minut, a następnie niezwłocznie zasięgnąć porady lekarza.
- ❏ Jeżeli tusz dostanie się do gardła, należy niezwłocznie zasięgnąć porady lekarza.
- ❏ Panel dotykowy należy obsługiwać palcami. Będzie reagować tylko na dotyk palcami.
- ❏ Panel może nie reagować, jeśli będzie obsługiwany przykładowo mokrymi palcami lub dłońmi w rękawiczkach. Obsługę mogą też zakłócać wszelkie folie ochronne lub naklejki na panelu.
- ❏ Nie obsługiwać panelu ostrymi przedmiotami, takimi jak długopisy lub ołówki. Może to spowodować uszkodzenie panelu sterowania.
- ❏ Jeśli panel jest brudny, należy go przetrzeć miękką szmatką. Jeśli panel jest bardzo brudny, należy zwilżyć szmatkę wodą z dodatkiem niewielkiej ilości obojętnego detergentu, a następnie mocno ją wyżąć przed użyciem jej do wytarcia panelu. Na koniec wytrzeć go suchą, miękką szmatką. Nigdy nie używać lotnych środków chemicznych, takich jak rozcieńczalnik, benzen ani alkohol. Może to spowodować uszkodzenie powierzchni panelu sterowania.
- ❏ Nie używać w otoczeniu, w którym mogą występować nagłe zmiany temperatury lub wilgotności. Para wodna może się skraplać wewnątrz panelu, powodując spadek jego sprawności.

- <span id="page-19-0"></span>❏ Nie naciskać mocno panelu ani nie uderzać go. Może to spowodować jego pęknięcie. W razie pęknięcia panelu nie dotykać jego ostrych kawałków ani nie podejmować prób samodzielnego demontażu. Skontaktować się ze sprzedawcą lub z pomocą techniczną firmy Epson.
- ❏ Niektóre piksele na ekranie mogą nie świecić lub świecić ciągle. W związku z własnościami wyświetlaczy ciekłokrystalicznych mogą występować różnice w jasności. Jest to zachowanie całkowicie normalne.

# **Uwagi dotyczące obsługi wkładów z atramentem**

W celu zachowania dobrej jakości druku należy się zapoznać z przedstawionymi dalej informacjami dotyczącymi obsługi pojemników z tuszem.

- ❏ Dostarczone pojemniki z tuszem i zbiorniki na zużyty atrament są przeznaczone do wstępnego ładowania tuszu. Należy przygotować zamienne pojemniki z tuszem i zbiorniki na zużyty atrament.
- ❏ Zalecamy, aby pojemniki z tuszem przechowywać w temperaturze pokojowej, z dala od bezpośredniego działania promieni słonecznych i zużyć je przed upłynięciem daty ważności wydrukowanej na opakowaniu.
- ❏ Aby zapewnić dobre wyniki, zaleca się zużycie całego atramentu z wkładów w ciągu roku od zainstalowania.
- ❏ Wkłady z atramentem, które przez długi czas były przechowane w niskiej temperaturze powinny spędzić w temperaturze pokojowej co najmniej trzy godziny.
- ❏ Nie należy dotykać układów umieszczonych na wkładach z atramentem. Może to uniemożliwić poprawne drukowanie.
- ❏ Wkłady z atramentem należy montować we wszystkich gniazdach. Nie można drukować, jeśli którekolwiek z gniazd jest puste.
- ❏ Nie należy pozostawiać drukarki bez zainstalowanych pojemników z tuszem. Tusz zaschnie wewnątrz drukarki i może ona nie działać prawidłowo. Wkłady należy pozostawić we wszystkich gniazdach nawet podczas okresu nieużywania drukarki.
- ❏ Poziom tuszu i inne dane są przechowywane w czipie, co umożliwia używanie pojemników z tuszem po ich wyjęciu i wymianie.
- ❏ W celu uniknięcia zakurzenia portu podawania tuszu wyjęty pojemnik z tuszem należy prawidłowo przechowywać. Portu podawania tuszu nie trzeba zakrywać, ponieważ jest on wyposażony w zawór.
- ❏ Wokół portu podawania atramentu na wyjętym wkładzie może się znajdować atrament. Należy uważać, aby nie zabrudzić atramentem sąsiadującego obszaru.
- ❏ W celu zachowania wysokiej jakości głowicy drukującej drukarka zatrzymuje drukowanie przed całkowitym zużyciem pojemnika z tuszem.
- ❏ Mimo że pojemniki z tuszem mogą zawierać wtórnie przetwarzane materiały, nie wpływa to na działanie drukarki ani na jej wydajność.
- ❏ Pojemników z tuszem nie wolno rozmontowywać ani modernizować. Może to uniemożliwić poprawne drukowanie.
- ❏ Nie wolno upuszczać pojemników z tuszem ani uderzać nimi. Może to spowodować wyciek tuszu.

# **Uwagi dotyczące obsługi papieru**

Należy się zapoznać z przedstawionymi dalej informacjami dotyczącymi obsługi i przechowywania papieru. Jeśli papier jest zniszczony, jakość wydruku może się pogorszyć.

Należy się zapoznać z dokumentacją dostarczoną z papierem.

### **Uwagi dotyczące obsługi**

- ❏ Nośniki specjalne firmy Epson należy stosować w normalnych warunkach pokojowych (temperatura od 15°C do 25°C i wilgotność od 40% do 60%).
- ❏ Nie należy zginać papieru ani drapać jego powierzchni.
- ❏ Należy unikać dotykania zadrukowywanej powierzchni papieru gołymi rękami. Wilgoć i tłuszcz znajdujące się na rękach mogą obniżyć jakość druku.
- ❏ Papier należy trzymać za krawędzie. Zaleca się zakładanie rękawic bawełnianych.
- ❏ Zmiany temperatury i wilgotności mogą spowodować pofałdowanie lub pozwijanie papieru. Sprawdź następujące elementy.
	- ❏ Załadować papier przed samym drukowaniem.
	- ❏ Nie należy używać pofałdowanego lub pogiętego papieru. W przypadku papieru rolkowego odciąć pofałdowane lub zagięte części, a następnie ponownie załadować papier. W przypadku ciętych arkuszy użyj nowego papieru.
- ❏ Nie należy moczyć papieru.
- ❏ Nie należy wyrzucać opakowania na papier, aby można go było użyć do przechowywania papieru.
- ❏ Należy unikać miejsc podatnych na bezpośrednie działanie promieni słonecznych, nadmiernego ciepła lub wilgoci.
- ❏ Arkusze należy po otwarciu przechowywać w oryginalnym opakowaniu na płaskiej powierzchni.
- ❏ Nieużywany papier rolkowy należy wyjąć z drukarki. Należy prawidłowo go zwinąć, a następnie przechowywać w oryginalnym opakowaniu. Pozostawienie papieru rolkowego w drukarce przez dłuższy czas może doprowadzić do pogorszenia jakości wydruków.

### **Uwagi dotyczące obsługi zadrukowanego papieru**

Aby zapewnić trwałe wydruki wysokiej jakości, należy przeczytać przedstawione dalej informacje.

- ❏ Nie należy pocierać ani rysować zadrukowanej powierzchni. Może to doprowadzić do odklejenia się tuszu.
- ❏ Nie należy dotykać powierzchni zadrukowanej, ponieważ może to spowodować usunięcie tuszu.
- ❏ Po wydrukowaniu upewnić się, że wydruki są całkowicie suche. Nie układać papieru w stos ani nie składać go. W przeciwnym razie kolor może się zmienić po dotknięciu innej części papieru (może zostawić ślady). Takie ślady mogą zniknąć, jeśli zostaną natychmiast oddzielone i wysuszone. W przeciwnym razie zostaną utrwalone.
- ❏ Jeśli wydruki zostaną włożone do albumu przed ich całkowitym wyschnięciem, mogą się rozmazać.
- ❏ Do suszenia wydruku nie należy używać suszarki.
- ❏ Należy unikać bezpośredniego światła słonecznego.
- ❏ Aby zapobiec zmianie odcieni kolorów podczas prezentowania lub przechowywania wydruków, należy przestrzegać instrukcji znajdujących się w dokumentacji dołączonej do papieru.

#### *Uwaga:*

Zwykle wydruki i zdjęcia stopniowo blakną (zmieniają odcień) z powodu działania światła i różnych substancji znajdujących się w powietrzu. Dotyczy to również nośników specjalnych firmy Epson. Stosując jednak prawidłową metodę przechowywania, można ograniczyć zmianę odcieni kolorów do minimum.

- ❏ Aby uzyskać szczegółowe informacje na temat obchodzenia się z zadrukowanym papierem, należy zapoznać się z dokumentacją dostarczoną z nośnikami specjalnymi firmy Epson.
- ❏ Kolory zdjęć, plakatów i innych wydruków różnią się w zależności od warunków oświetlenia (źródeł światła\* ). Kolory wydruków wykonanych na tej drukarce również mogą się różnić w przypadku oświetlania różnymi źródłami światła. \* Źródła światła to światło słoneczne, fluorescencyjne, żarowe oraz innego typu.

# <span id="page-21-0"></span>**Oszczędzanie energii**

Drukarka jest przełączana w tryb uśpienia lub wyłącza się automatycznie, jeśli w zdefiniowanym czasie nie wykonano jakichkolwiek operacji. Można ustalić, po jakim czasie ma być włączana funkcja zarządzania energią.

Zwiększenie wartości wpływa na wydajność energetyczną produktu.

Przed wprowadzeniem jakichkolwiek zmian wziąć pod uwagę wpływ na środowisko naturalne.

### **Tryb uśpienia**

Drukarka może się przełączyć w tryb uśpienia, jeśli nie ma żadnych aktywnych błędów, nie odebrano żadnych zadań drukowania ani nie użyto jakichkolwiek elementów na panelu sterowania i nie wykonano jakichkolwiek innych czynności. Po przejściu drukarki w tryb uśpienia gaśnie wyświetlacz na panelu sterowania, a ponadto wyłączają się silniczki i inne podzespoły wewnętrzne. Dzięki temu spada zużycie energii.

Tryb uśpienia jest wyłączany, jeśli otrzymano zadanie drukowania lub naciśnięto przycisk na panelu sterowania.

Możliwe jest ustawienie czasu przełączenia w tryb uśpienia w zakresie od 1 do 60 minut. Domyślnie tryb uśpienia jest uaktywniany po 4 minutach bezczynności. Opcję **Timer uśpienia** można zmienić w obszarze "Ustawienia ogólne".

### $\mathscr{F}$  ["Ustawienia ogólne" na stronie 120](#page-119-0)

### *Uwaga:*

Po uaktywnieniu trybu uśpienia wyświetlacz na panelu sterowania gaśnie tak samo, jak w przypadku wyłączenia zasilania, jednak nadal świeci wskaźnik zasilania.

### **Timer wył.**

Drukarkę wyposażono w funkcję Timer wył., która umożliwia automatyczne wyłączenie zasilania, jeśli w zdefiniowanym czasie nie wystąpiły żadne błędy, nie odebrano żadnych zadań drukowania ani nie użyto jakichkolwiek elementów na panelu sterowania i nie wykonano jakichkolwiek innych czynności. Można ustawić czas automatycznego wyłączenia drukarki w zakresie od 30 minut do 12 godzin.

Domyślne ustawienie to **Wył.** Funkcję **Timer wył.** można wykonać z menu "Ustawienia ogólne".

 $\mathscr{F}$  ["Ustawienia ogólne" na stronie 120](#page-119-0)

# <span id="page-22-0"></span>**Oprogramowanie dostępne w witrynie epson.sn**

Podstawowe oprogramowanie jest dostępne w witrynie epson.sn. Instaluje je się z poziomu witryny [https://epson.sn.](https://epson.sn)

W poniższej tabeli przedstawiono dostarczone oprogramowanie.

Więcej informacji o różnym oprogramowaniu można znaleźć w pomocy online danego oprogramowania lub dokumencie Przewodnik administratora (podręcznik online).

Oprogramowanie można pobrać z Internetu, a potem je zainstalować. Połączyć komputer z Internetem i zainstalować oprogramowanie.

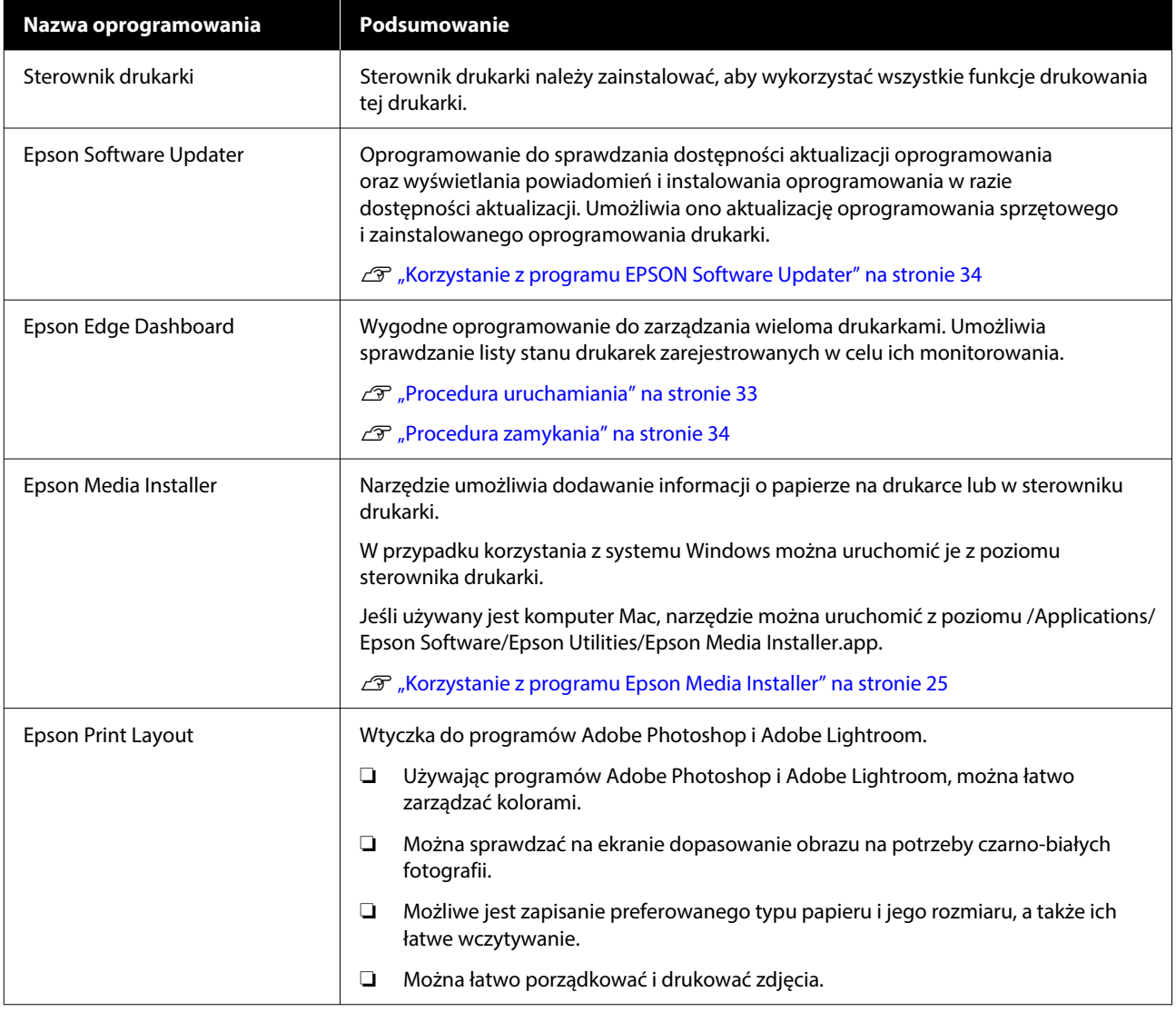

# <span id="page-23-0"></span>**Inne dostarczane oprogramowanie**

Poza podstawowym oprogramowaniem dostarczane jest też następujące oprogramowanie. Metoda instalacji zależy od oprogramowania.

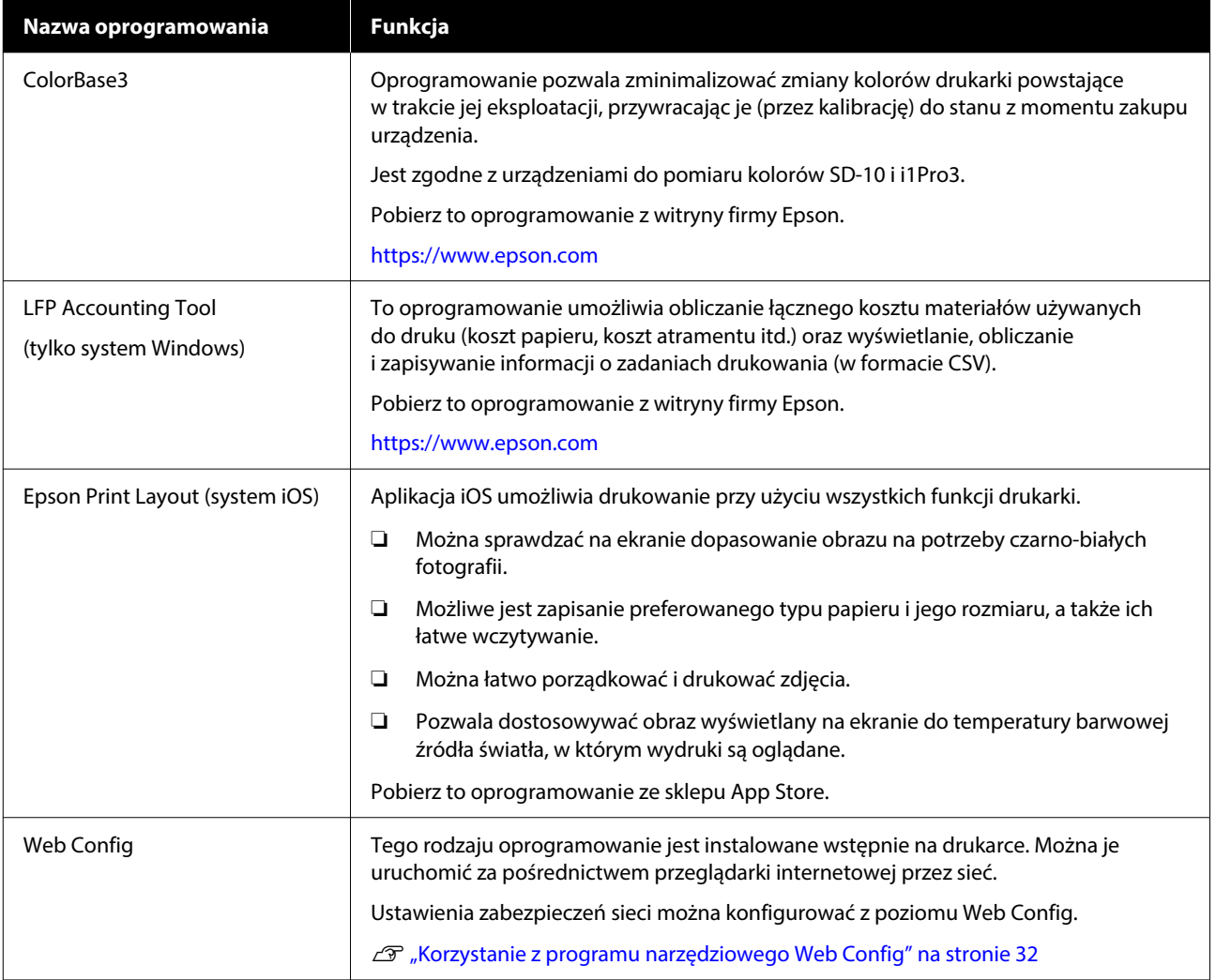

#### *Uwaga:*

Poza oprogramowaniem wymienionym powyżej inne przydatne oprogramowanie zgodne z tą drukarką jest dostępne w witrynie firmy Epson. Należy zapoznać się z informacjami dostępnymi pod następującym łączem.

<https://www.epson.com>

# <span id="page-24-0"></span>**Korzystanie z programu Epson Media Installer**

W tym rozdziale przedstawiono podsumowanie funkcji programu Epson Media Installer i podstawy jego obsługi.

Program Epson Media Installer umożliwia dodawanie informacji o papierze przez Internet. Można też edytować dodane informacje o papierze.

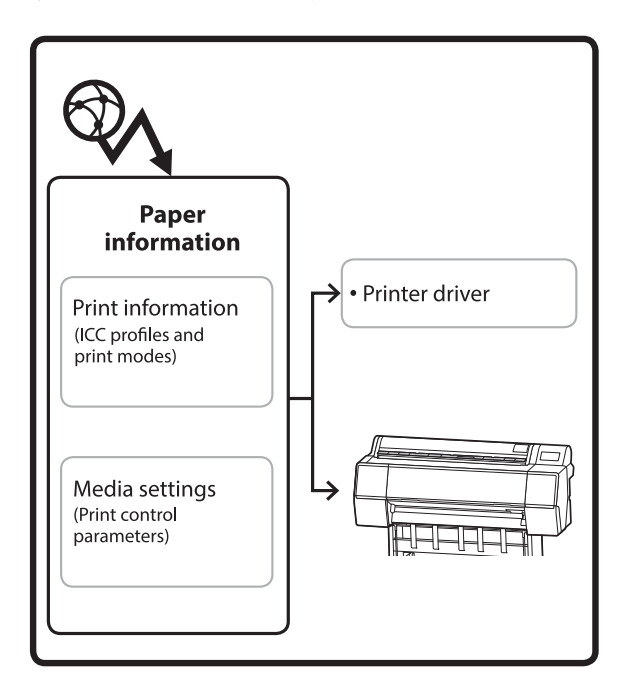

Informacje o papierze, takie jak profile ICC, tryby drukowania i parametry sterowania drukiem, pobiera się z serwerów. Pobrane informacje o papierze zostaną zapisane w sterowniku drukarki lub drukarce.

# **Procedura uruchamiania**

Uruchom program Epson Media Installer.

### **W systemie Windows**

Na karcie sterownika drukarki **Program narzędziowy** kliknij pozycję **Epson Media Installer**.

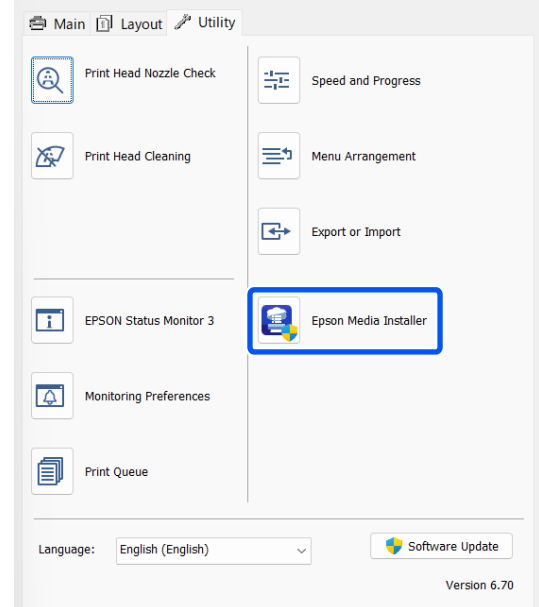

### **W systemie Mac**

Uruchom program Epson Media Installer.

/Applications/Epson Software/Epson Utilities/Epson Media Installer.app

#### *Uwaga:*

Aby móc uruchamiać program Epson Media Installer bez użycia aplikacji Epson Edge Dashboard lub drukarki, należy pobrać oprogramowanie z Internetu.

Więcej informacji można znaleźć w następującym rozdziale.

U["Omówienie oprogramowania" na stronie 23](#page-22-0)

### **W systemie Epson Edge Dashboard**

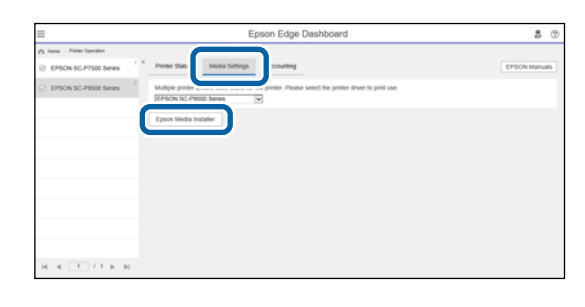

# <span id="page-25-0"></span>**Konfiguracja okna głównego**

Po uruchomieniu programu wyświetlane jest jedno z następujących okien Epson Media Installer. Kliknij nazwę okna na górze ekranu, aby przełączyć się między oknami.

- ❏ Ekran Zarządzanie nośnikami
- ❏ Ekran Pobieranie nośnika

Poniżej opisano konfigurację i funkcje okien.

### **Ekran Zarządzanie nośnikami**

W tym oknie wyświetlane są informacje o papierze zapisane w wybranej drukarce.

Nie ma na nim jednak informacji o papierze ustawionych na ekranie **Ustawienie niestandardowego papieru** na panelu sterowania drukarki.

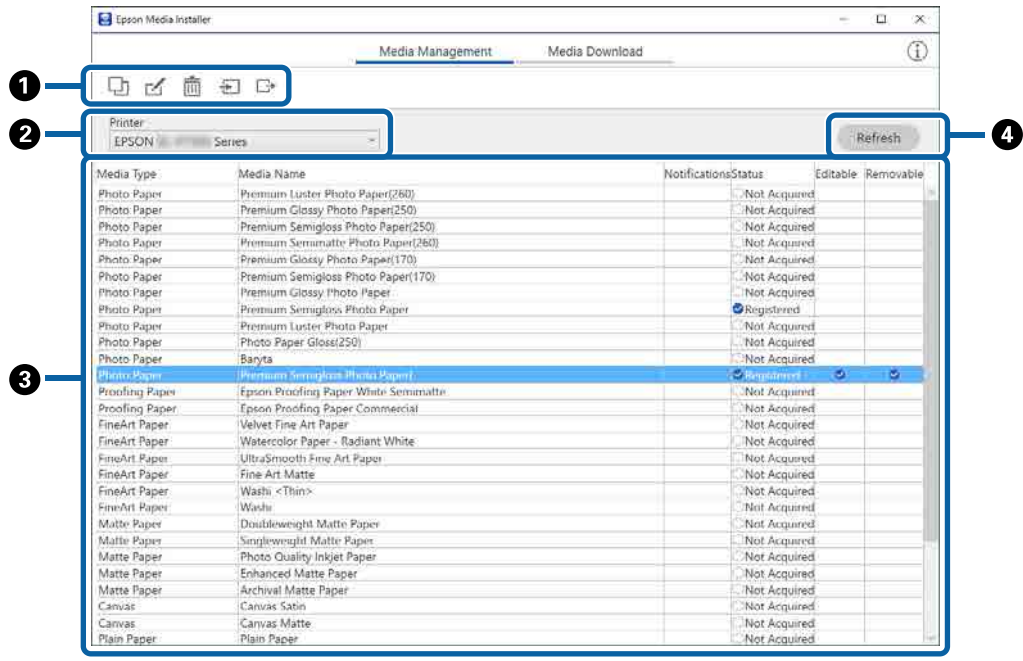

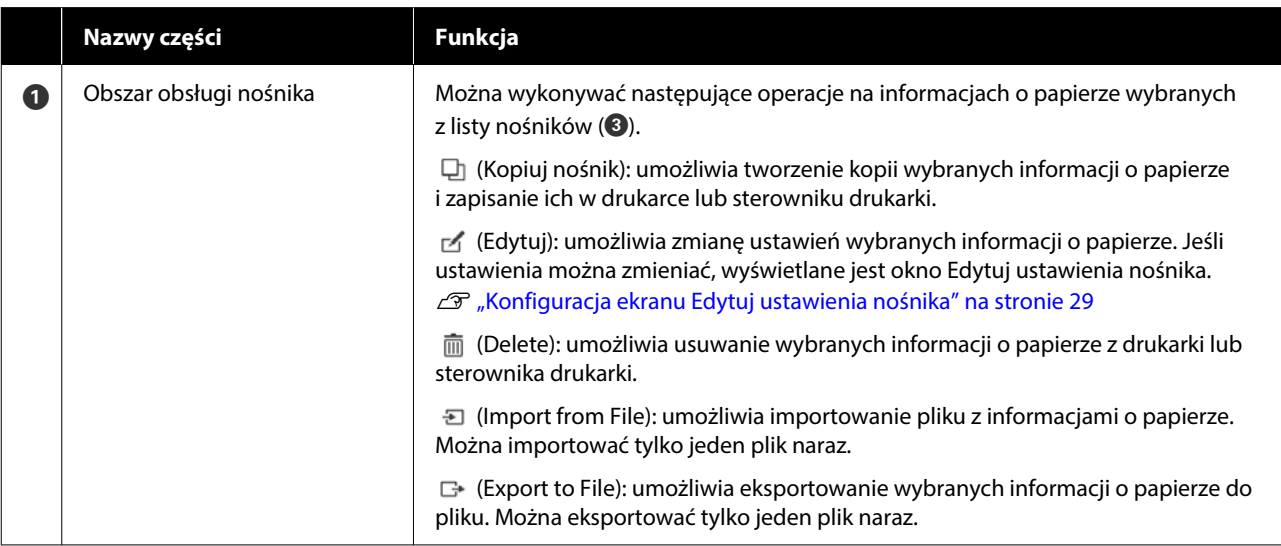

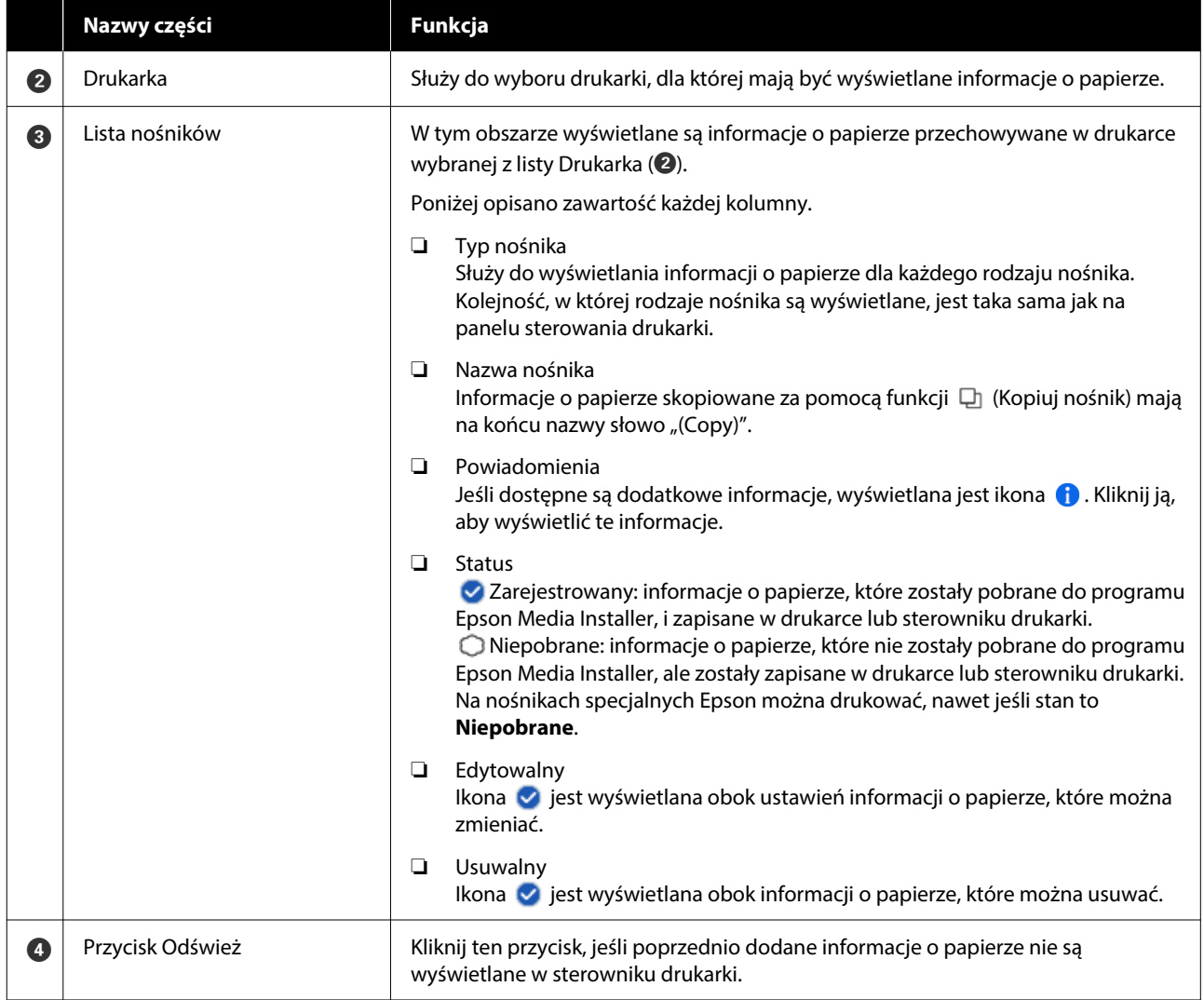

SC-P5300 Series Przewodnik użytkownika

### **Omówienie oprogramowania**

### **Ekran Pobieranie nośnika**

Służy do pobierania informacji o papierze z serwera i rejestrowania ich w drukarce, sterowniku drukarki itd.

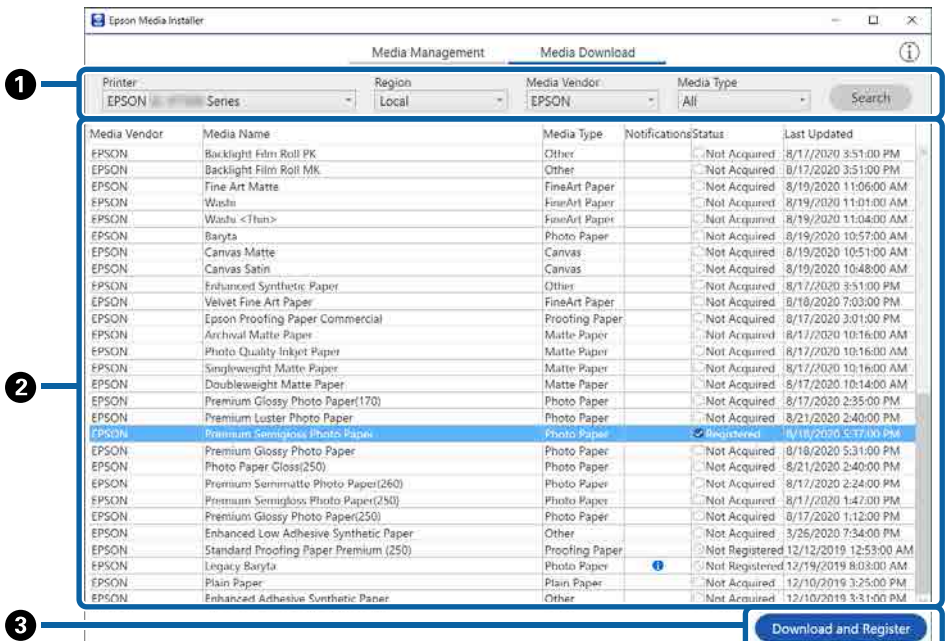

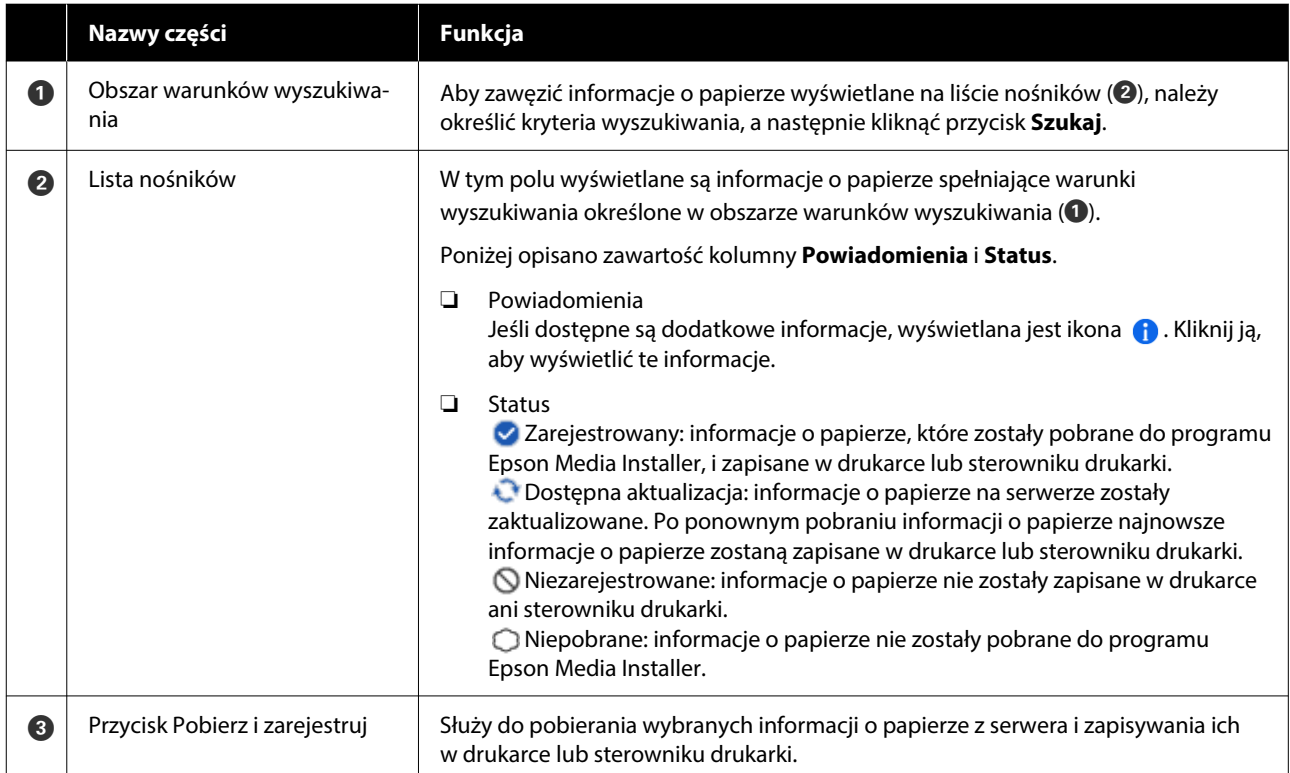

# <span id="page-28-0"></span>**Konfiguracja ekranu Edytuj ustawienia nośnika**

W oknie Edytuj ustawienia nośnika można zmieniać ustawienia informacji o papierze.

Poniżej przedstawiono główne pozycje ustawień.

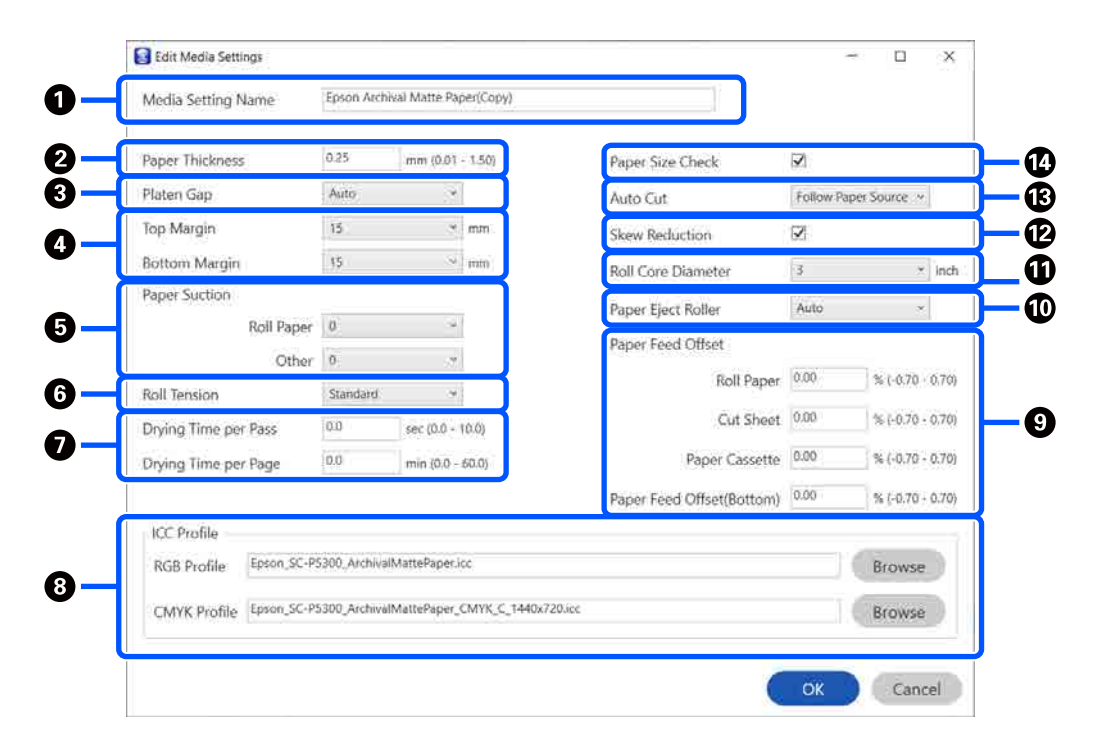

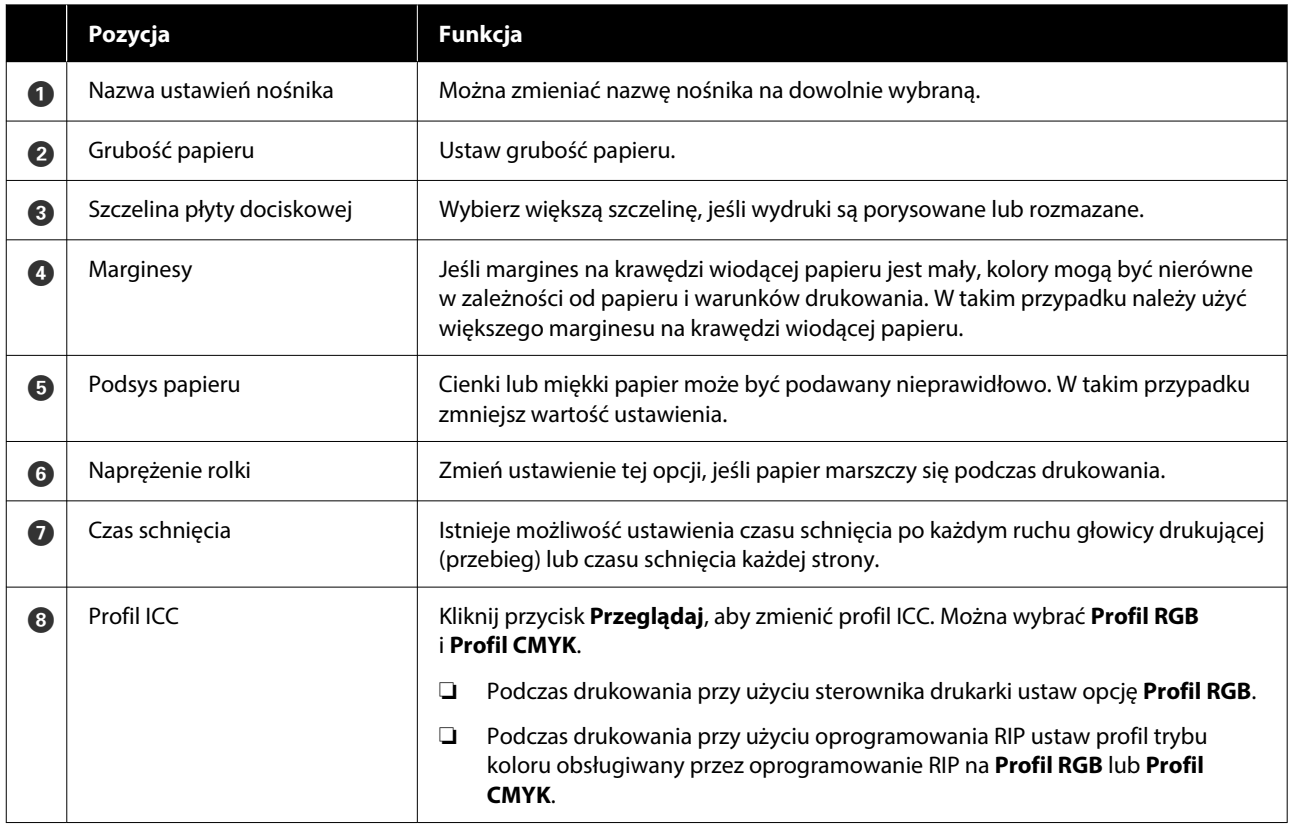

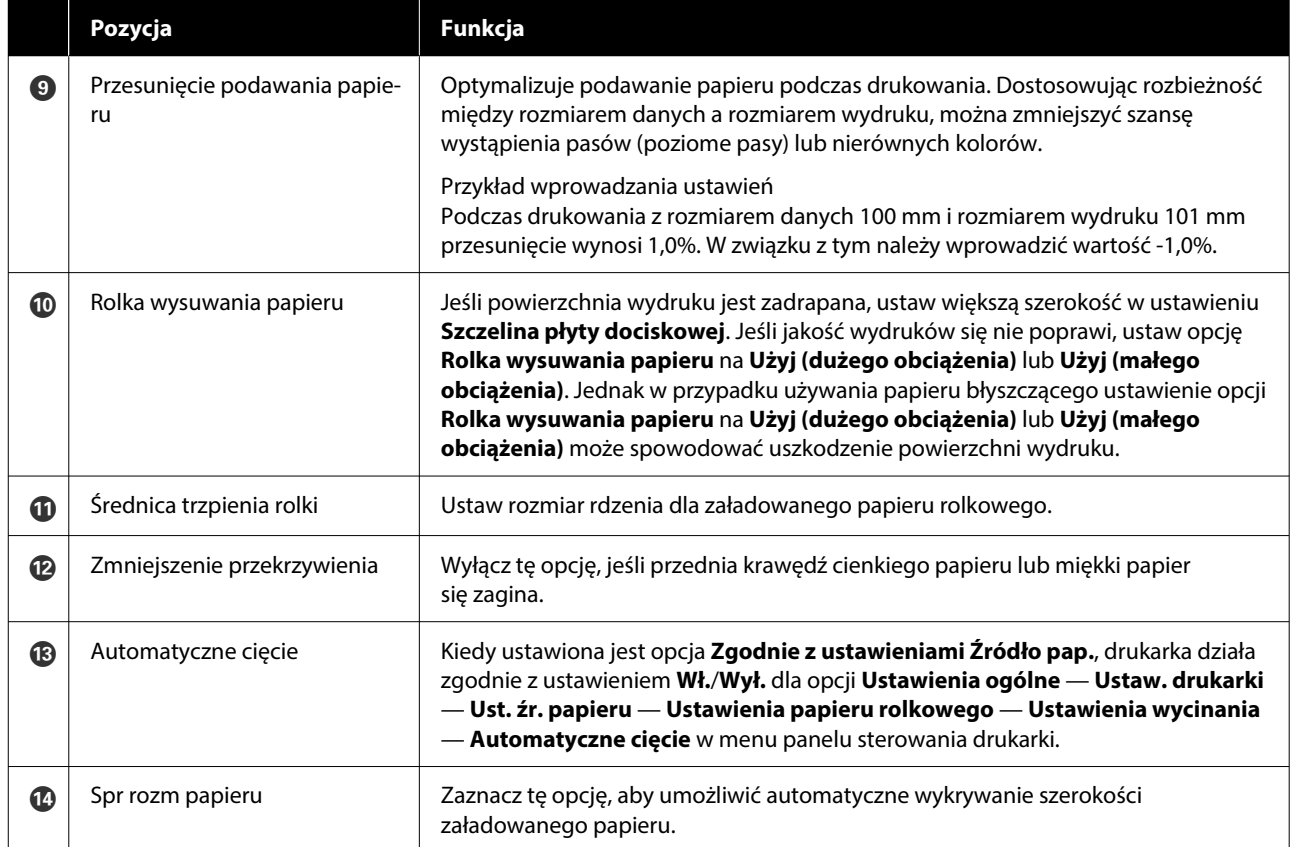

# <span id="page-30-0"></span>**Dodawanie informacji o papierze**

Więcej informacji o dodawaniu informacji o papierze do drukarki lub sterownika drukarki przy użyciu programu Epson Media Installer można znaleźć w następującym rozdziale.

 $\mathcal{L}$ , Dodawanie informacji o papierze" na stronie 48

# **Edytowanie informacji o papierze**

Więcej informacji o edytowaniu dodanych informacji o papierze można znaleźć w następującym rozdziale.

 $\mathscr{D}$ , Edytowanie informacji o papierze" [na stronie 49](#page-48-0)

# **Udostępnianie informacji o papierze między wieloma komputerami**

W tym rozdziale opisano udostępnianie informacji o papierze, które zostały dodane/wyedytowane przy użyciu programu Epson Media Installer, między wieloma komputerami podłączonymi do jednej drukarki.

Przykładowo można podłączyć komputer [A] i komputer [B] do jednej drukarki, a następnie dodać/ zmienić informacje o papierze w programie Epson Media Installer na komputerze [A]. W tym przypadku dodane/wyedytowane informacje o papierze są wyświetlane w programie Epson Media Installer na komputerze [B]. Nie widać ich jednak w sterowniku drukarki komputera [B]. Aby wyświetlić dodane/ wyedytowane informacje o papierze w sterowniku drukarki komputera [B], należy udostępnić te informacje o papierze między komputerami.

# **Udostępnianie dodanych informacji o papierze**

A Uruchom program Epson Media Installer na jednym z komputerów podłączonych do tej samej drukarki, a następnie dodaj informacje o papierze.

 $\mathscr{F}$ , Dodawanie informacji o papierze" [na stronie 48](#page-47-0)

2 Uruchom program Epson Media Installer na innym komputerze niż używany w kroku 1, a następnie kliknij przycisk **Pobieranie nośnika**.

C Wybierz informacje o papierze dodane w kroku 1, a następnie kliknij przycisk **Pobierz i zarejestruj**.

> Informacje o papierze zostaną dodane do listy typów papieru w sterowniku drukarki na tym komputerze.

Jeśli do jednej drukarki są podłączone co najmniej trzy komputery, powtórz kroki 2 i 3 dla każdego komputera.

### **Udostępnianie wyedytowanych informacji o papierze**

A Uruchom program Epson Media Installer na jednym z komputerów podłączonych do tej samej drukarki, a następnie edytuj informacje o papierze.

 $\mathscr{D}$ , Edytowanie informacji o papierze" [na stronie 49](#page-48-0)

B Kliknij przycisk **Zarządzanie nośnikami**, wybierz informacje o papierze zmienione w kroku 1, a następnie kliknij przycisk (Eksportuj).

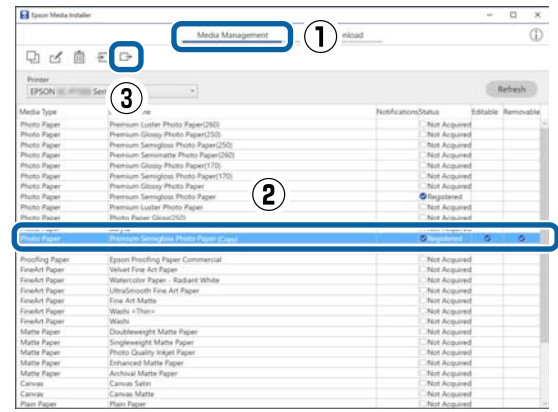

- plik.
- <span id="page-31-0"></span>C Wybierz lokalizację zapisu, a następnie zapisz

Zapisany plik ma rozszerzenie .emy.

4 Uruchom program Epson Media Installer na innym komputerze niż używany w krokach 1 do 3, a następnie kliknij przycisk **Zarządzanie nośnikami**.

# $\overline{5}$  Kliknij przycisk  $\overline{5}$  (Importuj).

Zostanie wyświetlone okno **Open (Otwórz)**.

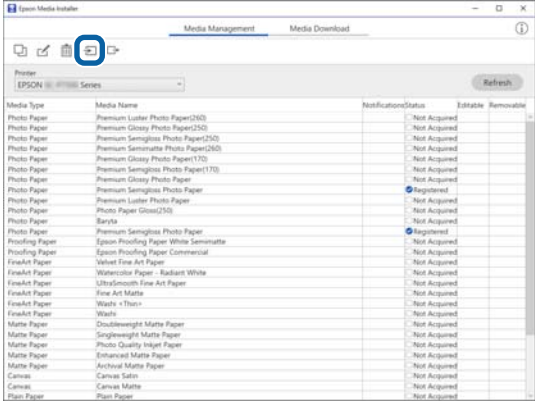

F Wybierz plik zapisany w kroku 3, a następnie kliknij przycisk **Open (Otwórz)**.

Plik ma rozszerzenie (.emy).

Jeśli nie widać żadnych plików z rozszerzeniem .emy, z listy rozwijanej po prawej stronie **File Name (Nazwa pliku)**

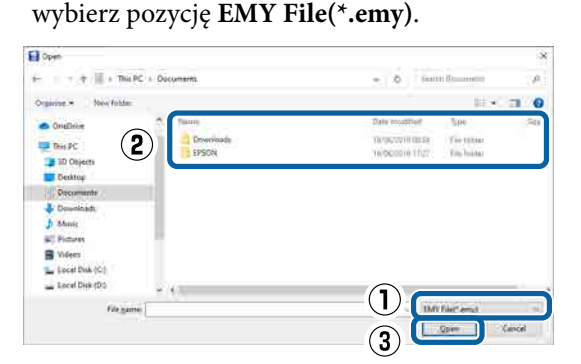

Informacje o papierze zostaną dodane do listy typów papieru w sterowniku drukarki na tym komputerze.

Jeśli do jednej drukarki są podłączone co najmniej trzy komputery, powtórz kroki 4 i 6 dla każdego komputera.

# **Korzystanie z programu narzędziowego Web Config**

W tym rozdziale przedstawiono uruchamianie oprogramowania i dostępne funkcje.

# **Procedura uruchamiania**

Oprogramowanie można uruchamiać w przeglądarce internetowej na komputerze lub urządzeniu inteligentnym połączonym z tą samą siecią, co drukarka.

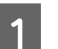

A Sprawdź adres IP drukarki.

Na ekranie głównym naciśnij pozycję  $\mathbb{R}$ , wybierz aktywne połączenie sieciowe i sprawdź adres IP.

### *Uwaga:*

Adres IP można też sprawdzić, drukując raport testu połączenia sieciowego. Raport można wydrukować, dotykając następujących elementów na ekranie głównym.

*Menu* — *Ustawienia ogólne* — *Ustawienia sieciowe* — *Sprawdzanie połączenia*

B Otwórz przeglądarkę internetową na komputerze lub urządzeniu inteligentnym połączonym z drukarką za pośrednictwem sieci.

C W pasku adresu przeglądarki internetowej wprowadź adres IP drukarki i naciśnij klawisz **Enter** lub **Return**.

Format:

IPv4: http://adres IP drukarki/

IPv6: http://[adres IP drukarki]/

Przykład:

IPv4: http://192.168.100.201/

IPv6: http://[2001:db8::1000:1]/

<span id="page-32-0"></span>*Uwaga:*

Więcej informacji o logowaniu na konto administratora można znaleźć w dokumencie Przewodnik administratora (podręczniki online).

# **Procedura zamykania**

Zamknij przeglądarkę internetową.

# **Podsumowanie funkcji**

W tym rozdziale przedstawiono główne funkcje oprogramowania Web Config. Więcej informacji można znaleźć w dokumencie Przewodnik administratora (instrukcja online).

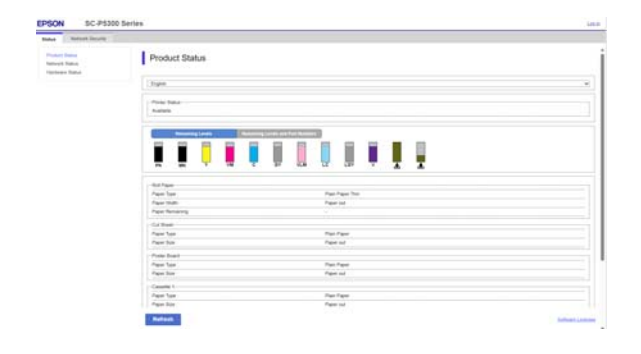

# **Główne funkcje**

- ❏ Sprawdzanie stanu drukarki, np. pozostałej ilości atramentu.
- ❏ Sprawdzanie wersji oprogramowania sprzętowego drukarki i jego aktualizacja.
- ❏ Konfigurowanie ustawień sieciowych drukarki i zaawansowanych ustawień zabezpieczeń, takich jak komunikacja SSL/TLS, filtrowanie IPsec/IP i IEEE 802.1X, których nie można skonfigurować na samej drukarce.

# **Korzystanie z programu Epson Edge Dashboard**

# **Procedura uruchamiania**

Epson Edge Dashboard jest aplikacją internetową działającą na komputerze. Podczas rozruchu komputera program Epson Edge Dashboard jest uruchamiany automatycznie i zawsze działa w tle.

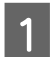

Otwórz aplikację, używając następującej metody.

### **Windows**

Kliknij ikonę **Epson Edge Dashboard** na taskbar (pasku zadań) pulpitu, a następnie wybierz polecenie **Show Epson Edge Dashboard**.

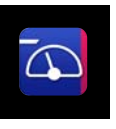

Można też kliknąć pozycje **Start** — **All Programs (Wszystkie Programy)** (lub **Programs (Programy)**) — **Epson Software** — **Epson Edge Dashboard**.

### **Mac**

Na pasku menu pulpitu kliknij ikonę **Epson Edge Dashboard**, a następnie wybierz polecenie **Show Epson Edge Dashboard**.

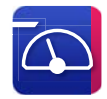

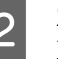

Zostanie wyświetlone okno Epson Edge Dashboard.

Więcej informacji można znaleźć w pomocy programu Epson Edge Dashboard.

# <span id="page-33-0"></span>**Procedura zamykania**

Zamknij przeglądarkę internetową i zamknij okno Epson Edge Dashboard. Program Epson Edge Dashboard jest aplikacją rezydentną, dlatego pracuje zawsze.

# **Korzystanie z programu EPSON Software Updater**

# **Sprawdzanie dostępności aktualizacji oprogramowania**

Sprawdź następujące elementy.

- ❏ Komputer jest połączony z Internetem.
- ❏ Drukarka i komputer mogą się ze sobą komunikować.
- 2 Uruchom program EPSON Software Updater.

### **Windows 8.1 / Windows 8**

Wprowadź nazwę oprogramowania w panelu wyszukiwania, a następnie wybierz wyświetlaną ikonę.

### **Windows 10 / Windows 11**

Kliknij przycisk Start, a następnie wybierz polecenia **All Programs (Wszystkie Programy)** — **Epson Software** — **EPSON Software Updater**.

### **Mac**

Kliknij pozycje **Go (Idź)** — **Applications (Aplikacje)** — **Epson Software** — **EPSON Software Updater**.

### *Uwaga:*

W systemie Windows można też uruchomić program, klikając ikonę drukarki na pasku zadań pulpitu i wybierając pozycję *Software Update (Aktualizacja oprogramowania)*.

C Wybierz używaną drukarkę, a następnie kliknij pozycję , aby sprawdzić, czy dostępna jest nowsza wersja oprogramowania.

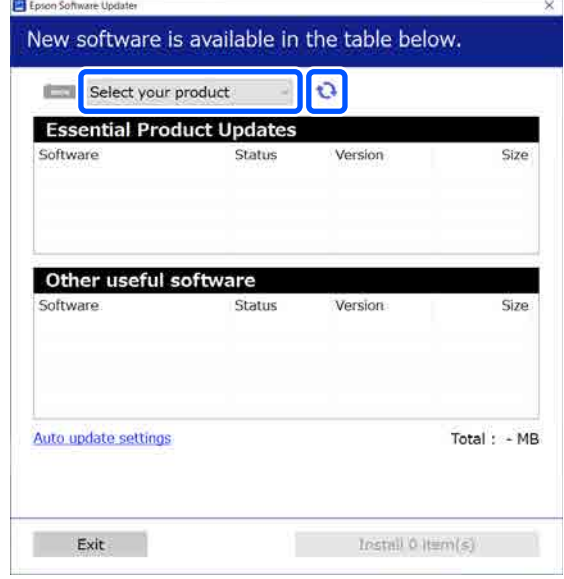

D Wybierz oprogramowanie i podręczniki, które mają być zaktualizowane, a następnie kliknij przycisk Install (Zainstaluj), aby rozpocząć ich instalację.

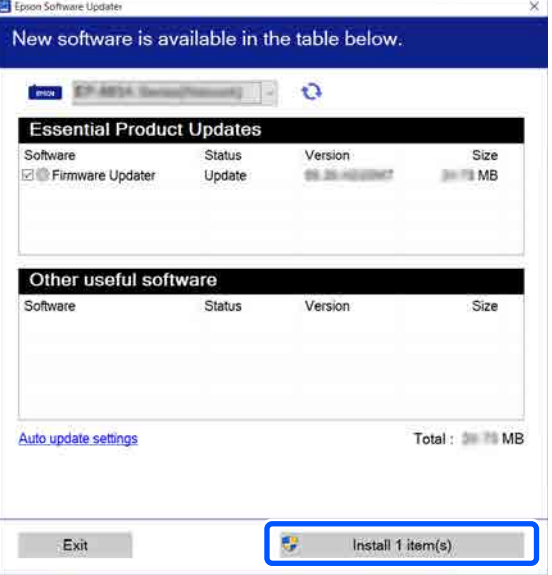

Jeśli zostanie wyświetlone okno **Firmware Updater**, oznacza to, że dostępna jest nowsza wersja oprogramowania układowego. Zaznacz pozycję **Firmware Updater**, a następnie kliknij przycisk Install (Zainstaluj), aby automatycznie uruchomić aplikację **Firmware Updater** i zaktualizować oprogramowanie układowe drukarki.

Postępuj zgodnie z instrukcjami wyświetlanymi na ekranie.

### <span id="page-34-0"></span>c *Ważne:*

Nie należy wyłączać komputera ani drukarki w trakcie aktualizowania.

#### *Uwaga:*

Oprogramowania, którego nie ma na liście, nie można zaktualizować za pomocą programu EPSON Software Updater. Najnowsze wersje oprogramowania można znaleźć w witrynie firmy Epson.

<https://www.epson.com>

# **Odbieranie powiadomień o aktualizacjach**

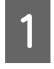

A Uruchom program EPSON Software Updater.

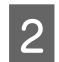

B Kliknij pozycję **Auto upload settings**.

C Wybierz interwał sprawdzania dostępności aktualizacji w polu **Interval to Check**, a następnie kliknij przycisk **OK**.

# **Odinstalowywanie oprogramowania**

### **Windows**

### c *Ważne:*

- ❏ Wymagane jest zalogowanie się na konto administratora.
- ❏ Po wyświetleniu monitu należy wprowadzić hasło administratora, a następnie wykonać pozostałe operacje.

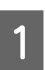

A Wyłącz drukarkę i odłącz kabel interfejsu.

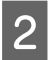

Zamknij wszystkie aplikacje uruchomione na komputerze.

3 Otwórz okno Control Panel (Panel sterowania).

**Windows 11**

Kliknij przycisk Start, a następnie wybierz kolejno pozycje **All Apps (Wszystkie aplikacje)** — **Windows Tools (Narzędzia systemu Windows)** — **Control Panel (Panel sterowania)**.

### **Windows 10**

Kliknij przycisk Start i wybierz polecenia **Windows System (System Windows)** — **Control Panel (Panel sterowania)**.

**Windows 8.1 / Windows 8**

Wybierz kolejno pozycje **Desktop (Pulpit)** — **Settings (Ustawienia)** — **Control Panel (Panel sterowania)**.

**Windows 7**

Kliknij przycisk Start i wybierz polecenie **Control Panel (Panel sterowania)**.

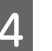

D Kliknij pozycję **Programs (Programy)** — **Uninstall a program (Odinstaluj program)**.

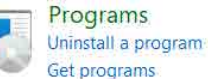

E Zaznacz program, który ma być usunięty, a następnie kliknij przycisk **Uninstall/ Change (Odinstaluj/Zmień)** (lub **Uninstall (Odinstaluj)**/**Change/Remove (Zmień/Usuń)** / **Add/Remove (Dodaj/Usuń)**).

> Sterownik drukarki i oprogramowanie EPSON Status Monitor 3 można usunąć, wybierając pozycję **EPSON SC-XXXXX Printer Uninstall**.

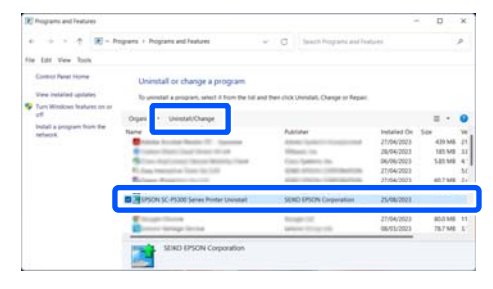

<span id="page-35-0"></span>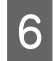

F Wybierz ikonę docelowej drukarki, a następnie kliknij przycisk **OK**.

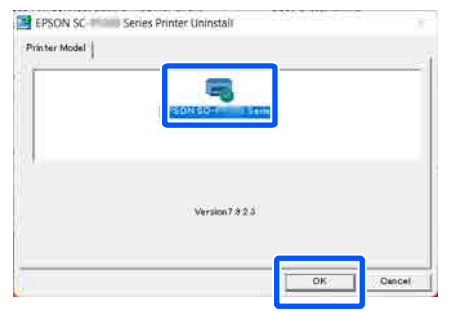

G Dokończ proces dezinstalacji, postępując zgodnie z instrukcjami wyświetlanymi na ekranie.

> Kiedy pojawi się komunikat z potwierdzeniem, kliknij przycisk **Tak**.

Aby powtórnie zainstalować sterownik drukarki, uruchom ponownie komputer.

### **Mac**

Podczas ponownej instalacji lub uaktualniania sterownika drukarki bądź innego oprogramowania należy wykonać poniższe czynności, aby najpierw odinstalować oprogramowanie docelowe.

### **Sterownik drukarki**

Użyj programu Uninstaller.

### **Pobieranie programu Dezinstalator**

Pobierz oprogramowanie "Uninstaller" z witryny firmy Epson.

### <https://www.epson.com>

#### **Procedura**

Po pobraniu programu "Uninstaller" postępuj zgodnie z instrukcjami wyświetlanymi w witrynie firmy Epson.

### **Inne oprogramowanie**

Przenieś folder z nazwą oprogramowania z folderu **Applications (Aplikacje)** do folderu **Trash (Kosz)**, aby go usunąć.
#### **Zmiana metod nawiązywania połączenia sieciowego**

# **Zmiana metod nawiązywania połączenia sieciowego**

Drukarkę można połączyć z przewodową lub bezprzewodową siecią lokalną. Co więcej, drukarka obsługuje też połączenie Wi-Fi Direct (zwykłe AP), które umożliwia urządzeniom inteligentnym lub innym urządzeniom nawiązywać bezpośrednie połączenie z drukarką z pominięciem przewodowej lub bezprzewodowej sieci lokalnej.

Drukarka nie może być połączona jednocześnie z przewodową lub bezprzewodową siecią lokalną. Połączenie Wi-Fi Direct jest możliwe bez względu na to, czy drukarka jest połączona z siecią.

W tym rozdziale opisano procedury zmiany metody nawiązywania połączenia.

#### *Uwaga:*

Więcej informacji o ustawieniach sieciowych można znaleźć w dokumencie Przewodnik administratora (podręczniki online).

## **Przełączenie na przewodową siecią lokalną**

Na ekranie głównym naciśnij pozycję  $\mathbb{R}$ .

#### *Uwaga:*

Kształt i kolor ikony różni się w zależności od stanu połączenia. U["Widok ekranu" na stronie 15](#page-14-0)

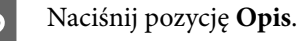

C Naciśnij pozycję **Metoda połączenia przewodowej sieci LAN**.

4 Zostanie uruchomiona procedura rozłączenia połączenia bezprzewodowego z punktem dostępu. Poczekaj, aż na ekranie zostanie wyświetlony komunikat **Połączenie Wi-Fi jest wyłączone.**

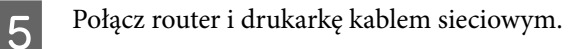

Więcej informacji o lokalizacji portu sieciowego drukarki można znaleźć w następującym rozdziale.

U["Tył" na stronie 13](#page-12-0)

## **Przełączenie na bezprzewodową siecią lokalną**

Wymagany jest identyfikator SSID (nazwa sieci) i hasło punktu dostępu, z którym połączona jest drukarka. Należy je wcześniej przygotować. Drukarkę można połączyć z bezprzewodową siecią lokalną, nawet jeśli kabel sieciowy jest podłączony.

#### *Uwaga:*

Jeśli punkt dostępu obsługuje funkcję WPS (Wi-Fi Protected Setup), drukarkę można połączyć, używając funkcji *Ust. Push Button (WPS)* lub *Ust. kodu PIN (WPS)* bez wprowadzania identyfikatora SSID i hasła.

Na ekranie głównym naciśnij pozycję  $\mathbb{R}$ .

#### *Uwaga:*

Kształt i kolor ikony różni się w zależności od stanu połączenia. U["Widok ekranu" na stronie 15](#page-14-0)

B Naciśnij pozycję **Router**.

C Naciśnij pozycję **Rozpocznij konfigurację**.

Zostaną wyświetlone szczegóły stanu przewodowego połączenia sieciowego.

D Naciśnij pozycję **Zmień na połączenie Wi-Fi.**, zapoznaj się z wyświetlonym komunikatem, a następnie naciśnij przycisk **Tak**.

E Naciśnij pozycję **Kreator konfiguracji Wi-Fi**.

#### **Zmiana metod nawiązywania połączenia sieciowego**

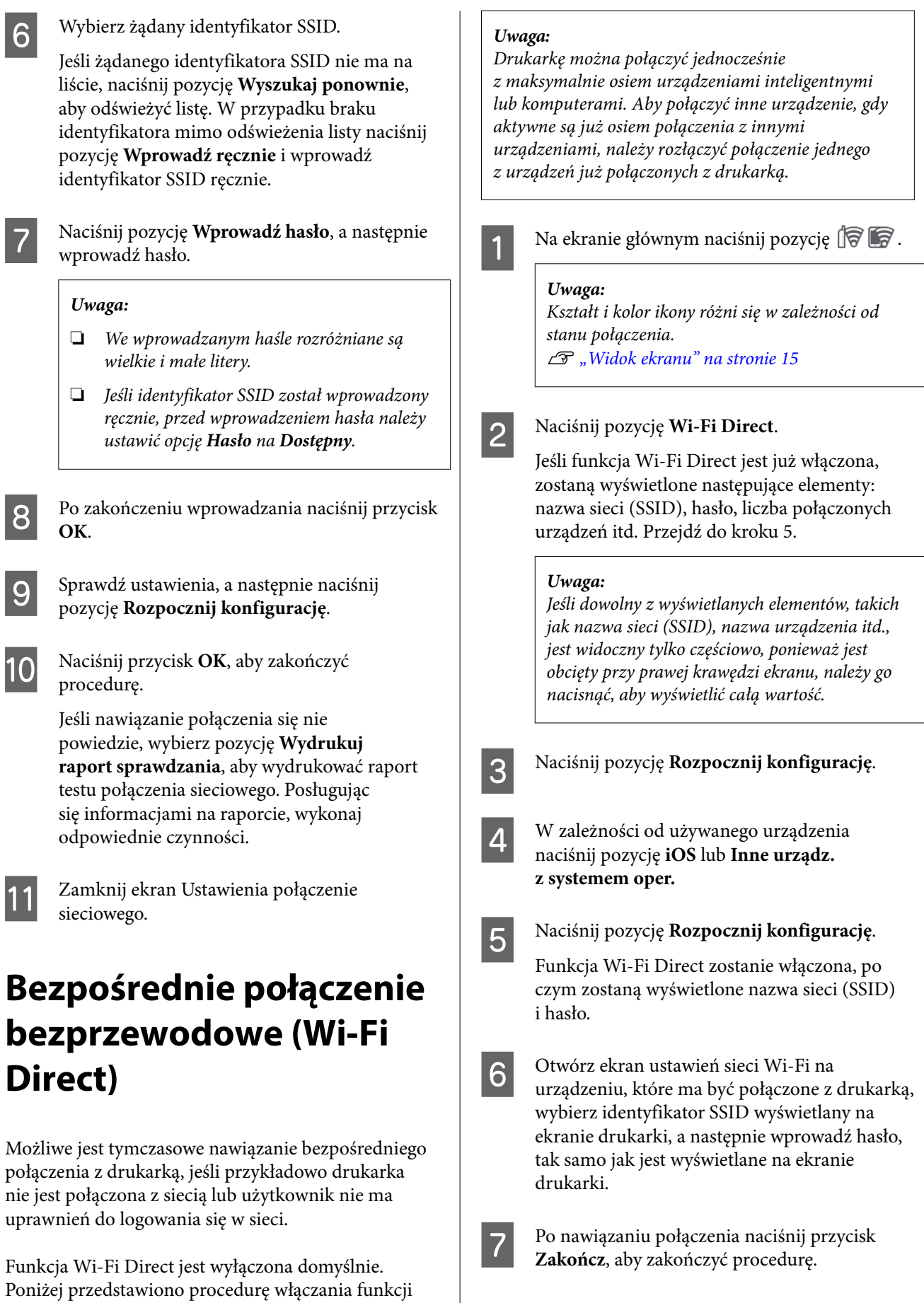

 $\overline{\phantom{a}}$ 

Wi-Fi Direct, aby umożliwić nawiązywanie połączeń.

#### **Zmiana metod nawiązywania połączenia sieciowego**

H Na ekranie drukarki naciśnij przycisk **Zamknij**, aby zamknąć ekran ustawień połączenia sieciowego.

Po zainstalowaniu sterownika drukarki na połączonym urządzeniu można drukować przy użyciu tego sterownika.

#### *Uwaga:*

Po wyłączeniu zasilania drukarki wszystkie połączenia z urządzeniami zostaną rozłączone. Aby ponownie nawiązać połączenia po włączeniu drukarki, należy powtórzyć procedurę od kroku 1.

## <span id="page-39-0"></span>**Uwagi dotyczące ładowania papieru**

### *Przestroga:*

Nie pocierać krawędzi papieru dłońmi. Krawędzie arkuszy papieru są cienkie i ostre oraz mogą spowodować obrażenia ciała.

#### **Nie ładować papieru rolkowego z niewyrównanymi krawędziami prawymi i lewymi**

Załadowanie papieru rolkowego z niewyrównanymi krawędziami prawymi i lewymi może powodować problemy z podawaniem papieru lub skręcanie się papieru podczas drukowania. Przed użyciem papieru ponownie nawiń papier, aby wyrównać krawędzie, lub użyj innego papieru rolkowego.

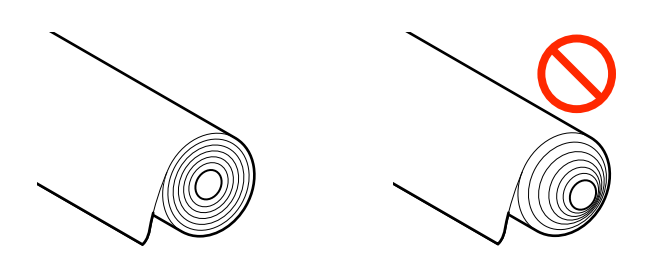

#### **Nie ładować pozwijanego papieru**

Ładowanie pozwijanego papieru może powodować zacięcia papieru lub zabrudzenie wydruków. Rozprostować papier przed użyciem, wyginając go w przeciwnym kierunku, lub użyć innego papieru.

#### **Nieobsługiwany papier**

Nie używać papieru pofałdowanego, podartego, pociętego, poskładanego, zbyt grubego lub cienkiego ani papieru z naklejonymi elementami itd. Może to powodować zacięcia papieru lub zabrudzenie wydruków. Poniżej przedstawiono papiery obsługiwane przez drukarkę.

U["Tabela ze specjalnymi nośnikami firmy Epson"](#page-161-0) [na stronie 162](#page-161-0)

#### U["Obsługiwany papier dostępny na rynku"](#page-165-0) [na stronie 166](#page-165-0)

#### **W przypadku używania papieru UltraSmooth Fine Art Paper (Papier supergładki) należy ustawić opcję Autom. ładowanie na Wył.**

W przypadku używania nośnika specjalnego firmy Epson UltraSmooth Fine Art Paper (Papier supergładki) należy w menu Ustaw. drukarki ustawić opcję **Autom. ładowanie** na **Wył.**

Jeśli opcja **Autom. ładowanie** będzie ustawiona na Wł., wtedy po załadowaniu papieru UltraSmooth Fine Art Paper (Papier supergładki) rolka dociskowa może zostawiać ślady na powierzchni papieru.

## **Pozycja ładowania papieru**

Pozycja ładowania papieru różni się w zależności od kształtu i grubości ładowanego papieru. Najpierw należy potwierdzić pozycję, do której papier ma być załadowany.

Więcej informacji na temat papieru, którego można używać w drukarce, można znaleźć w poniższym rozdziale.

#### U["Obsługiwane nośniki" na stronie 162](#page-161-0)

#### **Papier rolkowy**

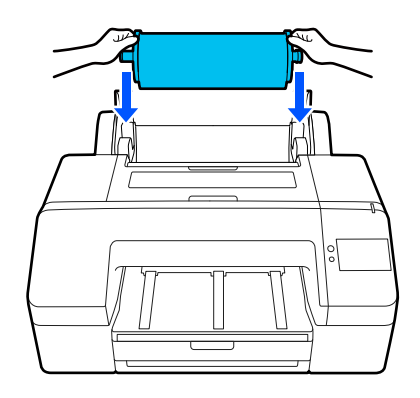

U["Ładowanie Papier rolkowy" na stronie 42](#page-41-0)

#### **Kaseta na papier**

Jeśli jest używany głównie papier jednego rodzaju albo trzeba wydrukować dokumenty na wielu stronach papieru tego samego rodzaju, można załadować stos papieru.

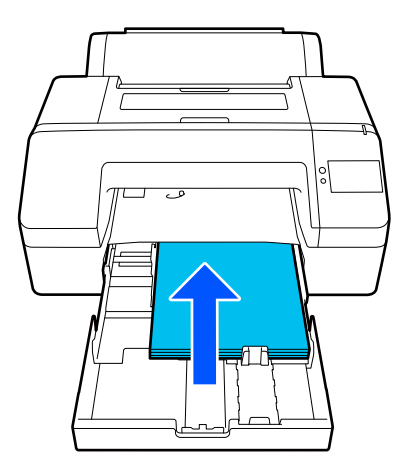

Specyfikacje papieru, który można załadować

Rozmiar:  $203 \times 254$  mm ( $8 \times 10$  cala) do A2/US C 17 × 22 cale.

Szerokość papieru: od 203 mm do 432 mm (od 8 do 17 cali)

Długość papieru: od 254 mm do 594 mm (od 10 do 23,4 cala)

Grubość papieru: od 0,08 mm do 0,27 mm (od 3,15 do 10,6 mila)

W przybliżeniu 250 arkuszy zwykłego papieru (w zależności od grubości papieru)

U["Ładowanie Kaseta na papier / Pojedynczy](#page-43-0) [arkusz / Karton plakatowy" na stronie 44](#page-43-0)

#### **Pojedynczy arkusz**

Możliwe jest ładowanie pojedynczo arkuszy o grubości 0,8 mm lub mniejszej. Funkcji tej można używać do wydrukowania jednego arkusza papieru o typie lub rozmiarze papieru innym od papieru załadowanego do kasety na papier.

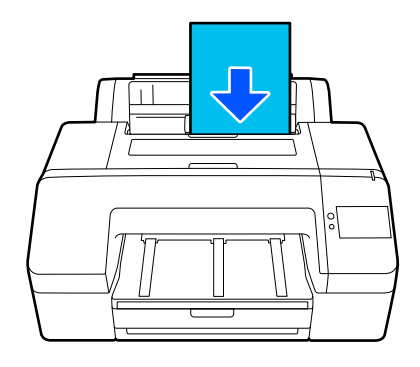

Specyfikacje papieru, który można załadować

Rozmiar:  $203 \times 254$  mm ( $8 \times 10$  cala) do A2

Szerokość papieru: od 203 mm do 432 mm (od 8 do 17 cali)

Długość papieru: od 254 mm do 610 mm (od 10 do 24 cala)

Grubość papieru: od 0,08 mm do 0,8 mm (od 3,15 do 31,5 mila)

Ładowane pojedynczo

U["Ładowanie Kaseta na papier / Pojedynczy](#page-43-0) [arkusz / Karton plakatowy" na stronie 44](#page-43-0)

#### **Karton plakatowy**

Karton plakatowy o grubości powyżej 0,8 mm można ładować tylko pojedynczo.

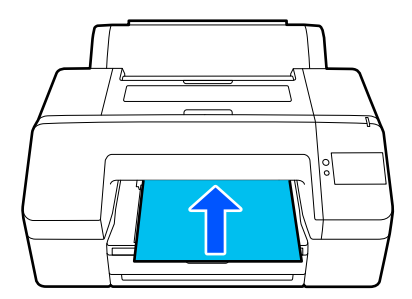

Specyfikacje papieru, który można załadować

Rozmiar:  $203 \times 254$  mm ( $8 \times 10$  cala) do A2

<span id="page-41-0"></span>Szerokość papieru: od 203 mm do 432 mm (od 8 do 17 cali)

Długość papieru: od 254 mm do 610 mm (od 10 do 24 cala)

Grubość papieru: od 0,8 mm do 1,5 mm (od 3,15 do 59,1 mila)

Ładowane pojedynczo

U["Ładowanie Kaseta na papier / Pojedynczy](#page-43-0) [arkusz / Karton plakatowy" na stronie 44](#page-43-0)

Podczas drukowania na kartonie plakatowym papier będzie wysuwany z tyłu drukarki. Dlatego konieczne jest zachowanie podanej poniżej odległości od ściany. Jeśli drukarka jest ustawiona w pobliżu ściany, między nią a ścianą należy pozostawić wystarczającą ilość wolnego miejsca.

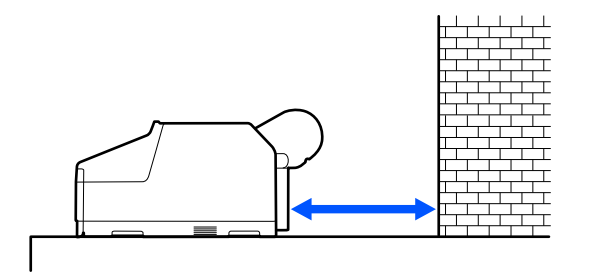

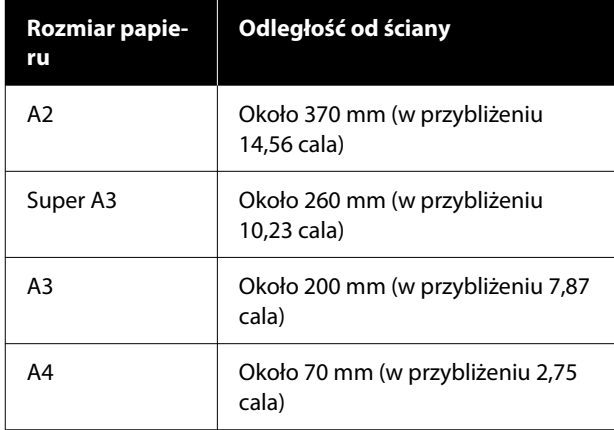

## **Ładowanie Papier rolkowy**

Papier rolkowy można ładować, postępując zgodnie z procedurą ładowania wyświetlaną na ekranie panelu sterowania, jak pokazano poniżej.

W przypadku drukowania bez marginesów na papierze rolkowym może być konieczne w zależności od szerokości papieru rolkowego użycie dostarczonego wraz z urządzeniem elementu dystansowego do drukowania bez marginesów.

#### Metoda instalacji

U["Instalowanie elementu dystansowego](#page-42-0) [do drukowania bez marginesów i jego demontowanie"](#page-42-0) [na stronie 43](#page-42-0)

### **Ładowanie**

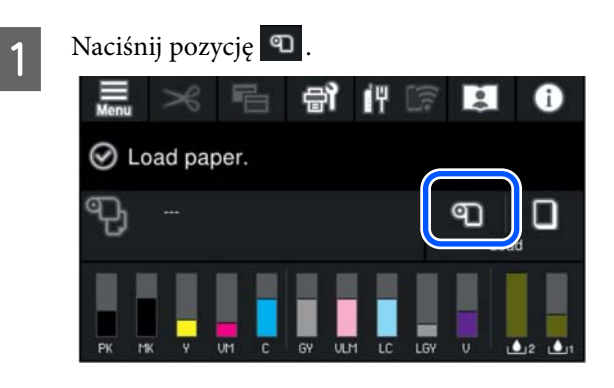

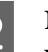

B Naciśnij pozycję **Sposób obsługi…**, aby wyświetlić procedurę.

> Dokończ proces dezinstalacji, postępując zgodnie z instrukcjami wyświetlanymi na ekranie.

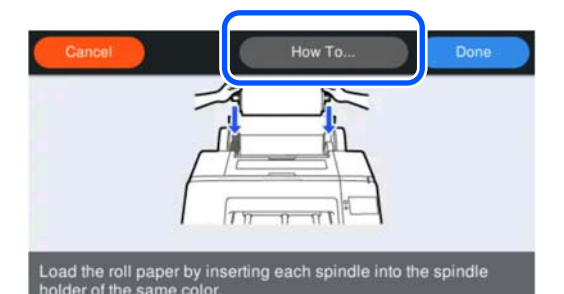

3 Zamknij pokrywę papieru rolkowego.

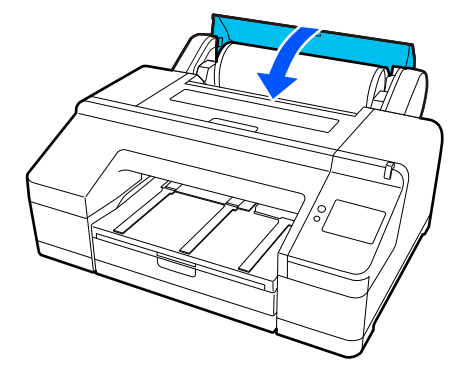

<span id="page-42-0"></span>Wysuń drugie i trzecie przedłużenie tacy wyjściowej.

Nie unoś klapki. Uniesienie klapki w trakcie drukowania może spowodować problemy z wysuwaniem papieru.

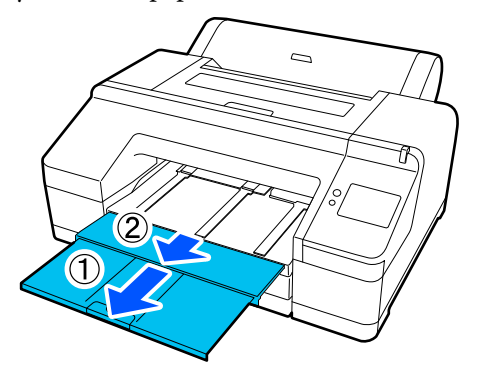

#### **V** *Ważne*:

Na tacy wyjściowej mieści się tylko jeden arkusz papieru rolkowego. Należy usuwać każdy wysunięty arkusz papieru rolkowego z tacy, uniemożliwiając ich nagromadzenie. Nie należy także dopuścić do układania razem pojedynczych arkuszy i papieru rolkowego.

E Podnieś podpórkę wysuwanego papieru stosownie do typu papieru.

Podnieś podpórkę wysuwanego papieru, jeżeli załadowany jest zwykły papier rolkowy.

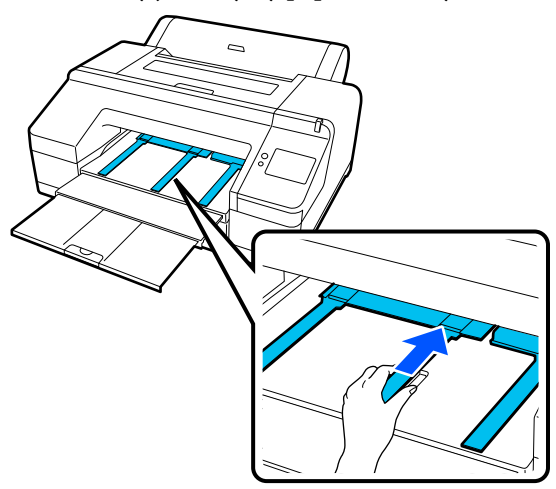

**F** Po zakończeniu ładowania zostanie<br>wyświetlony ekran ustawień papieru.

Skonfiguruj ustawienia papieru.

 $\mathcal{F}$  ["Ustawianie załadowanego papieru"](#page-44-0) [na stronie 45](#page-44-0)

### **Instalowanie elementu dystansowego do drukowania bez marginesów i jego demontowanie**

W przypadku drukowania bez marginesów na papierze rolkowym o następującej szerokości może być konieczne użycie dostarczonego wraz z urządzeniem elementu dystansowego do drukowania bez marginesów.

Elementu dystansowego nie można nałożyć w przypadku papieru rolkowego z rdzeniem trzycalowym, ponieważ w takiej sytuacji jest stosowana nasadka. Z tego względu nie można drukować bez marginesów na papierze rolkowym o rdzeniu trzycalowym o następującej szerokości.

- ❏ A2 / 420 mm
- $\Box$  US B / 11 cali
- ❏ 8 cali.

#### **Nakładanie elementu dystansowego**

- - Zdejmij czarny kołnierz z wałka.

Jeśli na wałku zamocowano nasadki, zdejmij obie: lewą i prawą.

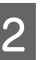

2 Osadź element dystansowy na szarym kołnierzu (część zamocowana na stałe).

> Dociśnij element dystansowy, pamiętając o konieczności dokładnego dopasowania otworów w nim i kołnierzu.

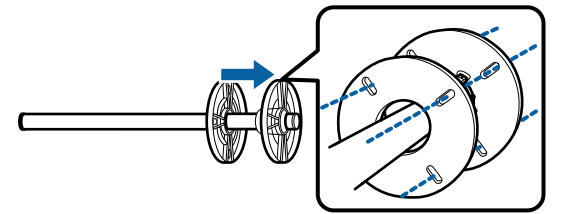

#### **Zdejmowanie elementu dystansowego**

- - Zdejmij czarny kołnierz z wałka.

### 2 Zdejmij element dystansowy.

Chwyć element dystansowy za krawędź zewnętrzną i ściągnij go w linii prostej.

## <span id="page-43-0"></span>**Ładowanie Kaseta na papier / Pojedynczy arkusz / Karton plakatowy**

## **Uwagi dotyczące ładowania papieru do Kaseta na papier**

- ❏ Kasety na papier nie należy wysuwać ani wsuwać w trakcie drukowania z kasety na papier. Może to spowodować pogorszenie jakości druku albo doprowadzić do zakleszczenia papieru. W przypadku wysunięcia kasety na papier podczas drukowania nie należy jej wsuwać przed zakończeniem drukowania.
- ❏ Podczas ładowania papieru do kasety na papier postępuj zgodnie z instrukcjami i zawsze wysuwaj kasetę na papier z drukarki, aby włożyć do niej papier. Załadowanie papieru do kasety na papier znajdującej się w drukarce może spowodować pogorszenie jakości druku albo doprowadzić do zakleszczenia papieru.
- ❏ Taca wyjściowa może pomieścić maksymalnie 50 arkuszy, gdy używana jest kaseta na papier. Jeśli jednak maksymalna liczba nośników mieszczących się w kasecie na papier jest mniejsza niż 50, maksymalna liczba arkuszy mieszczących się na tacy wyjściowej jest taka sama jak maksymalna liczba arkuszy w kasecie na papier. Nie należy dopuszczać do przekroczenia maksymalnej pojemności tacy wyjściowej, wynoszącej 50 arkuszy. Nie należy także dopuszczać do układania razem pojedynczych arkuszy i papieru rolkowego.

#### *Uwaga:*

❏ W przypadku niektórych typów papieru drukowanie z użyciem kasety na papier nie jest obsługiwane.

 $\mathcal{F}$  ["Tabela ze specjalnymi nośnikami firmy](#page-161-0) [Epson" na stronie 162](#page-161-0) Tego rodzaju papier należy podawać i drukować na nim przy użyciu opcji Pojedynczy arkusz lub

- Karton plakatowy. ❏ Zalecane jest ładowanie papieru do całkowicie opróżnionej kasety na papier. To lepsze rozwiązanie niż częste uzupełnianie stosu papieru o brakujące arkusze.
- ❏ Jeśli podpórka wysuwanego papieru jest uniesiona, należy ją opuścić przed rozpoczęciem drukowania.

### **Ładowanie**

Dostępne są trzy metody ładowania papieru, które stosuje się w zależności od grubości papieru. Należy potwierdzić pozycję, do której papier ma być załadowany, a następnie załadować papier.

- ❏ Kaseta na papier
- ❏ Pojedynczy arkusz
- ❏ Karton plakatowy
- $\mathcal{D}$ , Pozycja ładowania papieru" na stronie 40

Pojedyncze arkusze / karton plakatowy można ładować, postępując zgodnie z procedurą ładowania wyświetlaną na ekranie panelu sterowania, jak pokazano poniżej.

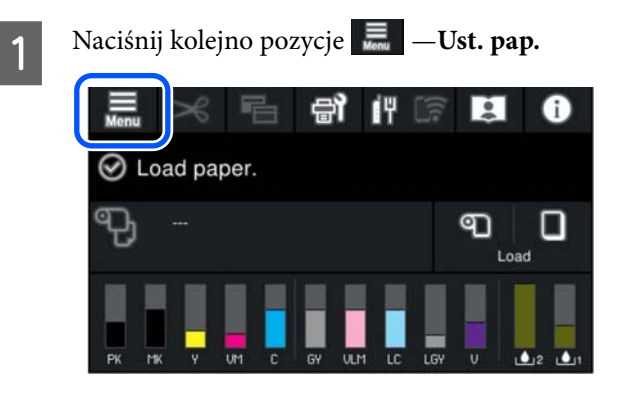

<span id="page-44-0"></span>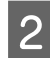

B Wybierz odpowiednią pozycję w zależności od rodzaju ładowanego papieru.

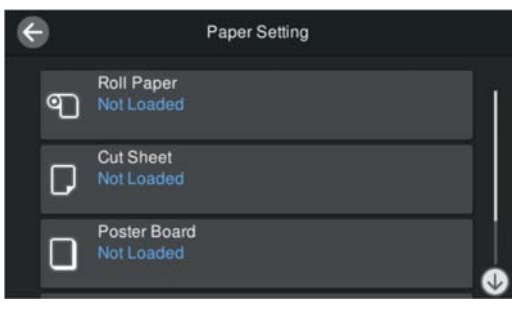

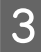

C Naciśnij przycisk pokazany na ilustracji, aby wyświetlić procedurę ładowania.

> Postępuj zgodnie z instrukcjami wyświetlanymi na ekranie.

#### **Kaseta na papier**

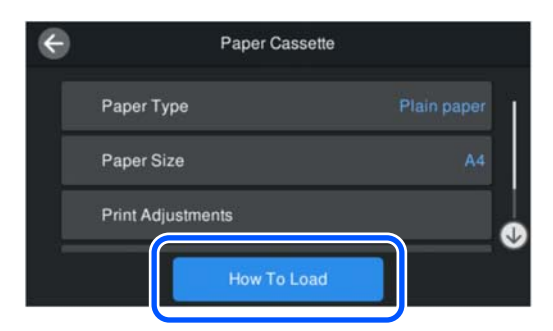

#### **Pojedynczy arkusz / Karton plakatowy**

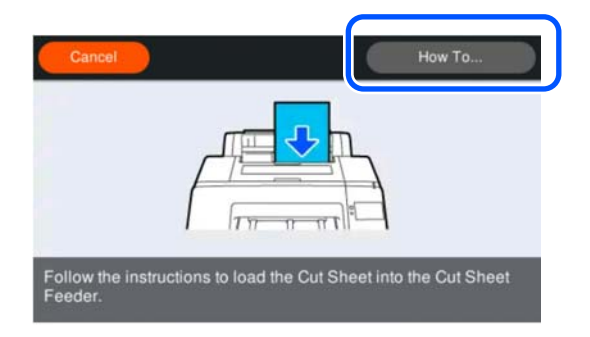

D Zostanie wyświetlony ekran ustawień papieru.

Skonfiguruj ustawienia papieru.

U"Ustawianie załadowanego papieru" na stronie 45

#### c *Ważne:*

Każdy wysunięty arkusz papieru, Pojedynczy arkusz lub Karton plakatowy należy usuwać z tacy wyjściowej po jego wydrukowaniu.

## **Ustawianie załadowanego papieru**

Po załadowaniu papieru należy ustawić rodzaj papieru. Ustawienie rodzaju papieru niezgodnego z załadowanym papierem spowoduje zagniecenia, wytarcia, nierówne kolory i inne problemy.

#### *Uwaga:*

Należy wybrać te same ustawienia w sterowniku drukarki co ustawiony rodzaj papieru.

Jeśli ustawienia rodzaju papieru na panelu sterowania i w sterowniku drukarki się różnią, zostaną użyte ustawienia papieru ze sterownika drukarki. Natomiast gdy rodzaj papieru ustawiony na panelu sterowania jest taki sam, jak rodzaj papieru zapisany w niestandardowych ustawieniach papieru, priorytet będą mieć ustawienia papieru z panelu sterowania.

Więcej informacji o niestandardowych ustawieniach papieru można znaleźć w następującym rozdziale.

 $\mathcal{F}$  ["Konfigurowanie ustawień niestandardowego](#page-49-0) [papieru na panelu sterowania" na stronie 50](#page-49-0)

### **Konfigurowanie**

A Po załadowaniu papieru na ekranie wyświetlana jest opcja **Rodzaj pap.**

Jeśli wyświetlany typ papieru jest niezgodny z typem załadowanego papieru, naciśnij pozycję **Rodzaj pap.**, aby ustawić nowy rodzaj papieru.

Jeśli informacje o papierze zostały dodane za pomocą aplikacji Epson Media Installer, wybierz jeden z różnych rodzajów papieru. Numery są przydzielane automatycznie. Wybierz numer ustawienia **Papier niestandardowy**, który został przydzielony podczas rejestrowania informacji o papierze na ekranie **Ustawienie niestandardowego papieru**.

Jeśli na ekranie nie ma rodzaju załadowanego papieru, przejdź do kroku 2 i ustaw rodzaj papieru później.

 $\mathcal{L}$ , Kiedy rodzaj papieru nie jest wyświetlany [na panelu sterowania ani w sterowniku](#page-46-0) [drukarki" na stronie 47](#page-46-0)

#### <Przykład> Papier rolkowy

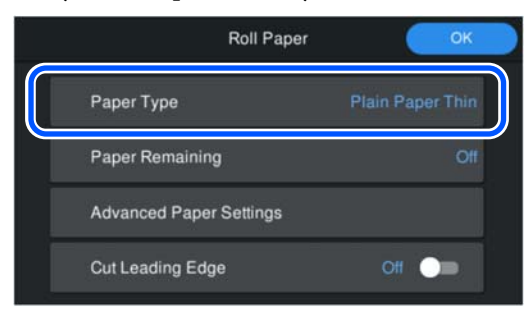

B Wybierz opcję **Pozostały papier** lub **Rozmiar papieru**.

#### **Papier rolkowy**

Aby zarządzać ilością pozostałego papieru, ustaw opcję **Zarządzanie pozostałą ilością** na **Wł.**, a następnie ustaw opcje **Pozostała ilość** i **Alarm pozostałego**.

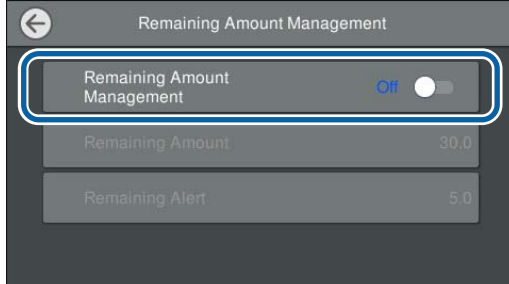

#### *Uwaga:*

Jeśli włączono opcję Zarządzaj ilością pozostałego papieru, na krawędzi wiodącej papieru drukowany jest kod kreskowy podczas wyjmowania papieru rolkowego. Gdy papier rolkowy zostanie załadowany ponownie, ilość pozostałego papieru i jego typ zostaną ustawione automatycznie.

Jednak w zależności od papieru drukarka może nie być w stanie odczytać kodu kreskowego.

#### **Kaseta na papier / Pojedynczy arkusz / Karton plakatowy**

Sprawdź, czy załadowany papier i rozmiar papieru wyświetlany na ekranie są zgodne.

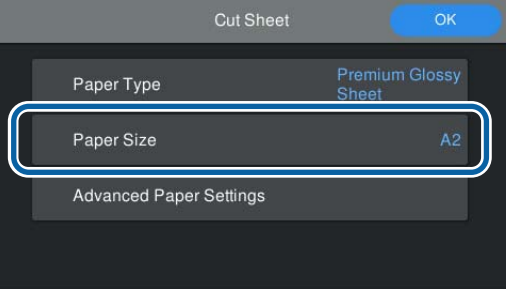

Jeśli załadowany papier jest niezgodny z rozmiarem wyświetlanym na ekranie, naciśnij pozycję **Rozmiar papieru**, aby ustawić rozmiar papieru.

#### *Uwaga:*

W razie potrzeby należy ustawić opcję *Odetnij krawędź prowadzącą* dla papieru rolkowego.

Ustaw tę opcję na *Wł.*, gdy krawędź wiodąca załadowanego papieru nie jest pozioma lub została odcięta nierówno. Krawędź wiodąca papieru jest odcinana po rozpoczęciu podawania papieru.

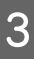

Po zakończeniu konfigurowania ustawień naciśnij przycisk **OK**, aby rozpocząć podawanie papieru.

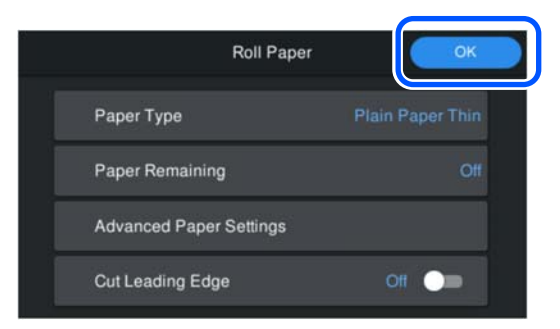

Po wyświetleniu na ekranie głównym komunikatu **Gotowe do druku.** można rozpocząć drukowanie.

Jeśli rodzaj papieru załadowanego w kroku 1 nie jest wyświetlany, zapoznaj się z rozdziałem "Kiedy rodzaj papieru nie jest wyświetlany na panelu sterowania ani w sterowniku drukarki", aby dowiedzieć się, jak zarejestrować informacje o papierze na urządzeniu, a następnie ustawić rodzaj papieru za pomocą następującej metody.

<span id="page-46-0"></span>Naciśnij obszar informacji o papierze, a następnie w opcji **Rodzaj pap.** wybierz informacje o papierze dodane/zarejestrowane.

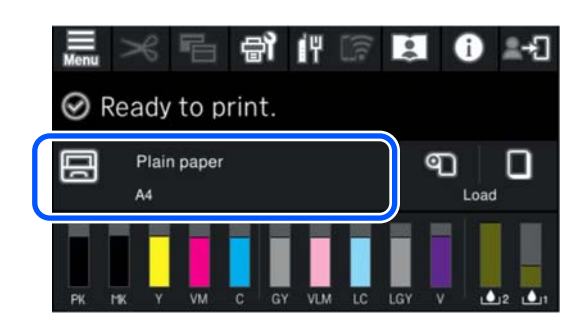

Podczas drukowania ze sterownika drukarki opcje Rodzaj nośnika i Document Size / Rozmiar papieru w sterowniku drukarki muszą być ustawione tak samo jak na panelu sterowania.

#### Konfigurowanie

U["Podstawowe metody drukowania\(Windows\)"](#page-56-0) [na stronie 57](#page-56-0)

U["Podstawowe metody drukowania\(Mac\)"](#page-58-0) [na stronie 59](#page-58-0)

## **Kiedy rodzaj papieru nie jest wyświetlany na panelu sterowania ani w sterowniku drukarki**

Jeśli na panelu sterowania lub w oknie sterownika nie ma informacji o rodzaju załadowanego papieru, można użyć jednej z następujących metod do rejestracji ustawień papieru.

- ❏ Korzystanie z programu Epson Media Installer
- ❏ Konfigurowanie ustawień niestandardowego papieru na panelu sterowania

### **Korzystanie z programu Epson Media Installer**

Program umożliwia dodawanie informacji o papierze przez Internet. Można też edytować dodane informacje o papierze.

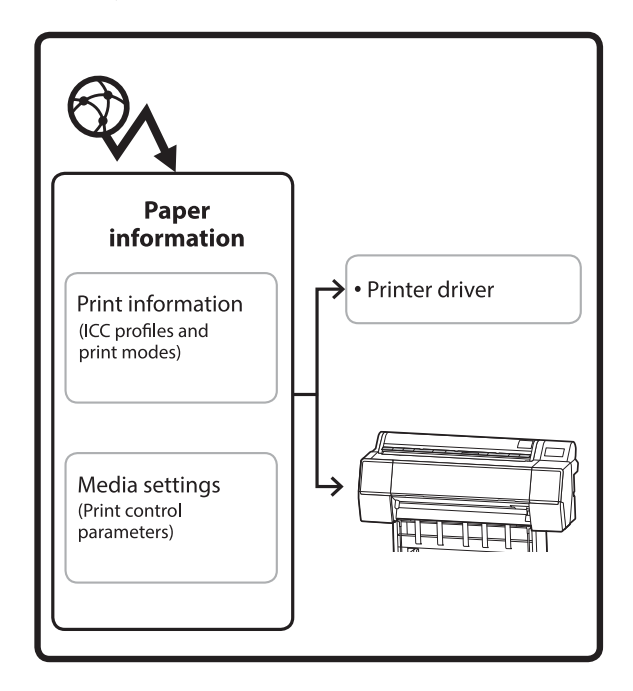

Informacje o papierze, takie jak profile ICC, tryby drukowania i parametry sterowania drukiem, pobiera się z serwerów.

Pobrane informacje o papierze zostaną zapisane w sterowniku drukarki lub drukarce.

#### *Uwaga:*

Aby móc uruchamiać program Epson Media Installer bez użycia aplikacji Epson Edge Dashboard lub drukarki, należy pobrać oprogramowanie z Internetu.

Więcej informacji można znaleźć w następującym rozdziale.

U["Omówienie oprogramowania" na stronie 23](#page-22-0)

#### *Dodawanie informacji o papierze*

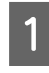

A Uruchom program Epson Media Installer.

**W systemie Windows**

Na karcie sterownika drukarki **Program narzędziowy** kliknij pozycję **Epson Media Installer**.

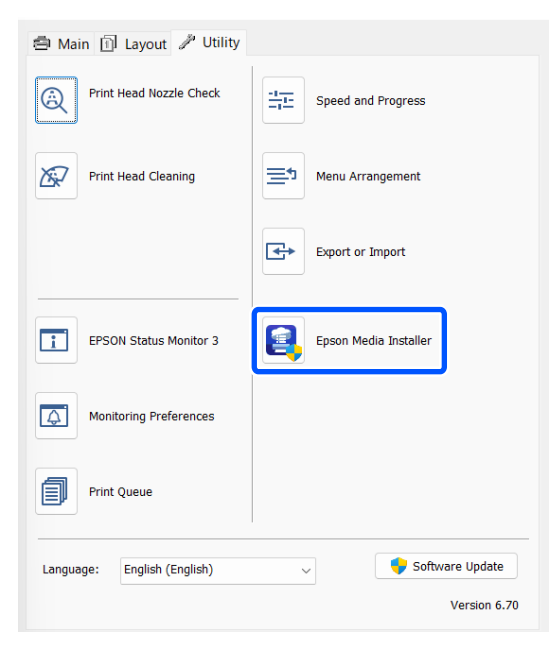

#### **W systemie Mac**

Uruchom program Epson Media Installer.

/Applications/Epson Software/Epson Utilities/ Epson Media Installer.app

#### **W systemie Epson Edge Dashboard**

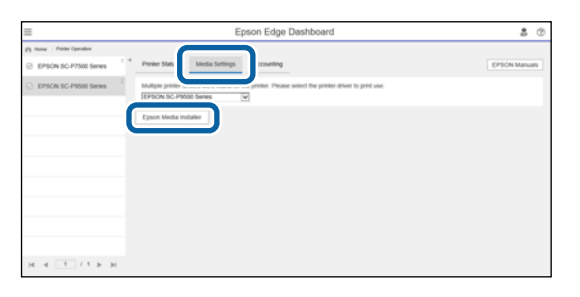

Zostanie uruchomiony program Epson Media Installer i wyświetli listę informacji o papierze, które można dodać.

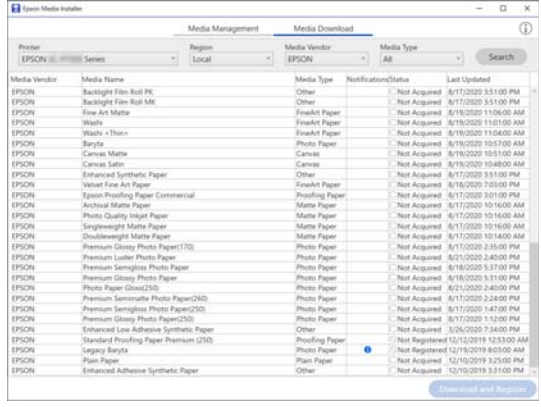

![](_page_47_Picture_15.jpeg)

**2** Dodaj informacje o papierze.

Wybierz papier, który ma być używany, a następnie kliknij przycisk **Pobierz i zarejestruj**, aby dodać wybrane informacje o papierze.

| <b>Printing</b><br>EPSON III. IFITIAL Series |                                              | Media Management |                      |  | Media Download                |  |                                             |                     |                                        | m |  |
|----------------------------------------------|----------------------------------------------|------------------|----------------------|--|-------------------------------|--|---------------------------------------------|---------------------|----------------------------------------|---|--|
|                                              |                                              |                  | Region<br>Local<br>× |  | Media Vendor<br>EPSON         |  | Media Type<br>AX.                           | ۰                   | <b>Search</b>                          |   |  |
| Media Versity                                | <b>Media Name</b>                            |                  |                      |  | Media Type                    |  | <b>PAINTICARDIVATIVALE</b>                  | <b>Last Updated</b> |                                        |   |  |
| EPSON                                        | Backlups Fory Rub PK                         |                  |                      |  | <b>Detain</b>                 |  | Not Acquired : 8/17/2020 3.51:00 PM         |                     |                                        |   |  |
| EPSON                                        | <b>Backlight Fire Roll SBC</b>               |                  |                      |  | Other                         |  | Non Acquired 8/17/2020 3:51:00 PM           |                     |                                        |   |  |
| EPSON                                        | <b>Emp Art Matte</b>                         |                  |                      |  | Emalist Paper                 |  | Not Acquired 8/15/2020 11:06:00 AM          |                     |                                        |   |  |
| EPSON                                        | Washi                                        |                  |                      |  | <b>Finallet Paper</b>         |  | Not Acquired 8/15/2020 11/21/00 AM          |                     |                                        |   |  |
| EPSON                                        | Washi v Thies                                |                  |                      |  | <b>Emaile Facer</b>           |  | Not Acquired 8/19/2020 11:04:00 AM          |                     |                                        |   |  |
| <b>EPSON</b>                                 | <b>Banda</b>                                 |                  |                      |  | <b>Photo Facer</b>            |  | Not Acquired S/19/2020 10:57:00 AM          |                     |                                        |   |  |
| EPSON                                        | <b>Camron Marte</b>                          |                  |                      |  | Canas                         |  | MA 0012-012 0020 271-02 harasaya nash       |                     |                                        |   |  |
| EPSON                                        | Canyar Salan                                 |                  |                      |  | Cancer                        |  | Not Acquired S/15/2020 10:45:00 AM          |                     |                                        |   |  |
| EPSON                                        | Enhanced Synthetic Paper                     |                  |                      |  | Other                         |  | Aim Acquired : 6/17/2020 3:51:00 PM         |                     |                                        |   |  |
| EPSON                                        | Valuet Fine Art Paper                        |                  |                      |  | <b>Finalist Paper</b>         |  | Not Acquired 8/18/2020 7:03:00 PM           |                     |                                        |   |  |
| EPSON                                        | Epsin Proofing Paper Commercial              |                  |                      |  | <b>Procling Paper</b>         |  | Not Acquired 8/17/2020 3/21/20 PM           |                     |                                        |   |  |
| EPSON                                        | Anthoni Matte Paper                          |                  |                      |  | <b>Matte Paper</b>            |  | Not Acquired 8/17/2020 10:16:00 AM          |                     |                                        |   |  |
| EPSON                                        | Photo Quality Inkert Paper                   |                  |                      |  | <b>Matta Pacer</b>            |  | Not Acquired 8/17/2020 12:16:00 AM          |                     |                                        |   |  |
| EPSON                                        | Singleweight Maltie Paper                    |                  |                      |  | Matte Paper                   |  | Not Acquired 4/17/2020 10:16:00 AM          |                     |                                        |   |  |
| EPSON                                        | Doublewarght Matte Paper                     |                  |                      |  | Matta Paper                   |  | Alex Acapined A/17/2020 10:54:00 AM         |                     |                                        |   |  |
| EPSON                                        | Premium Glossy Photo Facer(170)              |                  |                      |  | Photo Paper                   |  | Not Acquired 16/17/2020 2:55:00 PM          |                     |                                        |   |  |
| <b>IPSON</b>                                 | Premium Luislan Photo Fager                  |                  |                      |  | <b>Plusty Paper</b>           |  | Not Acquired 8/21/2020 3:45:00 PM           |                     |                                        |   |  |
| 129.71                                       | Promote Services Photo Facer                 |                  |                      |  | <b><i><u>Property</u></i></b> |  | <b>Rent Acquired - R/TR/IRRE S/F/00 FM.</b> |                     |                                        |   |  |
| <b>EPSON</b>                                 | Premium Glossy Photo Paper                   |                  |                      |  | <b>Photo Facer</b>            |  | Not Acquired   6/16/2020 5:21:00 PM         |                     |                                        |   |  |
| EPSON                                        | Photo Paper Giossi250                        |                  |                      |  | <b>Photo Facer</b>            |  | Not Acquired 8/21/2022 2:40:00 PM           |                     |                                        |   |  |
| EPSON                                        | Premium Semimatte Photo Paper(263)           |                  |                      |  | <b>Photo Paper</b>            |  | Not Acquired 8/17/2020 2-24:00 PM           |                     |                                        |   |  |
| EPSON                                        | Premium Semiglina Photo Faper(250)           |                  |                      |  | <b>Photo Paper</b>            |  | Rent Acquired 8/17/2020 1-47:00 PM          |                     |                                        |   |  |
| EPSON                                        | Premium Glossy Photo Paper(250)              |                  |                      |  | <b>Photo Paper</b>            |  | Not Acquired 8/17/2020 1/12:00:PM           |                     |                                        |   |  |
| 125/2N                                       | Enhanced Low Adhesive Synthetic Paper        |                  |                      |  | Other                         |  | Not Acquired 3/26/2020 7:34:00 PM           |                     |                                        |   |  |
| EPSON                                        | Standard Procling Faper Premium (250)        |                  |                      |  | Procedure, Paper              |  | Apr Registered 12/13/2019 12:53:00 AM       |                     |                                        |   |  |
| EPSON                                        | Legacy Baryta                                |                  |                      |  | Photo Paper                   |  | Mot Requirement 12/19/2019 8:03:00 AM       |                     |                                        |   |  |
| EPSCH                                        | <b>Plain Pacer</b>                           |                  |                      |  | Plain Paper                   |  | Rent Acquired 12/10/2019 9:25:00 PM         |                     |                                        |   |  |
| <b>CONTRACT</b>                              | Westmanner Automobile World Williams Bluesse |                  |                      |  | <b>Contact</b>                |  |                                             |                     | a durant counsely in the state line of |   |  |

C Informacje o papierze zostaną dodane do listy w sterownik drukarki i na drukarce. Wybierz papier, który ma być użyty do drukowania.

> Informacje o papierze zostaną dodane do rodzaju papieru wybranego z listy **Typ nośnika**.

#### *Uwaga:*

Informacje o papierze dodawane w programie Epson Media Installer są też dodawane do listy *Ustaw. drukarki* — *Ustawienie niestandardowego papieru* na panelu sterowania. Numery są przydzielane automatycznie.

Nie można zmieniać ustawień informacji o papierze na panelu sterowania. Aby zmienić ustawienia informacji o papierze, wróć do aplikacji Epson Media Installer, skopiuj dodane informacje o papierze i zmień ustawienia.

 $\mathcal{F}$  "Edytowanie informacji o papierze" na stronie 49

#### **Sterownik drukarki (Windows)**

![](_page_48_Picture_148.jpeg)

#### **Sterownik drukarki (Mac)**

![](_page_48_Picture_149.jpeg)

#### **V** *Ważne:*

Jeśli sterownik drukarki zostanie odinstalowany, a następnie zainstalowany ponownie, należy ponownie zarejestrować informacje o papierze w programie Epson Media Installer.

Jeśli informacje o papierze nie zostaną zarejestrowane ponownie, informacje o papierze dodane poprzednio przy użyciu programu Epson Media Installer mogą nie być wyświetlane w sterowniku drukarki.

#### **Ponowna rejestracja informacji o papierze**

Uruchom program Epson Media Installer, a następnie kliknąć pozycje *Zarządzanie nośnikami* — *Odśwież*.

![](_page_48_Picture_150.jpeg)

### *Edytowanie informacji o papierze*

Aby edytować informacje o papierze, skopiuj dodane informacje o papierze i zmień ustawienia. Nie można edytować bezpośrednio dodanych informacji o papierze.

<span id="page-49-0"></span>A Uruchom program Epson Media Installer, a następnie kliknij pozycję **Zarządzanie nośnikami**.

> W tym oknie wyświetlane są informacje o papierze zapisane w drukarce.

Nie ma na nim jednak informacji o papierze ustawionych na ekranie **Ustawienie niestandardowego papieru** na panelu sterowania drukarki.

![](_page_49_Picture_185.jpeg)

B Wybierz informacje o papierze, które mają być edytowane, a następnie kliknij przycisk (Kopiuj nośnik).

Z listy można kopiować tylko informacje o papierze ze stanem **Zarejestrowany** w kolumnie **Status**.

![](_page_49_Picture_186.jpeg)

Zostanie utworzona kopia informacji o papierze. Na końcu nazwy nośnika kopii jest umieszczane słowo "(Copy)".

![](_page_49_Picture_10.jpeg)

S Wybierz skopiowane informacje o papierze, a następnie kliknij przycisk (Edytuj).

> Zostanie wyświetlony ekran Edytuj ustawienia nośnika.

![](_page_49_Picture_187.jpeg)

- 
- Zmień ustawienia, aby dopasować je do potrzeb drukowania, a następnie kliknij przycisk **OK**.

Więcej informacji o oknie Edytuj ustawienia nośnika można znaleźć w następującym rozdziale.

U["Konfiguracja ekranu Edytuj ustawienia](#page-28-0) [nośnika" na stronie 29](#page-28-0)

E Wyedytowane informacje o papierze zostaną zapisane w sterowniku drukarki.

### **Konfigurowanie ustawień niestandardowego papieru na panelu sterowania**

![](_page_49_Picture_20.jpeg)

A Na panelu sterowania wybierz pozycje **Ustawienia ogólne** — **Ustaw. drukarki** — **Ustawienie niestandardowego papieru**.

![](_page_49_Picture_188.jpeg)

2 Wybierz numer papieru od 1 do 30, aby zapisać ustawienia.

- 3 Ustaw informacje o papierze. Upewnij się, że zostały ustawione poniższe pozycje.
	- ❏ Zmień papier referencyjny
	- ❏ Grubość papieru
	- ❏ Średnica trzpienia rolki (tylko papier rolkowy)
	- ❏ Przesunięcie podawania papieru

#### *Uwaga:*

*Przesunięcie podawania papieru* jest funkcją, która umożliwia dostosowanie różnicy między rozmiarem danych a rozmiarem wydruku.

#### Przykład:

Podczas drukowania z rozmiarem danych 100 mm i rozmiarem wydruku 101 mm przesunięcie wynosi 1,0%. W związku z tym należy wprowadzić wartość -1,0%.

Więcej informacji o innych ustawieniach można znaleźć w poniższych informacjach szczegółowych.

U["Ustawienia ogólne" na stronie 120](#page-119-0)

### **Ważne:**

Podczas drukowania ze sterownika drukarki na papierze ustawionym na ekranie panelu sterowania Ustawienie niestandardowego papieru ustawienie opcji *Rodzaj nośnika* w sterowniku drukarki musi się zgadzać z rodzajem papieru wybranym w opcji *Zmień papier referencyjny* na ekranie panelu sterowania Ustawienie niestandardowego papieru.

## **Optymalizowanie ustawień nośnika (Regul podaw papieru / Regul. głowicy druk.)**

Ustawienia nośnika należy optymalizować w następujących sytuacjach.

Zaleca się wykonanie zarówno funkcji Regul podaw papieru, jak i Regul. głowicy druk.

#### **Po zarejestrowaniu w drukarce ustawień nośnika na podstawie informacji o papierze.**

Jeśli informacje o papierze zostały dostane lub ustawiono niestandardowy papier przy użyciu programu Epson Media Installer, należy zoptymalizować ustawienia nośnika, aby skorygować poszczególne różnice nośnika i ustawień drukarki. Dzięki temu będzie można uzyskać optymalną jakość druku przy użyciu tego nośnika i tej drukarki.

**Po zmianie ustawienia Zaawansowane po zapisaniu ustawień nośnika.**

## **Środki ostrożności dotyczące wykonywania funkcji Regulacje druku**

#### **Operacje wyrównywania są wykonywane zależnie od papieru załadowanego do drukarki.**

- ❏ W rzeczywistych warunkach drukowania należy prawidłowo załadować nośnik do wyrównania.
- ❏ Po dodaniu ustawień papieru należy z listy **Rodzaj pap.** wybrać nazwę ustawioną na ekranie **Ustawienie niestandardowego papieru**.

#### **Przed przystąpieniem do wyrównywania upewnij się, że dysze nie są zatkane.**

Jeśli dysze są zatkane, nie będzie można prawidłowo przeprowadzić wyrównywania.

Wykonaj funkcję Sprawdzenie dysz głowicy drukującej, aby sprawdzić, czy dysze są zatkane, a następnie użyj funkcji Czyszczenie głowicy.

U["Sprawdzenie dysz głowicy drukującej"](#page-130-0) [na stronie 131](#page-130-0)

#### **Użyj papieru o rozmiarze A4 lub większym.**

Włóż papier o rozmiarze A4 lub większym, na którym ma być wydrukowany wzór wyrównywania.

### **Regul podaw papieru**

To menu jest również używane, gdy na wydrukach widać pasy (poziome pasy, nierówność kolorów lub paski).

Załaduj papier stosownie do rzeczywistych warunków użycia.

U["Ładowanie Papier rolkowy" na stronie 42](#page-41-0)

U["Ładowanie Kaseta na papier / Pojedynczy](#page-43-0) [arkusz / Karton plakatowy" na stronie 44](#page-43-0)

B Naciśnij pozycję oznaczoną prostokątem na ilustracji ekranu głównego, a następnie naciśnij kolejno pozycje **Regulacje druku** — **Regul podaw papieru**.

![](_page_51_Figure_7.jpeg)

C Naciśnij pozycję **Start**.

Zostaną wydrukowane wzory wyrównywania. Poczekaj na zakończenie drukowania.

D Sprawdź wydrukowany wzór wyrównywania o numerze 1. Znajdź najsłabiej widoczny wzór, który jest kwadratowy, a następnie potwierdź ten numer.

> Na poniższym przykładzie "0" jest najlepszym wyborem.

 $#1$ 

![](_page_51_Figure_14.jpeg)

E Zostanie wyświetlony ekran wprowadzania wyników testu z wzoru wyrównywania. Za pomocą przycisków -/+ wybierz numer sprawdzony w kroku 4, a następnie naciśnij pozycję **Wyrównanie #2**.

F Sprawdź wydrukowany wzór wyrównywania o numerze 2. Znajdź najsłabiej widoczny wzór, który jest kwadratowy, a następnie potwierdź ten numer.

> Na poniższym przykładzie "0" jest najlepszym wyborem.

 $#2$ 

![](_page_51_Picture_20.jpeg)

- G Zostanie wyświetlony ekran wprowadzania wyników testu z wzoru wyrównywania. Za pomocą przycisków -/+ wybierz numer sprawdzony w kroku 6, a następnie naciśnij pozycję **OK**.
	-

H Zostanie wyświetlony ekran z monitem o potwierdzenie. Naciśnij pozycję **OK**.

> Po zakończeniu procedury zostanie wyświetlony ekran główny.

### **Regul. głowicy druk.**

Drukarka drukuje, wyrzucając krople atramentu, gdy głowica drukująca się porusza. Ponieważ głowica drukująca jest w niewielkiej odległości (odstęp) od nośnika, może wystąpić brak wyrównania miejsca upadku kropli atramentu (pozycja druku) spowodowany grubością papieru, zmianami wilgotności lub temperatury oraz siłą bezwładności ruchów głowicy drukującej.

Należy użyć tej funkcji również wtedy, gdy linie nie są wyrównane lub jeśli wydruki są ziarniste.

![](_page_51_Picture_28.jpeg)

Załaduj papier stosownie do rzeczywistych warunków użycia.

U["Ładowanie Papier rolkowy" na stronie 42](#page-41-0)

U["Ładowanie Kaseta na papier / Pojedynczy](#page-43-0) [arkusz / Karton plakatowy" na stronie 44](#page-43-0)

B Naciśnij pozycję oznaczoną prostokątem na ilustracji ekranu głównego, a następnie naciśnij kolejno pozycje **Regulacje druku** — **Regul. głowicy druk.**

![](_page_52_Picture_3.jpeg)

C Naciśnij pozycję **Start**.

Zostaną wydrukowane wzory wyrównywania. Poczekaj na zakończenie drukowania.

D Sprawdź wydrukowany wzór wyrównywania o numerze 1. Znajdź wzór z najmniejszą liczbą widocznych smug, a następnie potwierdź ten numer.

> Na poniższym przykładzie "2" jest najlepszym wyborem.

![](_page_52_Figure_8.jpeg)

- E Zostanie wyświetlony ekran wprowadzania wyników testu z wzoru wyrównywania. Za pomocą przycisków -/+ wybierz numer sprawdzony w kroku 4, a następnie naciśnij pozycję **Wyrównanie #2**.
- F Sprawdź wydrukowany wzór wyrównywania o numerze 2. Znajdź wzór z najmniejszą liczbą widocznych smug, a następnie potwierdź ten numer.

Na poniższym przykładzie "2" jest najlepszym wyborem.

![](_page_52_Figure_12.jpeg)

Zostanie wyświetlony ekran wprowadzania wyników testu z wzoru wyrównywania. Za pomocą przycisków -/+ wybierz numer sprawdzony w kroku 6, a następnie naciśnij pozycję **Wyrównanie #3**.

H Sprawdź wydrukowany wzór wyrównywania o numerze 3. Znajdź wzór z najmniejszą liczbą widocznych smug, a następnie potwierdź ten numer.

> Na poniższym przykładzie "2" jest najlepszym wyborem.

![](_page_52_Picture_16.jpeg)

I Zostanie wyświetlony ekran wprowadzania wyników testu z wzoru wyrównywania. Za pomocą przycisków -/+ wybierz numer sprawdzony w kroku 8, a następnie naciśnij pozycję **OK**.

![](_page_52_Picture_19.jpeg)

J Zostanie wyświetlony ekran z monitem o potwierdzenie. Naciśnij pozycję **OK**.

Po zakończeniu procedury zostanie wyświetlony ekran główny.

## **Wyjmowanie papieru rolkowego**

Aby wyjąć papier rolkowy, należy odciąć papier po zakończeniu drukowania, a następnie wyjąć go z drukarki.

### **Metody odcinania**

Drukarka jest wyposażona we wbudowaną odcinarkę. Dostępne są następujące metody odcinania.

#### **Automatyczne cięcie**

Odcinarka tnie automatycznie w ustalonej pozycji za każdym razem, gdy wydrukowana zostanie strona, zgodnie z ustawieniem w sterowniku drukarki lub w menu panelu sterowania.

Metodę odcinania papieru można wybrać w panelu sterowania albo w sterowniku drukarki. Należy jednak pamiętać, że gdy sterownik drukarki jest używany, ustawienia w nim wybrane mają pierwszeństwo.

<span id="page-53-0"></span>Ponieważ domyślnym ustawieniem opcji **Szybkie cięcie** jest **Wł.**, następny wydruk zostanie odcięty, gdy krawędź końcowa poprzedniego wydruku znajdzie się w pozycji cięcia. Drukowanie i odcinanie odbywa się jednocześnie, co znacząco skraca czas drukowania.

W przypadku niektórych obrazów obszar górny może być nieco nierówny, ponieważ operacja drukowania jest przerywana w momencie rozpoczynania odcinania krawędzi wiodącej papieru rolkowego. Aby uzyskać równe cięcia, należy ustawić opcję **Szybkie cięcie** na **Wył.**

#### **Odcinanie ręczne**

Pozycja cięcia jest ustalana na panelu sterowania, a następnie papier rolkowy jest obcinany. Papier zostanie odcięty przy użyciu wbudowanej odcinarki lub zwykłych nożyczek.

## **Odcinanie ręczne**

Po wybraniu opcji **Automatyczne cięcie** — **Wyłączone** w sterowniku drukarki lub ustawienia **Wył.** dla opcji **Automatyczne cięcie** na panelu sterowania można odciąć papier w dowolnym miejscu po wydrukowaniu za pomocą wbudowanej odcinarki lub zwykłych nożyczek. Dostępne w sprzedaży rodzaje nośników, jak te pokazane niżej, mogą nie być równo przycinane przez wbudowaną odcinarkę. Co więcej cięcie poniższych nośników może uszkodzić lub zmniejszyć żywotność wbudowanej odcinarki.

- ❏ Papier typu Fine art
- ❏ Płótno
- ❏ Karton matowy

Tego rodzaju papier należy przecinać zwykłymi nożyczkami.

U["Odcinanie za pomocą zwykłych nożyczek"](#page-54-0) [na stronie 55](#page-54-0)

### **Odcinanie za pomocą wbudowanej odcinarki**

A W sterowniku drukarki ustaw opcję **Główne** — **Opcja papieru rolkowego** — **Automatyczne cięcie** na **Wyłączone**.

W ustawieniach drukarki zostaw opcję **Automatyczne cięcie** ustawioną na **Wł.**

Po zakończeniu drukowania na panelu sterowania naciśnij  $\approx$ 

C Użyj przycisków pokazanych na ekranie, aby odciąć i przesunąć papier.

> **Odcinanie w domyślnej pozycji drukarki (zaraz za dolnym marginesem)**

Przejdź do kroku 4.

#### **Odcinanie w dowolnej pozycji**

Przy zamkniętej pokrywie drukarki przytrzymaj przycisk lub , aż miejsce przecięcia zrówna się z pozycją linii kropkowanej na ilustracji.

![](_page_53_Figure_23.jpeg)

#### *Uwaga:*

Długość minimalna na potrzeby odcinania papieru przy użyciu wbudowanej odcinarki jest ustawiona na wartość 80 mm lub 127 mm. Wymagana długość różni się w zależności od typu papieru i nie można jej zmieniać. Jeśli nie osiągnięto wymaganej długości, papier jest podawany automatycznie z zachowaniem marginesu. Do usunięcia zbędnego marginesu należy użyć noża sprzedawanego osobno.

![](_page_53_Picture_26.jpeg)

### D Dotknij pozycji **Utnij**.

Naciśnij przycisk **Utnij**, aby odciąć papier za pomocą wbudowanej odcinarki.

### <span id="page-54-0"></span>**Odcinanie za pomocą zwykłych nożyczek**

W przypadku używania dostępnego w sprzedaży papieru, którego nie można przeciąć równo przy użyciu odcinarki drukarki należy wydrukować linię cięcia i przeciąć papier nożyczkami.

#### c *Ważne:*

Nie używać zwykłych nożyczek. Może to spowodować uszkodzenia drukarki.

A Przed przystąpieniem do drukowania wyłącz automatyczne odcinanie.

Aby wydrukować linie cięcia papieru, wyłącz automatyczne cięcie w ustawieniach drukarki. W przypadku drukowania za pośrednictwem sterownika drukarki wyłącz również ustawienie drukarki.

- ❏ Ustawienia drukarki Na ekranie głównym naciśnij przycisk  $\rightarrow$ i ustaw opcję **Ustawienia wycinania** — **Automatyczne cięcie** na **Wył.**
- ❏ Ustawienia sterownika drukarki **Główne** — **Opcja papieru rolkowego** — **Automatyczne cięcie** — **Wyłączone**
	- B Po zakończeniu drukowania na panelu sterowania naciśnij  $\approx$ .

C Użyj przycisków wyświetlanych na ekranie.

**Drukowanie linii cięcia papieru w domyślnej pozycji drukarki (zaraz za dolnym marginesem)**

Naciśnij pozycję  $\mathcal{L}$ . Zostanie wyświetlony ekran z monitem o wybranie wykonania cięcia lub wydrukowania linii cięcia papieru.

#### **Drukowanie linii cięcia papieru w żądanej pozycji**

Przy zamkniętej pokrywie drukarki przytrzymaj przycisk  $\boxed{\phantom{a}}$  lub  $\boxed{\phantom{a}}$ , aż miejsce drukowania linii cięcia papieru zrówna się z pozycją linii kropkowanej na ilustracji.

![](_page_54_Figure_17.jpeg)

Nie można drukować linii cięcia papieru wewnątrz marginesu dolnego. Po zakończeniu wysuwania papieru naciśnij przycisk  $\mathcal{L}$ . Zostanie wyświetlony ekran z monitem o wybranie wykonania cięcia lub wydrukowania linii cięcia papieru.

![](_page_54_Picture_19.jpeg)

### D Naciśnij pozycję **Linia cięcia papieru**.

Linia cięcia papieru zostanie wydrukowana, a papier zostanie automatycznie wysunięty na taką długość, która umożliwi jego łatwe odcięcie nożyczkami.

![](_page_54_Picture_22.jpeg)

E Przetnij papier nożyczkami wzdłuż linii cięcia, a następnie naciśnij pozycję **Zakończono**.

![](_page_54_Figure_24.jpeg)

Papier zostanie nawinięty, a krawędź wiodąca zostanie przestawiona w pozycję oczekiwania na wydruk.

## **Wyjmowanie papieru rolkowego**

Papier rolkowy można wyjmować, postępując zgodnie z procedurą wyjmowania wyświetlaną na ekranie panelu sterowania, jak pokazano poniżej.

A Upewnij się, że na ekranie wyświetlany jest komunikat **Gotowe do druku.**, a następnie naciśnij przycisk **Wysuń papier**.

Umożliwia wysuwanie papieru rolkowego.

![](_page_55_Picture_8.jpeg)

#### *Uwaga:*

Jeśli zadrukowany papier nie został odcięty i nadal jest w drukarce, zostanie wyświetlony ekran potwierdzenia.

Nacisnąć pozycję *Utnij*, aby odciąć papier w domyślnej pozycji cięcia, lub pozycję *Linia cięcia papieru*, aby wydrukować linie cięcia w domyślnej pozycji.

Aby zmienić pozycję cięcia lub pozycję drukowania linii cięcia, należy dotknąć pozycji *Zamknij* w celu anulowania komunikatu. Następnie użyć przycisku  $\mathcal{R}$  wyświetlanego na ekranie, aby ją zmienić.

Więcej informacji można znaleźć w następującym rozdziale.

U["Odcinanie ręczne" na stronie 54](#page-53-0)

B Naciśnij pozycję **Sposób obsługi…**, aby wyświetlić procedurę wyjmowania papieru rolkowego.

> Postępuj zgodnie z instrukcjami wyświetlanymi na ekranie.

![](_page_55_Figure_18.jpeg)

#### *Uwaga:*

Aby zapobiec odwinięciu papieru rolkowego podczas wyjmowania go z drukarki, można użyć opcjonalnego pasa papieru rolkowego.

![](_page_55_Picture_21.jpeg)

## **Wysuwanie kartonu plakatowego**

Wysunięty z drukarki karton plakatowy jest przytrzymywany przez rolkę dociskową.

Naciśnij przycisk **Start**, aby zwolnić rolkę dociskową, a następnie wyjmij papier.

![](_page_55_Picture_25.jpeg)

## <span id="page-56-0"></span>**Podstawowe metody drukowania (Windows)**

Drukowanie jest wykonywane z oprogramowania, w którym utworzone zostały dane do wydrukowania. Poniżej opisano podstawową procedurę drukowania.

> A Włącz drukarkę i załaduj papier. U["Ładowanie Papier rolkowy" na stronie 42](#page-41-0) U["Ładowanie Kaseta na papier / Pojedynczy](#page-43-0)

[arkusz / Karton plakatowy" na stronie 44](#page-43-0)

Po zakończeniu pracy nad dokumentem z menu **File (Plik)** wybierz polecenie **Print (Drukuj)**.

![](_page_56_Picture_129.jpeg)

C Po potwierdzeniu wybrania drukarki kliknij przycisk **Printer properties (Właściwości drukarki)** lub **Properties (Właściwości)**, aby wyświetlić ekran Główne.

![](_page_56_Picture_130.jpeg)

4 Wybierz odpowiednie ustawienia dla opcji **Rodzaj nośnika**, **Print Mode**, **Poziom**, **Tryb** i **Źródło**, stosownie do rodzaju załadowanego papieru.

> W przypadku ustawienia opcji **Rodzaj nośnika** na **Uzysk. info.** spowoduje pobranie ustawienia z opcji Rodzaj pap. na panelu sterowania drukarki.

Funkcja **Uzysk. info.** nie powoduje jednak pobrania ustawienia Rodzaj pap. skonfigurowanego na ekranie Ustawienie niestandardowego papieru. W związku z tym w opcji **Rodzaj nośnika** wybierz referencyjny rodzaj papieru ustawiony na ekranie Ustawienie niestandardowego papieru.

![](_page_57_Picture_116.jpeg)

E Wybierz ustawienie opcji **Document Size** takie same jak w aplikacji.

> Po wprowadzeniu ustawień kliknij przycisk **OK**.

![](_page_57_Picture_117.jpeg)

F Po skonfigurowaniu wszystkich ustawień kliknij przycisk **Print (Drukuj)**.

![](_page_57_Picture_118.jpeg)

Zostanie wyświetlony pasek postępu i rozpocznie się drukowanie.

#### **Ekran wyświetlany podczas drukowania**

Po rozpoczęciu drukowania wyświetlany jest poniższy ekran zawierający pasek postępu, który informuje o stopniu zaawansowania procesu przetwarzania danych przez komputer. Na tym ekranie można zapoznać się z informacjami o pozostałej ilości tuszu, numerach katalogowych pojemników z tuszem itp.

![](_page_57_Picture_119.jpeg)

Jeśli w trakcie drukowania wystąpi błąd albo konieczna będzie wymiana pojemnika z tuszem, zostanie tu wyświetlony komunikat o błędzie.

![](_page_57_Figure_14.jpeg)

## <span id="page-58-0"></span>**Podstawowe metody drukowania (Mac)**

A Włącz drukarkę i załaduj papier.

U["Ładowanie Papier rolkowy" na stronie 42](#page-41-0)

U["Ładowanie Kaseta na papier / Pojedynczy](#page-43-0) [arkusz / Karton plakatowy" na stronie 44](#page-43-0)

![](_page_58_Picture_6.jpeg)

B Po utworzeniu danych kliknij przycisk **Print (Drukuj)** z menu aplikacji **File (Plik)**.

![](_page_58_Picture_8.jpeg)

![](_page_58_Picture_9.jpeg)

C Kliknij przycisk **Show Details (Pokaż szczegóły)** u dołu ekranu.

![](_page_58_Picture_11.jpeg)

Jeśli w oknie dialogowym drukowania nie są wyświetlone ustawienia strony, kliknij opcję "page settings" (ustawienia strony) (np. *Page Setup (Ustawienia strony)*) w menu *File (Plik)*.

![](_page_58_Picture_157.jpeg)

![](_page_58_Picture_14.jpeg)

*Uwaga:*

D Sprawdź, czy jest zaznaczona właściwa drukarka, a następnie określ rozmiar papieru.

> W oknie **Rozmiar papieru** ustaw rozmiar papieru, metodę drukowania bez obramowania i źródło papieru.

![](_page_58_Picture_158.jpeg)

![](_page_58_Picture_18.jpeg)

![](_page_58_Picture_159.jpeg)

<span id="page-59-0"></span>Ustaw opcje **Print Mode**, **Jakość druku** i inne ustawienia stosownie do rodzaju papieru włożonego do drukarki. Zazwyczaj w celu poprawnego wydrukowania dokumentu wystarczy jedynie określić ustawienia na ekranie **Print Settings**.

F Po skonfigurowaniu wszystkich ustawień kliknij przycisk **Print (Drukuj)**.

W trakcie drukowania w obszarze Dock (Dokuj) jest wyświetlana ikona drukarki. Kliknięcie tej ikony powoduje wyświetlenie informacji o stanie. W ten sposób można sprawdzić postęp bieżącego zadania drukowania i zapoznać się z informacjami o stanie drukarki. Można również anulować zadanie drukowania.

Jeśli w trakcie drukowania wystąpi błąd, zostanie wyświetlone odpowiednie powiadomienie.

![](_page_59_Picture_6.jpeg)

## **Obszar drukowania**

W tej sekcji opisano obszary drukowania obsługiwane przez urządzenie.

W przypadku gdy marginesy ustawione w aplikacji będą mieć wartości większe od poniższych, fragmenty dokumentu wykraczające poza określone marginesy nie zostaną wydrukowane. Przykładowo, jeśli w menu drukarki wybrano wartość 15 mm dla lewego i prawego marginesu, a dokument zajmuje całą stronę, fragmenty dokumentu o szerokości 15 mm z lewej i z prawej strony nie zostaną wydrukowane.

## **Obszar drukowania w przypadku papieru rolkowego**

Obszar drukowania to obszar wyróżniony szarym kolorem na poniższej ilustracji.

Podczas drukowania bez obramowania po lewej i prawej stronie lewy i prawy margines mają po 0 mm. W przypadku drukowania bez obramowania ze wszystkich stron wszystkie marginesy mają 0 mm.

Strzałka na ilustracji pokazuje kierunek wysuwania papieru z drukarki.

![](_page_59_Figure_14.jpeg)

\*1 W przypadku skonfigurowania następujących ustawień w sterowniku drukarki marginesy górny i dolny mają szerokość 0 mm.

System Windows: sprawdź ustawienia **Główne** — **Oszczędzaj papier rolkowy**.

Komputer Mac: na ekranie **Ustawienia układu strony** wybierz opcję **Opcja papieru rolkowego** — **Oszczędzaj papier rolkowy**.

Pozycje od  $\bigcirc$  do  $\bigcirc$  na ilustracji wskazują marginesy na górze i dole oraz po lewej i prawej. Podczas drukowania bez marginesów wartości te są ustawiane na 0 mm.

- ❏ W przypadku drukowania bez obramowania po lewej i prawej stronie: **2, 0**
- ❏ Podczas drukowania bez obramowania ze wszystkich stron:  $\mathbf{0}, \mathbf{\Theta}, \mathbf{\Theta}, \mathbf{\Theta}$

W przeciwnym razie marginesy zależą od ustawienia opcji **Marginesy górny/dolny**.

Ustawienie **Marginesy górny/dolny**  $\mathscr{F}$  ["Ust. pap." na stronie 111](#page-110-0)

Ustawienie domyślne to 15 mm.

W przypadku korzystania z następującego papieru margines górny jest domyślnie ustawiony na 20 mm.

Premium Glossy Photo Paper (250) (Wysokiej jakości błyszczący papier fotograficzny (250)) / Premium Semigloss Photo Paper (250) (Wysokiej jakości półbłyszczący papier fotograficzny (250)) / Premium Luster Photo Paper (260) (Profesjonalny połyskliwy papier fotograficzny (260)) / Premium Semimatte Photo Paper (260) (Wysokiej jakości półmatowy papier fotograficzny (260))

### **V** *Ważne:*

- ❏ Jeśli krawędź tylna papieru rolkowego oddzieli się od rdzenia, dokument nie zostanie wydrukowany poprawnie. Dlatego należy uważać, aby krawędź tylna nie znalazła się w obszarze drukowania.
- ❏ Nawet jeśli marginesy się zmienią, rozmiar drukowany nie zmienia się.

## **Obszar drukowania w przypadku arkuszy**

W przypadku drukowania bez marginesów po lewej i prawej stronie marginesy lewy i prawy mają szerokość 0 mm.

Strzałka na ilustracji pokazuje kierunek wysuwania papieru z drukarki.

![](_page_60_Figure_19.jpeg)

## **Anulowanie drukowania**

Istnieje kilka sposobów zatrzymania drukowania. Są one zależne od okoliczności.

Po zakończeniu przesyłania danych z komputera do drukarki nie można anulować zadania drukowania przy użyciu komputera. Trzeba to zrobić za pomocą drukarki.

#### **Anulowanie drukowania z poziomu komputera (system Windows)**

#### **Gdy jest wyświetlany pasek postępu**

Kliknij przycisk **Anuluj**.

![](_page_61_Figure_8.jpeg)

#### **Gdy pasek postępu nie jest wyświetlany**

A Podczas drukowania kliknij ikonę drukarki wyświetlaną na pasku zadań.

Ikona wyświetla się lub nie, w zależności od ustawień systemu Windows.

2 Kliknij prawym przyciskiem nazwę danych drukowania, które mają być anulowane, aby wyświetlić menu dokumentu, a następnie kliknij przycisk **Cancel (Anuluj)**.

> Aby anulować wszystkie dane drukowania, z menu **Printer (Drukarka)** wybierz polecenie **Cancel All Documents (Anuluj wszystkie dokumenty)**.

![](_page_61_Picture_15.jpeg)

Jeśli zadanie zostało już wysłane do drukarki, dane drukowania nie są wyświetlane na powyższym ekranie.

#### **Anulowanie drukowania z poziomu komputera (komputer Mac)**

![](_page_61_Picture_18.jpeg)

A Kliknij ikonę drukarki w obszarze Dock (Dokuj).

![](_page_61_Picture_20.jpeg)

![](_page_61_Picture_21.jpeg)

B Wybierz zadanie do anulowania, a następnie kliknij przycisk **Delete (Usuń)**.

![](_page_61_Figure_23.jpeg)

Jeśli zadanie zostało już wysłane do drukarki, dane drukowania nie są wyświetlane na powyższym ekranie.

#### **Anulowanie drukowania za pomocą drukarki**

Naciśnij przycisk II, na ekranie wybierz pozycję Anuluj, a następnie naciśnij przycisk OK.

Zadanie drukowania zostanie anulowane niezależnie od postępu w jego realizacji. Po anulowaniu wznowienie pracy urządzenia w trybie gotowości może zająć trochę czasu.

#### *Uwaga:*

Powyższej metody nie można użyć do usunięcia zadań drukowania, które nie znajdują się w kolejce wydruku na komputerze. Aby usunąć zadania drukowania z kolejki wydruku, należy zapoznać się z procedurą "Anulowanie drukowania z poziomu komputera" w poprzednim rozdziale.

## **Różne metody drukowania**

## **Drukowanie ciemniejszymi odcieniami koloru czarnego (Ulepszona błyszcząca czerń o dużej gęstości)**

Ulepszona błyszcząca czerń o dużej gęstości jest funkcją poprawiającą zakres dynamiki przez zwiększenie maksymalnej gęstości koloru czarnego dzięki użyciu atramentu Light Gray (Jasnoszary) do pokrycia ciemnych i szarych obszarów wydruków.

Funkcji Ulepszona błyszcząca czerń o dużej gęstości można używać tylko na papierze błyszczącym. Na niektórych papierach błyszczących nie da się jej jednak używać.

#### *Uwaga:*

Funkcja *Ulepszona błyszcząca czerń o dużej gęstości* może być niedostępna w zależności od używanego papieru.

![](_page_63_Picture_8.jpeg)

## **Korygowanie kolorów i drukowanie**

Sterownik drukarki automatycznie koryguje wewnętrznie kolory odpowiednio do przestrzeni kolorów. Do wyboru są przedstawione poniżej tryby korekcji kolorów.

- ❏ EPSON Standard (sRGB) Optymalizacja przestrzeni sRGB i korekcja kolorów.
- ❏ Adobe RGB Optymalizacja przestrzeni Adobe RGB i korekcja kolorów.

Należy zauważyć, że po kliknięciu opcji **Zaawansowane**, gdy wybrano jedną z powyższych opcji przetwarzania koloru, można dostosować parametry Gamma, Jasność, Kontrast, Nasycenie i balans kolorów dla wybranej opcji.

Opcji tej należy użyć w przypadku, gdy w używanej aplikacji nie jest dostępna funkcja korekcji kolorów.

#### **Ustawienia w systemie Windows**

![](_page_63_Picture_16.jpeg)

A W przypadku używania aplikacji wyposażonej w funkcję zarządzania kolorami określ sposób dopasowania kolorów w danej aplikacji.

> W przypadku używania aplikacji pozbawionej funkcji zarządzania kolorami rozpocznij od kroku 2.

W przypadku korzystania z wymienionych poniżej aplikacji ustaw opcję zarządzania kolorami na **Printer Manages Colors (Drukarka zarządza kolorami)**.

Adobe Photoshop CS3 lub nowsza wersja Adobe Photoshop Elements 6.0 lub nowsza wersja

Adobe Photoshop Lightroom 1 lub nowsza wersja

W przypadku innych aplikacji wybierz ustawienie **No Color Management (Bez zarządzania kolorami)**.

#### *Uwaga:*

Informacje na temat obsługiwanych platform i aplikacji znajdują się na stronie internetowej.

#### **Różne metody drukowania**

Przykład ustawień programu Adobe Photoshop CC

Otwórz okno dialogowe **Print (Drukuj)**.

Wybierz pozycję **Color Management (Zarządzanie kolorami)**, a następnie ustaw opcję **Color Handling (Przetwarzanie kolorów)** na **Printer Manages Colors (Drukarka zarządza kolorami)** i kliknij przycisk **Print Settings (Ustawienia druku)**.

![](_page_64_Picture_224.jpeg)

![](_page_64_Picture_6.jpeg)

B Wyświetl okno sterownika drukarki **Główne**.

U["Podstawowe metody](#page-56-0) [drukowania\(Windows\)" na stronie 57](#page-56-0)

#### **C** Ustaw opcję Tryb na **EPSON** Standard (sRGB) lub **Adobe RGB**.

Aby zmienić ustawienia zaawansowane, kliknij przycisk **Zaawansowane** i przejdź do kroku 4.

![](_page_64_Picture_225.jpeg)

**DE Wyrowadź niezbędne ustawienia.** 

Szczegółowe informacje na temat każdego z dostępnych tu elementów można znaleźć w pomocy sterownika drukarki.

![](_page_64_Figure_16.jpeg)

#### *Uwaga:*

Wartość korekcji można dobrać, obserwując przykładowy obraz wyświetlany po lewej stronie ekranu. Można również użyć koła kolorów, aby precyzyjnie dostosować balans kolorów.

![](_page_64_Picture_19.jpeg)

E Sprawdź inne ustawienia, a następnie rozpocznij drukowanie.

#### **Ustawienia na komputerze Mac**

A W przypadku używania aplikacji wyposażonej w funkcję zarządzania kolorami określ sposób dopasowania kolorów w danej aplikacji.

> W przypadku używania aplikacji pozbawionej funkcji zarządzania kolorami rozpocznij od kroku 2.

W przypadku korzystania z wymienionych poniżej aplikacji ustaw opcję zarządzania kolorami na **Printer Manages Colors (Drukarka zarządza kolorami)**.

Adobe Photoshop CS3 lub nowsza wersja Adobe Photoshop Elements 6 lub nowsza wersja

Adobe Photoshop Lightroom 1 lub nowsza wersja

#### **Różne metody drukowania**

W przypadku innych aplikacji wybierz ustawienie **No Color Management (Bez zarządzania kolorami)**.

#### *Uwaga:*

Informacje na temat obsługiwanych platform i aplikacji znajdują się na stronie internetowej.

Przykład ustawień programu Adobe Photoshop CC

Otwórz okno dialogowe **Print (Drukuj)**.

Wybierz pozycję **Color Management (Zarządzanie kolorami)**, a następnie ustaw opcję **Color Handling (Przetwarzanie kolorów)** na **Printer Manages Colors (Drukarka zarządza kolorami)** i kliknij przycisk **Print Settings (Ustawienia druku)**.

![](_page_65_Picture_153.jpeg)

U["Podstawowe metody drukowania\(Mac\)"](#page-58-0)

2 Otwórz ekran Drukowanie.

[na stronie 59](#page-58-0)

C Z listy wybierz pozycję **Color Matching (Dopasowanie kolorów)**, a następnie zaznacz opcję **Ustawienia kolorów EPSON**.

![](_page_65_Picture_154.jpeg)

#### *Uwaga:*

**66**

W przypadku pominięcia kroku 1 w wymienionych poniżej aplikacjach nie będzie dostępna opcja *EPSON Color Controls (Ustawienia kolorów EPSON)*.

- ❏ Adobe Photoshop CS3 lub nowsza wersja
- ❏ Adobe Photoshop Lightroom 1 lub nowsza wersja
- ❏ Adobe Photoshop Elements 6 lub nowsza wersja

D Z listy wybierz pozycję **Ustawienia druku**, a następnie ustaw opcję **Tryb koloru** na **EPSON Standard (sRGB)** lub **Adobe RGB**. W przypadku ręcznego konfigurowania parametrów kliknij pozycję **Zaawansowane ustawienia koloru**.

![](_page_66_Picture_3.jpeg)

E Wprowadź niezbędne ustawienia.

Szczegółowe informacje na temat każdego z dostępnych tu elementów można znaleźć w pomocy sterownika drukarki.

![](_page_66_Picture_251.jpeg)

F Sprawdź inne ustawienia, a następnie rozpocznij drukowanie.

## **Drukowanie zdjęć czarno-białych**

Sterownik drukarki pozwala dostosowywać kolory w danych obrazu, dzięki czemu na wydrukach zdjęć czarno-białych można uzyskać bogatą gradację barw. Taka korekcja danych obrazu jest możliwa w przypadku drukowania zdjęć z pominięciem przetwarzania danych przez aplikację zewnętrzną. Co więcej, oryginalne dane pozostają nienaruszone.

Ustawienia **Zaawansowane zdjęcia CZ-B** nie można wybrać w następujących sytuacjach. W przypadku drukowania w trybie czarno-białym należy wybrać ustawienie **Czarny**.

❏ Używanie papieru Singleweight Matte Paper (Matowy papier o zwykłej gramaturze), Photo Quality Ink Jet Paper (Papier fotograficzny do drukarek atramentowych) lub Plain Paper (Zwykły papier)

#### *Uwaga:*

Zalecane jest użycie obrazów wykorzystujących przestrzeń kolorów sRGB.

#### **Ustawienia w systemie Windows**

A W przypadku używania aplikacji wyposażonej w funkcję zarządzania kolorami określ sposób dopasowania kolorów w danej aplikacji.

> W przypadku używania aplikacji pozbawionej funkcji zarządzania kolorami rozpocznij od kroku 2.

W przypadku korzystania z wymienionych poniżej aplikacji ustaw opcję zarządzania kolorami na **Printer Manages Colors (Drukarka zarządza kolorami)**.

Adobe Photoshop CS3 lub nowsza wersja Adobe Photoshop Elements 6.0 lub nowsza wersja

Adobe Photoshop Lightroom 1 lub nowsza wersja

W przypadku innych aplikacji wybierz ustawienie **No Color Management (Bez zarządzania kolorami)**.

#### *Uwaga:*

Informacje na temat obsługiwanych platform i aplikacji znajdują się na stronie internetowej.

#### **Różne metody drukowania**

Przykład ustawień programu Adobe Photoshop CC

Otwórz okno dialogowe **Print (Drukuj)**.

Wybierz pozycję **Color Management (Zarządzanie kolorami)**, a następnie ustaw opcję **Color Handling (Przetwarzanie kolorów)** na **Printer Manages Colors (Drukarka zarządza kolorami)** i kliknij przycisk **Print Settings (Ustawienia druku)**.

![](_page_67_Picture_168.jpeg)

B Wyświetl okno sterownika drukarki **Główne**.

U["Podstawowe metody](#page-56-0) [drukowania\(Windows\)" na stronie 57](#page-56-0)

![](_page_67_Picture_9.jpeg)

C Ustaw opcję **Print Mode** na **Zaawansowane zdjęcia CZ-B**.

![](_page_67_Picture_169.jpeg)

Aby zmienić ustawienia zaawansowane, przejdź do kroku 4. Aby pominąć zmiany ustawień, przejdź do kroku 6.

D W obszarze **Tryb** kliknij przycisk **Zaawansowane**.

![](_page_67_Picture_170.jpeg)

![](_page_67_Picture_16.jpeg)

E Wprowadź niezbędne ustawienia.

Szczegółowe informacje na temat każdego z dostępnych tu elementów można znaleźć w pomocy sterownika drukarki.

![](_page_67_Figure_19.jpeg)

![](_page_67_Figure_20.jpeg)

#### **Różne metody drukowania**

#### **Ustawienia na komputerze Mac**

A W przypadku używania aplikacji wyposażonej w funkcję zarządzania kolorami określ sposób dopasowania kolorów w danej aplikacji.

W przypadku korzystania z wymienionych poniżej aplikacji ustaw opcję zarządzania kolorami na **Printer Manages Colors (Drukarka zarządza kolorami)**.

Adobe Photoshop CS3 lub nowsza wersja Adobe Photoshop Elements 6 lub nowsza wersja

Adobe Photoshop Lightroom 1 lub nowsza wersja

W przypadku innych aplikacji wybierz ustawienie **No Color Management (Bez zarządzania kolorami)**.

#### *Uwaga:*

Informacje na temat obsługiwanych platform i aplikacji znajdują się na stronie internetowej.

Przykład ustawień programu Adobe Photoshop CC

Otwórz okno dialogowe **Print (Drukuj)**.

Wybierz pozycję **Color Management (Zarządzanie kolorami)**, a następnie ustaw opcję **Color Handling (Przetwarzanie kolorów)** na **Printer Manages Colors (Drukarka zarządza kolorami)** i kliknij przycisk **Print Settings (Ustawienia druku)**.

![](_page_68_Picture_160.jpeg)

B Otwórz ekran Drukowanie, z listy wybierz pozycję **Print Settings**, a następnie z listy **Kolor** wybierz pozycję **Zaawansowane zdjęcia CZ-B**.

> U["Podstawowe metody drukowania\(Mac\)"](#page-58-0) [na stronie 59](#page-58-0)

![](_page_68_Picture_161.jpeg)

#### A Wprowadź niezbędne ustawienia.

Szczegółowe informacje na temat każdego z dostępnych tu elementów można znaleźć w pomocy sterownika drukarki.

![](_page_69_Picture_4.jpeg)

Cancel Print

E Sprawdź inne ustawienia, a następnie rozpocznij drukowanie.

## **Drukowanie bez marginesów**

W razie potrzeby dokumenty można wydrukować bez marginesów.

Dostępne opcje drukowania bez marginesów są zależne od rodzaju nośnika.

Papier rolkowy: brak jakichkolwiek marginesów, brak marginesu lewego i prawego

Arkusze: brak marginesu lewego i prawego

Gdy jest używana opcja drukowania bez jakichkolwiek marginesów, można również skonfigurować ustawienia odcinania papieru.

#### $\mathscr{F}$  ["Informacje o odcinaniu papieru rolkowego"](#page-71-0) [na stronie 72](#page-71-0)

W przypadku wybrania opcji drukowania bez marginesu lewego i prawego marginesy pojawiają się na górze i dole strony.

Wartości marginesu górnego/dolnego U["Obszar drukowania" na stronie 60](#page-59-0)

## **Metody drukowania bez marginesów**

Dostępne są dwie opisane poniżej metody drukowania bez marginesów.

❏ Automatyczne rozszerzanie

Sterownik drukarki powiększa elementy składowe obrazu do rozmiaru nieco większego od rozmiaru papieru i drukuje powiększony w ten sposób obraz. Fragmenty, które wykraczają poza krawędzie papieru, nie są drukowane, w związku z czym wydruk jest pozbawiony marginesów. Rozmiar obrazu należy określić w przedstawiony poniżej sposób za pomocą dostępnych w używanej aplikacji ustawień, takich jak ustawienia strony.

– Wybierz rozmiar papieru i ustawienia strony dopasowane do drukowanego obrazu.

#### **Różne metody drukowania**

- Jeśli w danej aplikacji można skonfigurować ustawienia marginesu, ustaw margines o szerokości 0 mm.
- Zwiększ dane obrazu do rozmiaru papieru.

![](_page_70_Figure_4.jpeg)

❏ Zachowanie rozmiaru

Aby uzyskać wydruk bez marginesów, w używanej aplikacji należy ustawić rozmiar obrazu większy od rozmiaru papieru. Sterownik drukarki nie powiększa danych obrazu. Rozmiar obrazu należy określić w przedstawiony poniżej sposób za pomocą dostępnych w używanej aplikacji ustawień, takich jak ustawienia strony.

- Utwórz obraz o rozmiarze przekraczającym rzeczywisty rozmiar wydruku o 3 mm po lewej i prawej stronie (łącznie o 6 mm).
- Jeśli w danej aplikacji można skonfigurować ustawienia marginesu, ustaw margines o szerokości 0 mm.
- Zwiększ dane obrazu do rozmiaru papieru.

Tej metody należy użyć, aby uniemożliwić powiększenie obrazu przez sterownik drukarki.

![](_page_70_Picture_11.jpeg)

## **Rozmiary nośników obsługiwane przy drukowaniu bez marginesów**

Następujące rozmiary nośników są obsługiwane przy drukowaniu bez marginesów.

Obsługiwane rozmiary nośników są zależne od tego, czy w drukarce umieszczono papier rolkowy czy pojedyncze arkusze.

![](_page_70_Picture_317.jpeg)

\* Drukowanie bez marginesów jest możliwe tylko w przypadku korzystania z dostarczonego wraz z urządzeniem elementu dystansowego do drukowania bez marginesów oraz z papieru rolkowego z rdzeniem dwucalowym.

 $\mathcal{D}$  ["Instalowanie elementu dystansowego do drukowania](#page-42-0) [bez marginesów i jego demontowanie" na stronie 43](#page-42-0)

W przypadku niektórych rodzajów nośników jakość druku może się obniżyć albo nie można wybrać funkcji drukowania bez marginesów.

U["Tabela ze specjalnymi nośnikami firmy Epson"](#page-161-0) [na stronie 162](#page-161-0)

U["Obsługiwany papier dostępny na rynku"](#page-165-0) [na stronie 166](#page-165-0)

## <span id="page-71-0"></span>**Informacje o odcinaniu papieru rolkowego**

W przypadku drukowania bez marginesów na papierze rolkowym można wybrać opcję drukowania bez marginesu lewego i prawego albo bez jakichkolwiek marginesów, a także określić sposób odcinania papieru, korzystając z opcji sterownika drukarki **Opcja papieru rolkowego**. Sposób odcinania papieru zależnie od wybranego ustawienia przedstawiono w poniższej tabeli.

![](_page_71_Picture_241.jpeg)
#### *Uwaga:*

Opcja *Odśwież margines* z menu Ustawienia ogólne na panelu sterowania umożliwia automatyczne odcinanie zabrudzeń na górnej krawędzi po drukowaniu bez marginesów na wszystkich krawędziach papieru rolkowego. Pozwala to przygotować urządzenie do następnego zadania drukowania z marginesami. Należy ją ustawić na *Wył.*, jeśli odcinanie papieru nie jest potrzebne.

U["Ustawienia ogólne" na stronie 120](#page-119-0)

### **Wybieranie ustawień drukowania**

#### **Ustawienia w systemie Windows**

A Po wyświetleniu karty **Główne** sterownika drukarki można skonfigurować różnego rodzaju ustawienia dotyczące drukowania, takie jak **Rodzaj nośnika**, **Źródło**, **Document Size** i **Rozmiar papieru**.

U["Podstawowe metody](#page-56-0) [drukowania\(Windows\)" na stronie 57](#page-56-0)

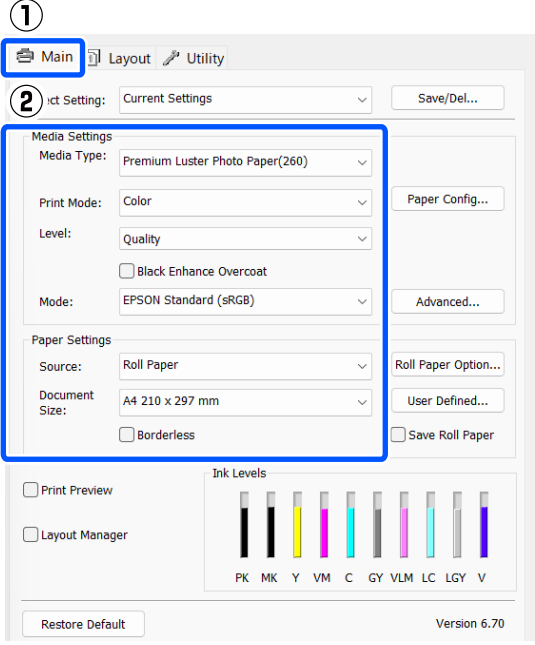

B Wybierz opcję **Bez obramowania**, a następnie kliknij pozycję **Rozszerzenie**.

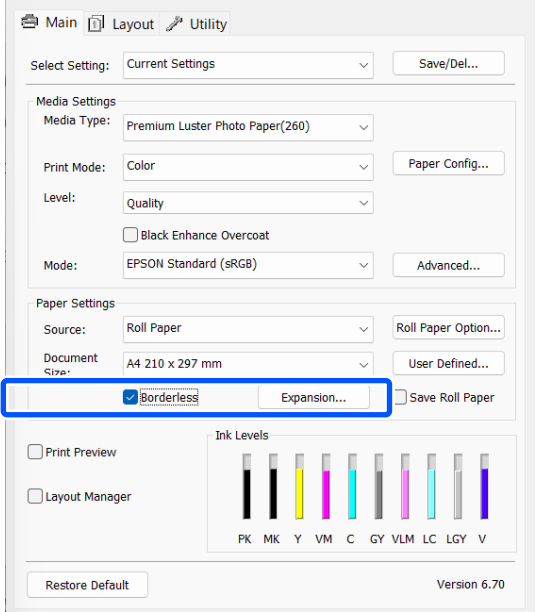

### C Wybierz opcję **Automatyczne rozszerzanie** lub **Zachowanie rozmiaru** w obszarze **Metoda powiększania**.

W przypadku wybrania opcji **Automatyczne rozszerzanie** określ, jaka część obrazu ma znaleźć się poza krawędziami papieru (patrz poniżej).

Maks. : 3 mm po lewej i 5 mm po prawej (obraz przesuwany jest o 1 mm w prawo)

Standardo-: 3 mm po lewej i prawej wy

Min. : 1,5 mm po lewej i prawej

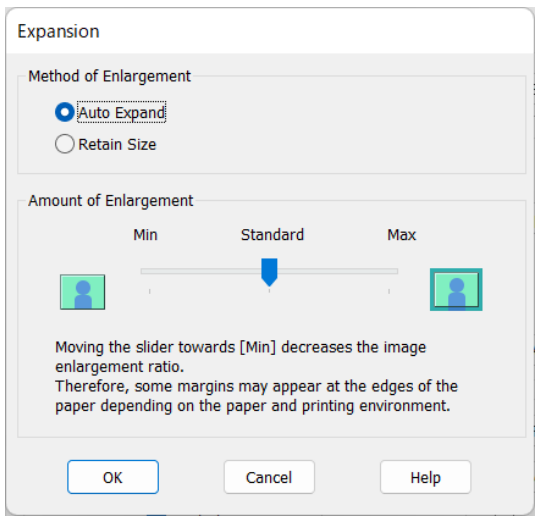

### *Uwaga:*

Przesunięcie suwaka w kierunku *Min.* powoduje wybranie mniejszej skali powiększenia obrazu. W związku z tym w niektórych warunkach i w przypadku korzystania z niektórych nośników na krawędziach arkusza papieru mogą zostać utworzone niewielkie marginesy.

D W przypadku papieru rolkowego kliknij przycisk **Opcja papieru rolkowego**, a następnie wybierz ustawienie opcji **Automatyczne cięcie**.

### $\mathscr{F}$ , Informacje o odcinaniu papieru [rolkowego" na stronie 72](#page-71-0)

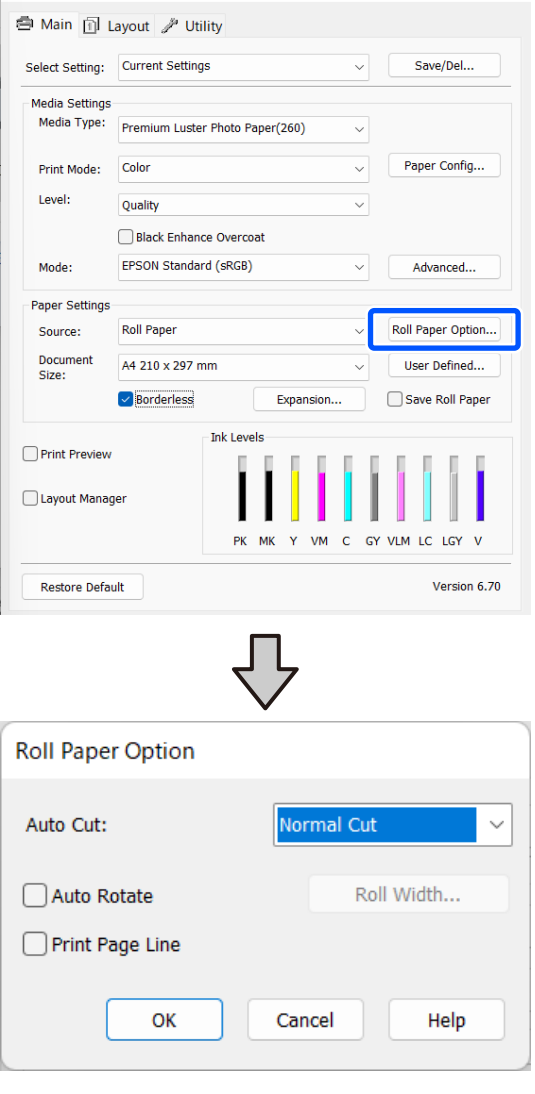

E Sprawdź inne ustawienia, a następnie rozpocznij drukowanie.

### **Ustawienia na komputerze Mac**

A Otwórz okno Drukowanie, wybierz odpowiedni rozmiar papieru z listy **Rozmiar papieru**, a następnie wybierz żądaną metodę drukowania bez marginesów.

U["Podstawowe metody drukowania\(Mac\)"](#page-58-0) [na stronie 59](#page-58-0)

Dostępne metody drukowania bez marginesów przedstawiono poniżej.

xxxx (Roll Paper — Borderless, Auto Expand)

xxxx (Roll Paper — Borderless, Retain Size) xxxx (Sheet — Borderless, Auto Expand) xxxx (Sheet — Borderless, Retain Size)

Ciąg XXXX oznacza rozmiar papieru, na przykład A4.

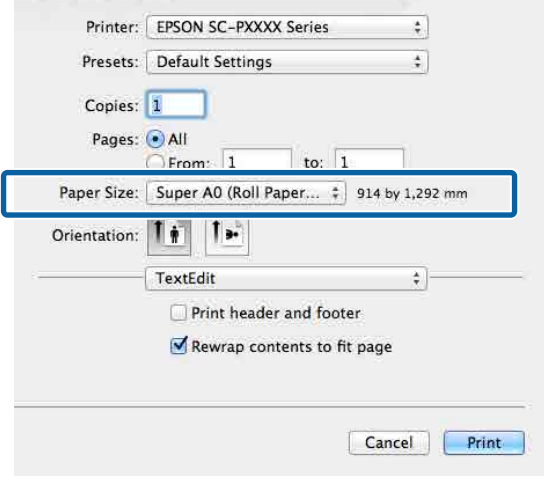

#### *Uwaga:*

Jeśli opcje ustawienia strony nie są dostępne w oknie dialogowym aplikacji, należy wyświetlić okno dialogowe ustawień strony.

B Z listy wybierz pozycję **Ustawienia układu strony**, a następnie wybierz ustawienie opcji **Opcja papieru rolkowego** lub **Rozszerzenie**.

> Więcej informacji o ustawieniu **Automatyczne cięcie** z okna **Opcja papieru rolkowego** można znaleźć w następującym rozdziale.

U["Informacje o odcinaniu papieru](#page-71-0) [rolkowego" na stronie 72](#page-71-0)

Opcja **Rozszerzenie** jest dostępna tylko, gdy dla opcji **Rozmiar papieru** wybrano ustawienie **Automatyczne rozszerzanie**. Poniżej przedstawiono wartości poszczególnych pozycji.

Maks. : 3 mm po lewej i 5 mm po prawej (obraz przesuwany jest o 1 mm w prawo)

Standardo-: 3 mm po lewej i prawej wy

Min. : 1,5 mm po lewej i prawej

<span id="page-75-0"></span>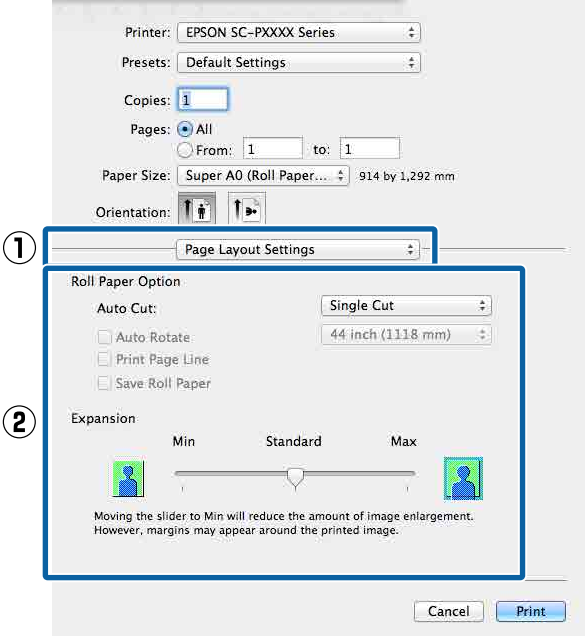

#### *Uwaga:*

Przesunięcie suwaka w kierunku *Min.* powoduje wybranie mniejszej skali powiększenia obrazu. W związku z tym w niektórych warunkach i w przypadku korzystania z niektórych nośników na krawędziach arkusza papieru mogą zostać utworzone niewielkie marginesy.

C Sprawdź inne ustawienia, a następnie rozpocznij drukowanie.

# **Drukowanie z powiększeniem/ pomniejszeniem**

W razie potrzeby można pomniejszyć lub powiększyć drukowany obraz. Dostępne są trzy metody drukowania ze zmianą skali obrazu.

❏ Drukowanie z opcją Dopasuj do rozm. wyjścia Urządzenie automatycznie powiększa lub pomniejsza obraz w celu dopasowania go do rozmiaru papieru.

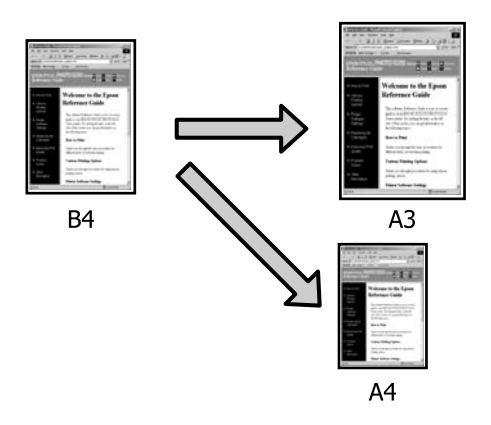

❏ Dopasuj do szerokości papieru rolkowego (tylko system Windows) Urządzenie automatycznie powiększa lub

pomniejsza obraz w celu dopasowania go do szerokości papieru rolkowego.

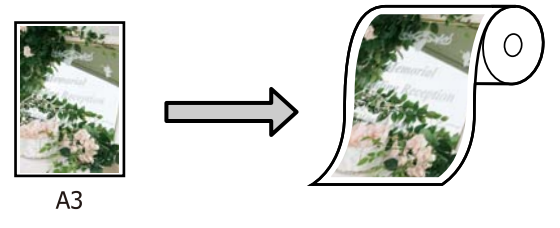

❏ Ustawienie Określenie rozmiaru (tylko system Windows)

Korzystając z tej metody można samodzielnie określić współczynnik powiększenia lub pomniejszenia obrazu. Należy jej użyć

w przypadku drukowania na papierze o rozmiarze niestandardowym.

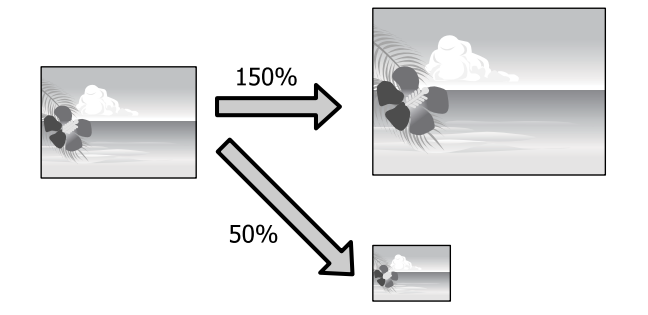

### **Opcja Dopasuj do strony / Dopasuj do rozmiaru papieru**

### **Ustawienia w systemie Windows**

A Po pojawieniu się okna sterownika drukarki **Układ** z listy **Rozmiar strony** lub **Rozmiar papieru** można wybrać taki sam rozmiar papieru, jak rozmiar drukowanego obrazu.

### $\mathcal{F}$  ["Podstawowe metody](#page-56-0) [drukowania\(Windows\)" na stronie 57](#page-56-0)

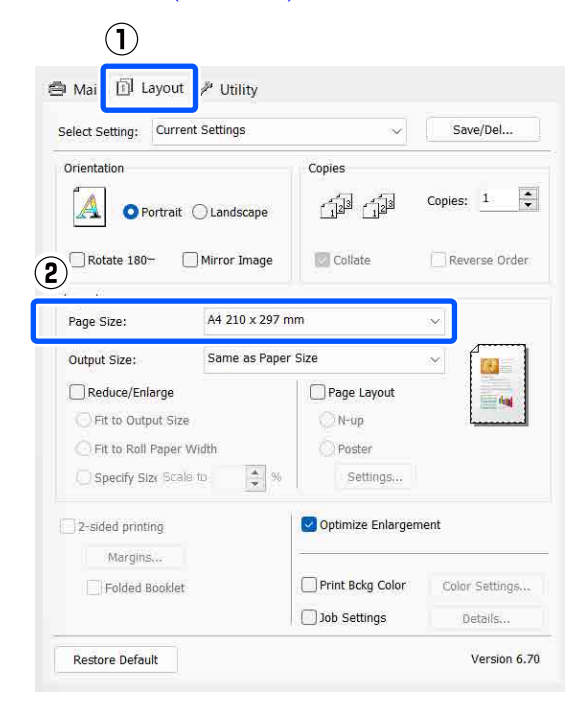

B W obszarze **Rozmiar wyjścia** wybierz rozmiar papieru załadowanego do drukarki.

> W obszarze **Pomniejsz/powiększ** zaznaczono opcję **Dopasuj do rozm. wyjścia**.

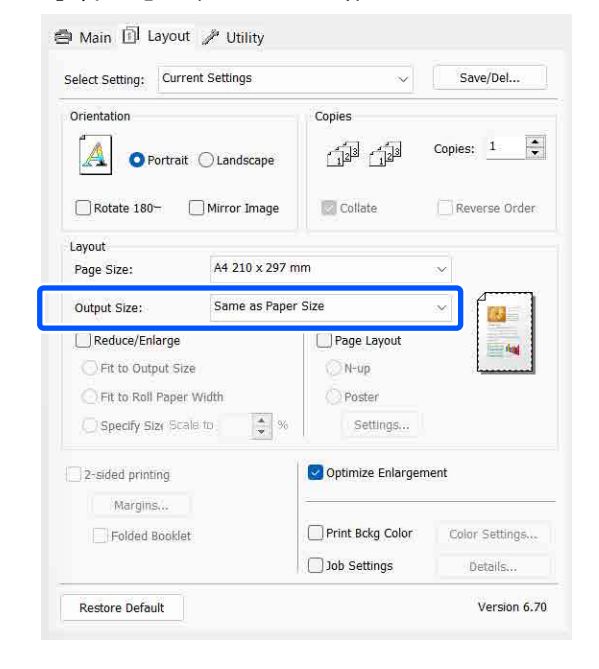

Sprawdź inne ustawienia, a następnie rozpocznij drukowanie.

### **Ustawienia na komputerze Mac**

A Otwórz ekran Drukowanie, wybierz z listy opcję **Paper Handling (Postępowanie z papierem)**, a następnie zaznacz pole wyboru **Scale to fit paper size (Dopasuj do rozmiaru papieru)**.

U["Podstawowe metody drukowania\(Mac\)"](#page-58-0) [na stronie 59](#page-58-0)

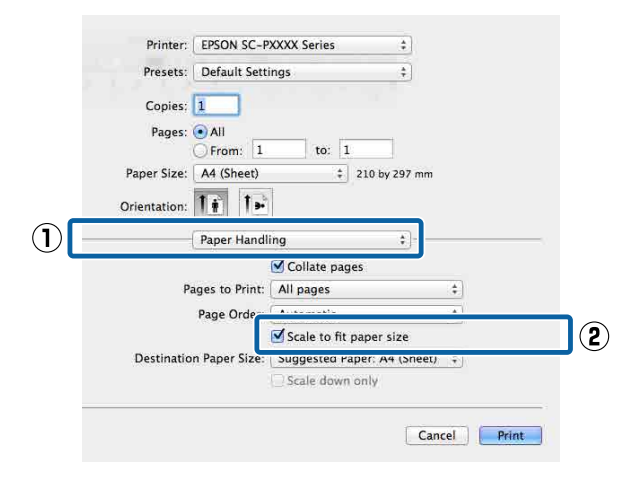

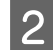

B W obszarze **Destination Paper Size (Docelowy rozmiar papieru)** wybierz rozmiar papieru załadowanego do drukarki.

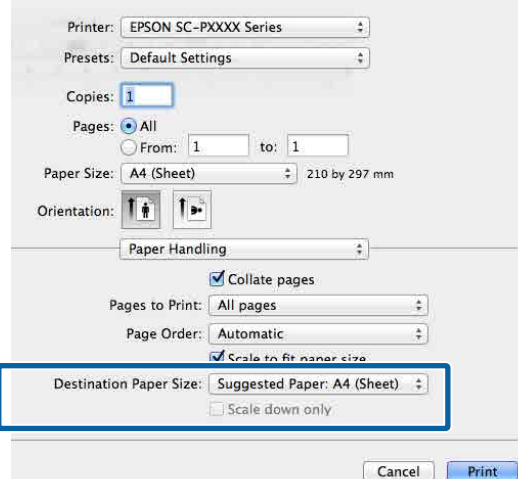

#### *Uwaga:*

Jeśli ma zostać wydrukowany obraz powiększony, należy usunąć zaznaczenie pola wyboru *Scale down only (Tylko zmniejszaj)*.

Sprawdź inne ustawienia, a następnie rozpocznij drukowanie.

### **Fit to Roll Paper Width (Dopasuj do szerokości papieru rolkowego) (Tylko system Windows)**

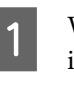

A Wyświetl kartę **Główne** sterownika drukarki i z listy **Źródło** wybierz pozycję **Papier rolkowy**.

U["Podstawowe metody](#page-56-0) [drukowania\(Windows\)" na stronie 57](#page-56-0)

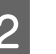

B Wyświetl kartę **Układ** i z listy **Rozmiar strony** wybierz rozmiar odpowiadający rozmiarowi strony używanemu w dokumencie.

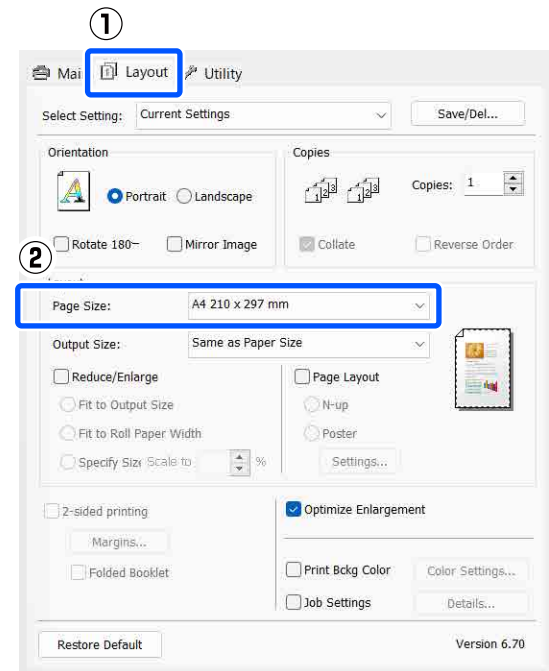

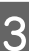

C W obszarze **Rozmiar wyjścia** wybierz rozmiar papieru załadowanego do drukarki.

> W obszarze **Pomniejsz/powiększ** zaznaczono opcję **Dopasuj do rozm. wyjścia**.

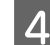

D Zaznacz opcję **Dopasuj do szerokości papieru rolkowego**.

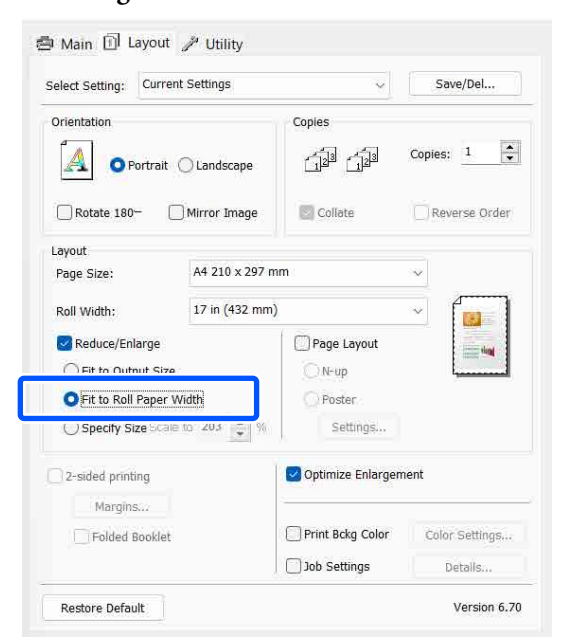

E Z listy **Szerokość rolki** wybierz szerokość papieru rolkowego załadowanego do drukarki.

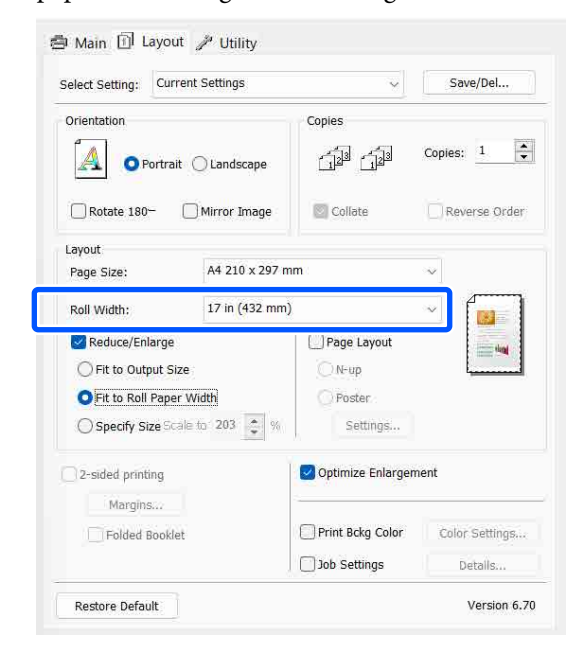

Sprawdź inne ustawienia, a następnie rozpocznij drukowanie.

### **Ustawienie niestandardowej skali (tylko system Windows)**

A Po pojawieniu się okna sterownika drukarki **Układ** z listy **Rozmiar strony** lub **Rozmiar papieru** można wybrać taki sam rozmiar papieru, jak rozmiar drukowanego obrazu.

> $\mathcal{D}$ , Podstawowe metody [drukowania\(Windows\)" na stronie 57](#page-56-0)

B W obszarze **Rozmiar wyjścia** wybierz rozmiar papieru załadowanego do drukarki.

> W obszarze **Pomniejsz/powiększ** zaznaczono opcję **Dopasuj do rozm. wyjścia**.

C Zaznacz opcję **Określenie rozmiaru**, a następnie wprowadź ustawienie opcji **Skaluj do**.

> Wprowadź wartość bezpośrednio w polu albo użyj do tego celu strzałek znajdujących się po prawej stronie pola.

Dostępne są ustawienia skali z zakresu od 10% do 650%.

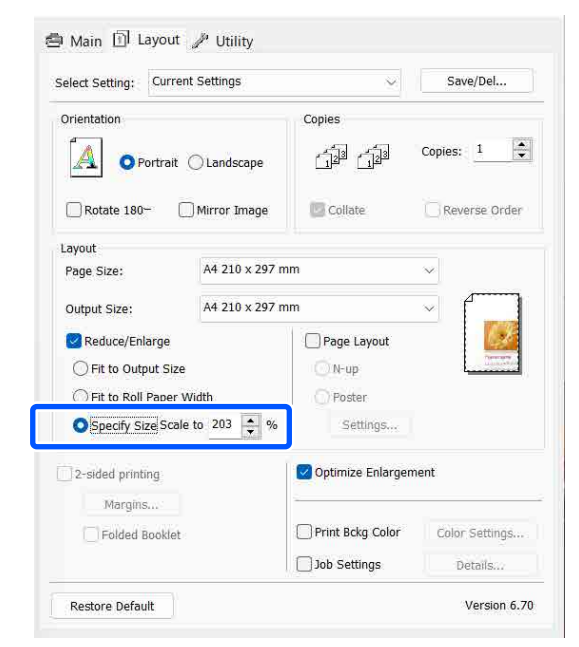

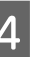

D Sprawdź inne ustawienia, a następnie rozpocznij drukowanie.

# <span id="page-79-0"></span>**Drukowanie kilku stron na jednym arkuszu papieru**

Urządzenie umożliwia wydrukowanie wielu stron dokumentu na jednym arkuszu papieru.

W przypadku drukowania w układzie ciągłym danych przygotowanych dla rozmiaru A4 wydruk będzie wyglądał tak jak pokazano poniżej.

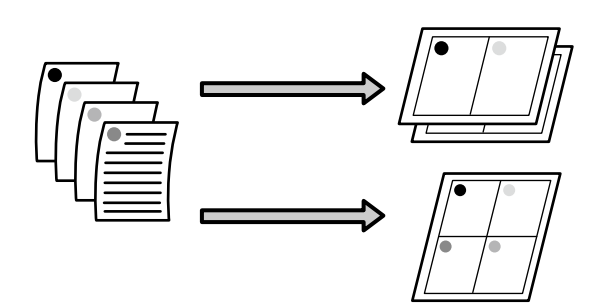

### *Uwaga:*

- ❏ W systemie Windows nie można korzystać jednocześnie z funkcji drukowania kilku stron na jednym arkuszu papieru i funkcji drukowania bez marginesów.
- ❏ W systemie Windows można użyć funkcji powiększania/pomniejszania (opcji Dopasuj do strony) w celu wydrukowania dokumentu z wykorzystaniem różnych rozmiarów papieru.

U["Drukowanie z powiększeniem/](#page-75-0) [pomniejszeniem" na stronie 76](#page-75-0)

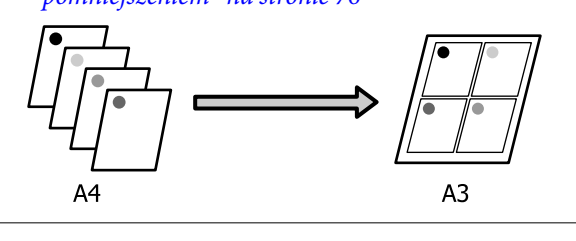

### **Ustawienia w systemie Windows**

A Po pojawieniu się okna sterownika drukarki **Układ** zaznacz pole wyboru **Układ strony**, a następnie kliknij pozycje **Funkcja N-up** — **Settings**.

### $\mathcal{L}$ , Podstawowe metody [drukowania\(Windows\)" na stronie 57](#page-56-0)

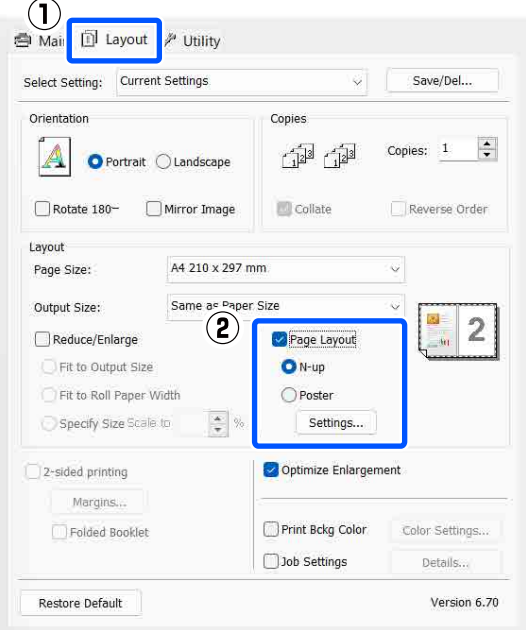

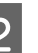

B W oknie **Układ wydruku** podaj żądaną liczbę stron na arkusz papieru i określ kolejność stron.

> W przypadku zaznaczenia pola wyboru **Drukuj obramowanie strony** na każdej stronie zostanie utworzone obramowanie.

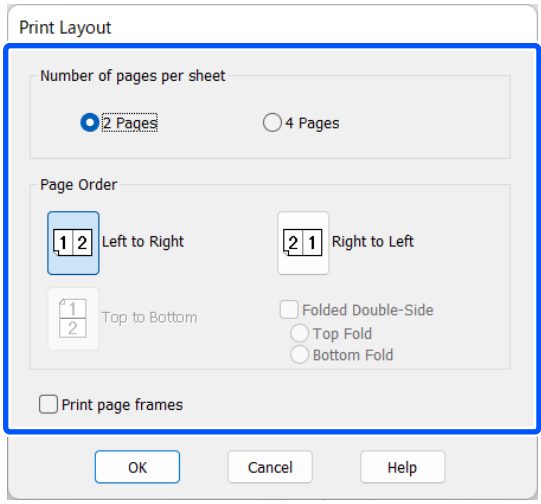

C Sprawdź inne ustawienia, a następnie rozpocznij drukowanie.

### **Ustawienia na komputerze Mac**

A Po pojawieniu się okna Drukowanie z listy wybierz pozycję **Layout (Układ)**, a następnie określ żądaną liczbę stron na arkusz i skonfiguruj inne niezbędne ustawienia.

### U["Podstawowe metody drukowania\(Mac\)"](#page-58-0) [na stronie 59](#page-58-0)

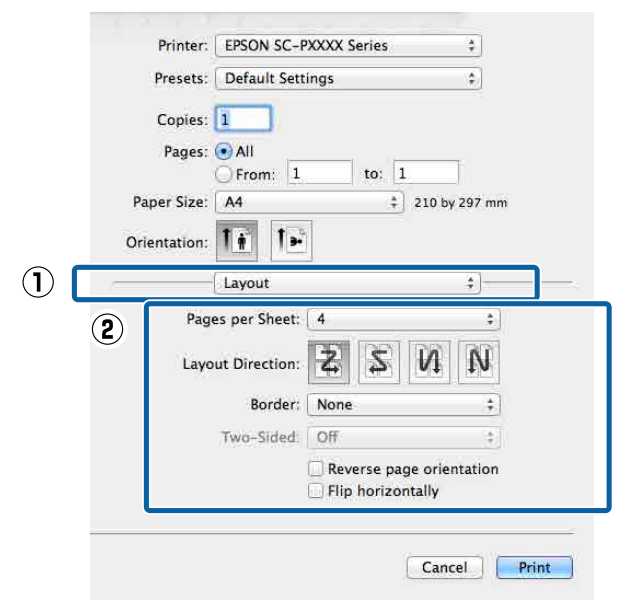

#### *Uwaga:*

Korzystając z funkcji *Border (Obramowanie)*, można utworzyć obramowanie poszczególnych stron na wydruku.

B Sprawdź inne ustawienia, a następnie rozpocznij drukowanie.

# **Ręczna obsługa drukowania dwustronnego (tylko system Windows)**

Urządzenie obsługuje prosty tryb drukowania dwustronnego, w którym najpierw drukowane są wszystkie strony o numerach parzystych, a potem — po ręcznym odwróceniu i załadowaniu zadrukowanych arkuszy — strony o numerach nieparzystych.

### **Uwagi dotyczące drukowania dwustronnego**

Przed przystąpieniem do drukowania dwustronnego należy się zapoznać z poniższymi wskazówkami.

- ❏ Zawsze używać papieru przeznaczonego do drukowania dwustronnego.
- ❏ W przypadku niektórych typów papieru i danych drukowania tusz może się przesączyć na drugą stronę arkusza.
- ❏ Drukowanie dwustronne jest dostępne tylko podczas drukowania z kasety na papier.
- ❏ W przypadku wykonywania wielu kolejnych zadań drukowania dwustronnego przy użyciu kasety na papier może dojść do pogorszenia jakości druku albo do zakleszczenia papieru. W przypadku zauważenia spadku jakości druku należy zmniejszyć gęstość koloru w sterowniku drukarki albo podawać papier ręcznie, po jednym arkuszu.
- ❏ Podczas wykonywania wielu kolejnych zadań drukowania dwustronnego może dojść do zanieczyszczenia wnętrza drukarki atramentem. Jeśli papier zostanie poplamiony atramentem znajdującym się na rolkach drukarki, należy oczyścić drukarkę.

U["Kiedy wnętrze drukarki jest zabrudzone"](#page-150-0) [na stronie 151](#page-150-0)

### *Uwaga:*

W celu zaoszczędzenia jeszcze większej ilości papieru można połączyć tę metodę drukowania z funkcją drukowania wielu stron dokumentu na jednym arkuszu papieru.

 $\mathcal{F}$  ["Drukowanie kilku stron na jednym arkuszu](#page-79-0) [papieru" na stronie 80](#page-79-0)

### **Wybieranie ustawień drukowania**

A Włóż papier do kasety na papier.

U["Ładowanie Kaseta na papier / Pojedynczy](#page-43-0) [arkusz / Karton plakatowy" na stronie 44](#page-43-0)

B Po pojawieniu się ekranu sterownika drukarki **Układ** wybierz pozycję **Druk dwustronny**.

> W przypadku wybrania opcji **Papier rolkowy** z listy **Źródło** nie można zaznaczyć opcji **Druk dwustronny**. W takiej sytuacji najpierw zmień ustawienie dla opcji **Źródło** na ekranie **Główne**.

### U["Podstawowe metody](#page-56-0) [drukowania\(Windows\)" na stronie 57](#page-56-0)

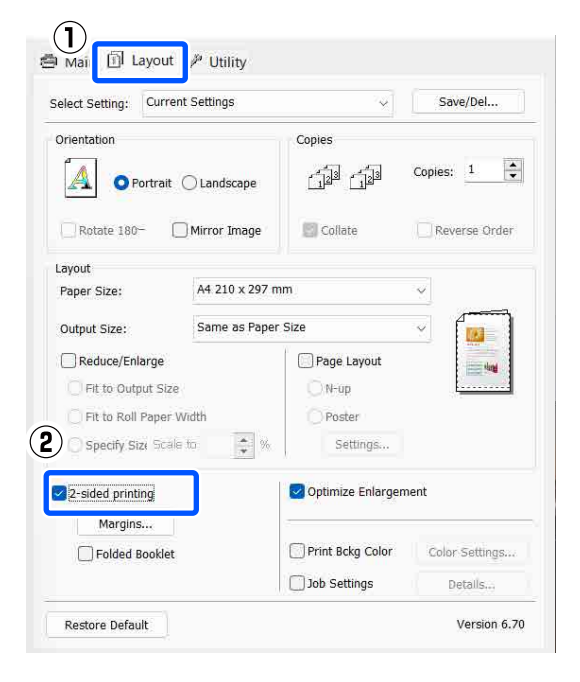

*Uwaga:*

❏ Można również zmienić ustawienia *Krawędź na oprawę* i *Margines na oprawę* po uprzednim kliknięciu przycisku *Marginesy*. W przypadku niektórych aplikacji margines na oprawę utworzony na wydruku może odbiegać od marginesu zdefiniowanego.

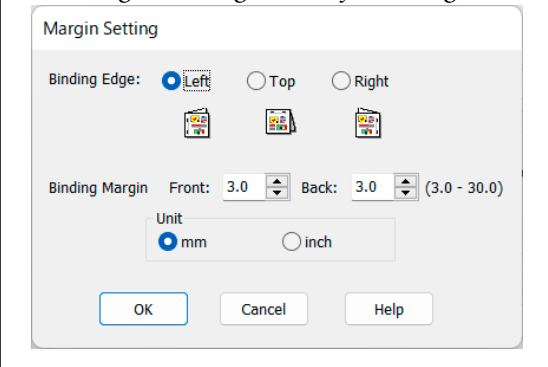

❏ Wybranie opcji *Składana broszura* pozwala drukować dokumenty w postaci broszury. Na zamieszczonej poniżej ilustracji przykładowej strony, które stają się stronami wewnętrznymi po złożeniu arkusza na pół (tj. strony 2, 3, 6, 7, 10 i 11), są drukowane w pierwszej kolejności.

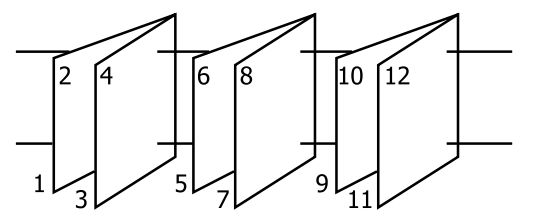

Sprawdź inne ustawienia, a następnie rozpocznij drukowanie.

D Gdy drukowanie stron nieparzystych dobiegnie końca, a na ekranie pojawi się monit, wyciągnij papier i załaduj go ponownie zgodnie z wyświetlanymi instrukcjami, a następnie kliknij przycisk **Wznów**.

# **Drukowanie plakatu (dzielenie obrazu na części, drukowanie i łączenie — tylko w systemie Windows)**

Funkcja drukowania plakatu automatycznie powiększa drukowany obraz i dzieli go na części. Wydrukowane w ten sposób arkusze można potem połączyć, aby utworzyć plakat czy kalendarz. Drukowanie plakatu jest możliwe na maksymalnie 16 arkuszach standardowego rozmiaru (cztery razy cztery arkusze). Dostępne są dwie metody drukowania plakatów.

❏ Drukowanie plakatu bez marginesów Obraz jest automatycznie powiększany, dzielony na części i drukowany bez marginesów. W celu uzyskania plakatu wystarczy połączyć poszczególne wydruki. Aby wykonać drukowanie bez marginesów, dane są rozszerzane, tak aby wychodziły nieznacznie poza rozmiar papieru. Fragmenty wystające poza papier nie są drukowane. W związku z tym po połączeniu wydruków na uzyskanym plakacie może brakować części elementów składowych obrazu. W celu umożliwienia sobie precyzyjnego połączenia wydruków w plakat należy użyć opisanej poniżej metody drukowania z marginesami.

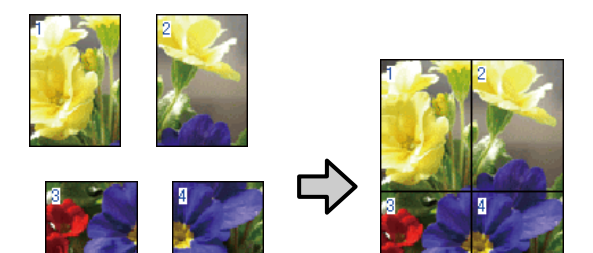

- ❏ Drukowanie plakatu z marginesami
	- Obraz jest automatycznie powiększany, dzielony na części i drukowany z marginesami. Na wydrukach należy odciąć marginesy, a następnie połączyć ze sobą poszczególne arkusze w celu uzyskania plakatu. Ze względu na konieczność odcięcia marginesów plakat jest nieco mniejszy,

ale poszczególne wydruki są do siebie precyzyjnie dopasowane.

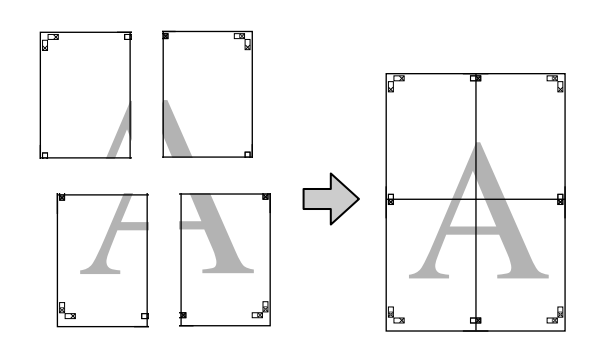

### **Wybieranie ustawień drukowania**

A Przygotuj obraz do wydrukowania za pomocą aplikacji zewnętrznej.

Sterownik drukarki automatycznie powiększy dane obrazu podczas drukowania.

B Po pojawieniu się okna sterownika drukarki **Układ** zaznacz pole wyboru **Układ strony**, a następnie kliknij pozycje **Plakat** — **Settings**.

### U["Podstawowe metody](#page-56-0) [drukowania\(Windows\)" na stronie 57](#page-56-0)

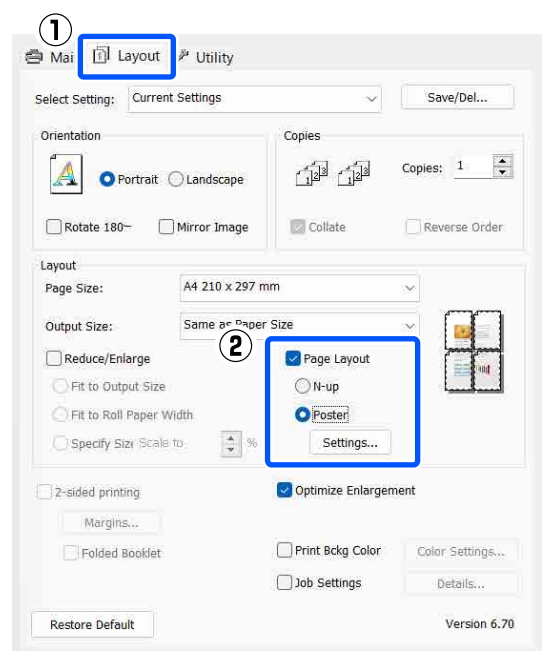

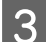

# Ustaw liczbę paneli w oknie Ustawienia<br>plakatu.

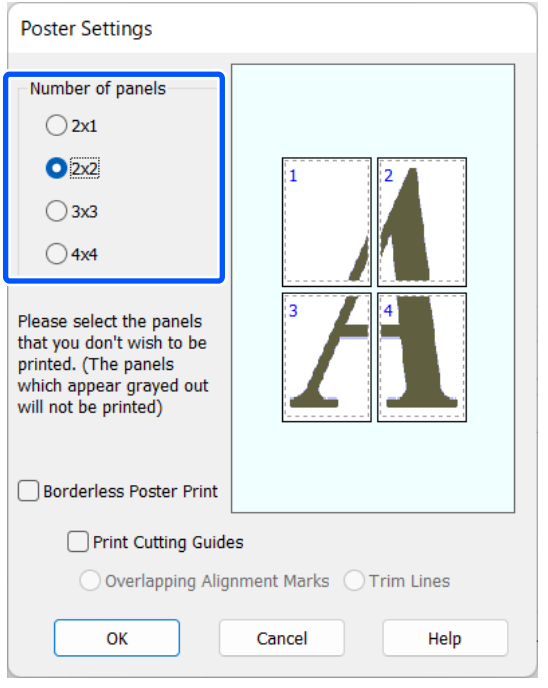

**plakatu** bez<br>**plakatu** bez marginesów albo z marginesami, a następnie wskaż strony, które chcesz pominąć (czynność opcjonalna).

**Aby wydrukować plakat bez marginesów:**

Zaznacz pole wyboru **Drukowanie plakatów bez marginesów**.

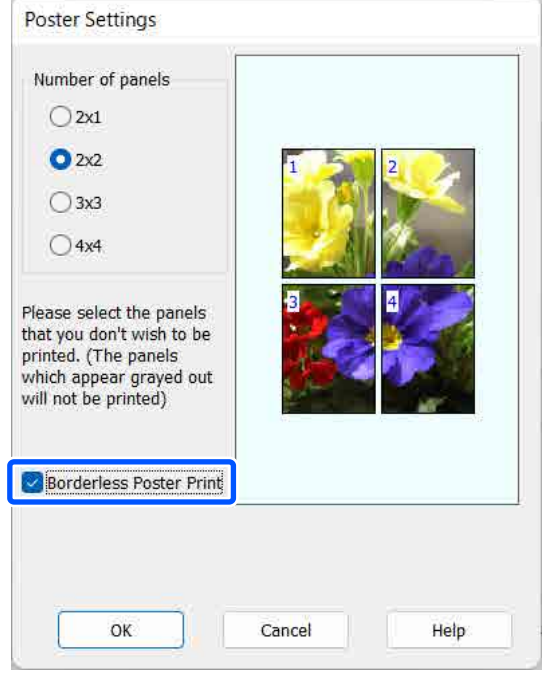

### *Uwaga:*

Jeśli pole wyboru *Drukowanie plakatów bez marginesów* jest wyszarzone, wybrany papier lub jego rozmiar jest niezgodny z funkcją drukowania bez marginesów.

U["Tabela ze specjalnymi nośnikami firmy](#page-161-0) [Epson" na stronie 162](#page-161-0)

U["Obsługiwany papier dostępny na rynku"](#page-165-0) [na stronie 166](#page-165-0)

### **Aby wydrukować plakat z marginesami:**

Usuń zaznaczenie pola wyboru **Drukowanie plakatów bez marginesów**.

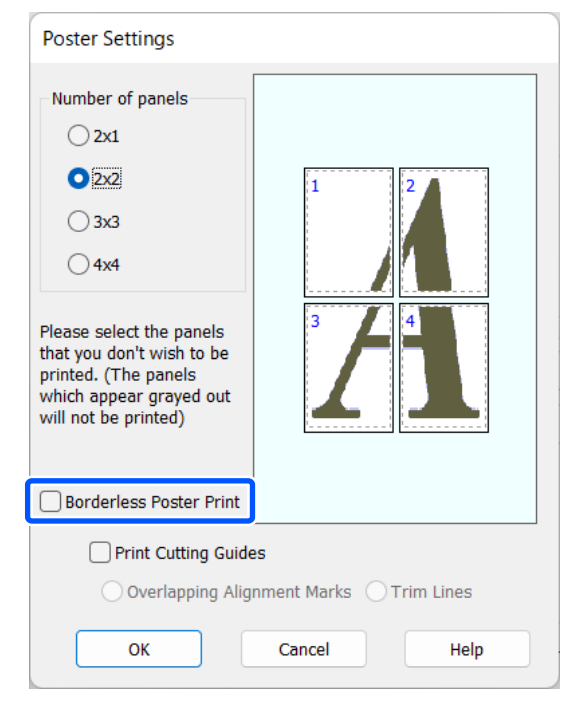

### *Uwaga:*

Uwagi dotyczące rozmiaru uzyskanego plakatu:

W przypadku usunięcia zaznaczenia pola wyboru *Drukowanie plakatów bez marginesów* wyświetlana jest pozycja *Drukuj linie cięcia*.

Wybranie opcji *Linie przycinania* nie ma wpływu na rozmiar wynikowy plakatu. Jednak w przypadku wybrania opcji *Znaczniki wyrównania dla zachodzenia* gotowy plakat jest mniejszy o obszar zachodzenia.

E Sprawdź inne ustawienia, a następnie rozpocznij drukowanie.

### **Łączenie poszczególnych wydruków w plakat**

Sposób łączenia wydruków zależy od wybranej metody drukowania plakatu: bez marginesów lub z marginesami.

#### **Drukowanie plakatów bez marginesów**

W tej sekcji opisano sposób łaczenia ze soba czterech wydruków. Poszczególne wydruki należy złożyć w sposób pokazany poniżej i połączyć z tyłu taśmą samoprzylepną.

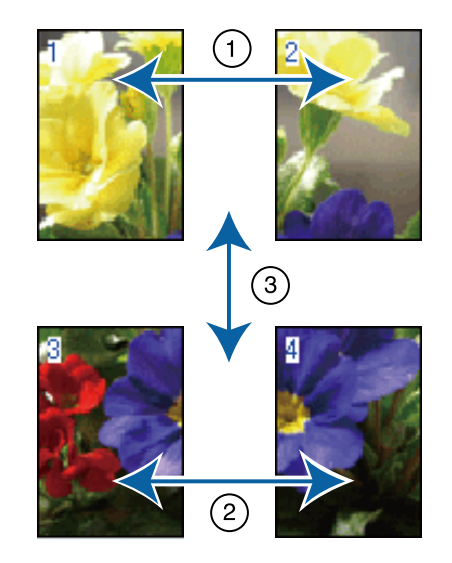

#### **Drukowanie plakatów z marginesami**

Jeśli wybrano opcję **Znaczniki wyrównania dla zachodzenia**, punkty łączenia (oznaczone liniami przechodzącymi przez i dookoła znaczników X na poniższej ilustracji) zostaną wydrukowane na każdej stronie.

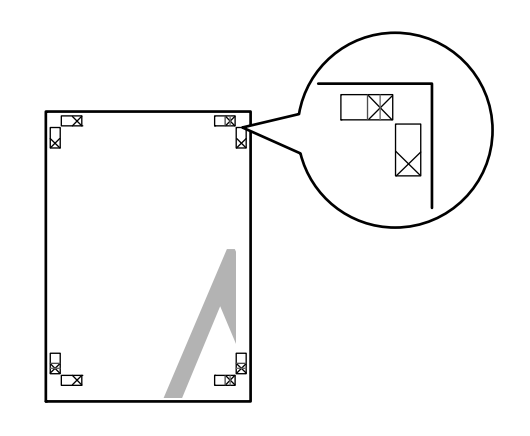

#### *Uwaga:*

W przypadku wydruków czarno-białych znaczniki wyrównania są czarne.

Poniżej przedstawiono sposób łączenia ze sobą czterech wydruków.

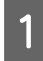

A Przygotuj dwa górne arkusze i odetnij nadmiar papieru z lewego arkusza, tnąc wzdłuż linii łączącej dwa punkty łączenia (środki znaczników X).

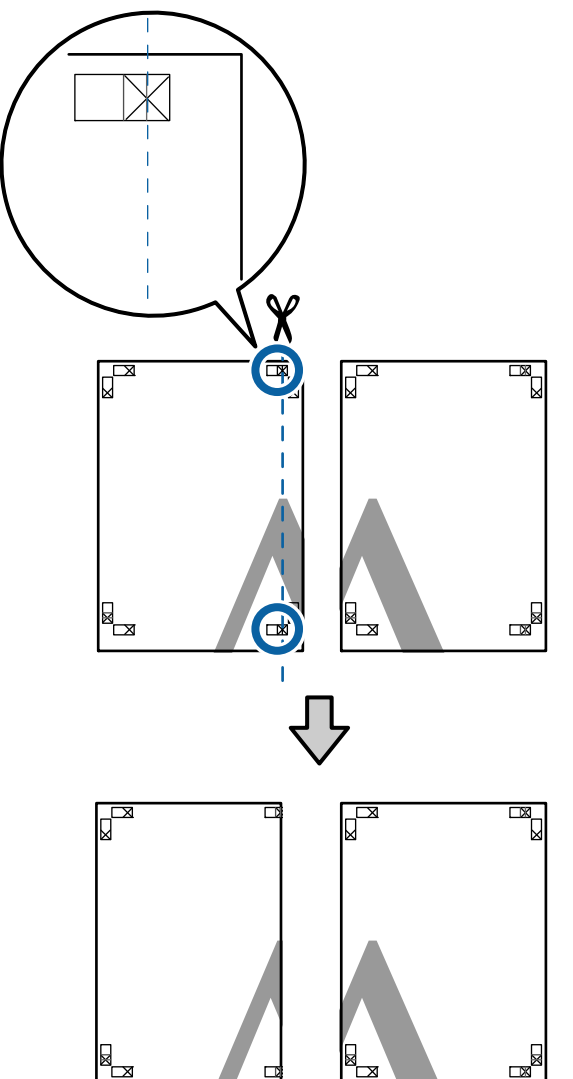

2 Połóż górny lewy arkusz na górnym prawym<br>arkuszu Donasui znaczniki X w sposób arkuszu. Dopasuj znaczniki X w sposób pokazany na poniższej ilustracji, a następnie tymczasowo połącz arkusze za pomocą taśmy samoprzylepnej naklejonej z tyłu.

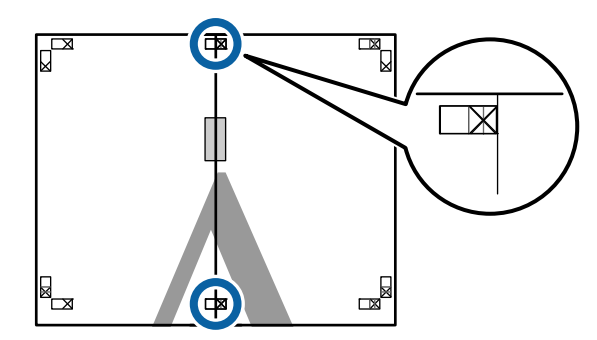

S Teraz, gdy oba arkusze na siebie zachodzą, przytnij nadmiar papieru, tnąc wzdłuż linii łączącej dwa punkty łączenia (linie z lewej strony znaczników X).

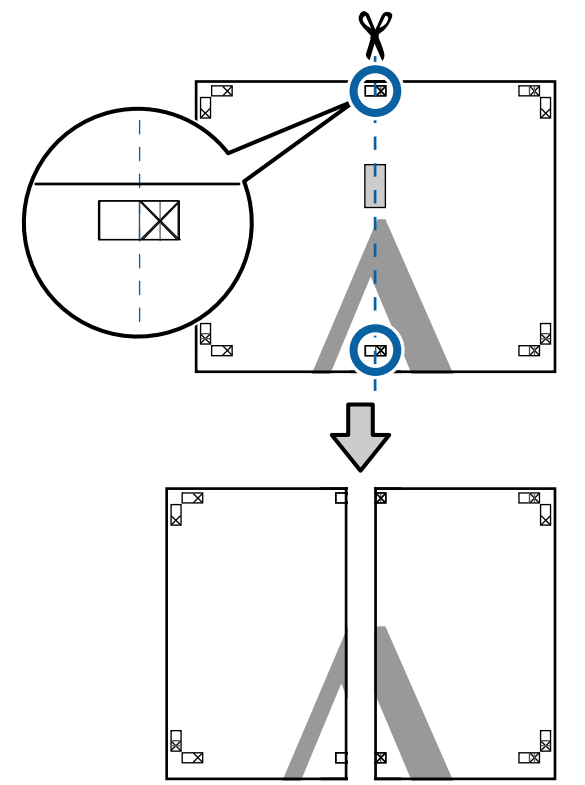

Ponownie połącz oba arkusze. Użyj do tego celu taśmy samoprzylepnej naklejonej od tyłu.

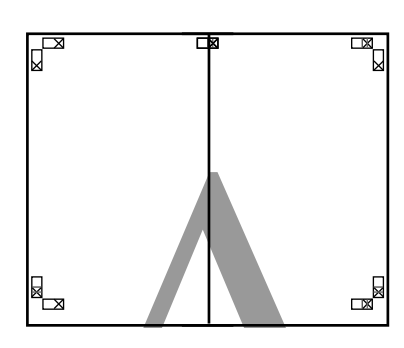

 $\overline{5}$  W przypadku arkuszy dolnych powtórz czynności opisane w krokach od 1 do 4.

F Odetnij dolną część górnych arkuszy, tnąc wzdłuż linii łączącej dwa punkty łączenia (linie powyżej znaczników X).

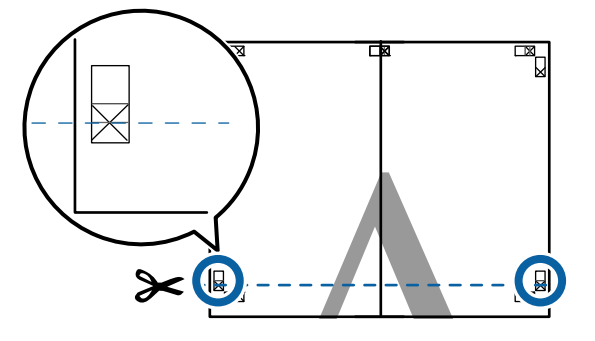

G Połóż górne arkusze na dolnych arkuszach. Dopasuj znaczniki X w sposób pokazany na poniższej ilustracji, a następnie tymczasowo połącz arkusze za pomocą taśmy samoprzylepnej naklejonej z tyłu.

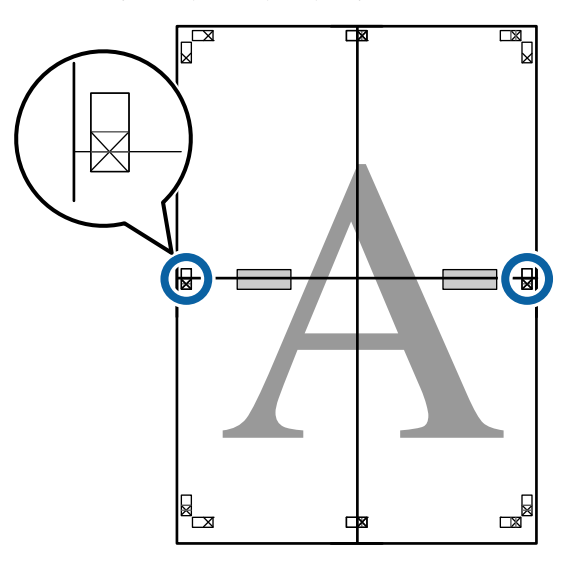

8 Teraz, gdy oba arkusze na siebie zachodzą,<br>przytnii nadmiar papieru, tnac wzdłuż linii przytnij nadmiar papieru, tnąc wzdłuż linii łączącej dwa punkty łączenia (linie nad znacznikami X).

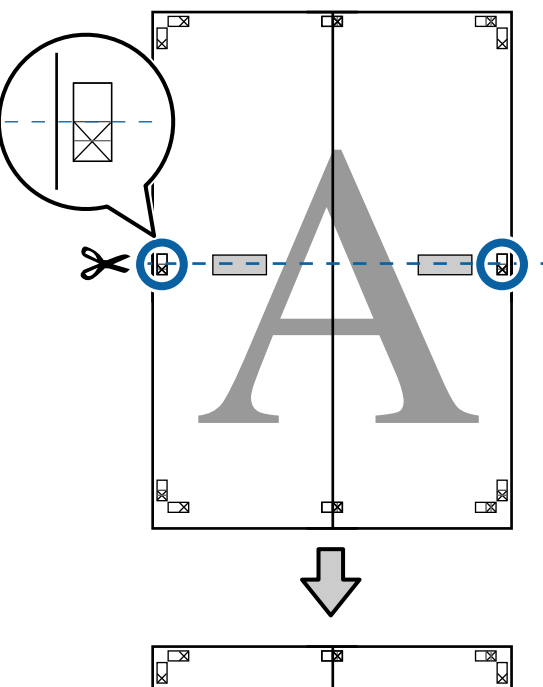

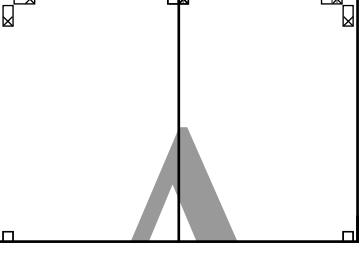

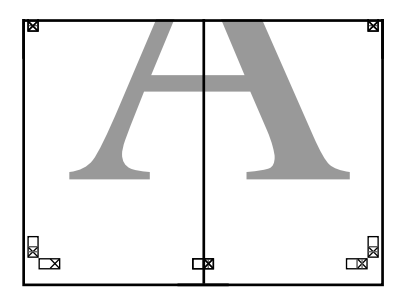

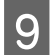

**I Połącz górne i dolne arkusze.** Użyj do tego celu taśmy samoprzylepnej naklejonej od tyłu.

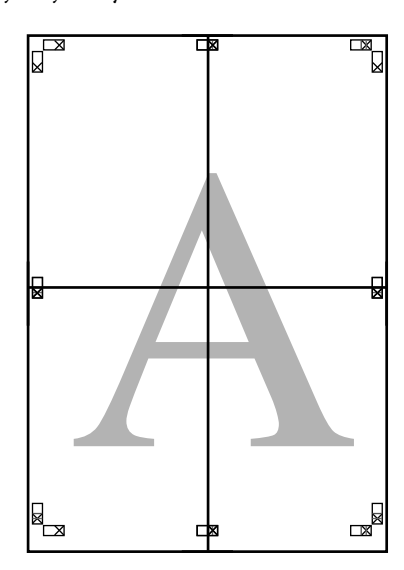

10 Po połączeniu wszystkich arkuszy odetnij<br>marginesy, tnac wzdłuż punktów ciecia marginesy, tnąc wzdłuż punktów cięcia (po zewnętrznej stronie znaczników X).

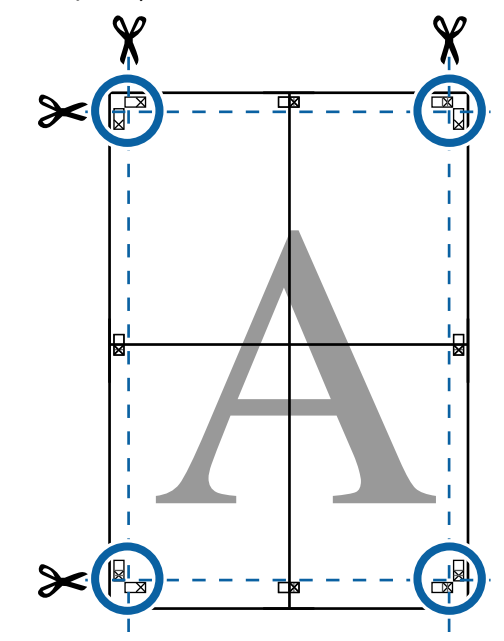

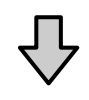

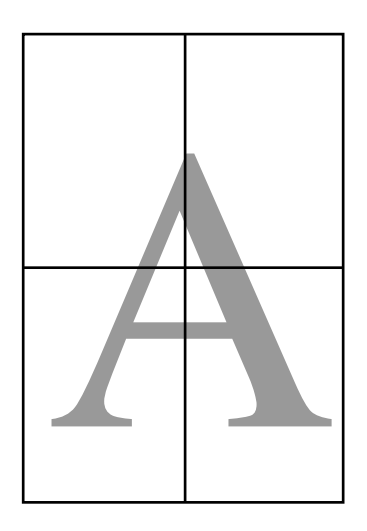

# **Drukowania dokumentów o niestandardowych rozmiarach**

Przed uruchomieniem drukowania dokumentów o niestandardowych rozmiarach, w tym transparentów pionowych i poziomych oraz dokumentów, których wszystkie krawędzie mają tę samą długość, ustaw wybrany rozmiar papieru w oknie sterownika drukarki. Po zapisaniu w sterowniku drukarki rozmiary niestandardowe można wybierać za pomocą okna **Page Layout (Układ strony)** i innych okien dialogowych drukowania.

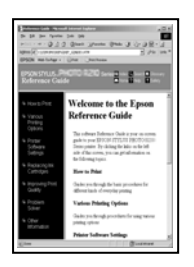

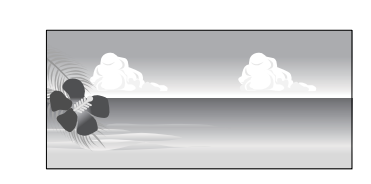

### **Obsługiwane rozmiary papieru**

W poniższej tabeli przedstawiono rozmiary papieru, które można ustawiać w sterowniku drukarki. Poniżej przedstawiono rozmiary papieru obsługiwane przez drukarkę.

### U["Obszar drukowania" na stronie 60](#page-59-0)

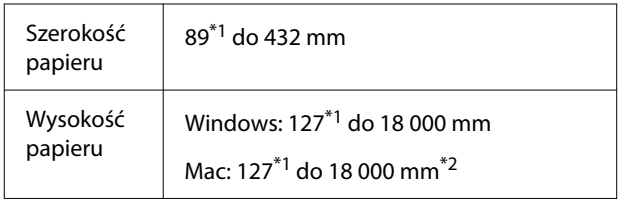

\*1 Najmniejszy rozmiar obsługiwany przez ten model drukarki to 203 mm długości i 254 mm szerokości. Jeśli w sterowniku drukarki zostanie wprowadzony mniejszy rozmiar jako Niestandardowy rozmiar papieru, dokument zostanie wydrukowany z szerszymi niż spodziewane marginesami — należy je zmniejszyć.

\*2 W systemie Mac OS X dostępne jest okno **Custom Paper Sizes (Niestandardowe formaty papieru)** umożliwiające wybranie papieru o rozmiarze większym niż obsługiwany przez podajniki drukarki. W przypadku zdefiniowania takiego rozmiaru urządzenie nie wykona poprawnie zadania drukowania.

### **V** *Ważne:*

W przypadku korzystania z dostępnego na rynku oprogramowania możliwe są ograniczenia dotyczące rozmiarów wyjścia. Jeśli używana jest aplikacja obsługująca drukowanie transparentów, można ustawić większą długość papieru. Więcej informacji można znaleźć w podręczniku aplikacji.

### **Ustawienia w systemie Windows**

A Po pojawieniu się ekranu sterownika drukarki **Główne** kliknij przycisk **Definiowany przez użytk.**

### U["Podstawowe metody](#page-56-0) [drukowania\(Windows\)" na stronie 57](#page-56-0)

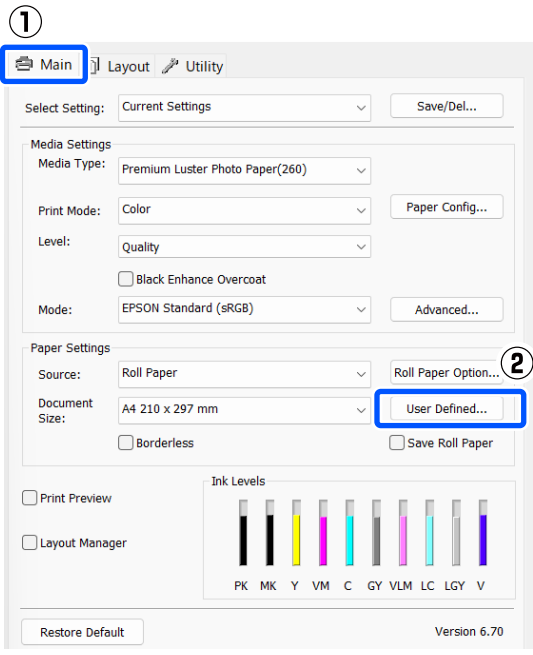

B Na ekranie **Rozmiar papieru zdefiniowany przez użytkownika** zdefiniuj żądany rozmiar papieru, a następnie kliknij przycisk **Zapisz**.

❏ W polu **Paper Size Name** można wprowadzić do 24 znaków.

- ❏ Wartości długości i szerokości przybliżone do wybranego rozmiaru niestandardowego można wyświetlić, wybierając odpowiednie polecenie z menu **Base Paper Size**.
- ❏ Jeśli stosunek długości papieru do jego szerokości jest taki sam jak w przypadku jednego z już zdefiniowanych rozmiarów, należy wybrać odpowiedni rozmiar zdefiniowany z listy **Ustaw współczynnik kształtu obrazu**, a następnie wybrać ustawienie **Krajobraz** lub **Pionowo** dla opcji **Base**. W takim wypadku można zmodyfikować tylko jeden parametr: szerokość papieru lub jego wysokość.

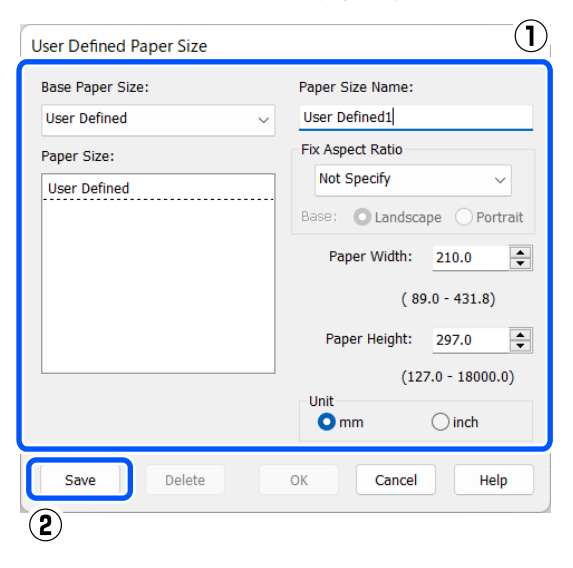

### *Uwaga:*

- ❏ Aby zmienić zapisany rozmiar papieru, należy wybrać jego nazwę z listy po lewej stronie.
- ❏ Aby usunąć samodzielnie zdefiniowany i zapisany rozmiar papieru, wybierz jego nazwę z listy po lewej stronie, a następnie kliknij przycisk *Usuń*.
- ❏ Istnieje możliwość zapisania do 100 rozmiarów papieru.

### C Kliknij przycisk **OK**.

Następnie można wybrać zapisane rozmiary papieru z listy **Rozmiar papieru** lub **Document Size** na ekranie **Główne**.

Teraz można wydrukować dokument, postępując w standardowy sposób.

### **Ustawienia na komputerze Mac**

A Po pojawieniu się ekranu Drukowanie wybierz opcję **Manage Custom Sizes (Własne wymiary stron)** z listy **Paper Size (Rozmiar papieru)**.

> U["Podstawowe metody drukowania\(Mac\)"](#page-58-0) [na stronie 59](#page-58-0)

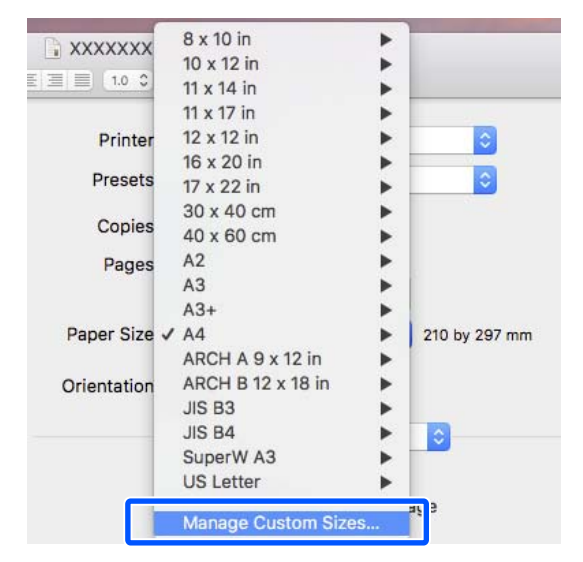

### *Uwaga:*

Jeśli opcje ustawienia strony nie są dostępne w oknie dialogowym aplikacji, należy wyświetlić okno dialogowe ustawień strony.

B Kliknij **+**, a następnie wprowadź nazwę rozmiaru papieru.

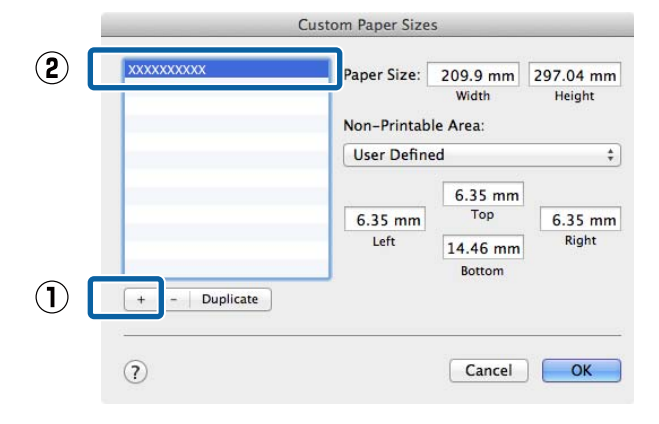

C Wprowadź żądane wartości w polach **Width (Szerokość)** i **Height (Wysokość)** w obszarze **Paper Size (Rozmiar papieru)**, po czym określ marginesy i kliknij przycisk **OK**.

> Ustawienia rozmiaru strony i marginesów na wydruku można dostosować do metody drukowania.

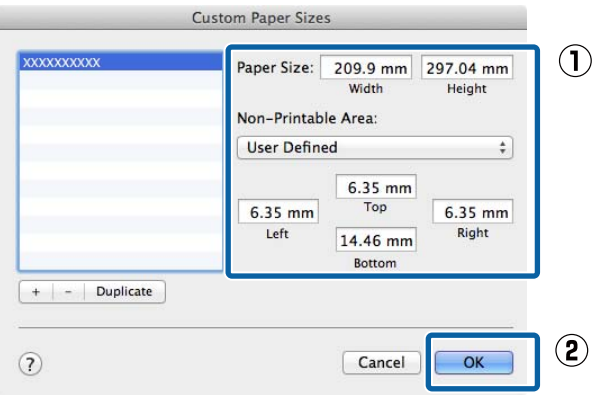

### *Uwaga:*

- ❏ Aby dokonać edycji zapisanego rozmiaru niestandardowego, należy wybrać jego nazwę na liście po lewej stronie.
- ❏ Aby skopiować zapisany rozmiar niestandardowy, należy wybrać go na liście po lewej stronie i kliknąć przycisk *Duplicate (Powiel)*.
- ❏ Aby usunąć zapisany rozmiar niestandardowy, wskaż go na liście po lewej stronie i kliknij przycisk *-*.
- ❏ Ustawienia niestandardowego rozmiaru papieru różnią się w zależności od używanej wersji systemu operacyjnego. Szczegółowe informacje na ten temat można znaleźć w dokumentacji systemu operacyjnego.

D Kliknij przycisk **OK**.

Zapisany rozmiar papieru można wybrać z menu rozwijanego Rozmiar papieru.

Teraz można wydrukować dokument, postępując w standardowy sposób.

# **Menedżer układu (Tylko system Windows)**

Funkcja Menedżer układu umożliwia umieszczenie na jednej stronie wielu obrazów utworzonych w różnych aplikacjach i wydrukowanie utworzonego w ten sposób dokumentu.

Korzystając z tej funkcji można utworzyć plakat albo materiały marketingowe, nie przejmując się niemal żadnymi ograniczeniami. Ponadto funkcja Menedżer układu pozwala zwiększyć efektywność wykorzystania papieru.

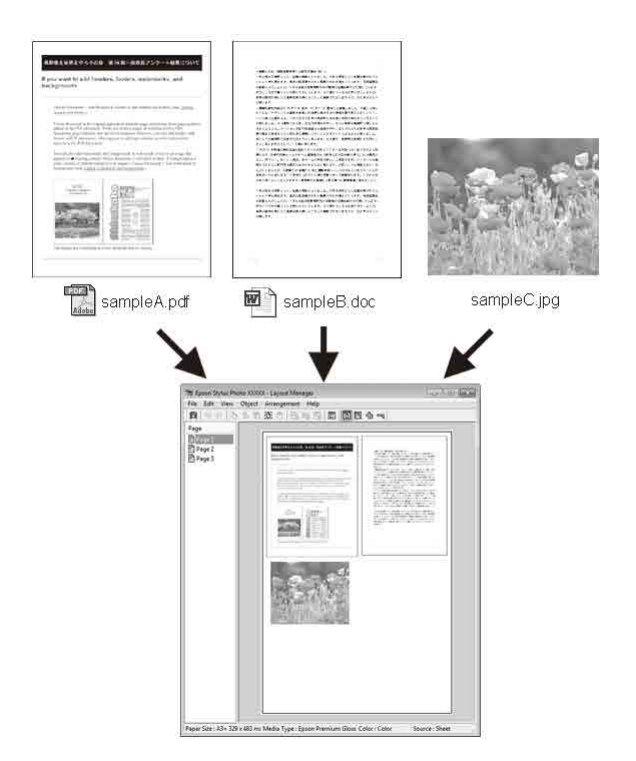

Poniżej przedstawiono przykładowe układy strony.

#### **Wiele różnych obrazów**

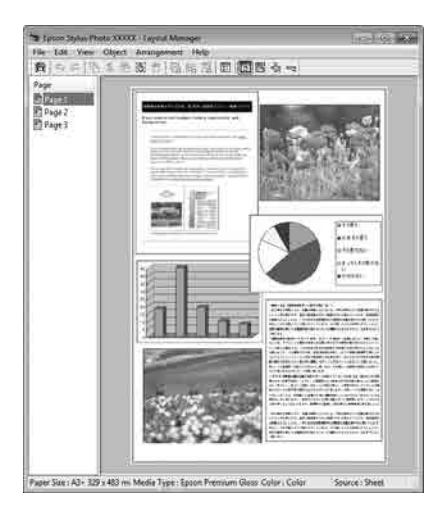

### **Ten sam obraz występujący wielokrotnie**

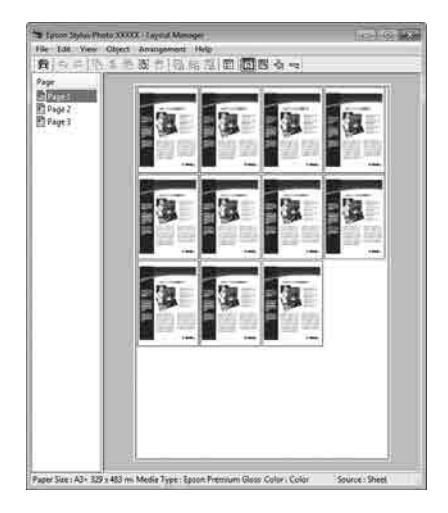

### **Swobodna aranżacja układu strony**

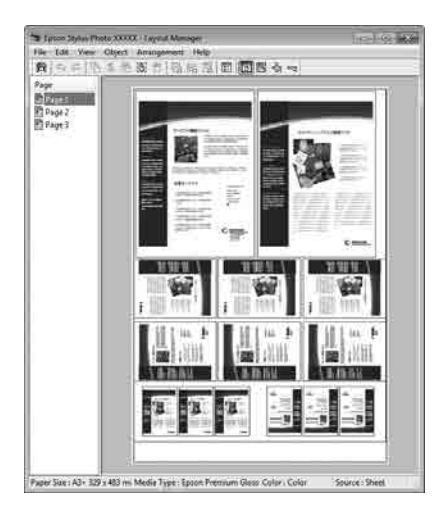

#### **Obrazy do wydrukowania na papierze rolkowym**

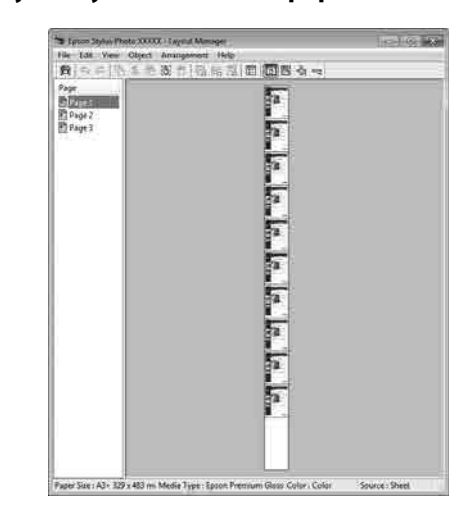

### **Wybieranie ustawień drukowania**

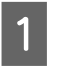

A Sprawdź, czy drukarka jest podłączona do komputera i gotowa do pracy.

- 2 Otwórz w aplikacji zewnętrznej plik, który chcesz wydrukować.
- C W oknie sterownika drukarki **Główne** wybierz pozycję **Menedżer układu**, a następnie w opcji **Document Size** ustaw rozmiar strony utworzony w aplikacji.

### U["Podstawowe metody](#page-56-0) [drukowania\(Windows\)" na stronie 57](#page-56-0)

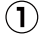

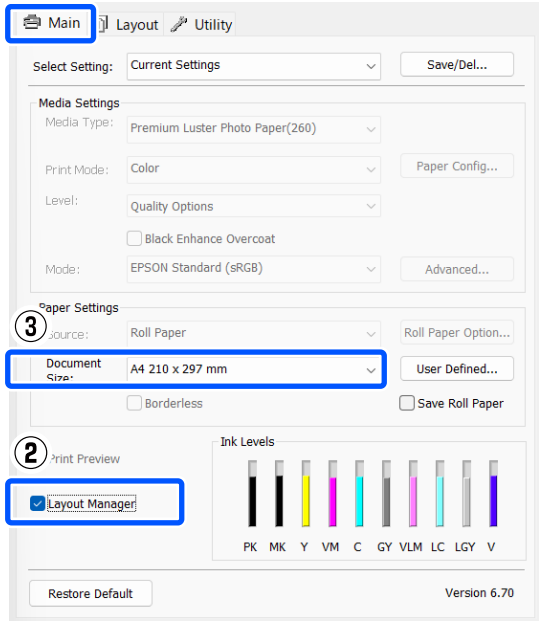

#### *Uwaga:*

Ustawienie wybrane dla opcji *Document Size* jest używane w oknie *Menedżer układu*. Rozmiar papieru na potrzeby drukowania należy wybrać na ekranie opisanym w kroku 7.

D Kliknij przycisk **OK**. Po uaktywnieniu funkcji drukowania w uruchomionej aplikacji zostanie wyświetlone okno funkcji **Menedżer układu**.

> Obraz nie jest drukowany. Zamiast tego na stronie wyświetlanej w oknie **Menedżer układu** pojawia się pojedynczy obiekt (obraz).

E Pozostaw otwarte okno **Menedżer układu** i powtórz czynności opisane w krokach od 2 do 4 w celu dodania do wyświetlanej strony kolejnych obrazów.

> W oknie **Menedżer układu** pojawią się kolejne obiekty.

F Wybierz żądany układ poszczególnych obiektów w oknie **Menedżer układu**.

> Obiekty można przeciągać w nowe położenie i zmieniać ich rozmiary. Ponadto można je ułożyć w innej kolejności lub obrócić, korzystając z poleceń w menu Obiekt.

> Całkowity rozmiar oraz rozmieszczenie obiektów można zmienić, wybierając z menu Plik polecenie **Preferencje** i **Układ**.

Więcej informacji na temat każdej z dostępnych tu funkcji można znaleźć w pomocy okna **Menedżer układu**.

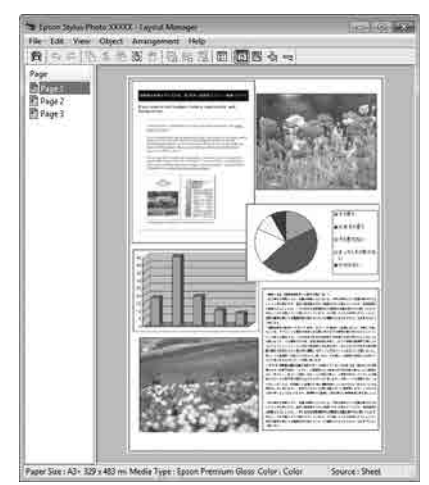

G Kliknij kolejno pozycje **Plik** — **Właściwości**, a po pojawieniu się ekranu sterownika drukarki wybierz odpowiednie ustawienia dotyczące drukowania.

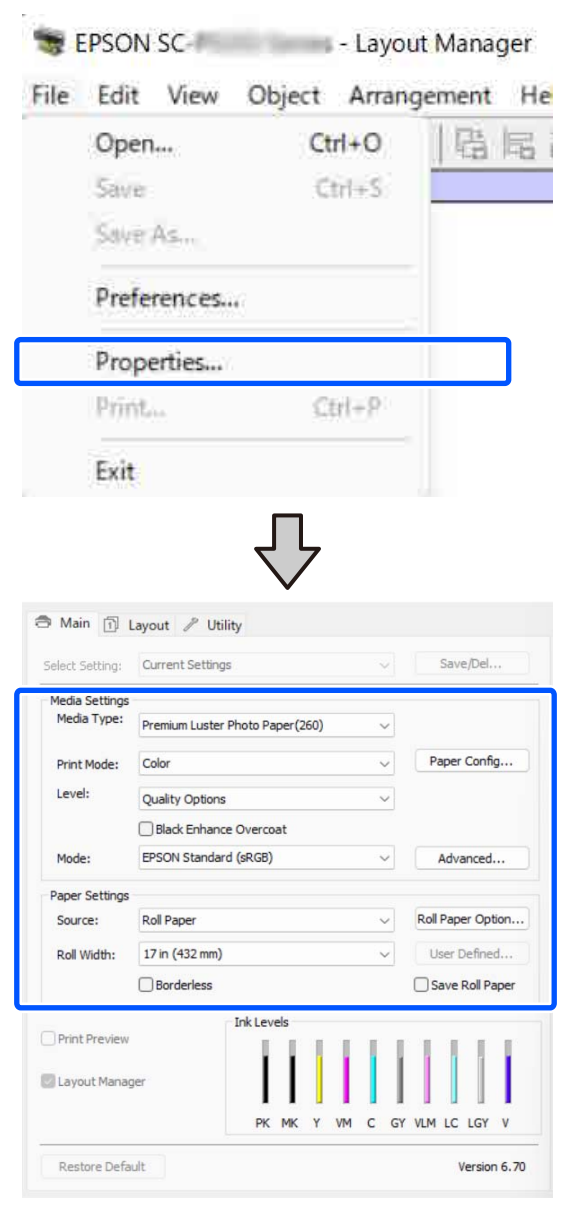

Skonfiguruj niezbędne ustawienia, takie jak **Rodzaj nośnika** i **Źródło**.

H Kliknij menu **Plik** w oknie **Menedżer układu** i wybierz polecenie **Drukuj**.

Rozpocznie się drukowanie.

### **Zapisywanie i przywoływanie ustawień**

Rozmieszczenie elementów w oknie **Menedżer układu** i ich ustawienia można zapisać w postaci pliku. Jeśli konieczne jest przerwanie niedokończonej pracy, dokument wynikowy można zapisać w pliku i później go otworzyć w celu kontynuowania edycji.

### **Zapisywanie**

A Na ekranie funkcji **Menedżer układu** kliknij menu **Plik**, a następnie wybierz polecenie **Save As**.

Wprowadź nazwę pliku, wybierz lokalizację docelową i kliknij przycisk **Zapisz**.

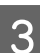

C Zamknij okno **Menedżer układu**.

### **Otwieranie zapisanego pliku**

A W obszarze Taskbar (Pasek zadań) systemu Windows prawym przyciskiem myszy kliknij ikonę programu narzędziowego  $($   $\bullet$   $)$ , a następnie z wyświetlonego menu wybierz polecenie **Menedżer układu**.

Zostanie wyświetlone okno **Menedżer układu**.

Jeśli ikona programu narzędziowego nie jest wyświetlana w systemie Windows w obszarze Taskbar (Pasek zadań)

U["Zawartość karty Program narzędziowy"](#page-105-0) [na stronie 106](#page-105-0)

B Na ekranie funkcji **Menedżer układu** kliknij menu **Plik** i wybierz polecenie **Otwórz**.

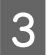

C Wskaż lokalizację pliku i otwórz go.

# **Drukowanie z zarządzaniem kolorami**

# **Informacje o systemie zarządzania kolorami**

Ten sam obraz w oryginale może wyglądać inaczej niż na ekranie, a wygląd obrazu wyświetlanego na ekranie może odbiegać od wyglądu tego samego obrazu na wydruku. Dzieje się tak ze względu na odmienne parametry konwersji kolorów na dane elektroniczne przez urządzenia wejściowe, takie jak skanery czy aparaty fotograficzne, i parametry przekształcania tych danych z powrotem na kolory przez urządzenia wyjściowe, takie jak monitory czy drukarki. Rozwiązaniem problemu niezgodności parametrów używanych przy konwersji kolorów przez urządzenia wejściowe i wyjściowe jest zastosowanie systemu zarządzania kolorami. Oprócz aplikacji do przetwarzania obrazów w systemach operacyjnych, takich jak Windows i Mac OS, dostępny jest system zarządzania kolorami. System Windows jest wyposażony w system zarządzania kolorami ICM, a system Mac OS X — system ColorSync.

W systemie zarządzania kolorami do zapewnienia zgodności koloru w różnych urządzeniach służy plik definicji kolorów, nazywany "profilem". (Ten plik nazywany jest także profilem ICC). Profil urządzenia wejściowego jest nazywany profilem wejściowym (lub profilem źródłowym), a profil urządzenia wyjściowego, takiego jak drukarka, jest nazywany profilem drukarki (lub profilem wyjściowym). Sterownik tej drukarki korzysta z profilu obsługującego wszystkie rodzaje nośników.

Przestrzeń konwersji kolorów używana przez urządzenie wejściowe różni się od przestrzeni odwzorowania kolorów wykorzystywanej przez urządzenie wyjściowe. W związku z tym nawet po wykonaniu dopasowania kolorów przy użyciu profilu istnieją przestrzenie kolorów, w których występują niezgodności. System zarządzania kolorami nie tylko definiuje profile, lecz także określa warunki konwersji odnośnie do obszarów, w których dopasowanie kolorów ma zostać uniemożliwione ze względu na wybrane "przeznaczenie". Nazwa i typ przeznaczenia różni się w zależności od używanego systemu zarządzania kolorami.

Kolorów na wydruku i ekranie nie można dopasować przez zastosowanie zarządzania kolorami jedynie między urządzeniem wejściowym a drukarką. W celu dopasowania kolorów w tych urządzeniach konieczne jest także zastosowanie zarządzania kolorami między urządzeniem wejściowym a ekranem.

# **Ustawienia drukowania z zarządzaniem kolorami**

Dostępne są dwie opisane poniżej metody drukowania z zarządzaniem kolorami przy użyciu sterownika tej drukarki.

Wyboru metody optymalnej należy dokonać z uwzględnieniem czynników, takich jak rodzaj używanej aplikacji, charakterystyka środowiska roboczego w używanym systemie operacyjnym czy przeznaczenie wydruków.

### **Zarządzanie kolorami przez aplikacje**

Przy użyciu tej metody można drukować dokumenty z poziomu aplikacji obsługującej zarządzanie kolorami. Wszystkie procesy związane z zarządzaniem kolorami są nadzorowane przez system zarządzania kolorami używany w danej aplikacji. Ta metoda umożliwia uzyskanie takich samych wydruków (z wykorzystaniem tego samego systemu zarządzania kolorami) przy użyciu aplikacji zgodnej z różnymi systemami operacyjnymi.

U["Zarządzanie kolorami przez aplikacje"](#page-96-0) [na stronie 97](#page-96-0)

### **Zarządzanie kolorami przez sterownik drukarki**

Sterownik drukarki nadzoruje wszystkie procesy związane z zarządzaniem kolorami, korzystając z systemu zarządzania kolorami używanego przez system operacyjny. Do wyboru są dwie przedstawione poniżej metody zarządzania kolorami przez sterownik drukarki.

❏ Serwer ICM (Windows)/ColorSync (Mac OS X) Tę metodę należy wybrać w przypadku drukowania przy użyciu aplikacji obsługujących zarządzanie kolorami. Pozwala ona uzyskać podobne wydruki przy użyciu różnych aplikacji pracujących pod kontrolą tego samego systemu operacyjnego.

U["Drukowanie z zarządzaniem kolorami przy](#page-98-0) [użyciu opcji Host ICM \(system Windows\)"](#page-98-0) [na stronie 99](#page-98-0)

U["Drukowanie z zarządzaniem kolorami przy](#page-99-0) [użyciu systemu ColorSync \(komputer Mac\)"](#page-99-0) [na stronie 100](#page-99-0)

❏ Sterownik ICM (tylko system Windows) Tej metody można użyć na potrzeby drukowania z zarządzaniem kolorami przy użyciu aplikacji, które nie obsługują takiego zarządzania. U["Drukowanie z zarządzaniem kolorami](#page-100-0) [przy użyciu opcji Driver ICM\(Tylko system](#page-100-0) [Windows\)" na stronie 101](#page-100-0)

### **Ustawianie profili**

Ustawienia dotyczące profilu wejściowego, profilu drukarki i przeznaczenia (metody dopasowania) są różne w przypadku każdego z trzech typów drukowania z zarządzaniem kolorami ze względu na różnice w sposobie użycia mechanizmów zarządzania kolorami. Dzieje się tak, ponieważ każdy z tych mechanizmów inaczej wykonuje zarządzanie kolorami. W poniższej tabeli zamieszczono ustawienia, które należy wybrać w sterowniku drukarki lub aplikacji.

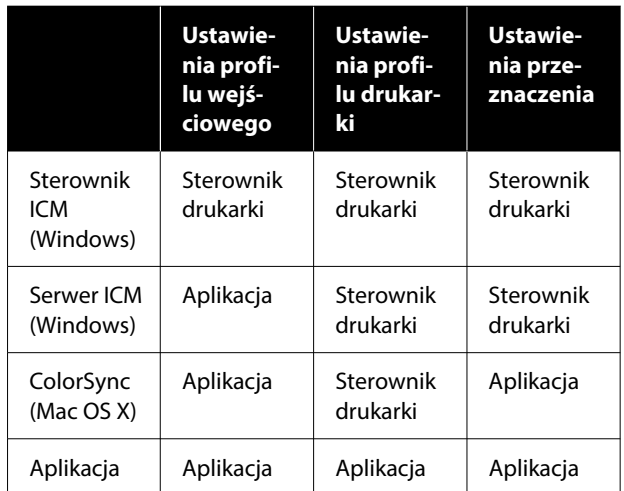

Profile drukarki powiązane z każdym typem papieru potrzebnym podczas zarządzania kolorami są instalowane wraz ze sterownikiem tej drukarki. Odpowiedni profil można wybrać na ekranie ustawień sterownika.

Odpowiedni profil można wybrać na ekranie ustawień sterownika.

U["Drukowanie z zarządzaniem kolorami przy](#page-100-0) [użyciu opcji Driver ICM\(Tylko system Windows\)"](#page-100-0) [na stronie 101](#page-100-0)

U["Drukowanie z zarządzaniem kolorami przy](#page-98-0) [użyciu opcji Host ICM \(system Windows\)"](#page-98-0) [na stronie 99](#page-98-0)

<span id="page-96-0"></span>U["Drukowanie z zarządzaniem kolorami przy](#page-99-0) [użyciu systemu ColorSync \(komputer Mac\)"](#page-99-0) [na stronie 100](#page-99-0)

U"Zarządzanie kolorami przez aplikacje" na stronie 97

# **Zarządzanie kolorami przez aplikacje**

Zamieszczone poniżej informacje dotyczą drukowania za pomocą aplikacji z funkcją zarządzania kolorami. W przypadku tej metody drukowania wymagane jest wybranie ustawień zarządzania kolorami w aplikacji i wyłączenie funkcji dopasowania kolorów w sterowniku drukarki.

A Wybierz w używanych aplikacjach odpowiednie ustawienia dotyczące zarządzania kolorami.

Przykład ustawień programu Adobe Photoshop CC

Otwórz okno dialogowe **Print (Drukuj)**.

Wybierz opcję **Color Management (Zarządzanie kolorami)**. Z listy **Color Handling (Przetwarzanie kolorów)** wybierz pozycję **Photoshop Manages Colors (Program Photoshop zarządza kolorami)**, ustaw opcje **Printer Profile (Profil drukarki)** i **Rendering Intent (Przeznaczenie renderowania)**, a następnie kliknij przycisk **Print Settings (Ustawienia druku)**.

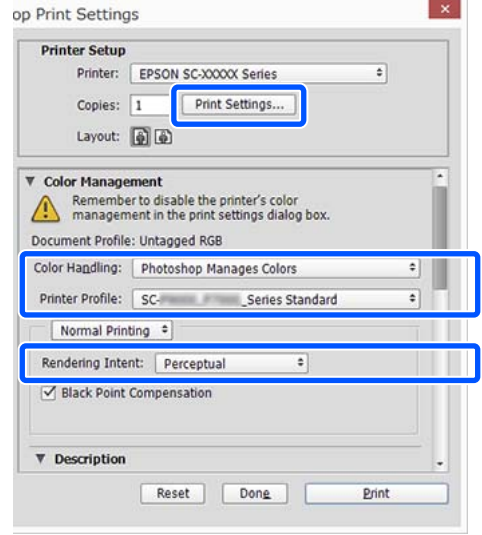

2 Przejdź do okna ustawień sterownika drukarki (w systemie Windows) lub do okna Drukowanie (na komputerze Mac).

Wybierz ustawienia sterownika drukarki.

**W systemie Windows**

U["Podstawowe metody](#page-56-0) [drukowania\(Windows\)" na stronie 57](#page-56-0)

#### **Drukowanie z zarządzaniem kolorami**

#### **W systemie Mac**

U["Podstawowe metody drukowania\(Mac\)"](#page-58-0) [na stronie 59](#page-58-0)

S Wyłącz zarządzanie kolorami.

#### **W systemie Windows**

Na ekranie **Główne** ustaw opcję **Tryb** na **Wyłączona (Bez dopasowania kolorów)**.

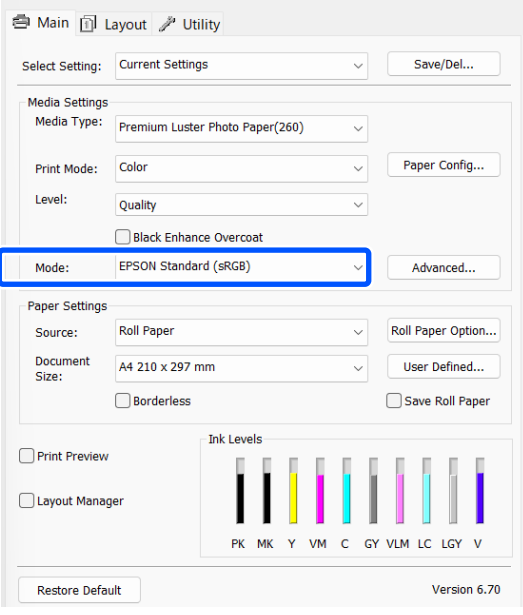

#### *Uwaga:*

W systemach Windows 7 pozycja *Wyłączona (Bez dopasowania kolorów)* jest wybierana automatycznie.

**W systemie Mac**

Wybierz z listy opcję **Print Settings**, a następnie wybierz opcję **Wyłączona (Bez dopasowania kolorów)** z listy **Tryb koloru**.

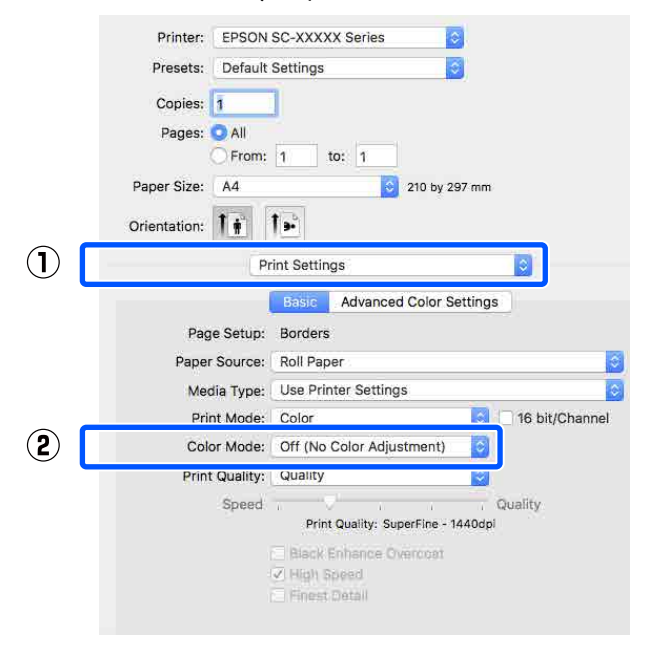

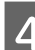

D Sprawdź inne ustawienia, a następnie rozpocznij drukowanie.

# <span id="page-98-0"></span>**Zarządzanie kolorami przez sterownik drukarki**

### **Drukowanie z zarządzaniem kolorami przy użyciu opcji Host ICM (system Windows)**

Użyj danych obrazu, w których osadzony został profil wejściowy. Aplikacja musi też obsługiwać system ICM.

A Wybierz w używanych aplikacjach odpowiednie ustawienia dopasowania kolorów.

W przypadku korzystania z wymienionych poniżej aplikacji ustaw opcję zarządzania kolorami na **Printer Manages Colors (Drukarka zarządza kolorami)**.

Adobe Photoshop CS3 lub nowsza wersja Adobe Photoshop Elements 6.0 lub nowsza wersia

Adobe Photoshop Lightroom 1 lub nowsza wersja

W przypadku innych aplikacji wybierz ustawienie **No Color Management (Bez zarządzania kolorami)**.

#### *Uwaga:*

Informacje na temat obsługiwanych platform i aplikacji znajdują się na stronie internetowej. Przykład ustawień programu Adobe Photoshop CC

Otwórz okno **Print (Drukuj)**.

Wybierz opcję **Color Management (Zarządzanie kolorami)**. Z listy **Color Handling (Przetwarzanie kolorów)** wybierz pozycję **Printer Manages Colors (Drukarka zarządza kolorami)**, ustaw opcje **Printer Profile (Profil drukarki)** i **Rendering Intent (Przeznaczenie renderowania)**, a następnie kliknij przycisk **Print Settings (Ustawienia druku)**.

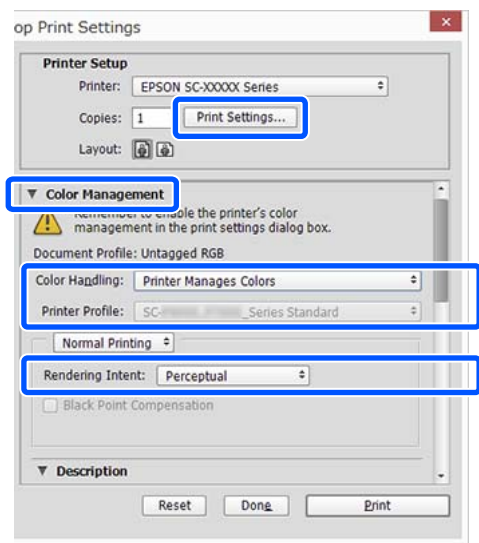

W przypadku używania aplikacji pozbawionej funkcji zarządzania kolorami rozpocznij od kroku 2.

### **Drukowanie z zarządzaniem kolorami**

<span id="page-99-0"></span>B Na karcie sterownika drukarki **Główne** z listy **Tryb** wybierz pozycję **ICM**, a następnie kliknij przycisk **Zaawansowane**.

### U["Podstawowe metody](#page-56-0) [drukowania\(Windows\)" na stronie 57](#page-56-0)

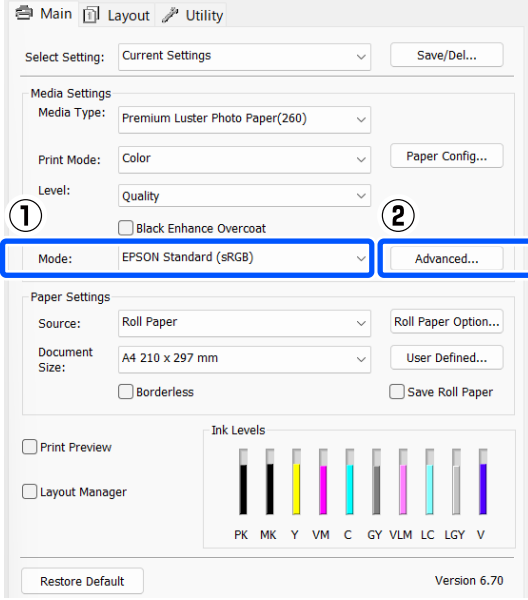

C W obszarze Dopasowywanie kolorów w drukarce zaznacz opcję **Tryb ICM**.

> Szczegółowe informacje można znaleźć w pomocy do sterownika drukarki.

W przypadku wybrania nośnika specjalnego firmy Epson na ekranie **Główne** z listy **Rodzaj nośnika** profil drukarki odpowiedni dla danego rodzaju nośnika zostanie automatycznie wybrany i wyświetlony w polu **Opis profilu drukarki**.

Aby zmienić ten profil, na dole zaznacz pole wyboru **Wyświetl wszystkie profile**.

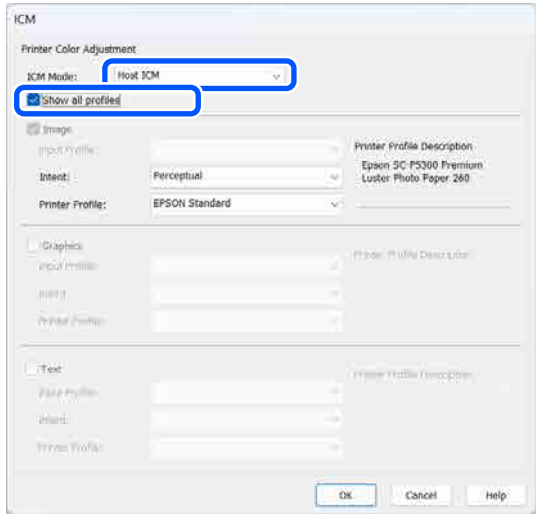

Sprawdź inne ustawienia, a następnie rozpocznij drukowanie.

### **Drukowanie z zarządzaniem kolorami przy użyciu systemu ColorSync (komputer Mac)**

Użyj danych obrazu, w których osadzony został profil wejściowy. Aplikacja musi obsługiwać system ColorSync.

#### *Uwaga:*

W przypadku niektórych aplikacji funkcja drukowania z zarządzaniem kolorami przy użyciu systemu *ColorSync* nie jest obsługiwana.

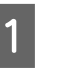

A Wyłącz funkcje zarządzania kolorami w aplikacji.

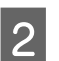

2 Otwórz ekran Drukowanie.

 $\mathcal{F}$  ["Podstawowe metody drukowania\(Mac\)"](#page-58-0) [na stronie 59](#page-58-0)

C Z listy wybierz pozycję **Color Matching (Dopasowanie kolorów)**, a następnie zaznacz pole wyboru **ColorSync**.

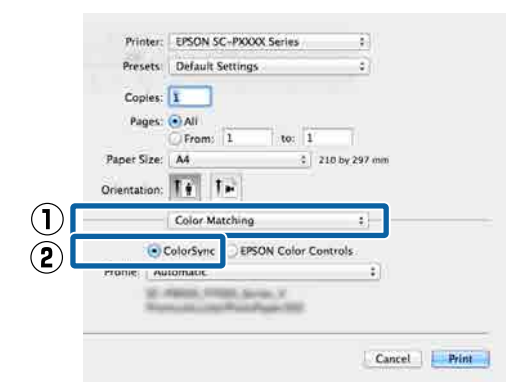

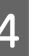

Sprawdź inne ustawienia, a następnie rozpocznij drukowanie.

### <span id="page-100-0"></span>**Drukowanie z zarządzaniem kolorami przy użyciu opcji Driver ICM (Tylko system Windows)**

Sterownik drukarki wykorzystuje własne profile drukarki na potrzeby zarządzania kolorami. Dostępne są dwie opisane poniżej metody korekcji kolorów.

- ❏ Sterownik ICM (podstawowy) W przypadku użycia tej metody wymagane jest określenie jednego typu profilu i przeznaczenia na potrzeby przetwarzania wszystkich danych obrazu.
- ❏ Sterownik ICM (zaawansowany) Sterownik drukarki rozróżnia obszary **Zdjęcie**, **Obrazy** i **Tekst** w danych obrazu, a następnie wybiera inny profil i przeznaczenie dla każdego z tych trzech obszarów.

### **W przypadku korzystania z aplikacji z funkcją zarządzania kolorami**

Najpierw należy wybrać ustawienia dotyczące przetwarzania kolorów w aplikacji, a dopiero potem ustawienia w sterowniku drukarki.

W przypadku korzystania z wymienionych poniżej aplikacji ustaw opcję zarządzania kolorami na **Printer Manages Colors (Drukarka zarządza kolorami)**.

Adobe Photoshop CS3 lub nowsza wersja Adobe Photoshop Elements 6.0 lub nowsza wersja Adobe Photoshop Lightroom 1 lub nowsza wersja

W przypadku innych aplikacji wybierz ustawienie **No Color Management (Bez zarządzania kolorami)**.

*Uwaga:*

Informacje na temat obsługiwanych platform i aplikacji znajdują się na stronie internetowej.

Przykład ustawień programu Adobe Photoshop CC

Otwórz okno **Print (Drukuj)**.

Wybierz opcję **Color Management (Zarządzanie kolorami)**. Z listy **Color Handling (Przetwarzanie kolorów)** wybierz pozycję **Printer Manages Colors (Drukarka zarządza kolorami)**, ustaw opcje **Printer Profile (Profil drukarki)** i **Rendering Intent (Przeznaczenie renderowania)**, a następnie kliknij przycisk **Print Settings (Ustawienia druku)**.

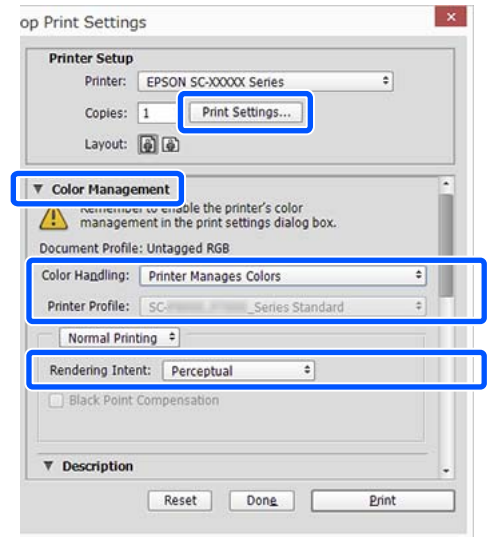

A Na karcie sterownika drukarki **Główne** z listy **Tryb** wybierz pozycję **ICM**, a następnie kliknij przycisk **Zaawansowane**.

### U["Podstawowe metody](#page-56-0) [drukowania\(Windows\)" na stronie 57](#page-56-0)

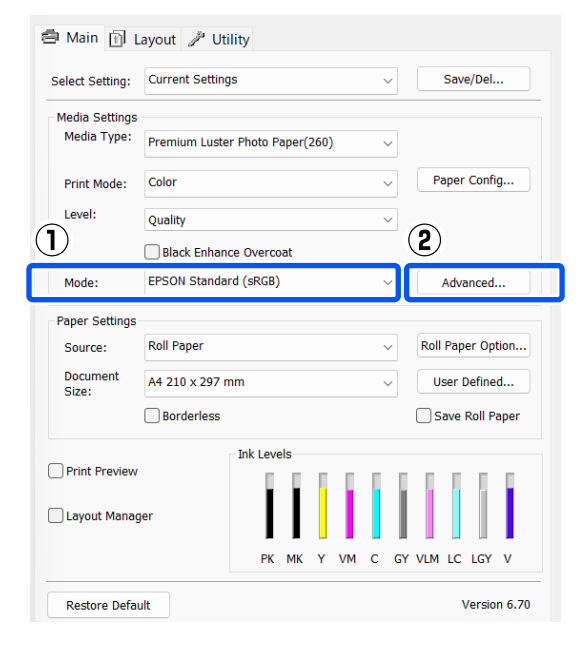

### **Drukowanie z zarządzaniem kolorami**

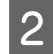

B W oknie **ICM** z listy **Tryb ICM** wybierz żądaną opcję: **Sterownik ICM (podstawowy)** lub **Sterownik ICM (zaawansowany)**.

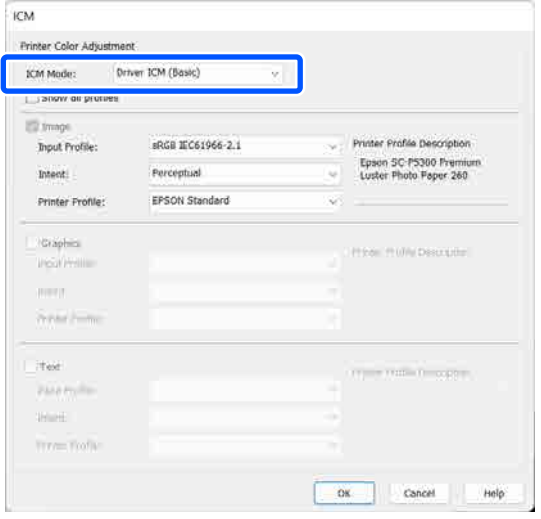

W przypadku wybrania ustawienia **Sterownik ICM (zaawansowany)** można osobno określić profile i przeznaczenie danych obrazu, grafiki i tekstu.

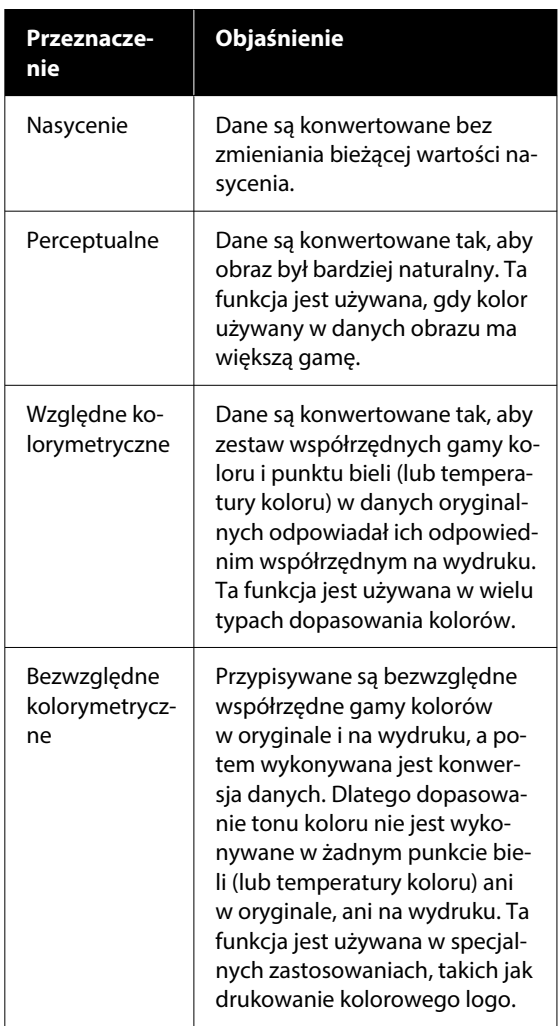

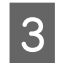

Sprawdź inne ustawienia, a następnie rozpocznij drukowanie.

### **Korzystanie ze sterownika drukarki (system Windows)**

# **Korzystanie ze sterownika drukarki (system Windows)**

## **Wyświetlanie ekranu ustawień**

Dostęp do sterownika drukarki można uzyskać w następujący sposób:

- ❏ Z aplikacji systemu Windows  $\mathcal{F}$  ["Podstawowe metody](#page-56-0) [drukowania\(Windows\)" na stronie 57](#page-56-0)
- ❏ Z poziomu okna Control Panel (Panel sterowania)

### **Z poziomu okna Control Panel (Panel sterowania)**

Aby określić wspólne ustawienia dla wielu aplikacji albo przeprowadzić konserwację drukarki, na przykład procedurę Spr. dyszy głow. druk. lub Czyszcz. głow. druk., należy wykonać poniższe czynności w oknie Control Panel (Panel sterowania).

### **Windows 11**

Kliknij przycisk Start. Kliknij kolejno pozycje **All Apps (Wszystkie aplikacje)** — **Windows Tools (Narzędzia systemu Windows)** — **Control Panel (Panel sterowania)** — **Hardware and Sound (Sprzęt i dźwięk)**, a następnie **View devices and printers (Wyświetl urządzenia i drukarki)** — **Bluetooth & other devices (Bluetooth i inne urządzenia)** — **Printers and scanners (Drukarki i skanery)**. Kliknij ikonę drukarki i wybierz polecenie **Printing preferences (Preferencje drukowania)**.

### **Windows 10**

Kliknij przycisk Start, a następnie kolejno pozycje **Windows System (System Windows)** — **Control Panel (Panel sterowania)** — **Hardware and Sound (Sprzęt i dźwięk)** i **View devices and printers (Wyświetl urządzenia i drukarki)**. Kliknij prawym przyciskiem myszy lub przytrzymaj ikonę używanej drukarki, a następnie wybierz polecenie **Printing preferences (Preferencje drukowania)**.

### **Windows 8.1 / Windows 8**

Kliknij kolejno pozycje **Desktop (Pulpit)** — **Settings (Ustawienia)** — **Control Panel (Panel sterowania)** — **Hardware and Sound (Sprzęt i dźwięk)** i **View devices and printers (Wyświetl urządzenia i drukarki)**. Kliknij prawym przyciskiem myszy lub przytrzymaj ikonę używanej drukarki, a następnie wybierz polecenie **Printing preferences (Preferencje drukowania)**.

### **Windows 7**

Kliknij przycisk Start, a następnie kolejno pozycje **Control Panel (Panel sterowania)** — **Hardware and Sound (Sprzęt i dźwięk)** i **View devices and printers (Wyświetl urządzenia i drukarki)**. Kliknij prawym przyciskiem myszy ikonę drukarki i wybierz polecenie **Printing preferences (Preferencje drukowania)**.

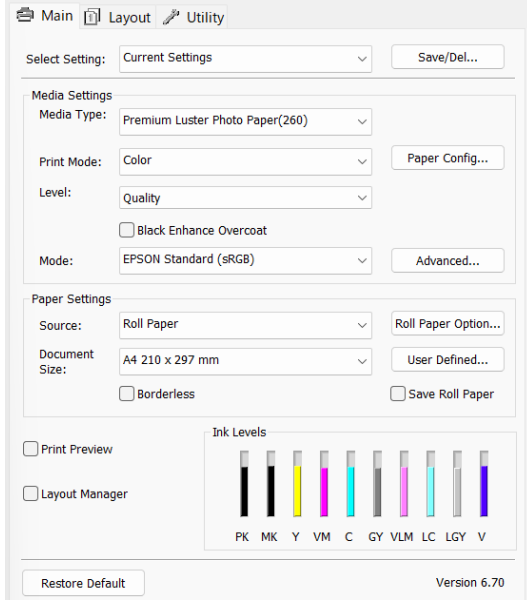

Zostanie wyświetlony ekran ustawień sterownika drukarki.

Wprowadź niezbędne ustawienia. Wprowadzone tu ustawienia stają się ustawieniami domyślnymi sterownika drukarki.

# **Wyświetlanie ekranu pomocy**

Dostęp do ekranu pomocy sterownika drukarki można uzyskać w następujący sposób:

- ❏ Kliknij przycisk **Pomoc**
- ❏ Wyświetlanie ekranu pomocy za pomocą prawego przycisku myszy

### **Wyświetlanie ekranu pomocy za pomocą przycisku Pomoc**

Po wyświetleniu ekranu pomocy można skorzystać ze spisu treści albo funkcji wyszukiwania przy użyciu słów kluczowych.

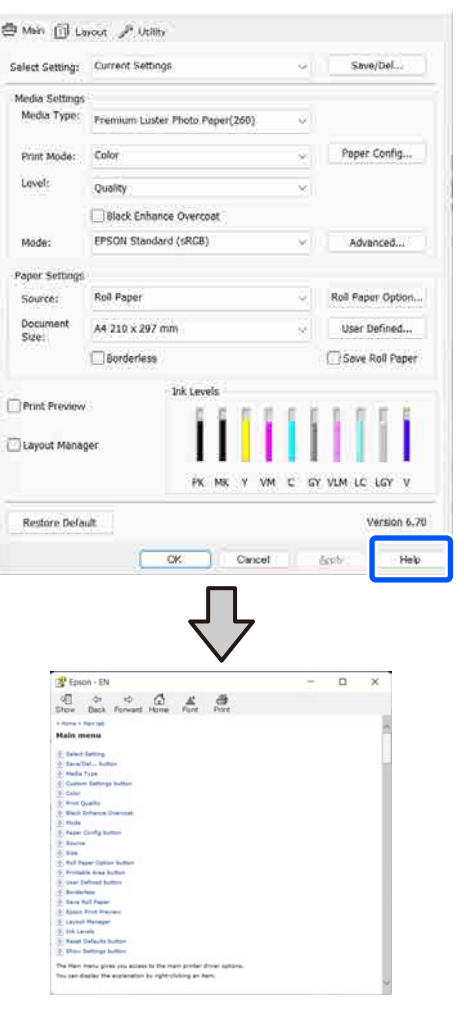

### **Wyświetlanie ekranu pomocy za pomocą prawego przycisku myszy**

Kliknij prawym przyciskiem myszy wybraną pozycję i wybierz polecenie **Pomoc**.

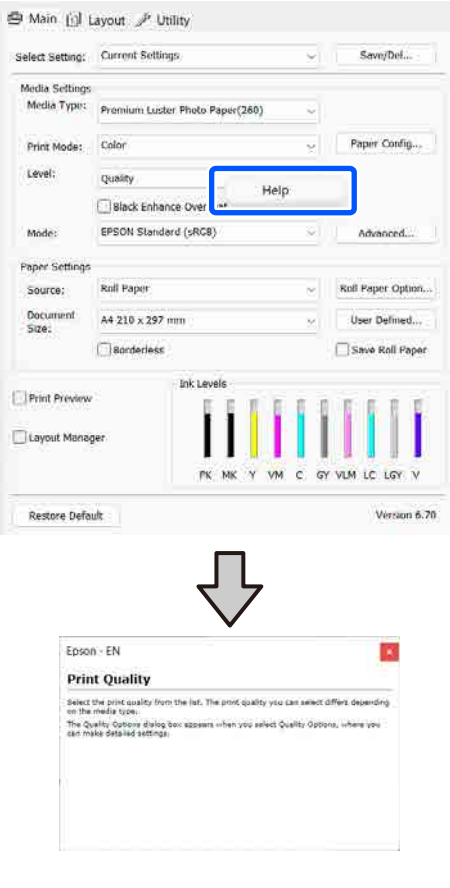

### **Korzystanie ze sterownika drukarki (system Windows)**

# **Dostosowywanie sterownika drukarki**

Można zapisać ustawienia lub zmienić wyświetlane pozycje, stosownie do preferencji.

### **Zapisywanie ustawień na liście Wybrane ustawienia**

Można zapisać wszystkie ustawienia sterownika drukarki jako wybrane ustawienie. Ponadto w wybranym ustawieniu są dostępne zalecane ustawienia do szeregu zastosowań.

W ten sposób można łatwo wczytać wybrane ustawienia i powtarzać wydruk z zastosowaniem tych samych opcji.

A Na ekranach **Główne** i Page Setup wybierz ustawienia, które chcesz zapisać na liście Wybrane ustawienia.

### 2 W obszarze Wybrane ustawienia wybierz pozycję **Zapisz/Usuń**.

and contract the contract of

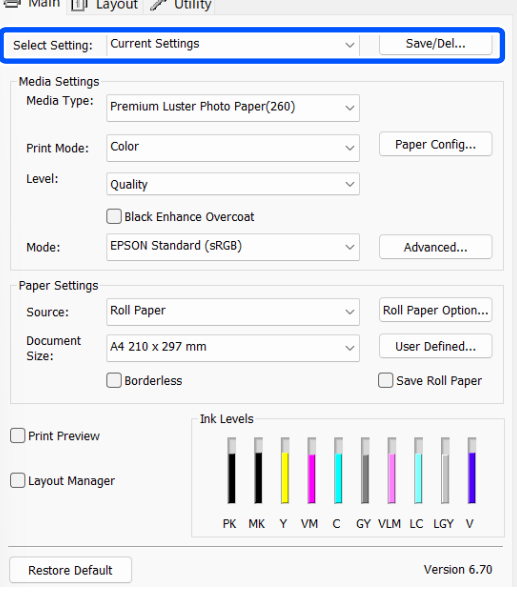

C Po wprowadzeniu nazwy w polu **Nazwa** i kliknięciu przycisku **Zapisz** ustawienia zostaną zapisane i wyświetlone w obszarze **Lista**.

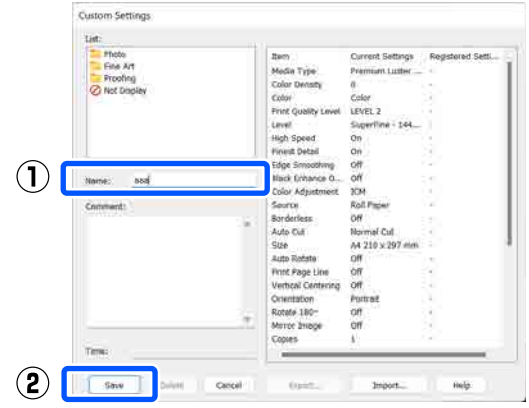

Zapisane ustawienia można wczytać z listy **Wybrane ustawienia** na ekranie Główne.

### *Uwaga:*

- ❏ Można zapisać do 100 różnych ustawień.
- ❏ Należy wybrać ustawienia do zapisania, a następnie kliknąć przycisk *Eksport...*, aby zapisać je w pliku. Ustawienia zapisane w pliku można przenieść na inny komputer, klikając przycisk *Import...*
- ❏ Należy wybrać ustawienia do usunięcia, a następnie kliknąć przycisk *Usuń*.

# <span id="page-105-0"></span>**Zawartość karty Program narzędziowy**

Korzystając z karty **Program narzędziowy** wyświetlanej w oknie sterownika drukarki, można uaktywniać opisane poniżej funkcje konserwacji.

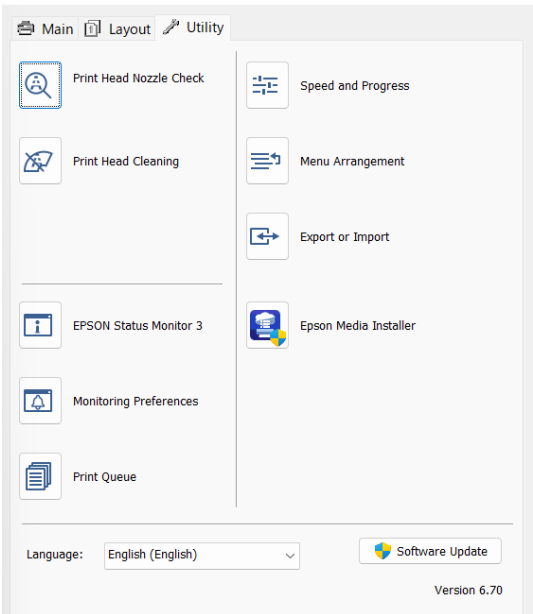

### **Spr. dyszy głow. druk.**

Ta funkcja służy do drukowania wzoru testu dysz w celu sprawdzenia, czy dysze głowicy drukującej nie są zatkane.

Jeśli na wydrukach są widoczne pasy lub przerwy, należy przeprowadzić czyszczenie głowicy, aby wyczyścić zatkane dysze.

U["Sprawdzenie dysz głowicy drukującej"](#page-130-0) [na stronie 131](#page-130-0)

### **Czyszcz. głow. druk.**

Jeśli na wydrukach są widoczne pasy lub przerwy, należy przeprowadzić czyszczenie głowicy. Ta funkcja umożliwia oczyszczenie głowicy drukującej w celu poprawienia jakości druku.

### $\mathcal{D}$ , Czyszczenie głowicy" na stronie 132

### **EPSON Status Monitor 3**

Ta funkcja pozwala sprawdzić stan drukarki, na przykład pozostałą ilość atramentu albo komunikaty o błędzie, na ekranie monitora komputerowego.

### **Preferencje monitorowania**

Korzystając z tej funkcji można określić powiadomienia o błędach wyświetlane w oknie EPSON Status Monitor 3, a także umieścić ikonę Utility (Program narzędziowy) na taskbar (pasku zadań).

### *Uwaga:*

W przypadku zaznaczenia opcji Shortcut Icon (Ikona skrótu) na ekranie *Preferencje monitorowania* ikona Utility (Program narzędziowy) będzie wyświetlana w systemie Windows na taskbar (pasku zadań).

Kliknięcie tej ikony prawym przyciskiem myszy zapewnia dostęp do poniższego menu i funkcji konserwacji.

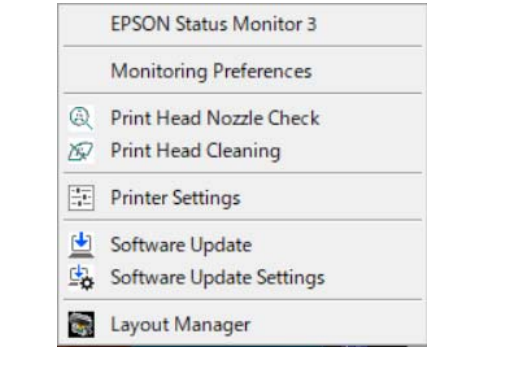

### **Kolejka wydruku**

Ta funkcja służy do wyświetlania listy wszystkich zadań oczekujących.

Na ekranie Kolejka wydruku można zapoznać się z informacjami o danych oczekujących na wydrukowanie, a także usunąć powiązane z nimi zadania albo jeszcze raz wydrukować te dane.

### **Prędkość i postęp**

Korzystając z tej funkcji, można skonfigurować różnego rodzaju funkcje powiązane z podstawowymi operacjami wykonywanymi przez sterownik drukarki.

### **Układ menu**

Możesz zmienić sposób wyświetlania opcji **Wybrane ustawienia**, **Rodzaj nośnika** i **Document Size**. Możesz na przykład zmienić ich kolejność wg częstotliwości używania.

### **Korzystanie ze sterownika drukarki (system Windows)**

### **Eksport lub import**

Można eksportować lub importować ustawienia sterownika drukarki. Ta funkcja pozwala w wygodny sposób wprowadzać te same ustawienia w sterowniku drukarki na wielu komputerach.

### **Epson Media Installer**

Jeśli na panelu sterowania lub w oknie sterownika nie ma używanych informacji o papierze, można dodać informacje o papierze z Internetu.

# **Korzystanie ze sterownika drukarki (system Mac)**

# **Wyświetlanie ekranu ustawień**

Sposób wyświetlania ekranu ustawień sterownika drukarki może być zależny od rodzaju używanych aplikacji i wersji systemu operacyjnego.

# **Wyświetlanie ekranu pomocy**

Aby wyświetlić ekran pomocy, kliknij ikonę ? na ekranie ustawień sterownika drukarki.

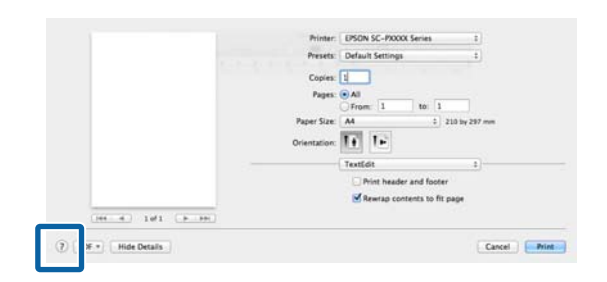

# **Używanie funkcji Presets (Wzorce)**

Można wprowadzić nazwę w polu **Presets (Wzorce)** i zapisać ustawienia często używanych konfiguracji (pozycje w ustawieniach rozmiaru papieru i ustawień drukarki). W ten sposób można łatwo wczytać ustawienia i powtarzać wydruk z zastosowaniem tych samych ustawień.

### **Zapisywanie ustawień na liście Presets (Wzorce)**

- A Ustaw poszczególne pozycje Rozmiar papieru i ustawień drukowania na żądane wartości, które mają być zapisane w ustawieniach wstępnych.
- 

B Z listy **Presets (Wzorce)** wybierz pozycję **Save Current Settings as Preset (Zapisz bieżące ustawienia jako wzorzec…)**.

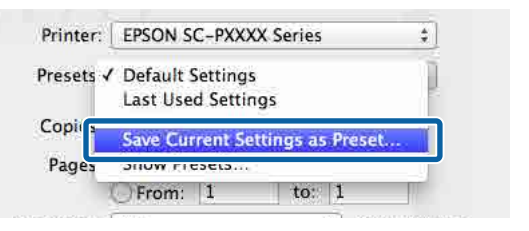

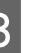

S Wprowadź nazwę, a następnie kliknij przycisk **OK**.

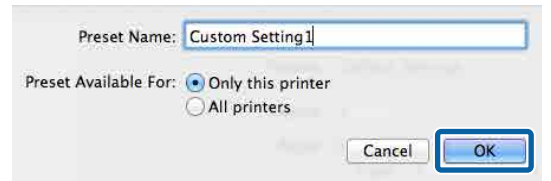

### *Uwaga:*

Jeśli w obszarze *Target Presets (Docelowe ustawienia wstępne)* zostanie zaznaczona opcja *All printers (Wszystkie drukarki)*, będzie można wybierać Presets (Wzorce) zapisane we wszystkich sterownikach drukarki zainstalowanych na komputerze.

Ustawienia zostaną zapisane na liście **Presets (Wzorce)**.

Zapisane ustawienia można teraz wybierać z listy **Presets (Wzorce)**.

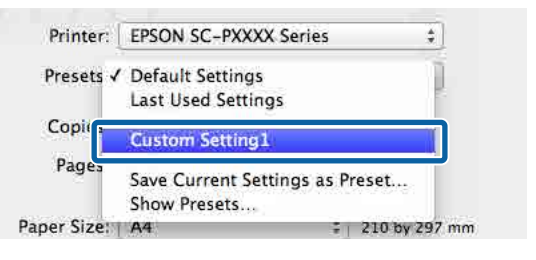
### <span id="page-108-0"></span>**Usuwanie ustawień z listy Presets (Wzorce)**

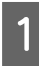

A W oknie dialogowym Print (Drukuj) z listy **Presets (Wzorce)** wybierz pozycję **Show Presets... (Pokaż wzorce…)**.

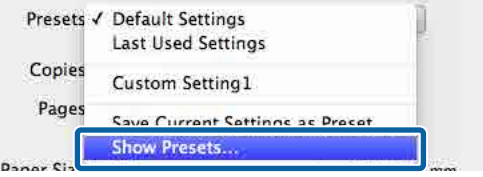

B Zaznacz ustawienia, które mają być usunięte, kliknij przycisk **Delete (Usuń)**, a następnie **OK**.

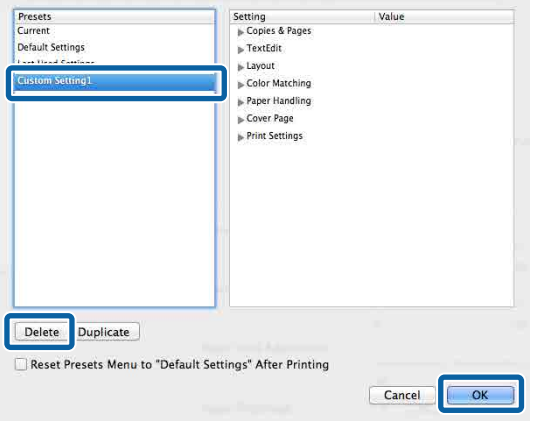

## **Korzystanie z programu Epson Printer Utility 4**

Program Epson Printer Utility 4 umożliwia wykonywanie czynności konserwacyjnych, takich jak sprawdzanie dysz i czyszczenie głowicy drukującej. Narzędzie to jest instalowane automatycznie wraz ze sterownikiem drukarki.

### **Uruchamianie programu narzędziowego Epson Printer Utility 4**

- A Z menu Apple wybierz kolejno pozycje **System Preferences (Preferencje systemowe)** / **System Settings (Ustawienia systemowe)** — **Printers & Scanners (Drukarka i skaner)** (lub **Print & Fax (Drukarka i faks)**).
- B Zaznacz drukarkę i kliknij pozycje **Options & Supplies (Opcje i materiały eksploatacyjne)** — **Utility (Program narzędziowy)** — **Open Printer Utility (Otwórz narządzie drukarki)**.

### **Funkcje programu narzędziowego Epson Printer Utility 4**

W programie narzędziowym Epson Printer Utility 4 są dostępne opisane poniżej funkcje konserwacji.

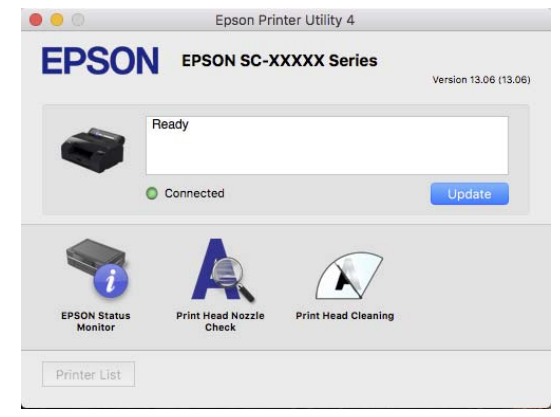

### **Korzystanie ze sterownika drukarki (system Mac)**

#### **EPSON Status Monitor**

Ta funkcja pozwala sprawdzić stan drukarki, na przykład pozostałą ilość atramentu albo komunikaty o błędzie, na ekranie monitora komputerowego.

#### **Spr. dyszy głow. druk.**

Ta funkcja służy do drukowania wzoru testu dysz w celu sprawdzenia, czy dysze głowicy drukującej nie są zatkane.

Jeśli na wydrukach są widoczne pasy lub przerwy, należy przeprowadzić czyszczenie głowicy, aby wyczyścić zatkane dysze.

U["Sprawdzenie dysz głowicy drukującej"](#page-130-0) [na stronie 131](#page-130-0)

### **Czyszcz. głow. druk.**

Jeśli na wydrukach są widoczne pasy lub przerwy, należy przeprowadzić czyszczenie głowicy. Ta funkcja umożliwia oczyszczenie głowicy drukującej w celu poprawienia jakości druku.

U["Czyszczenie głowicy" na stronie 132](#page-131-0)

## **Ust. pap.**

Menu Ust. pap. można używać do zmiany Ust. pap. dla papieru załadowanego obecnie do drukarki. Aby skonfigurować ustawienia w menu Ust. pap., można nacisnąć pole informacji o ustawieniach papieru lub pozycji na ekranie głównym.

\* Ustawienie domyślne Nieoznaczone wartości ustawień różnią się w zależności od rodzaju papieru.

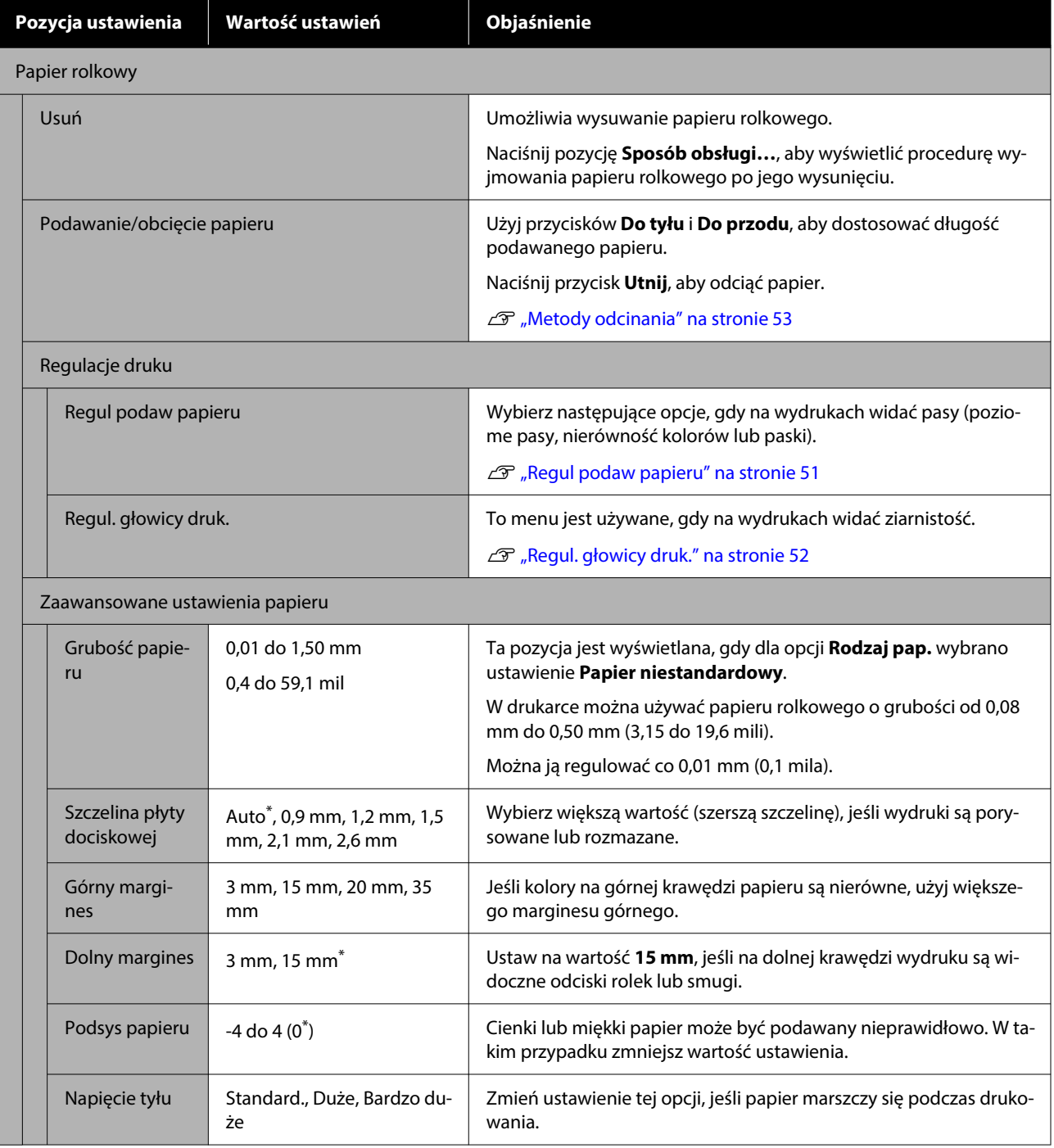

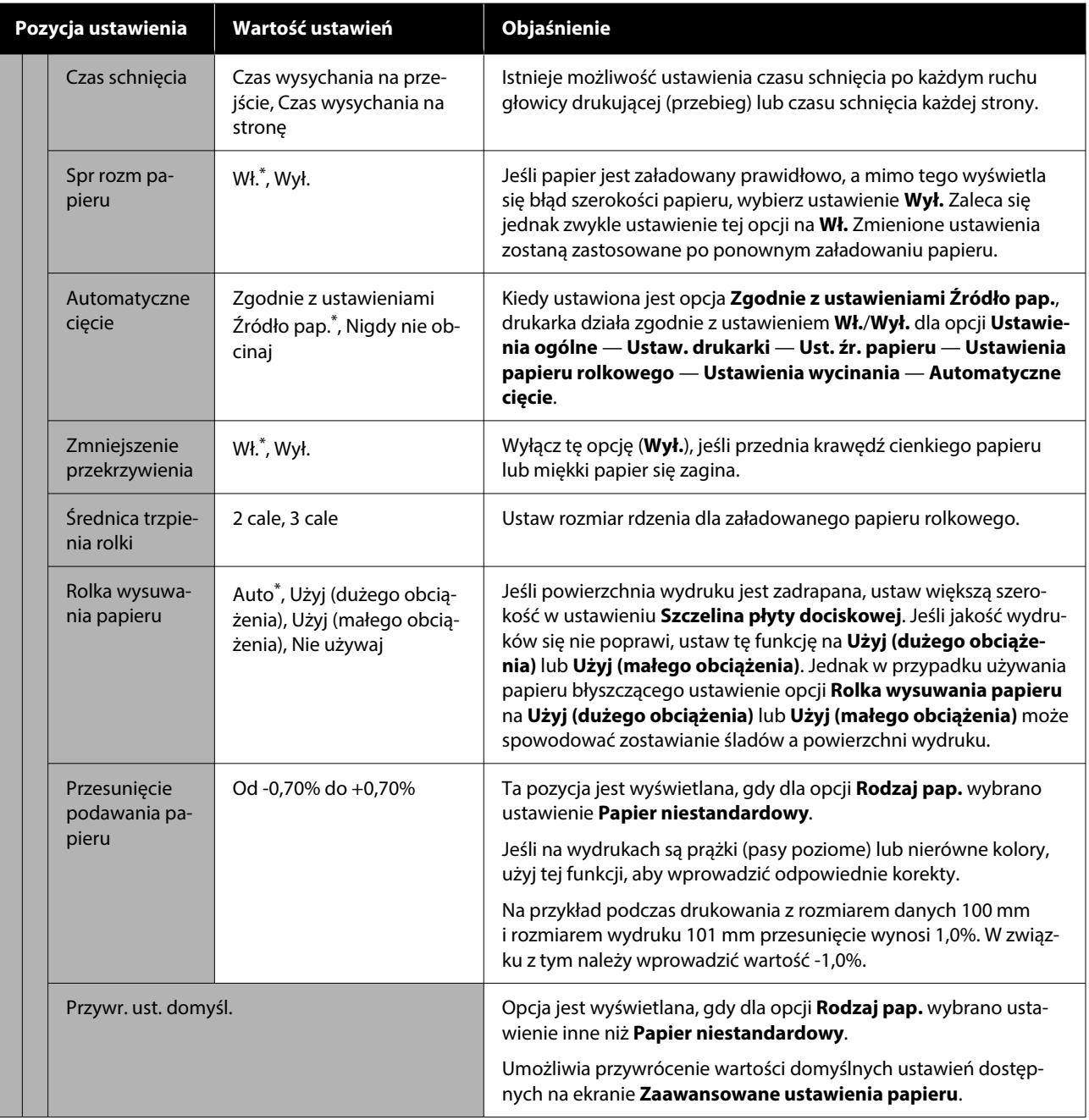

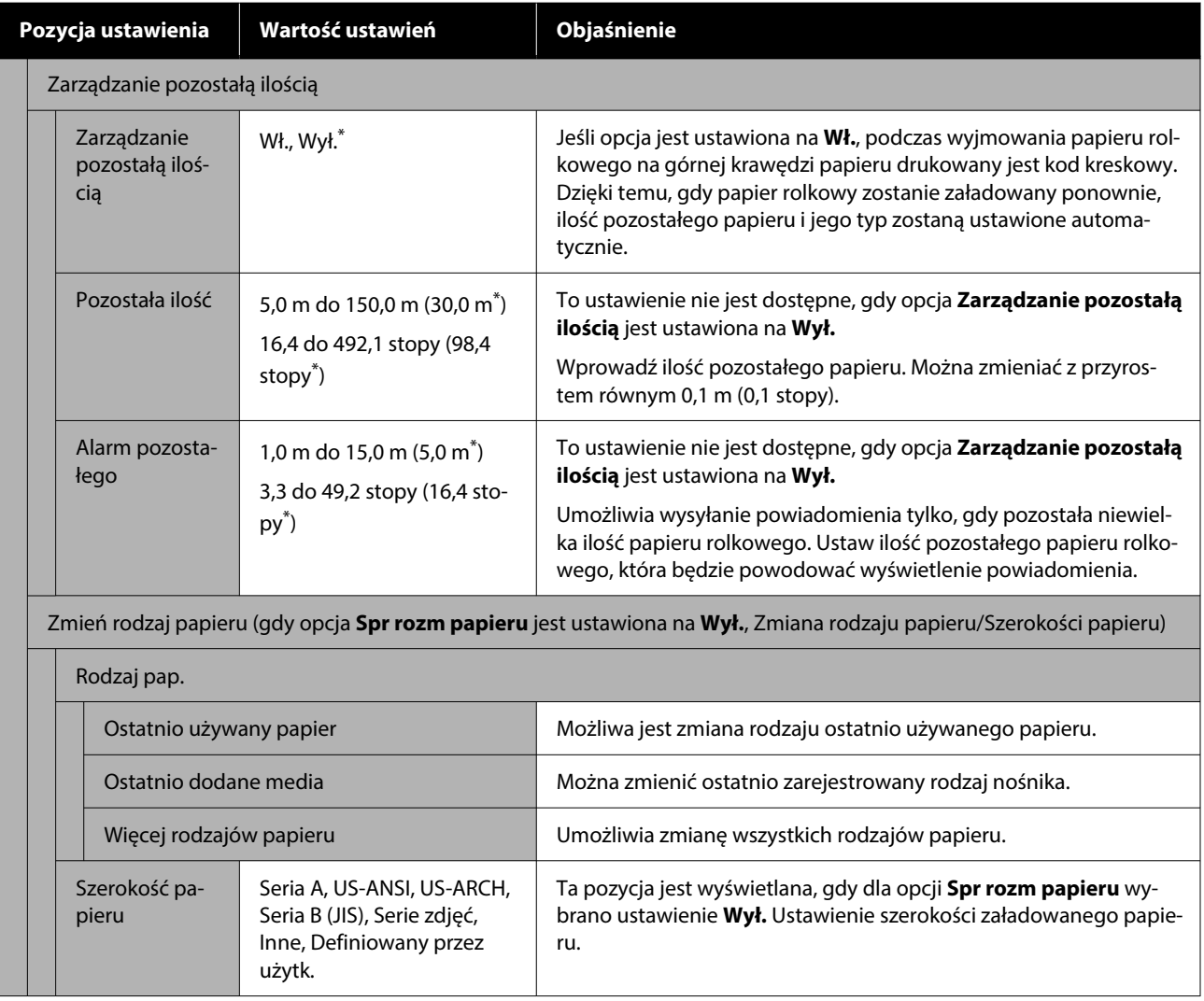

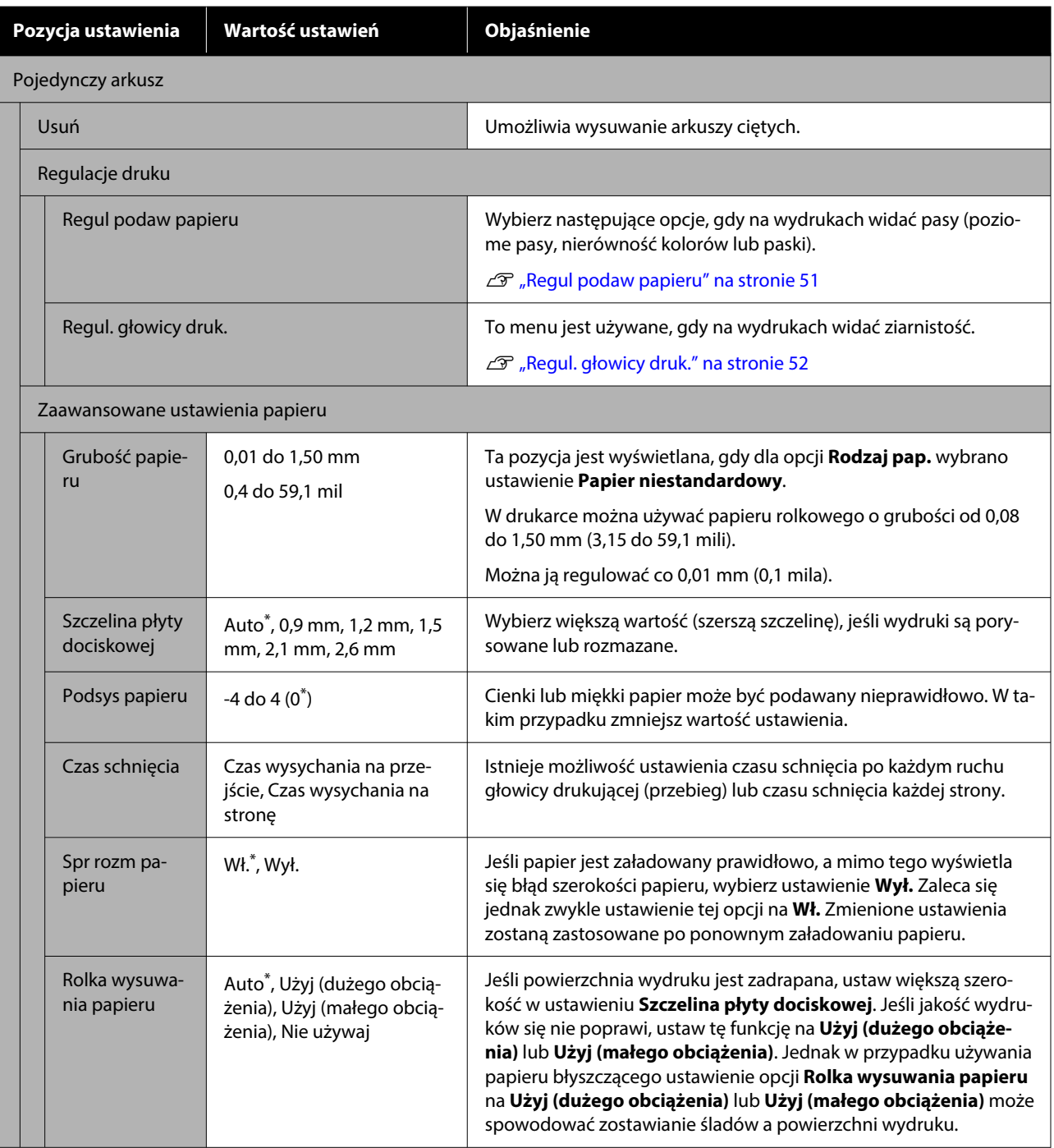

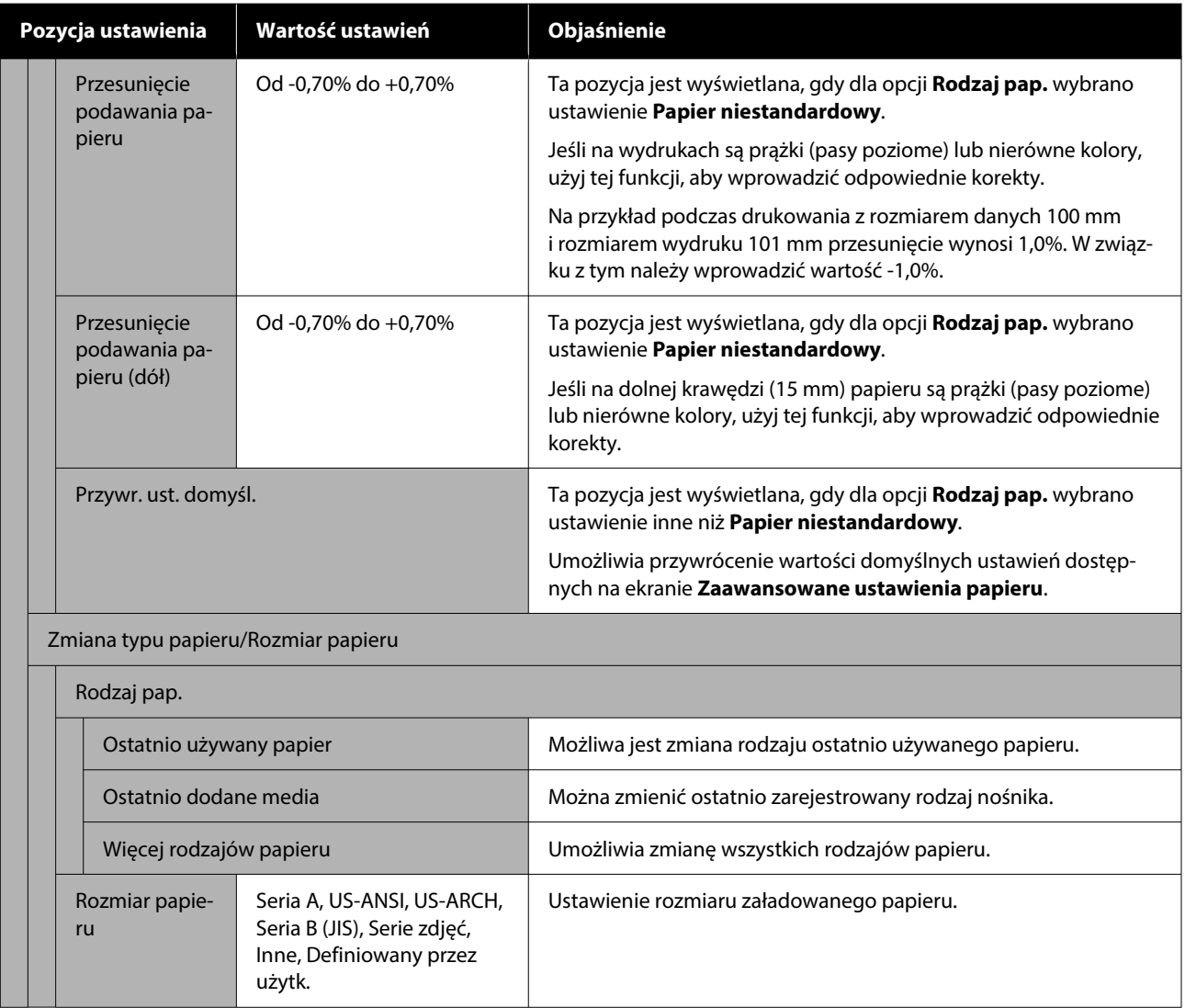

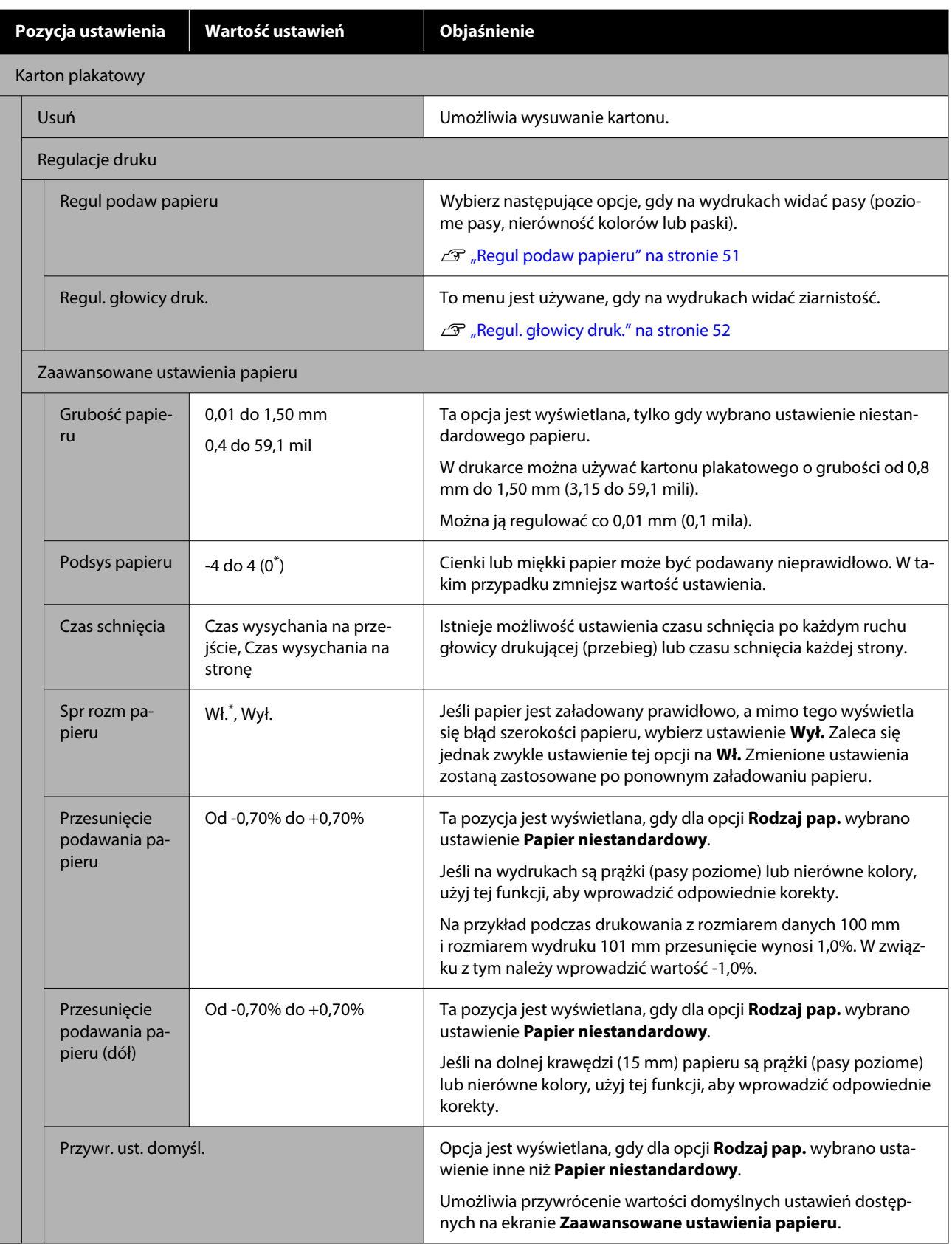

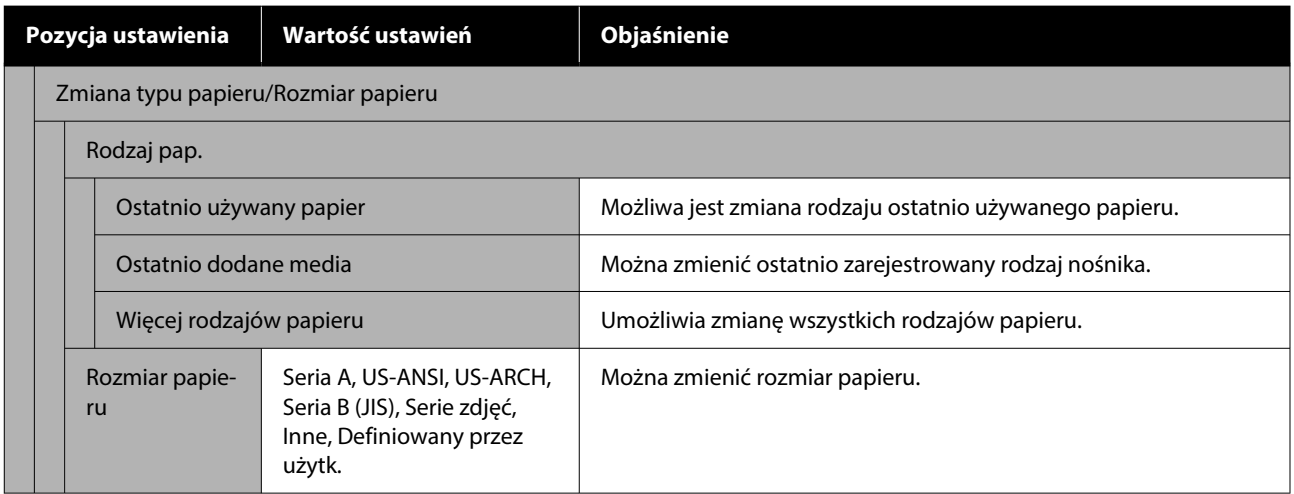

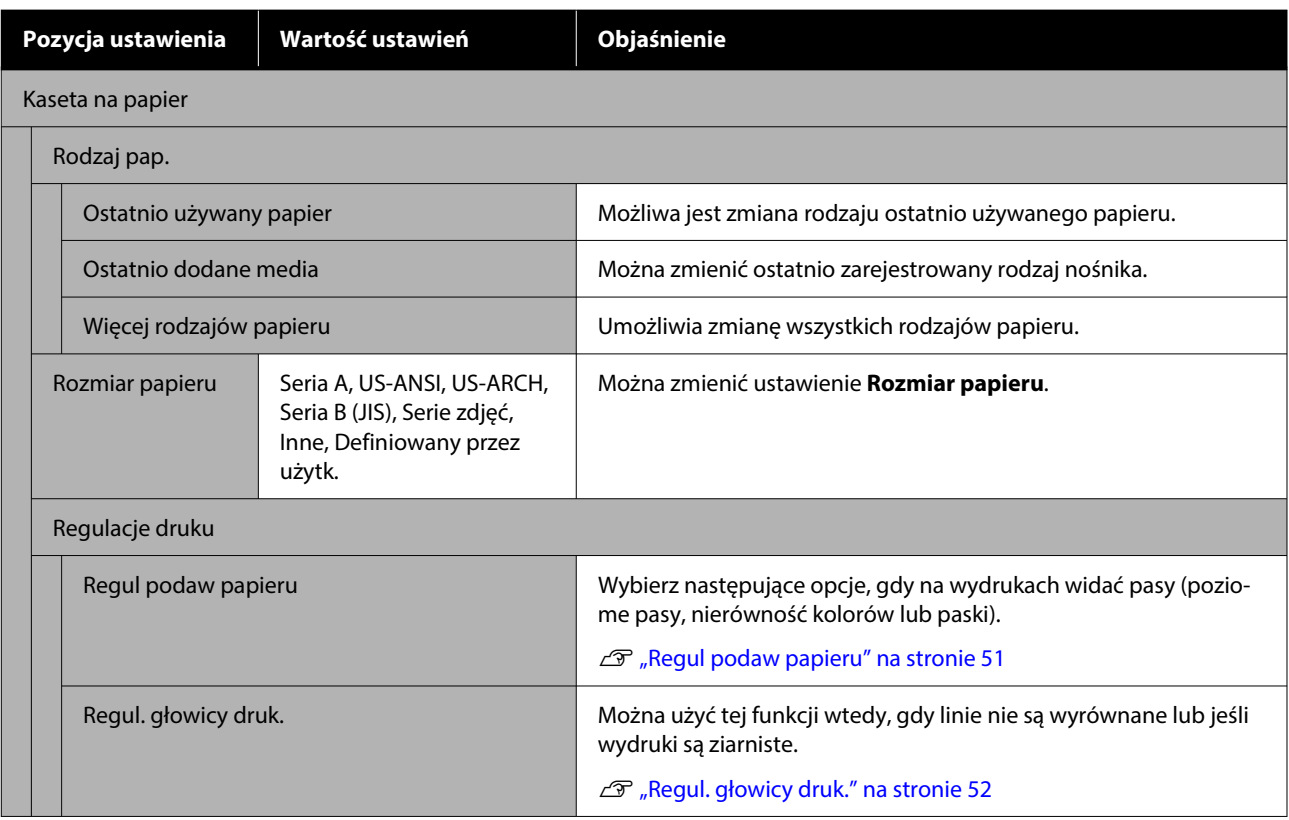

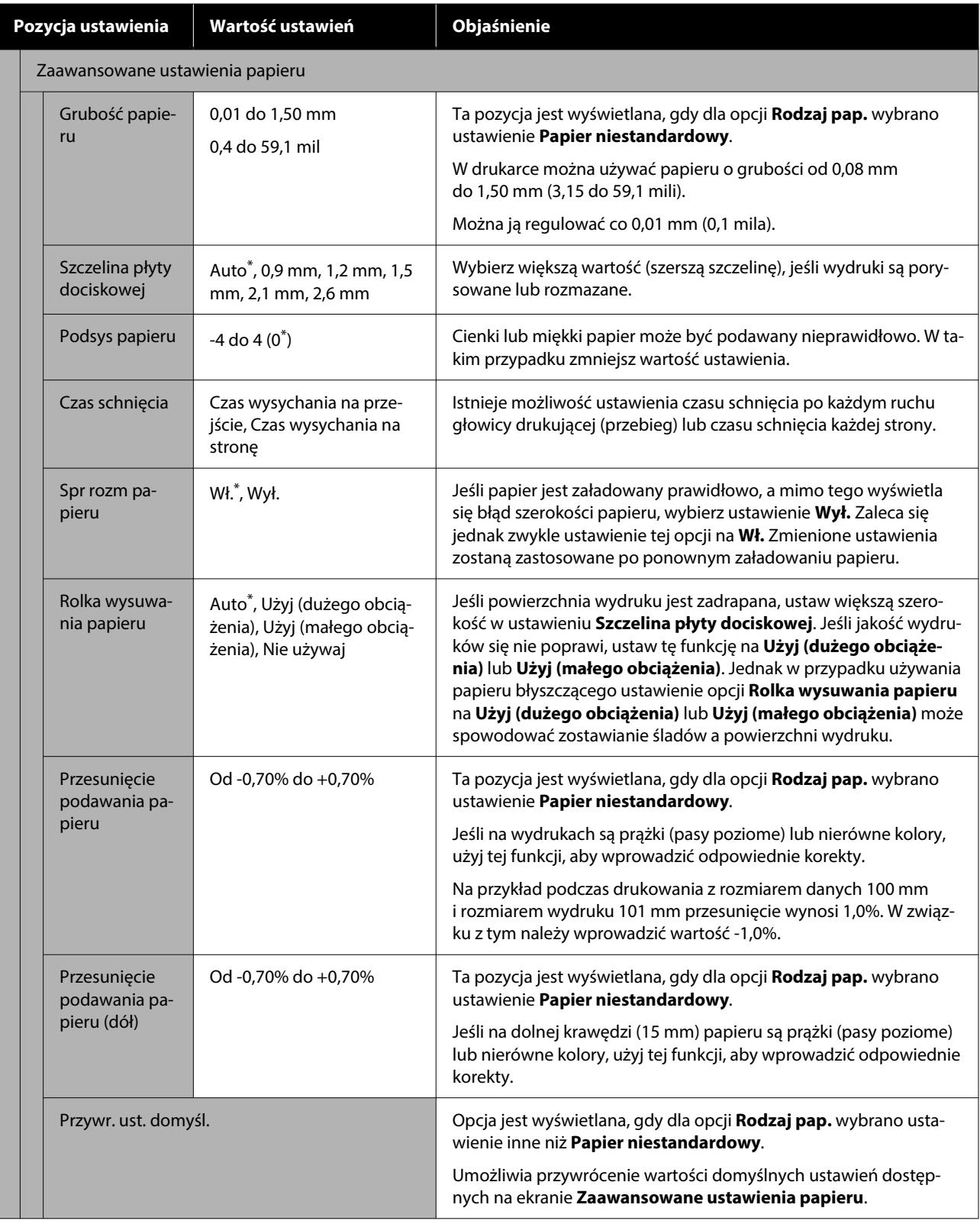

## **Ustawienia ogólne**

### \* Ustawienie domyślne

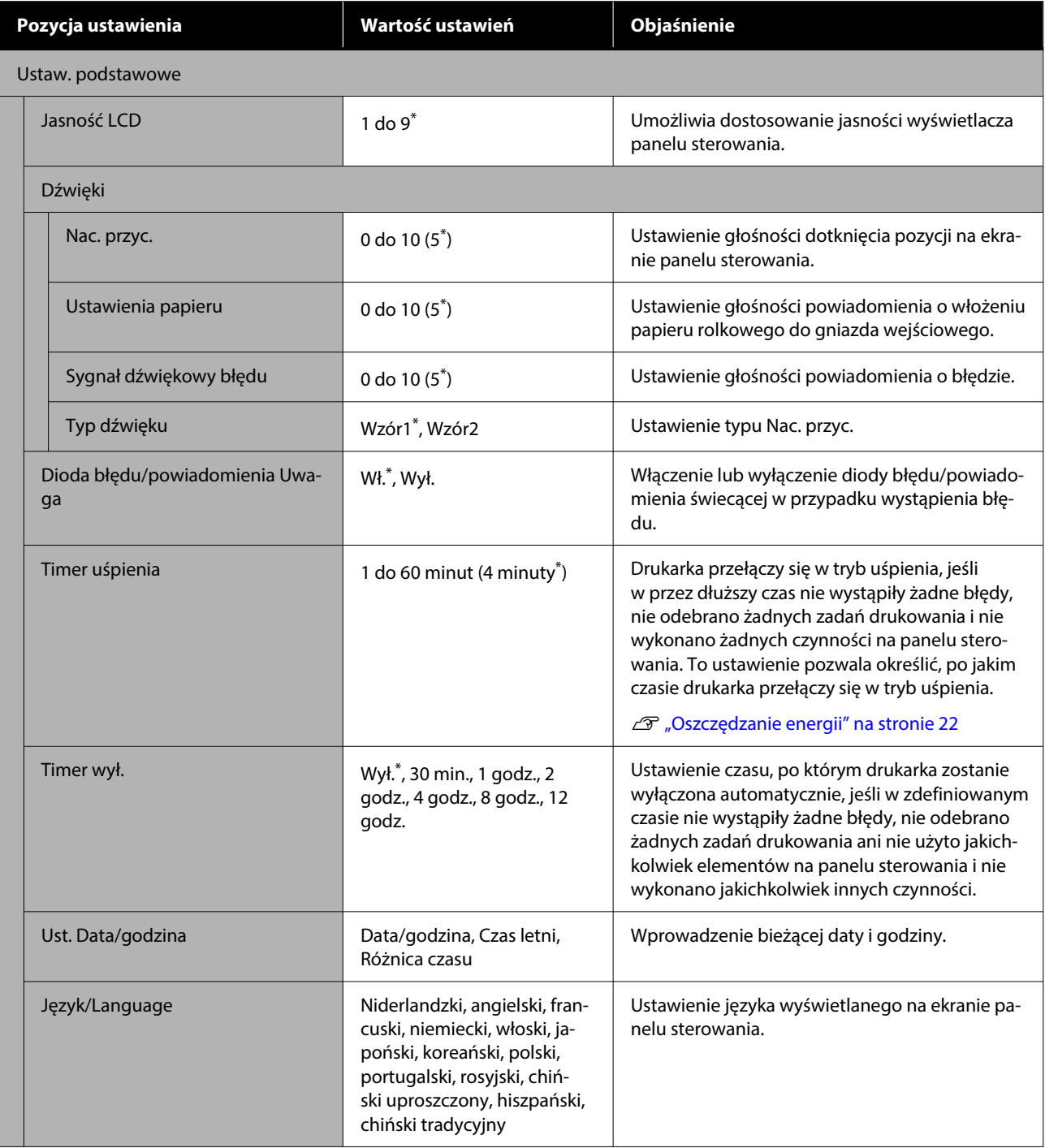

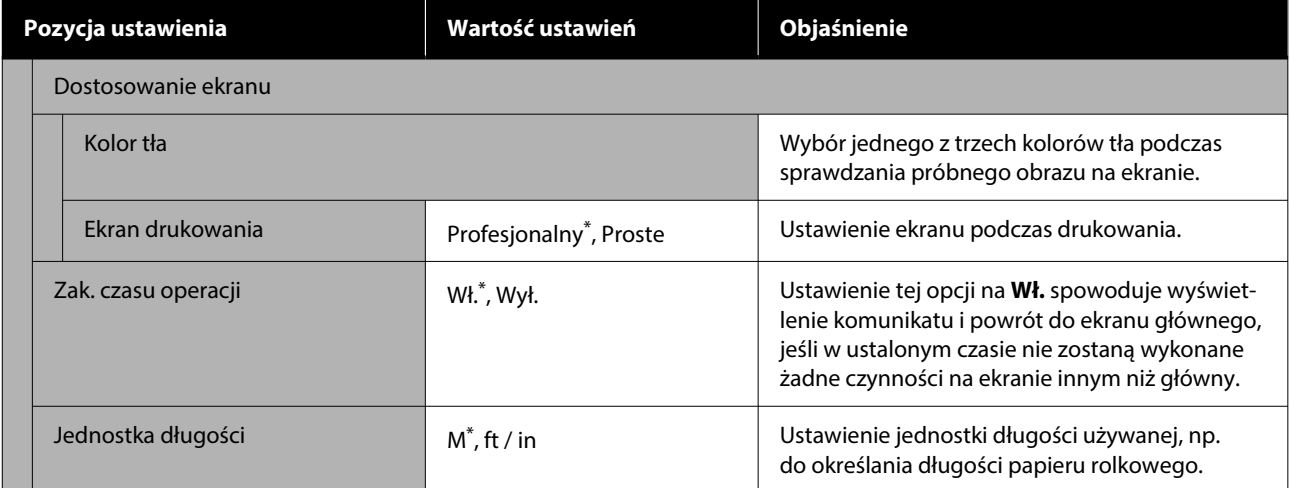

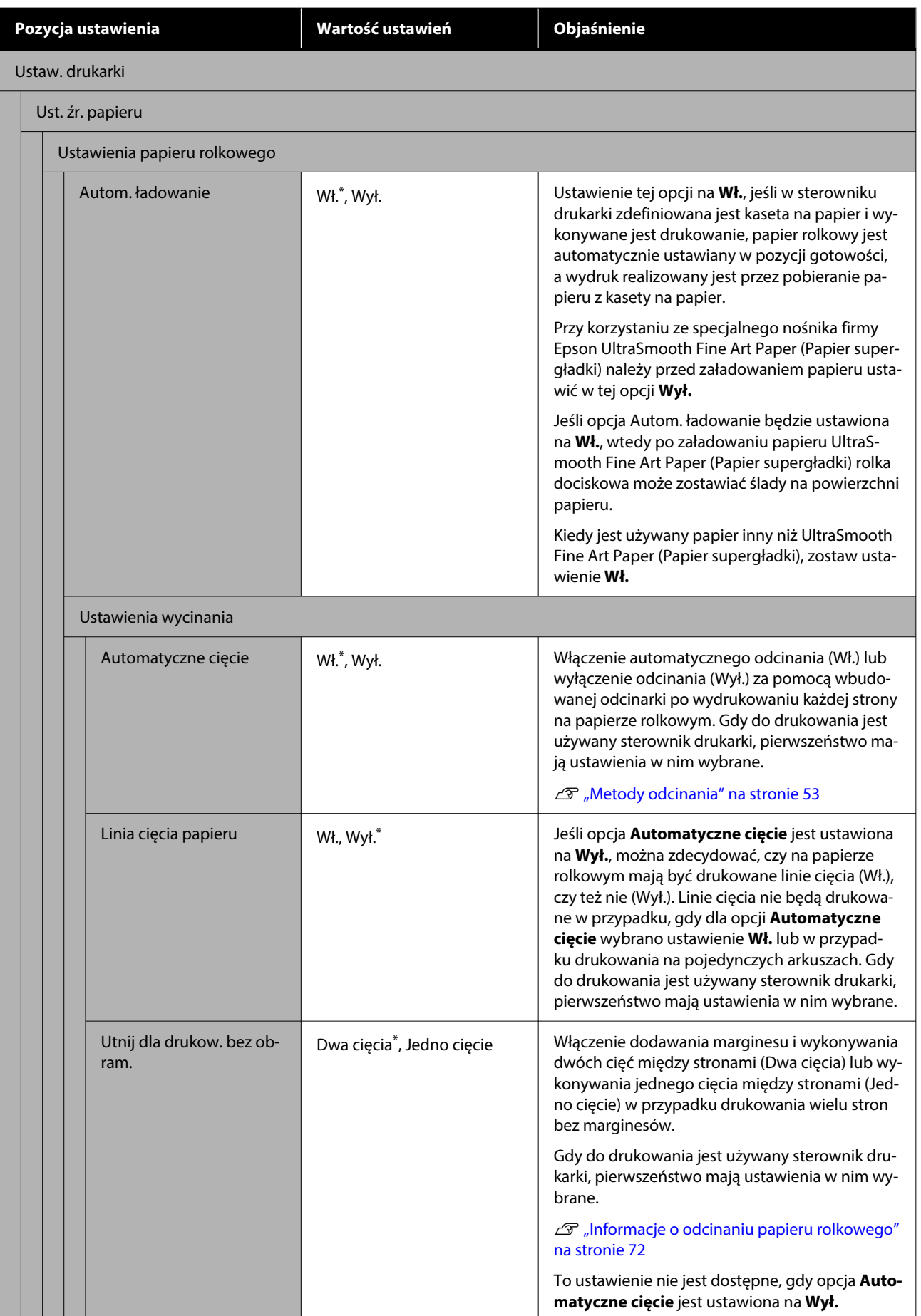

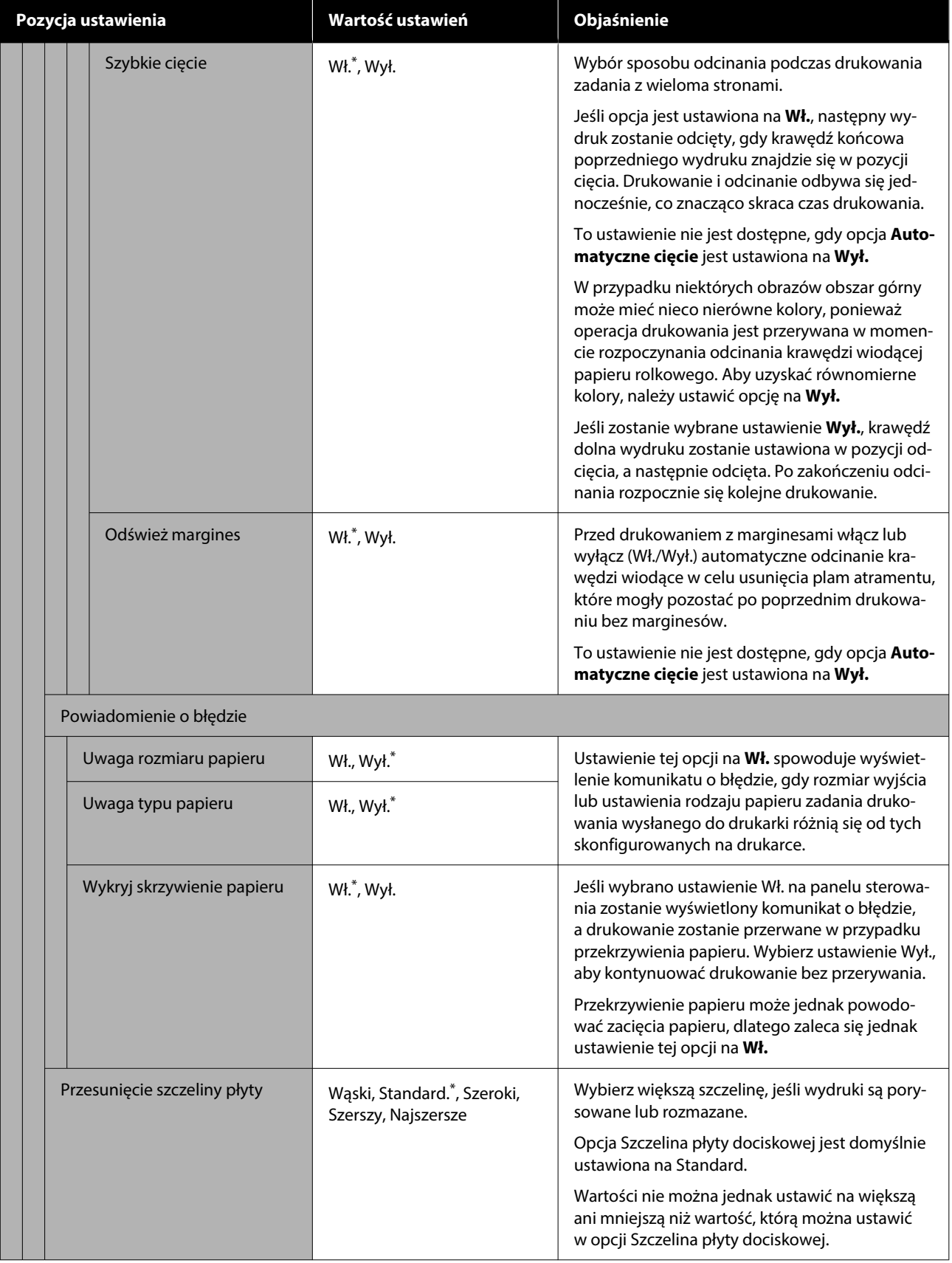

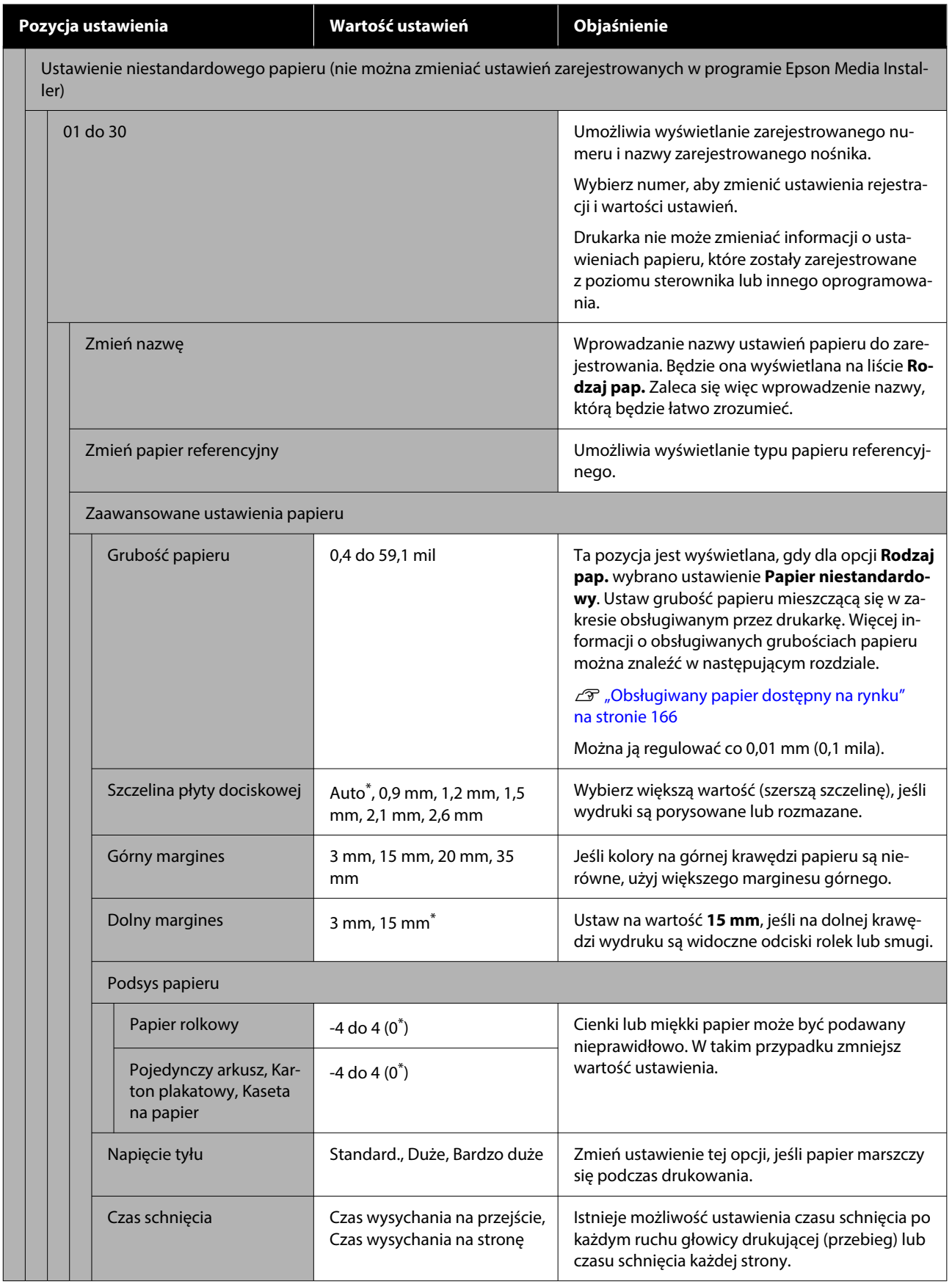

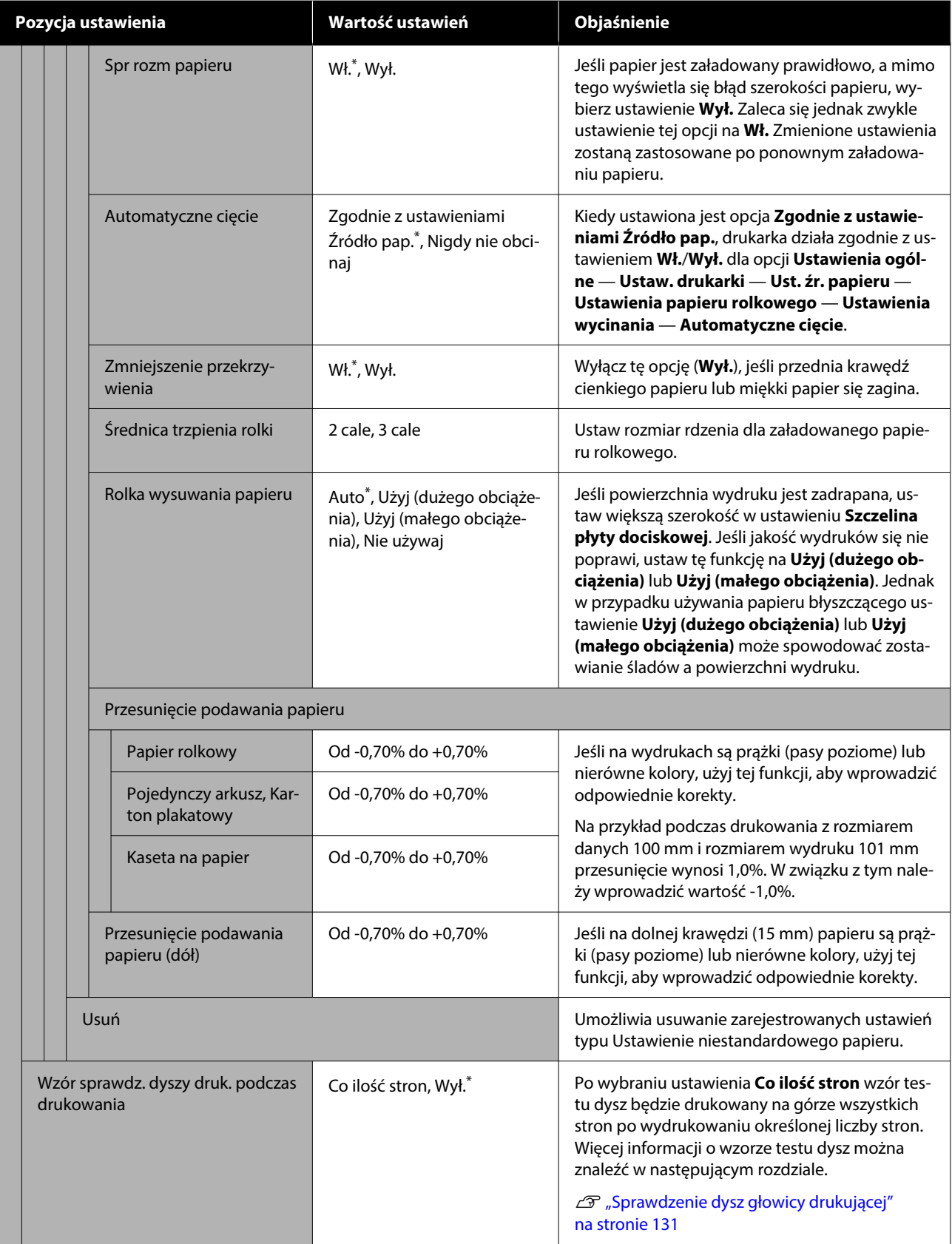

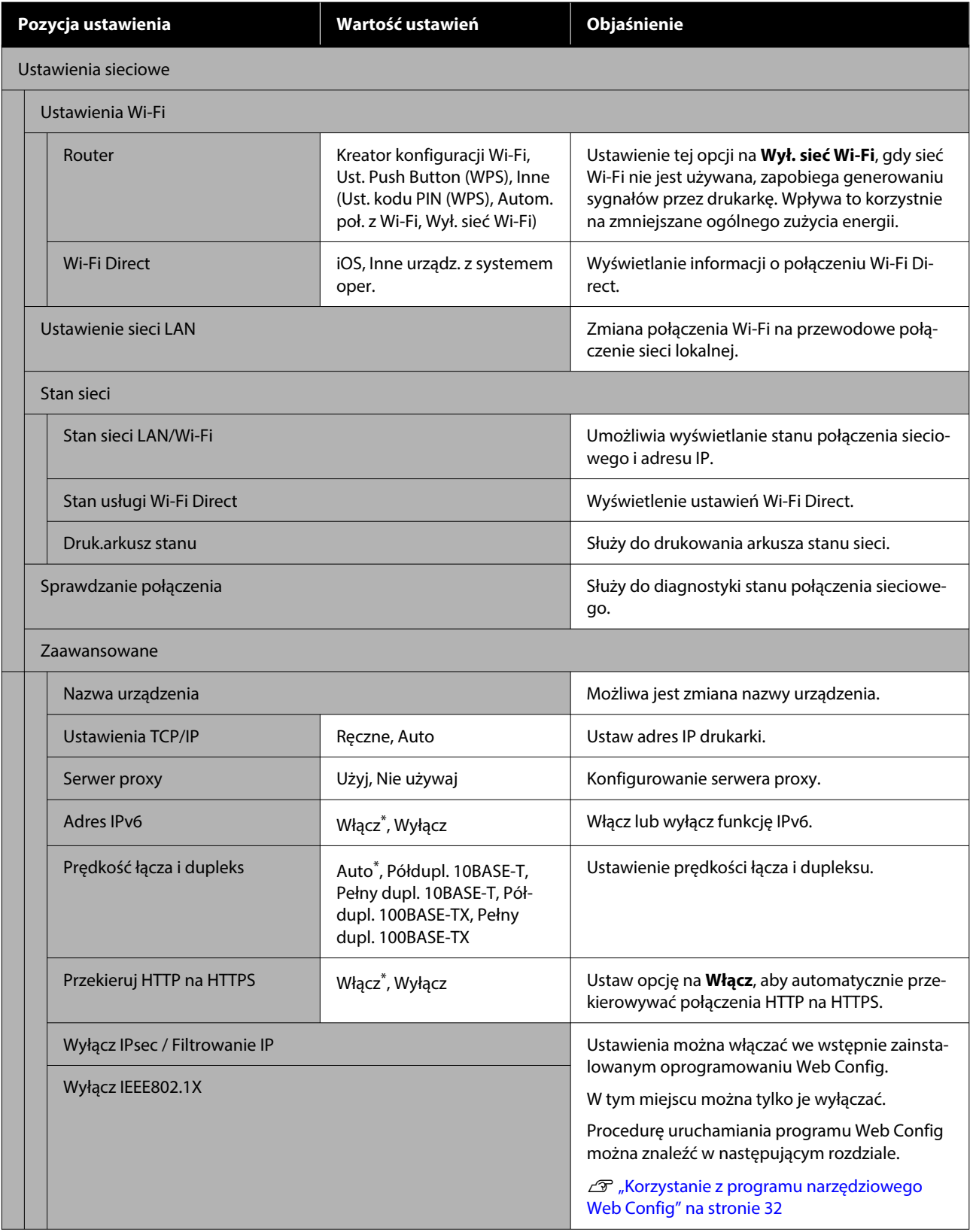

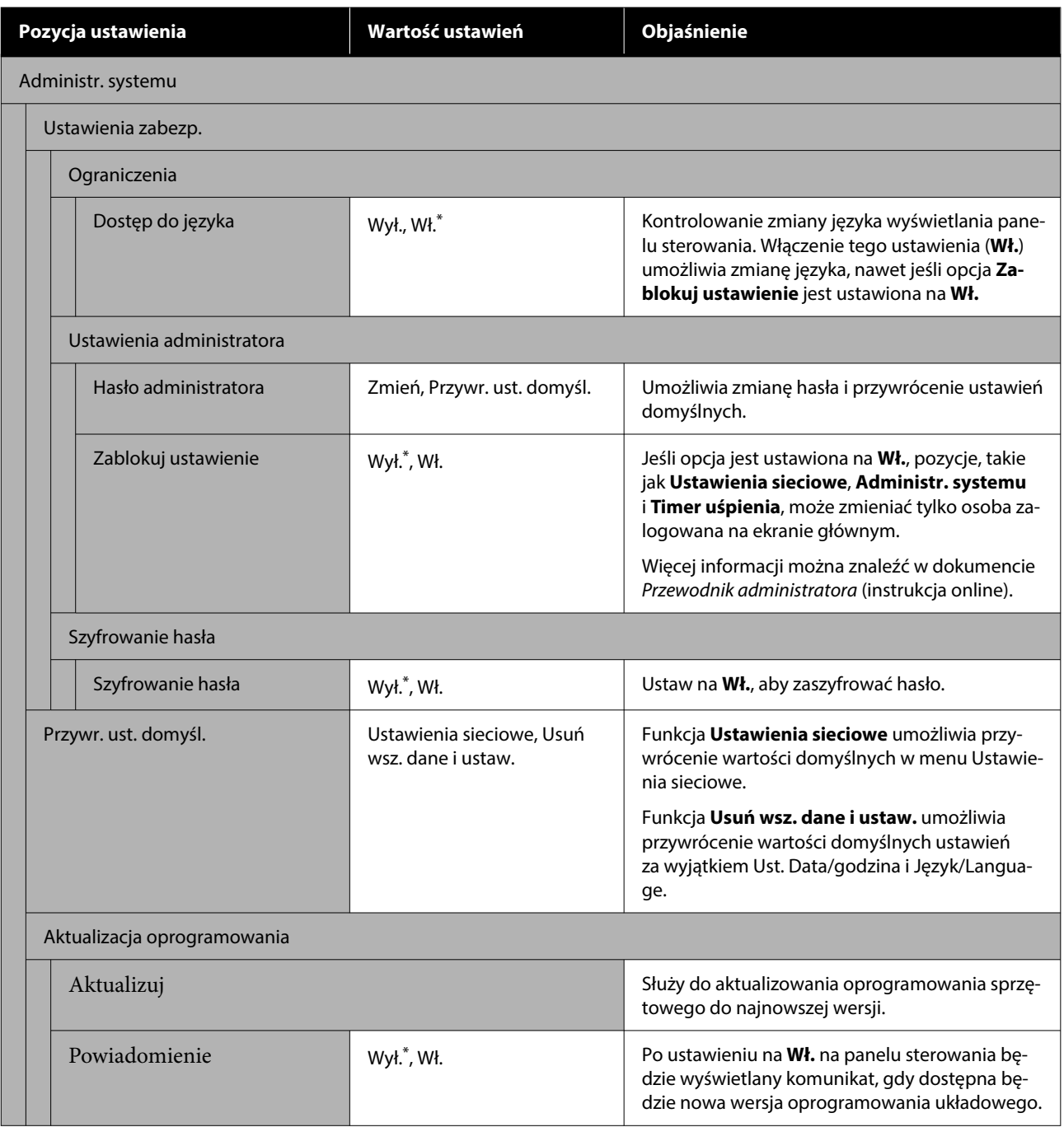

## **Stan zapasów**

Umożliwia wyświetlanie ilości pozostałego tuszu we wkładach z atramentem lub numeru modelu i ilości wolnego miejsca w zbiornikach na zużyty atrament.

Jeśli ilość pozostałego tuszu we wkładach z atramentem lub ilość wolnego miejsca w zbiornikach na zużyty atrament jest niska, wyświetlany jest symbol A. Nawet jeśli wyświetlany jest symbol A. drukowanie można kontynuować do czasu, gdy będzie wymagana wymiana. Przygotuj nowe wkłady z atramentem lub zbiorniki na zużyty atrament.

## **Konserwacja**

### \* Ustawienie domyślne

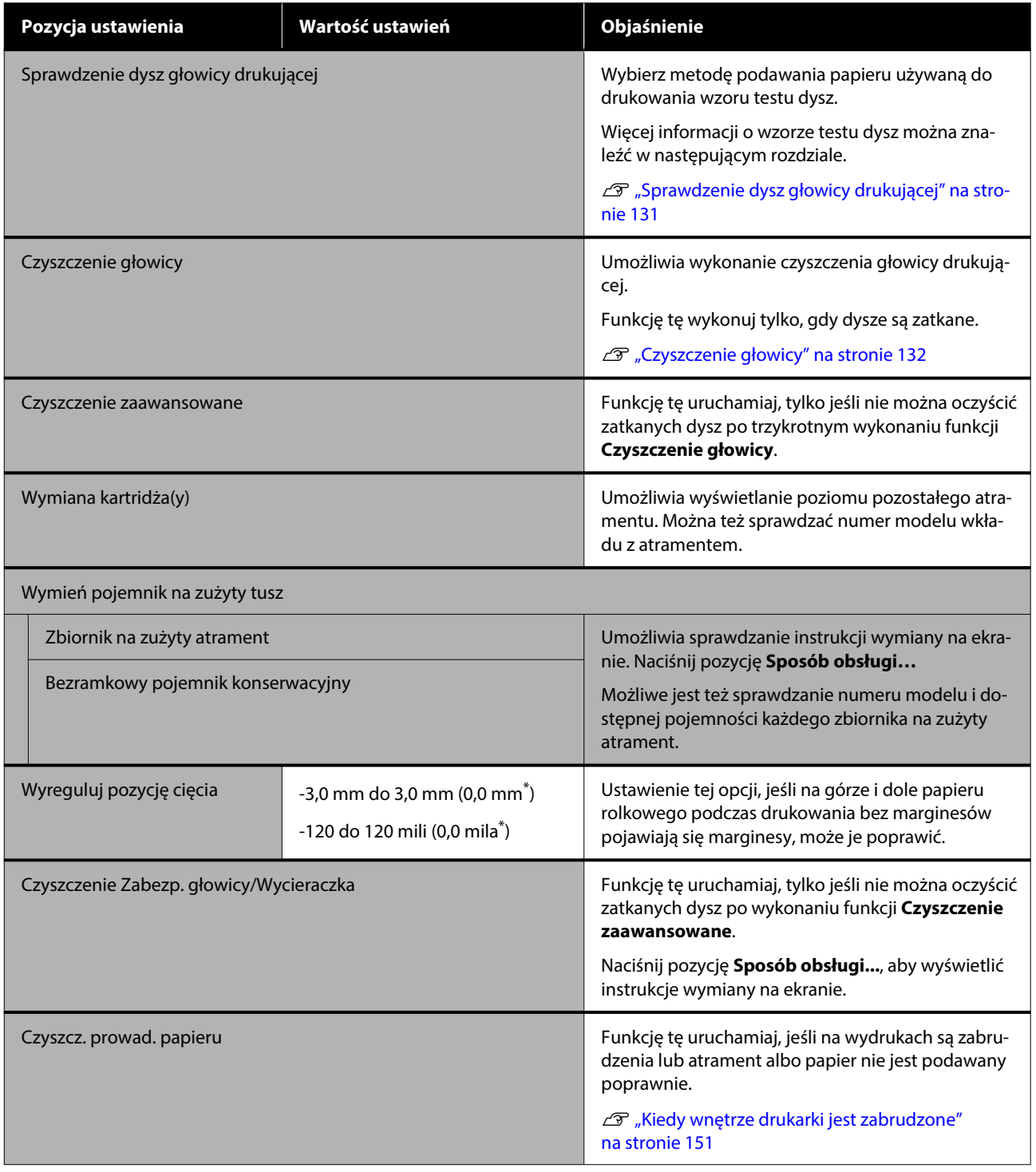

## **Język/Language**

Istnieje możliwość wybrania języka wyświetlania panelu. Wybierz jeden z następujących języków.

Niderlandzki, angielski, francuski, niemiecki, włoski, japoński, koreański, portugalski, polski, rosyjski, chiński uproszczony, hiszpański, chiński tradycyjny

## **Stan drukarki/Drukowanie**

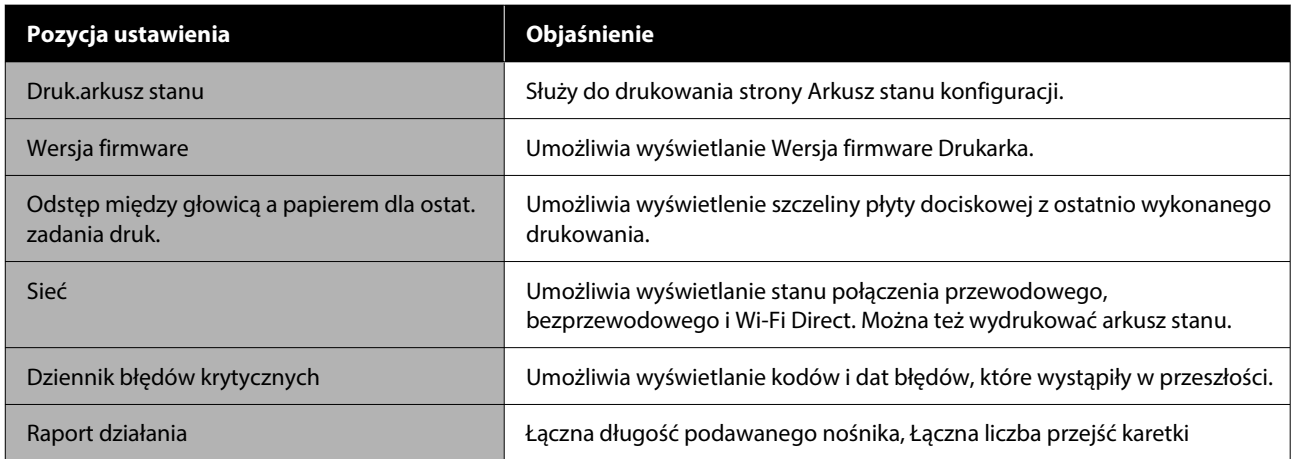

## <span id="page-130-0"></span>**Konserwacja**

## **Sprawdzenie dysz głowicy drukującej**

Wydrukuj wzór testu dysz, aby sprawdzić, czy dysze są zatkane, jeśli drukarka nie była używana przez długi okres lub przed drukowaniem ważnego zadania. Dokładanie obejrzyj wydrukowany wzór i w przypadku zauważenia niewyraźnych lub brakujących obszarów wykonaj funkcję Czyszczenie głowicy.

Sprawdzenie dysz można przeprowadzić z poziomu komputera lub z poziomu panelu sterowania drukarki.

### **Z poziomu drukarki**

- A Upewnij się, że w drukarce jest załadowany papier rolkowy lub jeden arkusz papieru rozmiaru A4 albo większy.
- 
- 2 Wybierz rodzaj papieru odpowiadający rodzajowi papieru w drukarce.

U["Ustawianie załadowanego papieru"](#page-44-0) [na stronie 45](#page-44-0)

C Naciśnij kolejno pozycje — **Sprawdzenie dysz głowicy drukującej**.

D Sprawdź, czy źródło papieru wyświetlane na ekranie i źródło papieru ustawione w kroku 1 są takie same, a następnie naciśnij pozycję **Start**.

> Naciśnij pozycję **Start**, aby rozpocząć drukowanie wzoru testu dysz.

E Sprawdź wydrukowany wzór testu zgodnie z przedstawionymi dalej informacjami.

### **Przykład czystych dysz**

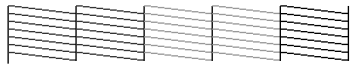

Jeśli wszystkie wzory są kompletne, oznacza to, że dysze głowicy drukującej nie są zatkane. Naciśnij pozycję ∩, aby zakończyć test dysz.

### **Przykład zatkanych dysz**

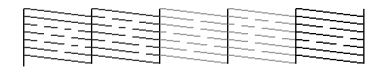

Jeśli na wzorze testu dysz występują brakujące fragmenty, naciśnij pozycję  $\times$ , aby wykonać czyszczenie głowicy.

F Naciśnij pozycję **Start**, aby wykonać funkcję Czyszczenie głowicy.

> Rozpocznie się czyszczenie. Czyszczenie będzie trwało od 5 do 6 minut.

G Postępuj zgodnie z instrukcjami wyświetlanymi na ekranie, aby wydrukować wzór testu dysz i sprawdź wyniki, aby określić, czy problem został rozwiązany.

## **Z poziomu komputera**

W objaśnieniach znajdujących się w tym podrozdziale wykorzystano sterownik drukarki systemu Windows.

Na komputerze użyj programu Epson Printer Utility 4.

 $\mathscr{D}$ , Funkcje programu narzędziowego Epson Printer [Utility 4" na stronie 109](#page-108-0)

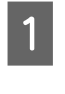

A Upewnij się, że w drukarce jest załadowany papier rolkowy lub jeden arkusz papieru rozmiaru A4 albo większy.

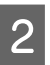

B Wybierz rodzaj papieru odpowiadający rodzajowi papieru w drukarce.

> U["Ustawianie załadowanego papieru"](#page-44-0) [na stronie 45](#page-44-0)

C W oknie sterownika drukarki **Properties (Właściwości)** (lub **Printing preferences (Preferencje drukowania)**) na karcie **Program narzędziowy** kliknij pozycję **Spr. dyszy głow. druk.**

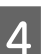

D Kliknij przycisk **Drukuj**.

Wzór testu dysz zostanie wydrukowany.

- 
- 5 Sprawdź wzór testu dysz.

Jeśli nie występują żadne problemy, kliknij przycisk **Zakończ**.

<span id="page-131-0"></span>Jeśli występują problemy, kliknij przycisk **Wyczyść**.

Po wydrukowaniu wzoru testu dysz, ale przed rozpoczęciem drukowania danych lub czyszczeniem głowicy drukującej upewnij się, że drukowanie wzoru testu dysz zostało zakończone.

## **Czyszczenie głowicy**

Użyj tej opcji, jeśli na wydrukach są wyblakłe lub brakujące segmenty. Ta funkcja umożliwia oczyszczenie głowicy drukującej w celu poprawienia jakości druku.

Funkcję Czyszczenie głowicy można przeprowadzić z poziomu komputera lub z poziomu panelu sterowania drukarki.

### **Z drukarki**

U"Z poziomu drukarki" na stronie 132

### **Z komputera**

U"Z poziomu komputera" na stronie 132

### **Uwagi dotyczące czyszczenia**

### **Czyszczenie powoduje zużycie atramentu z wszystkich kolorów.**

Nawet jeśli do monochromatycznych wydruków używany jest tylko czarny tusz, zużywane są również tusze kolorowe.

Głowicę drukującą należy czyścić, tylko jeśli występuje pogorszenie jakości druku, na przykład gdy wydruki są rozmazane, kolory są nieprawidłowo odwzorowane lub nie są drukowane.

#### **Jeśli w zbiorniku na zużyty atrament jest zbyt mało wolnego miejsca, należy przygotować nowy zbiornik.**

Jeśli czyszczenie zostanie powtórzone, zbiornik na zużyty atrament może zostać zapełniony atramentem szybciej niż oczekiwano.

**Czyszczenia głowicy drukującej nie można wykonać, o ile warunki temperaturowe nie są** **poprawne. Poprawne warunki temperaturowe można znaleźć w następującym rozdziale.**

U["Tabela danych technicznych" na stronie 173](#page-172-0)

### **Z poziomu drukarki**

Przed przystąpieniem do wykonywania tej procedury należy zapoznać się z następującymi rozdziałami:

U"Uwagi dotyczące czyszczenia" na stronie 132

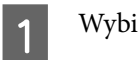

A Wybierz pozycje — **Czyszczenie głowicy**.

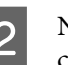

2 Naciśnij pozycję OK, aby rozpocząć czyszczenie.

> Funkcja Czyszczenie głowicy będzie trwała od 5 do 6 minut.

Po zakończeniu funkcji Czyszczenie głowicy wyświetli się komunikat z potwierdzeniem.

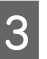

C Naciśnij pozycję **Tak**, aby wydrukować wzór testu dysz i sprawdzić, czy dysze są zatkane.

> Aby pominąć wykonywanie testu dysz, naciśnij pozycję **Nie** w celu zakończenia.

Jeśli dysze są nadal zatkane, należy powtórzyć kilka razy czynności z kroków od 1 do 3. Jeśli mimo trzykrotnego wykonania operacji czyszczenia nie można odetkać zatkanych dysz, wykonaj funkcję **Czyszczenie zaawansowane**.

U["Kiedy nie można oczyścić zatkanych dysz](#page-151-0) [głowicy drukującej" na stronie 152](#page-151-0)

### **Z poziomu komputera**

Przed przystąpieniem do wykonywania tej procedury należy zapoznać się z następującymi rozdziałami:

U"Uwagi dotyczące czyszczenia" na stronie 132

W objaśnieniach znajdujących się w tym podrozdziale wykorzystano sterownik drukarki systemu Windows.

Na komputerze użyj programu Epson Printer Utility 4.

 $\mathscr{D}$ , Korzystanie z programu Epson Printer Utility 4" [na stronie 109](#page-108-0)

- A W oknie sterownika drukarki **Properties (Właściwości)** (lub **Printing preferences (Preferencje drukowania)**) na karcie **Program narzędziowy** kliknij pozycję **Czyszcz. głow. druk.**
- B Wybierz pozycję **Czyszczenie**, a następnie kliknij przycisk **Dalej**.
- 

C Kliknij przycisk **Rozpocznij**.

Rozpoczyna się wykonywanie funkcji Czyszcz. głow. druk. Funkcja Czyszcz. głow. druk. będzie trwała od 5 do 6 minut.

### D Kliknij przycisk **Spr. dyszy głow. druk.**

Sprawdź wzór testu dysz.

Jeśli na wzorze testu dysz występują niewyraźne lub brakujące fragmenty, kliknij przycisk **Wyczyść**.

Jeśli mimo trzykrotnego wykonania operacji czyszczenia nie można odetkać zatkanych dysz, na panelu sterowania drukarki wybierz pozycję **Czyszczenie zaawansowane**.

U["Kiedy nie można oczyścić zatkanych dysz](#page-151-0) [głowicy drukującej" na stronie 152](#page-151-0)

## **Wymiana materiałów eksploatacyjnych**

### **Wymiana wkładów z atramentem**

Jeśli jeden z zamontowanych pojemników z tuszem zostanie zużyty, nie będzie można wykonać operacji drukowania.

Jeśli pozostała ilość tuszu w pojemniku z tuszem spadnie poniżej ilości minimalnej, można kontynuować drukowanie po wymianie pojemnika.

Kontynuowanie drukowania po przekroczeniu minimalnej ilości tuszu może spowodować konieczność wymiany pojemnika z tuszem w trakcie drukowania. Podczas wymiany w trakcie drukowania kolory mogą się różnić w zależności od schnięcia tuszu. Zawsze gdy to dozwolone, zaleca się wymianę pojemnika z tuszem na nowy przed przystąpieniem do drukowania. Wyjęty pojemnik z tuszem można zainstalować ponownie i używać, aż pozostała ilość tuszu spadnie poniżej ilości minimalnej.

Obsługiwane wkłady z atramentem U["Wyposażenie opcjonalne i materiały](#page-158-0) [eksploatacyjne" na stronie 159](#page-158-0)

Korzystając z tej procedury, można również wymienić wszystkie pozostałe wkłady z atramentem.

### c *Ważne:*

Firma Epson zaleca stosowanie oryginalnych wkładów z atramentem firmy Epson. Firma Epson nie gwarantuje jakości ani niezawodności pojemników innych producentów. Stosowanie pojemników innych firm może spowodować uszkodzenia, które nie są objęte gwarancją firmy Epson, a w niektórych przypadkach może doprowadzić do nieprawidłowego działania drukarki. Informacje o ilości tuszu w pojemniku innej firmy mogą nie być wyświetlane, a fakt stosowania takiego pojemnika jest rejestrowany w celu ewentualnej analizy w dziale pomocy technicznej.

A Upewnij się, że drukarka jest włączona.

**B** Otwórz osłonę wkładu z atramentem. Aby otworzyć pokrywę, naciśnij znajdujący się na niej rowek.

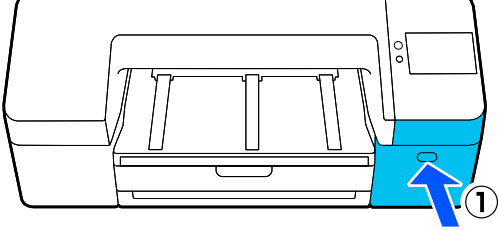

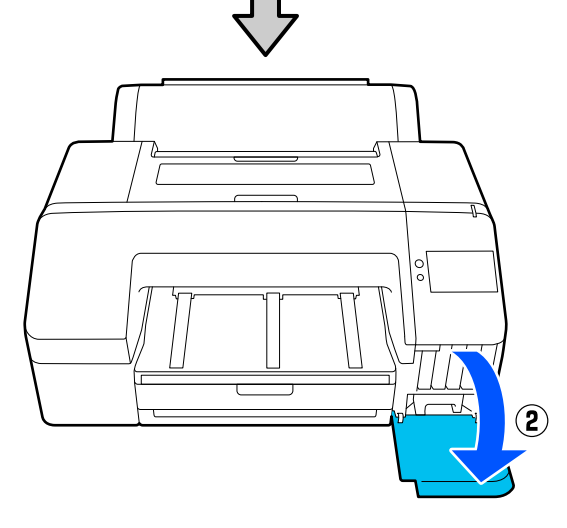

C Dociśnij wkład z atramentem, który chcesz wymienić.

> Usłyszysz kliknięcie. Wkład z atramentem delikatnie się wysunie.

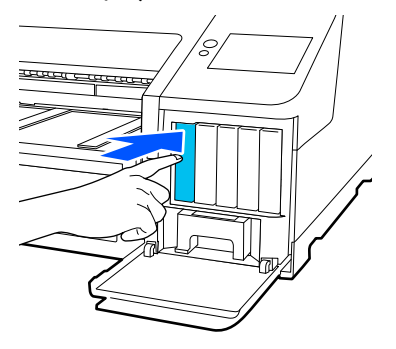

4 Ostrożnie wyciągnij wkład z gniazda.

### **V** *Ważne:*

Wokół portu podawania atramentu na wyjętym wkładzie może się znajdować atrament. Należy uważać, aby nie zabrudzić atramentem sąsiadującego obszaru.

E Wyjmij nowy wkład z atramentem z opakowania. Potrząsaj poziomo wkładem przez 5 sekund, 15 razy 5 cm do przodu i do tyłu, jak pokazano na ilustracji.

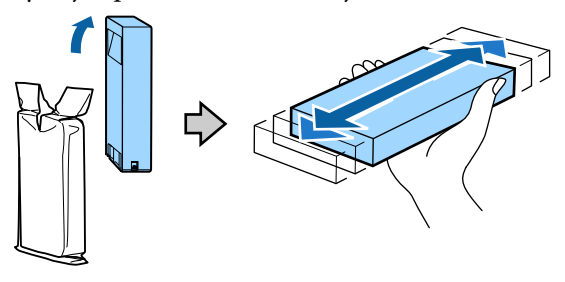

### **v** *Ważne:*

Nie należy dotykać układów umieszczonych na wkładach z atramentem. Może to uniemożliwić poprawne drukowanie.

F Upewnij się, że kolor wkładu z atramentem jest zgodny z etykietą w gnieździe drukarki, a następnie włóż wkład z atramentem, aż się zatrzaśnie na miejscu.

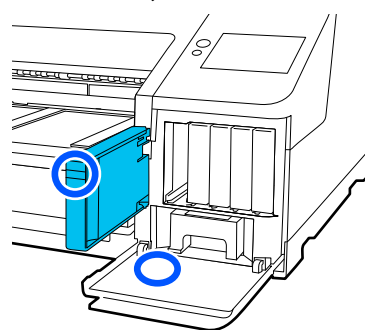

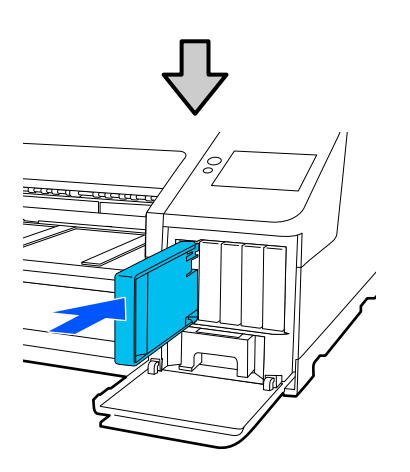

Aby wymienić pozostałe wkłady z atramentem, powtórz czynności opisane w punktach od 3 do 6.

### **Ważne:**

Wkłady z atramentem powinny być zainstalowane w każdym gnieździe. Nie można drukować, jeśli którekolwiek z gniazd jest puste.

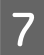

Zamknij osłonę wkładu z atramentem.

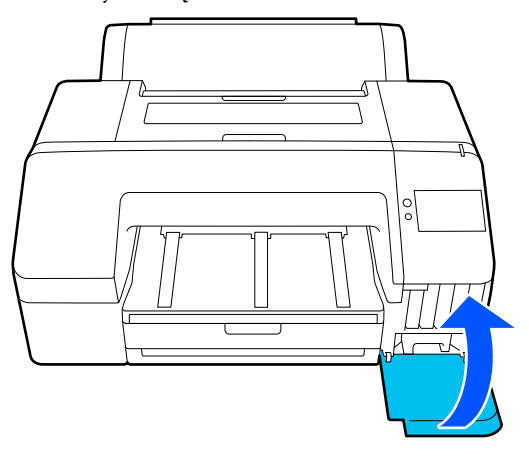

### **Wymiana zbiornika na zużyty atrament i bezramkowego pojemnika konserwacyjnego**

Należy wymienić zbiornik na zużyty atrament po stronie, dla której wyświetlany jest komunikat Za mało miejsca.

Obsługiwane zbiorniki na zużyty atrament

 $\mathcal{F}$  ["Wyposażenie opcjonalne i materiały](#page-158-0) [eksploatacyjne" na stronie 159](#page-158-0)

### **Ważne:**

Nie należy używać zbiorników na zużyty atrament, które zostały wyjęte i przez długi czas były przechowywane poza drukarką. Znajdujący się w jego wnętrzu tusz będzie suchy i twardy, co uniemożliwi prawidłowe pochłanianie odpowiedniej ilości tuszu.

### **Wymiana zbiornika na zużyty atrament**

A Jeśli zostanie wyświetlony komunikat o zbyt małej ilości wolnego miejsca w zbiorniku na zużyty atrament, naciśnij pozycję **Zbiornik na zużyty atrament**.

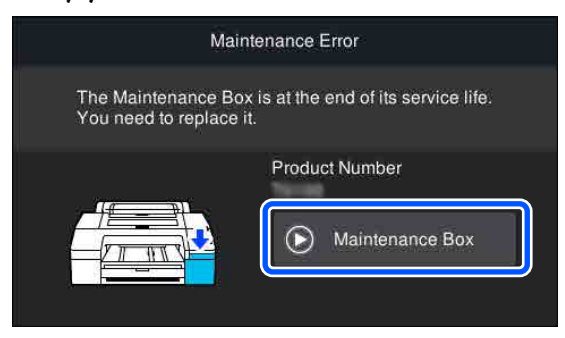

<span id="page-135-0"></span>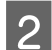

### B Naciśnij pozycję **Sposób obsługi…**

Zbiornik na zużyty atrament można wymieniać, postępując zgodnie z procedurą wyświetlaną na ekranie.

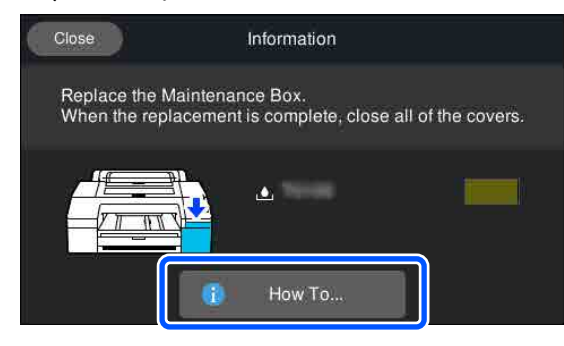

### c *Ważne:*

Nie wolno wymieniać zbiornika na zużyty atrament podczas drukowania. Niezastosowanie się może spowodować wyciek tuszu.

### **Wymiana bezramkowego pojemnika konserwacyjnego**

A Jeśli zostanie wyświetlony komunikat o zbyt małej ilości wolnego miejsca w bezramkowym pojemniku konserwacyjnym (zbiornik na zużyty atrament do druku bez marginesów), naciśnij pozycję **Bezramkowy pojemnik konserwacyjny**.

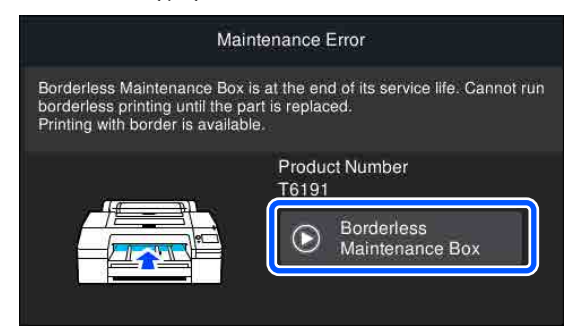

### B Naciśnij pozycję **Sposób obsługi…**

Bezramkowy pojemnik konserwacyjny można wymieniać, postępując zgodnie z procedurą wyświetlaną na ekranie.

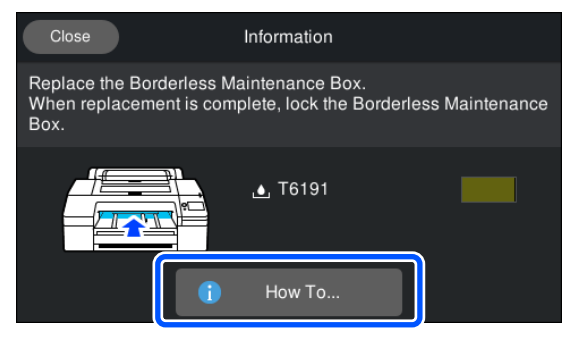

### c *Ważne:*

Nie wolno wymieniać bezramkowego pojemnika konserwacyjnego podczas drukowania.

Drukowanie zostanie zatrzymane po zwolnieniu blokady bezramkowego pojemnika konserwacyjnego.

Jeśli drukowanie zostanie zatrzymane w trakcie wykonywania zadania drukowania, a następnie wznowione, kolory widoczne na wydruku mogą się różnić, a jakość druku może się pogorszyć.

### **Wymiana odcinarki**

Odcinarkę należy wymienić, jeśli papier nie jest odcinany równo.

Obsługiwana odcinarka

 $\mathscr{D}$  ["Wyposażenie opcjonalne i materiały](#page-158-0) [eksploatacyjne" na stronie 159](#page-158-0)

W celu wymiany odcinarki należy użyć wkrętaka krzyżakowego. Przed rozpoczęciem wymiany modułu odcinania należy się upewnić, że jest dostępny śrubokręt krzyżakowy.

### c *Ważne:*

Należy uważać, aby nie uszkodzić ostrza tnącego. Upuszczenie go lub uderzenie o twardy przedmiot może wyszczerbić ostrze.

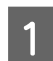

1 Wyłącz drukarkę.

Jeśli papier jest załadowany, wyjmij go z drukarki.

**2** Otwórz prawą i lewą pokrywę pojemników.

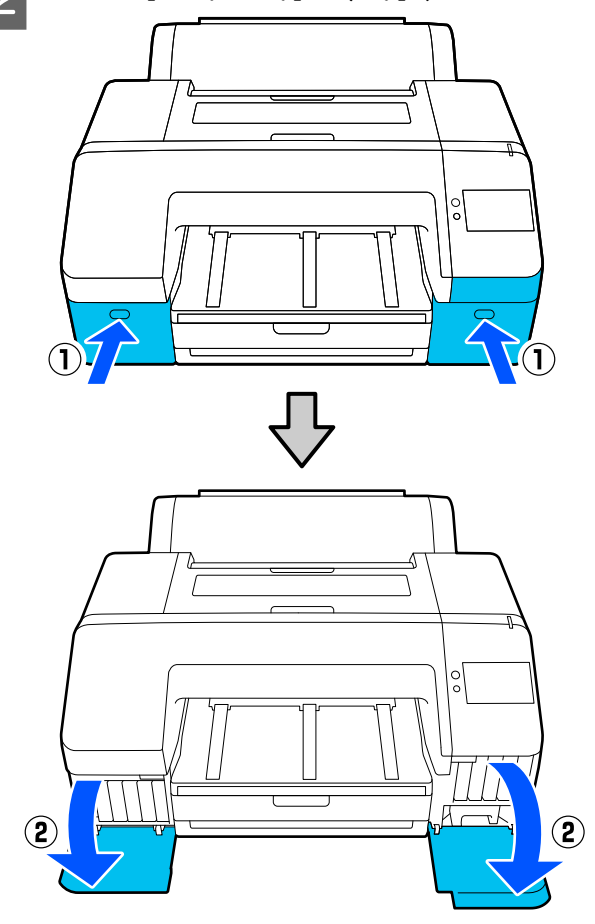

3 Otwórz pokrywę drukarki.

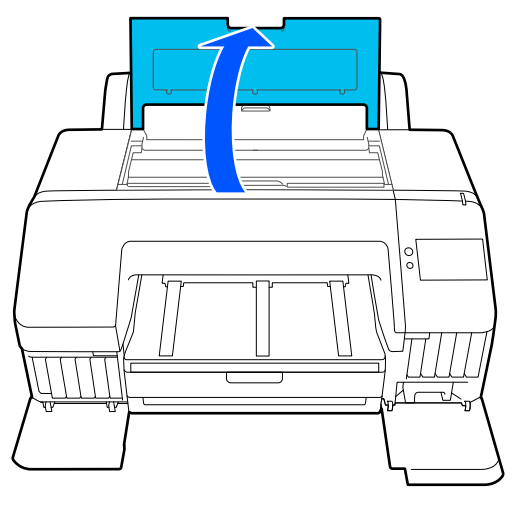

4 Zdemontuj pokrywę przednią.

Za pomocą wkrętaka krzyżakowego wykręć cztery śruby mocujące pokrywę przednią. Zdemontuj pokrywę przednią.

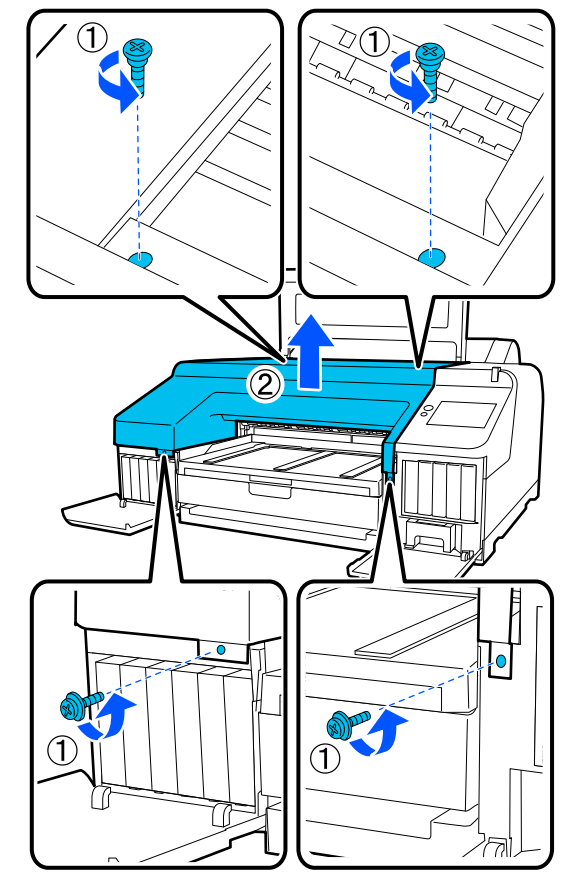

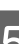

E Otwórz pokrywę odcinarki.

Otwórz pokrywę, pociągając ją do siebie i przytrzymując blokadę zgodnie z ilustracją.

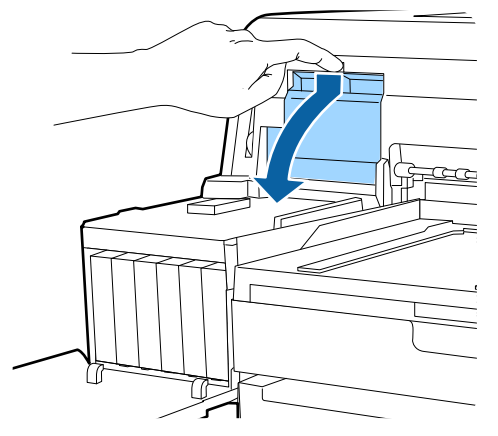

 $\overline{6}$  Wyjmij zużytą odcinarkę z drukarki.

Za pomocą wkrętaka krzyżakowego poluzuj śrubę mocującą odcinarkę i wyjmij ją z drukarki.

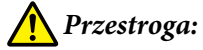

Odcinarkę należy przechowywać poza zasięgiem dzieci. Ostrze tnące może spowodować obrażenia ciała. Podczas wymiany odcinarki należy zachować szczególną ostrożność.

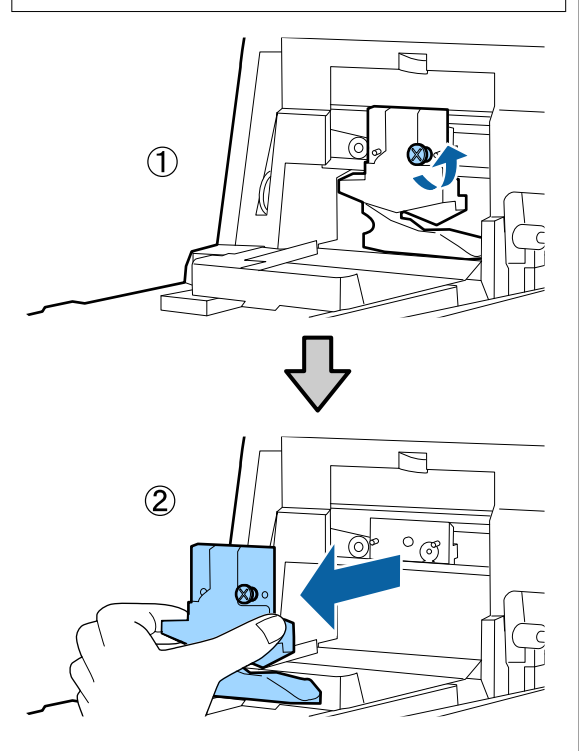

Zamontuj nową odcinarkę.

Włóż odcinarkę tak, aby kołek na drukarce był wyrównany z otworem na module. Za pomocą wkrętaka krzyżakowego dokręć śrubę mocującą odcinarkę.

### **Ważne:**

Odcinarkę należy dobrze przykręcić, ponieważ w przeciwnym razie pozycja odcinania może być nieznacznie przesunięta lub pochylona.

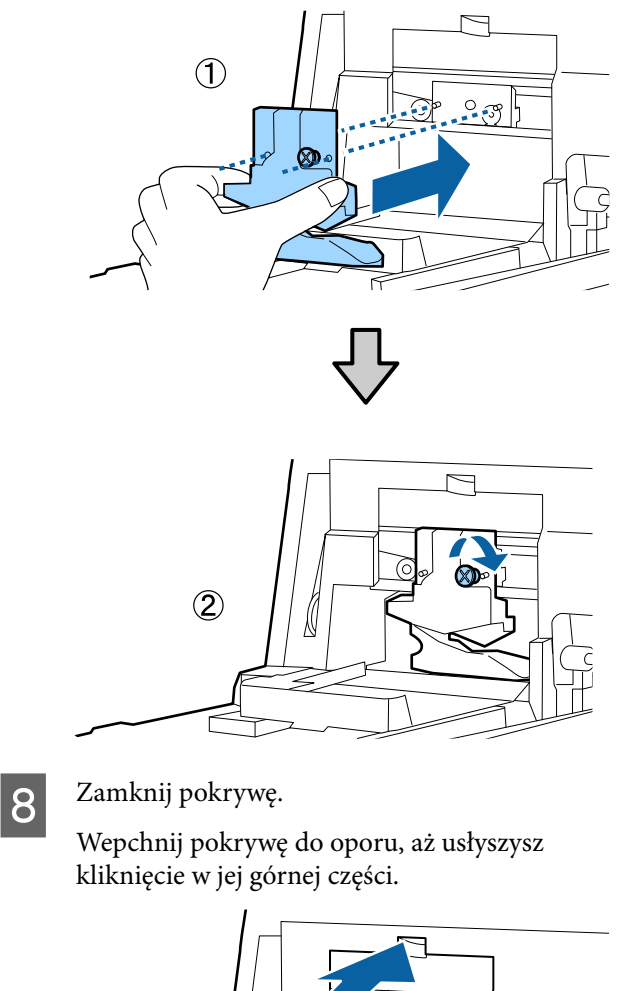

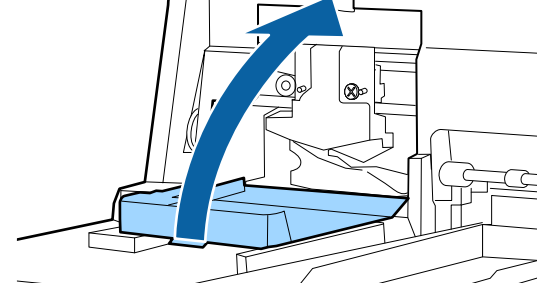

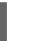

I Ponownie zamontuj pokrywę przednią.

Ponownie włóż cztery śruby mocujące pokrywę w odpowiednie otwory i dokręć śruby za pomocą wkrętaka krzyżakowego. Kształt śrub mocujących dolną i przednią część pokrywy różni się. W przedniej części (część pokrywy pojemnika) należy korzystać ze śrub z podkładką.

### c *Ważne:*

Jeśli pokrywa przednia nie zostanie prawidłowo zamontowana, wystąpi błąd i drukarka przestanie odpowiadać.

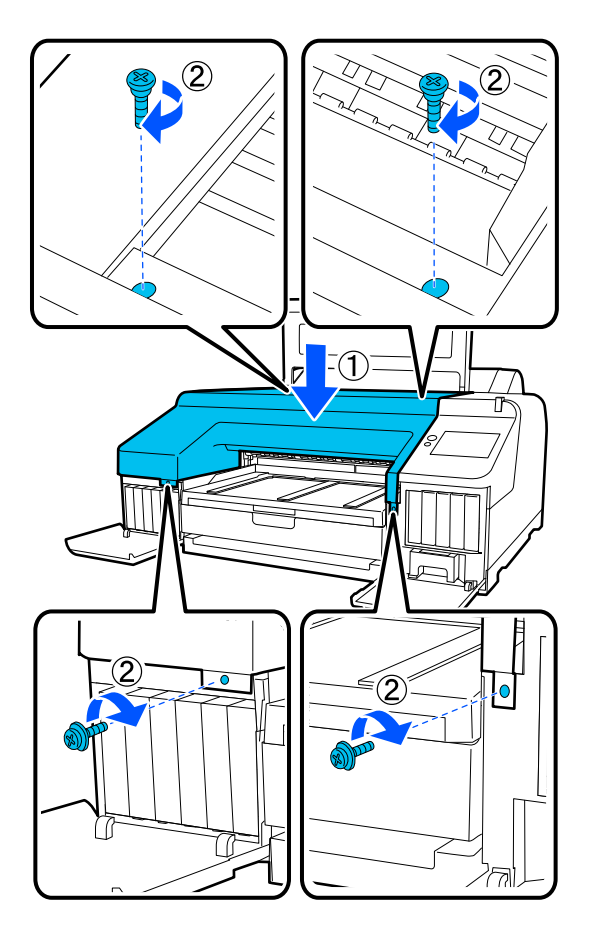

10 Zamknij pokrywę drukarki oraz lewą i prawą pokrywę wkładów.

## **Czyszczenie drukarki**

Aby zapewnić optymalne działanie drukarki, należy ją regularnie czyścić (ok. raz w miesiącu).

Ponadto należy użyć specjalnego arkusza do czyszczenia podajnika papieru rolkowego raz na rok.

### **Czyszczenie obudowy i zewnętrznych elementów drukarki**

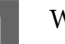

A Wyjmij papier z drukarki.

- B Upewnij się, że drukarka jest wyłączona oraz że nie świeci się ekran, a następnie odłącz kabel zasilania od gniazdka elektrycznego.
- 

C Użyj miękkiej, czystej ściereczki i ostrożnie usuń kurz lub brud.

> Jeśli drukarka jest bardzo brudna, zwilż szmatkę w wodzie z niewielkim dodatkiem neutralnego detergentu, a następnie mocno wykręć szmatkę przed użyciem jej do wytarcia powierzchni drukarki. Następnie, użyj suchej szmatki do wytarcia pozostałej wilgoci.

### c *Ważne:*

Do czyszczenia drukarki nigdy nie wolno używać benzenu, rozcieńczalników ani alkoholu. Może to spowodować odbarwienie i odkształcenie obudowy.

## **Czyszczenie wnętrza drukarki**

Należy użyć specjalnego arkusza do czyszczenia podajnika papieru rolkowego raz na rok.

Dodatkowo pył papierowy i atrament mogą przylgnąć do płyty podawczej i ją zabrudzić. Oczyść ją, ponieważ atrament z płyty może spowodować zabrudzenia wydruków.

### **Ważne:**

Nieusunięcie nagromadzonego na płycie podawczej kurzu i drobin papieru może spowodować zatkanie dysz lub uszkodzenie głowicy drukującej.

### **Czyszczenie podajnika papieru rolkowego**

Do otworu podajnika papieru rolkowego zamocowana jest szmatka umożliwiająca wyłapywanie cząsteczek papieru i kurzu przyczepionych do powierzchni papieru i jego krawędzi.

Użyć specjalnego arkusza do czyszczenia w poniższej procedurze, aby usunąć kurz wyłapany przez szmatkę w otworze podajnika papieru rolkowego. Zawsze należy używać nowego arkusza do czyszczenia. Po zużyciu dostarczonego arkusza do czyszczenia należy zakupić nowy arkusz na rynku.

### $\mathscr{D}$  ["Wyposażenie opcjonalne i materiały](#page-158-0) [eksploatacyjne" na stronie 159](#page-158-0)

### **V** *Ważne:*

Otwór podajnika papieru rolkowego należy czyścić za pomocą arkusza do czyszczenia przynajmniej raz na rok.

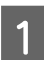

Włącz drukarkę, naciskając przycisk  $\mathcal{O}$ .

B Sprawdź, czy na ekranie wyświetlany jest komunikat **Załaduj papier.**, a następnie naciśnij przycisk .

Zostanie wyświetlony ekran z instrukcjami ładowania papieru rolkowego. W żadnym razie nie dotykaj ekranu.

3 Otwórz pokrywę papieru rolkowego.

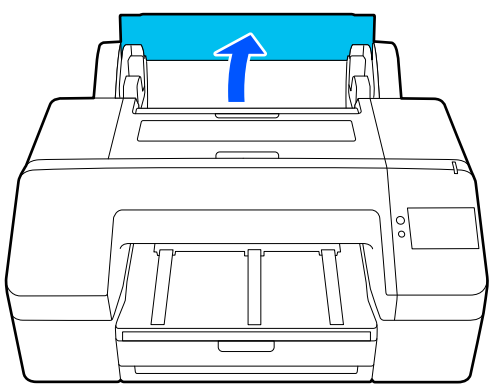

### *Uwaga:*

Należy ją zamknąć, gdy otwarta jest podpora papieru.

4 Usuń warstwę ochronną z arkusza do czyszczenia.

> Obszar szary oznaczony literą A to powierzchnia z klejem. Nie dotykać jej dłońmi ani innymi przedmiotami.

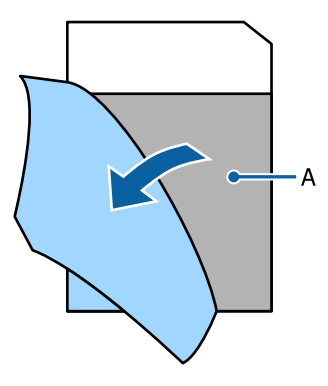

E Włóż arkusz do czyszczenia do końca otworu podajnika papieru rolkowego, a następnie wyciągnij. Powtórz tę czynność dwa lub trzy razy.

Aby oczyścić otwór podajnika papieru rolkowego od końca do końca, powtórz tę czynność kilka razy po prawej stronie, pośrodku i po lewej stronie.

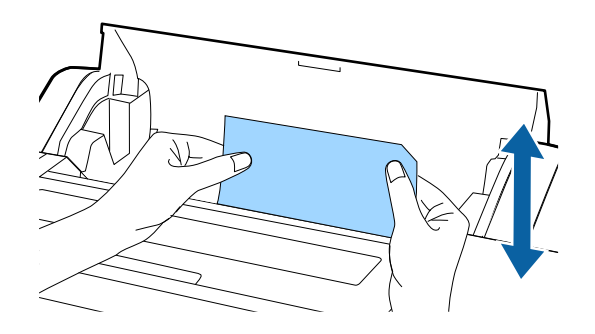

F Na ekranie naciśnij przycisk **Anuluj**. Aby zatrzymać zadanie, naciśnij przycisk P na drukarce, aby wyłączyć zasilanie. Aby kontynuować, zapoznaj się z poniższymi informacjami stosownie do zadania do wykonania.

U["Ładowanie Papier rolkowy" na stronie 42](#page-41-0)

U["Ładowanie Kaseta na papier / Pojedynczy](#page-43-0) [arkusz / Karton plakatowy" na stronie 44](#page-43-0)

#### *Uwaga:*

Jeżeli arkusz do czyszczenia zostanie wciągnięty  $przez$  urządzenie, naciśnij przycisk  $\boxed{\mathbf{p}}$ , a następnie wyjmij arkusz do czyszczenia.

Nie można ponownie użyć raz użytego arkusza do czyszczenia.

### **Czyszczenie płyty podawczej**

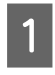

A Upewnij się, że drukarka jest wyłączona oraz że nie świeci się ekran, a następnie odłącz kabel zasilania od gniazdka elektrycznego.

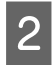

B Pozostaw drukarkę na minutę.

S Otwórz przednią pokrywę i za pomocą miękkiej, czystej szmatki ostrożnie zetrzyj wszelki kurz i brud znajdujący się we wnętrzu drukarki.

> Dokładnie przetrzyj niebieską część przedstawioną na poniższej ilustracji. Aby uniknąć rozpylenia kurzu, przecieraj w kierunku od wewnątrz na zewnątrz. W przypadku nagromadzenia się dużej ilości brudu zetrzyj go za pomocą miękkiej, czystej ściereczki zwilżonej łagodnym środkiem czyszczącym. Następnie wytrzyj wewnętrzną cześć drukarki za pomocą suchej miękkiej ściereczki.

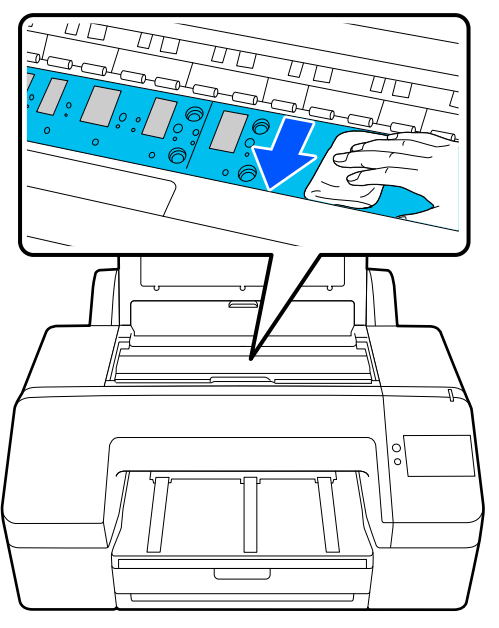

### **V** *Ważne:*

- ❏ Podczas czyszczenia nie należy dotykać rolki ani części pochłaniających atrament (szare elementy na powyższej ilustracji), ponieważ może to spowodować zanieczyszczenie wydruków.
- ❏ Należy uważać, aby nie dotykać rurek atramentu znajdujących się we wnętrzu drukarki, ponieważ może to doprowadzić do jej uszkodzenia.

D Jeśli na płycie nagromadzą się drobiny papieru (wyglądające jak biały proszek), usuń je na przykład za pomocą wykałaczki.

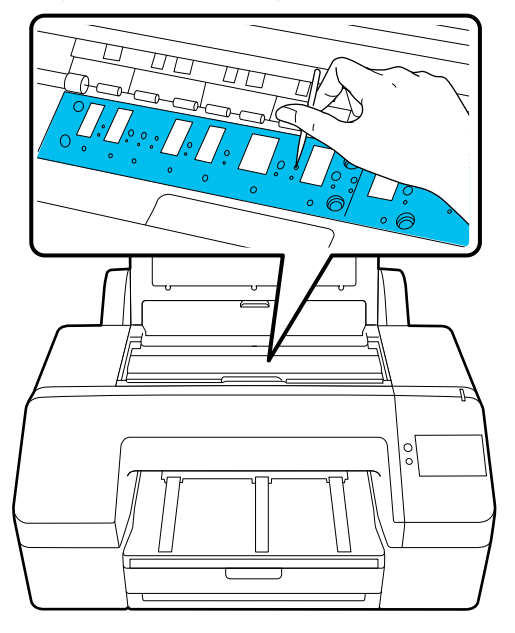

**E Po zakończeniu czyszczenia zamknij osłonę**<br>drukarki. drukarki.

# **Rozwiązywanie problemów**

## **Kiedy wyświetlany jest komunikat**

Jeśli wyświetlany jest jeden z następujących komunikatów, zapoznaj się z poniższymi instrukcjami i postępuj zgodnie z nimi.

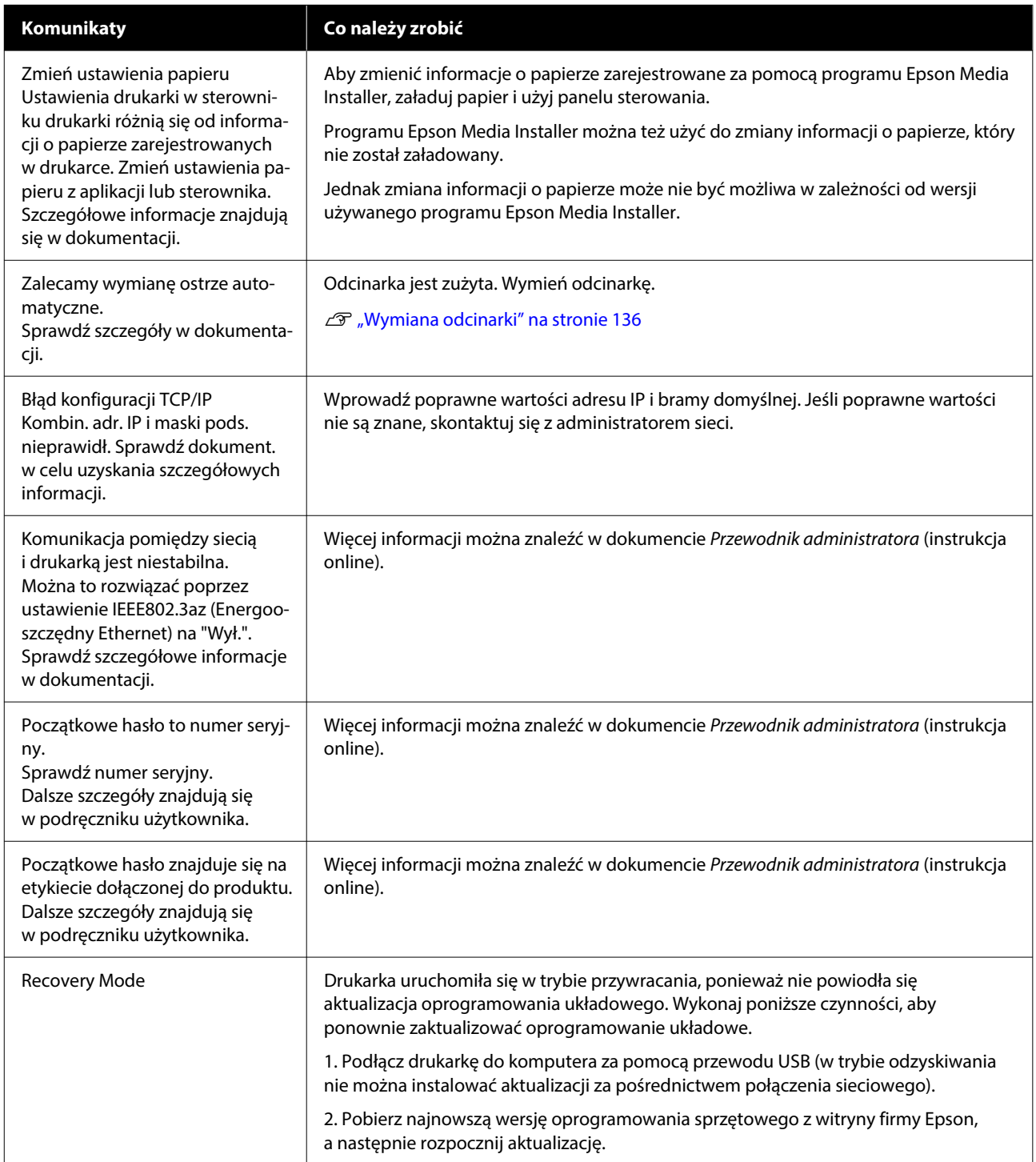

## **Wyświetlanie komunikatów o błędach i kodów błędu**

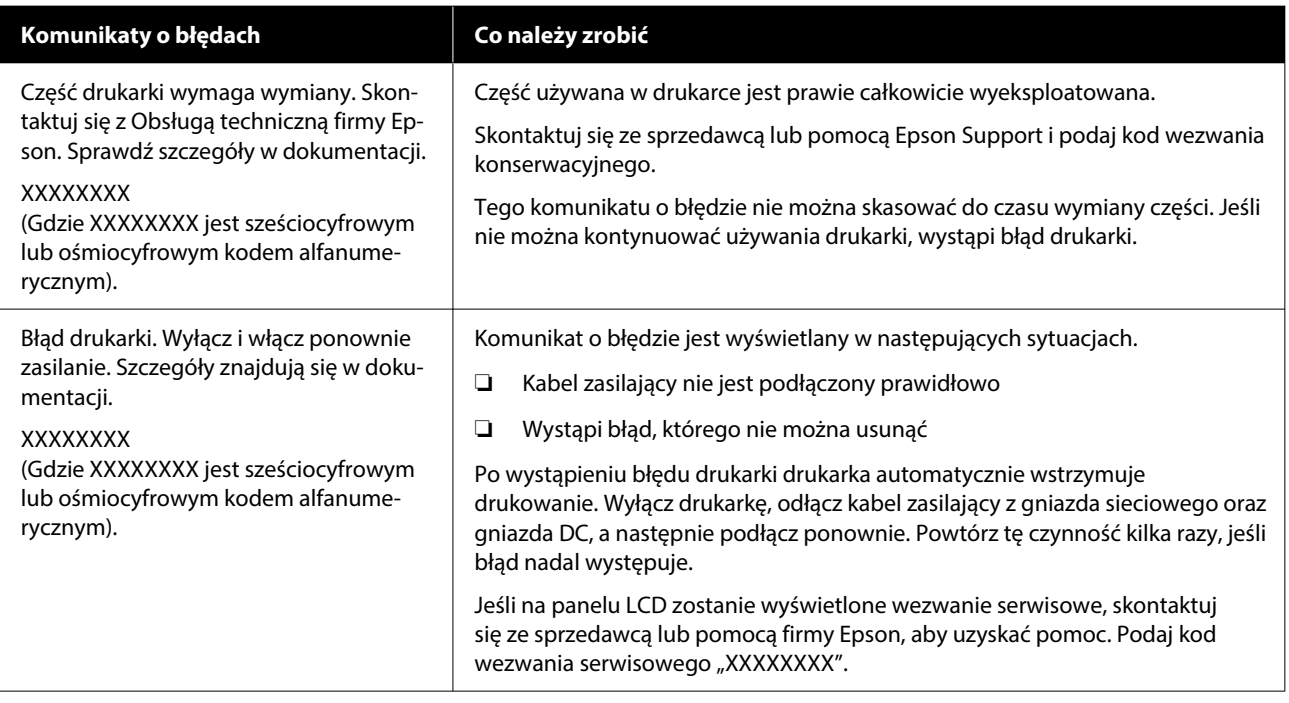
# <span id="page-144-0"></span>**Rozwiązywanie problemów**

# **Nie można drukować (ponieważ drukarka nie działa)**

## **Drukarka nie włącza się**

#### o **Czy kabel zasilający jest podłączony do gniazdka sieciowego i do drukarki?**

Upewnij się, czy kabel zasilający jest dobrze podłą‐ czony do drukarki.

#### o **Czy wystąpił problem z gniazdkiem sieciowym?**

Upewnij się, czy gniazdko sieciowe działa, poprzez podłączenie do niego kabla zasilającego innego urządzenia.

# **Drukarka wyłącza się automatycznie**

#### o **Czy jest włączona opcja Timer wył.?**

Aby zapobiec automatycznemu wyłączeniu się dru‐ karki, wybierz ustawienie **Wył.**

D. ["Ustawienia ogólne" na stronie 120](#page-119-0)

## **Sterownik drukarki nie jest zainstalowany prawidłowo (Windows)**

o **Czy ikona drukarki jest widoczna w folderze Devices and Printers (Urządzenia i drukarki)/Printers (Drukarki)/Printers and Faxes (Drukarki i faksy)?**

> ❏ Tak Sterownik drukarki jest zainstalowany. Więcej informacji można znaleźć w punkcie "Brak komunikacji między drukarką i komputerem".

❏ Nie Sterownik drukarki nie jest zainstalowany. Zainstaluj sterownik drukarki.

#### o **Czy ustawienie portu drukarki odpowiada portowi połączenia drukarki?**

Sprawdź port drukarki.

Kliknij kartę **Port (Port)** w oknie dialogowym dru‐ karki Properties (Właściwości) i sprawdź pozycję wy‐ braną w polu **Print to the following port(s) (Dru‐ kuj do następujących portów)**.

- ❏ USB: **USB**xxx (x oznacza numer portu) połączenia USB
- ❏ Sieć: prawidłowy adres IP dla połączenia sieciowego

Jeśli nie jest określony, oznacza to, że sterownik drukarki nie jest zainstalowany prawidłowo. Usuń i ponownie zainstaluj sterownik drukarki.

# **Sterownik drukarki nie jest zainstalowany prawidłowo (komputer Mac)**

o **Czy drukarka jest dodana do listy drukarek?**

Z menu Apple wybierz kolejno pozycje **System Pre‐ ferences (Preferencje systemowe)** / **System Set‐ tings (Ustawienia systemowe)** — **Printers & Scan‐ ners (Drukarka i skaner)** (lub **Print & Fax (Drukar‐ ka i faks)**).

Jeśli nazwa tej drukarki nie jest wyświetlana, dodaj drukarkę.

# **Brak komunikacji między drukarką i komputerem**

#### o **Czy kabel jest podłączony prawidłowo?**

Upewnij się, że kabel interfejsu jest bezpiecznie podłączony do portu drukarki i do komputera. Po‐ nadto upewnij się, że kabel nie jest złamany lub wygięty. Jeśli posiadasz zapasowy kabel, spróbuj połączyć urządzenia kablem zapasowym.

#### o **Czy specyfikacja kabla interfejsu odpowiada specyfikacjom komputera?**

Sprawdź, czy parametry kabla interfejsu są zgodne z parametrami drukarki i komputera.

U["Wymagania systemowe" na stronie 171](#page-170-0)

#### o **W przypadku używania koncentratora USB, czy jest on używany prawidłowo?**

Specyfikacja USB przewiduje możliwość łączenia sekwencyjnego do pięciu koncentratorów USB. Jed‐ nak zalecamy podłączenie drukarki do pierwszego koncentratora, który jest podłączony bezpośrednio do komputera. W zależności od używanego koncen‐ tratora praca drukarki może nie być stabilna. W ta‐ kim przypadku podłącz kabel USB bezpośrednio do portu USB komputera.

#### ■ Czy koncentrator USB został rozpoznany **prawidłowo?**

Sprawdź, czy koncentrator USB jest prawidłowo roz‐ poznany przez komputer. Jeśli komputer prawidło‐ wo wykrywa koncentrator USB, odłącz wszystkie koncentratory USB od komputera i podłącz drukar‐ kę bezpośrednio do portu USB komputera. Zapytaj producenta koncentratora USB o działanie koncen‐ tratora USB.

### **Nie można drukować w środowisku sieciowym**

#### o **Czy ustawienia sieci są prawidłowe?**

Zapytaj administratora sieci o ustawienia sieciowe.

#### o **Podłącz drukarkę bezpośrednio do komputera za pomocą kabla USB, a następnie spróbuj wydrukować.**

Jeśli można drukować za pośrednictwem USB, wy‐ stępuje problem z ustawieniami sieciowymi. Zapytaj administratora systemu lub zapoznaj się z instruk‐ cją obsługi systemu sieciowego. Jeśli nie można drukować przy użyciu portu USB, należy zapoznać się z odpowiednią częścią niniejszego Przewodnika użytkownika.

#### o **Czy używane jest połączenie przewodowe do obsługi urządzenia IEEE 802.3az (Ethernet z oszczędzaniem energii)?**

W przypadku korzystania z połączenia przewodo‐ wego do obsługi urządzenia IEEE 802.3az (energoo‐ szczędny Ethernet, Ethernet z oszczędzaniem ener‐ gii) połączenie może być niestabilne, jego nawiąza‐ nie niemożliwe lub prędkość połączenia może być niska.

Wykonaj poniższe czynności, aby wyłączyć funkcję IEEE 802.3az na swoim komputerze i drukarce przed podłączeniem.

(1) Odłącz kable sieciowe od komputera i drukarki.

(2) Wyłącz funkcję IEEE 802.3az, jeśli jest włączona na komputerze.

(3) Połącz komputer i drukarkę bezpośrednio kab‐ lem sieciowym.

(4) Na drukarce sprawdź adres IP drukarki w obsza‐ rze **Menu** — **Ustawienia ogólne** — **Ustawienia sieciowe** — **Sprawdzanie połączenia**.

(5) Na komputerze uruchom program Web Config. Otwórz przeglądarkę internetową, a następnie wprowadź adres IP drukarki.

(6) Wybierz pozycje **Ustawienia sieciowe** — **Ether‐ net**.

(7) Ustaw opcję **IEEE 802.3az** na **Wył.**

(8) Kliknij przycisk **Dalej**.

(9) Kliknij przycisk **Ustawienia**.

(10) Odłącz kabel sieciowy używany do łączenia komputera z drukarką.

(11) Włącz funkcję IEEE 802.3az na komputerze, jeśli została wyłączona w kroku 2.

(12) Podłącz do komputera i drukarki kable sieciowe odłączone w kroku 1.

Jeśli po wykonaniu powyższych czynności problem będzie nadal występować, może być powodowany przez urządzenie inne niż drukarka.

# **Wystąpił błąd z drukarką**

o **Przeczytaj komunikat wyświetlony na panelu sterowania.**

D", Kiedy wyświetlany jest komunikat" na stro[nie 143](#page-142-0)

## **Drukarka przestała drukować**

#### o **Czy bieżący stan drukarki to Paused (Wstrzymano)? (system Windows)**

Jeśli drukowanie zostanie zatrzymane lub drukarka zatrzyma drukowanie z powodu błędu, kolejka wy‐ druku ma stan **Pause (Wstrzymaj)**. W tym stanie nie można drukować.

Kliknij dwukrotnie ikonę drukarki w folderze **Devi‐ ces and Printers (Urządzenia i drukarki)**, **Printers (Drukarki)** lub **Printers and Faxes (Drukarki i fak‐ sy)**; jeśli drukowanie zostanie wstrzymane, otwórz menu **Printer (Drukarka)** i usuń zaznaczenie pola wyboru **Pause (Wstrzymaj)**.

#### o **Czy bieżący stan drukarki to Paused (Wstrzymano)? (komputer Mac)**

Wyświetl okno dialogowe stanu drukarki i sprawdź, czy drukowanie nie jest wstrzymane.

(1) Z menu **Apple** wybierz kolejno pozycje **Sys‐ tem Preferences (Preferencje systemowe)**/**Sys‐ tem Settings (Ustawienia systemowe)** — **Printers & Scanners (Drukarka i skaner)** (lub **Print & Fax (Drukarka i faks)**) — **Open Print Queue (Otwórz kolejkę drukarki)**.

(2) Dwukrotnie kliknij ikonę drukarki, która ma sta‐ tus **Paused (Wstrzymano)**.

(3) Kliknij opcję **Resume Printer (Wznów pracę drukarki)**.

### **Dany problem nie jest tu wymieniony**

#### ■ **Określ, czy problem jest spowodowany przez sterownik drukarki, czy przez aplikację. (Windows)**

Wykonaj wydruk testowy ze sterownika drukarki, aby sprawdzić, czy połączenie pomiędzy drukar‐ ką a komputerem jest prawidłowe i ustawienia ste‐ rownika drukarki są poprawne.

(1) Sprawdź, czy drukarka jest włączona i czy znajdu‐ je się w stanie gotowości, a następnie załaduj papier A4 lub większy.

#### (2) Otwórz folder **Devices and Printers (Urządze‐ nia i drukarki)**, **Printers (Drukarki)** lub **Printers and Faxes (Drukarki i faksy)**.

(3) Kliknij prawym przyciskiem myszy ikonę drukarki, a następnie wybierz polecenie **Properties (Właści‐ wości)**.

(4) W oknie dialogowym Properties (Właściwości) wybierz kartę **General (Ogólne)** i kliknij przycisk **Print Test Page (Drukuj stronę testową)**.

Po chwili drukarka rozpocznie drukowanie strony testowej.

- ❏ Jeśli strona testowa zostanie wydrukowana prawidłowo, oznacza to, że połączenie pomiędzy drukarką a komputerem jest prawidłowe. Przejdź do następnej części.
- ❏ Jeśli strona testowa nie zostanie wydrukowana prawidłowo, sprawdź ponownie powyższe zagadnienia.

 $\mathscr{D}$  ["Nie można drukować \(ponieważ drukarka](#page-144-0) [nie działa\)" na stronie 145](#page-144-0)

"Wersja sterownika" pokazana na stronie testowej to numer wersji wewnętrznego sterownika w systemie Windows. Jest ona inna od wersii zainstalowanego sterownika drukarki Epson.

# **Drukarka emituje dźwięk drukowania, lecz nie drukuje**

### **Głowica drukująca przesuwa się, ale drukarka nie drukuje**

#### o **Sprawdź, czy drukarka działa.**

Wydrukuj wzór testu dysz. Wzór testu dysz można wydrukować bez podłączania do komputera, więc można sprawdzić działanie i stan drukarki.

∠<sup>®</sup> "Sprawdzenie dysz głowicy drukującej" na stro[nie 131](#page-130-0)

Jeśli wzór testu dysz nie zostanie wydrukowany pra‐ widłowo, należy sprawdzić informacje zawarte w następnej części.

# **Wzór testu dysz nie został prawidłowo wydrukowany**

#### ■ Wykonaj funkcję Czyszczenie głowicy.

Dysze mogą być zablokowane. Ponownie wydrukuj wzór testu dysz po przeprowadzeniu funkcji Czy‐ szczenie głowicy.

Czyszczenie głowicy" na stronie 132

#### o **Czy drukarka nie była używana przez długi okres?**

Jeśli drukarka nie była używana przez długi okres, dysze są zaschnięte i mogą być zablokowane.

Wykonaj czyszczenie głowicy drukującej.

CF "Sprawdzenie dysz głowicy drukującej" na stro[nie 131](#page-130-0)

# **Wydruki są inne niż oczekiwano**

## **Jakość wydruku jest niska, nierówna, jest on zbyt jasny lub zbyt ciemny**

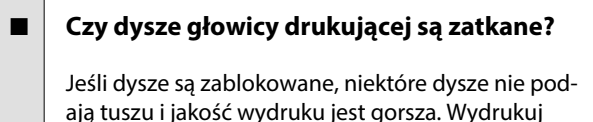

wzór testu dysz. △™ "Sprawdzenie dysz głowicy drukującej" na stro-

[nie 131](#page-130-0)

#### o **Czy wykonano funkcję Regul. głowicy druk.?**

W przypadku drukowania dwukierunkowego głowi‐ ca drukująca drukuje podczas ruchu w lewo i w pra‐ wo. Jeśli głowica drukująca nie jest wyrównana, linie mogą być wydrukowane nierówno. Jeśli przy druko‐ waniu dwukierunkowym nie są wyrównane piono‐ we linie, uruchom funkcję Regul. głowicy druk.

U["Regul. głowicy druk." na stronie 52](#page-51-0)

#### $\blacksquare$  Czy wykonano funkcję Regul podaw **papieru?**

Jeśli na wydrukach widoczne są poziome pasy lub nierówne kolory, wykonaj funkcję Regul podaw pa‐ pieru.

 $\mathscr{F}$  ["Regul podaw papieru" na stronie 51](#page-50-0)

#### ■ Czy używasz oryginalnego wkładu **z atramentem firmy Epson?**

Ta drukarka jest przeznaczona do używania z wkła‐ dami z atramentem firmy Epson. W przypadku uży‐ wania pojemnika z tuszem innej firmy niż Epson wy‐ druki mogą być wyblakłe bądź kolory wydrukowa‐ nego obrazu mogą ulec zmianie, ponieważ pozosta‐ ła ilość tuszu nie jest prawidłowo wykrywana. Należy używać prawidłowego wkładu z atramentem.

#### ■ Czy używasz starego wkładu z atramentem?

W wypadku używania starego wkładu z atramentem jakość wydruku się pogarsza. Wymień stary wkład na nowy. Zalecamy zużycie wszystkich wkładów z atramentem przed upływem daty ważności wydru‐ kowanej na opakowaniu (sześć miesięcy od zainsta‐ lowania drukarki).

#### o **Czy wstrząsano wkłady z atramentem?**

Wkłady z atramentem przeznaczone dla tej drukar‐ ki zawierają tusze pigmentowe. Przed zainstalowa‐ niem pojemników z tuszem w drukarce potrząśnij nimi kilkakrotnie.

D. Wymiana wkładów z atramentem " na stro[nie 133](#page-132-0)

#### o **Czy ustawienie Rodzaj nośnika jest poprawne?**

Jakość druku jest gorsza, jeśli ustawienia nośnika w sterowniku drukarki/na drukarce nie pasują do rzeczywistego papieru. Należy dopasować ustawie‐ nie typu nośnika do papieru załadowanego do dru‐ karki.

#### o **Czy wybrano tryb niskiej jakości (np. Prędkość) dla opcji Print Quality (Jakość druku)?**

Jeśli ustawienia wybrane w obszarze **Jakość druku** > **Opcje jakości** wskazują, że szybkość drukowania ma priorytet nad jakością druku, może nastąpić po‐ gorszenie jakości druku. Aby poprawić jakość druku, z listy **Poziom** wybierz opcje, które nadają priorytet jakości druku.

#### o **Czy jest włączona funkcja zarządzania kolorami?**

Włącz funkcję zarządzania kolorami.

 $\mathscr{D}$  "Drukowanie z zarządzaniem kolorami" na stro[nie 95](#page-94-0)

#### o **Czy porównano wynik drukowania z obrazem na ekranie monitora?**

Ponieważ kolory na monitorach i drukarkach po‐ wstają w różny sposób, kolory na wydruku nie za‐ wsze są idealnie zgodne z kolorami na ekranie.

#### o **Czy podczas drukowania otwarto osłonę drukarki?**

Jeśli osłona drukarki zostanie otwarta podczas dru‐ kowania, głowica drukująca zatrzyma się gwałtow‐ nie, co spowoduje nierówny rozkład koloru. Nie ot‐ wieraj osłony drukarki podczas drukowania.

#### o **Czy na panelu sterowania wyświetla się komunikat Niski poziom atramentu.?**

Jakość druku może ulec pogorszeniu przy niskim poziomie tuszu. Zalecamy wymianę wkładu z atra‐ mentem na nowy. Jeśli występują różnice koloru po wymianie wkładu z atramentem, wykonaj kilkukrot‐ nie funkcję Czyszczenie głowicy.

#### o **Czy drukowanie jest wykonywane przy użyciu ustawienia Duża szybkość na dostępnym na rynku papierze?**

Jeśli dla opcji **Rodzaj pap.** wybrano ustawienie Pa‐ pier niestandardowy i kolory na wydrukach są nie‐ równe, spróbuj wykonać poniższe czynności.

❏ Jeśli nie zarejestrowano ustawień dla papieru dostępnego na rynku Patrz poniższy punkt, aby zarejestrować ustawienia.

U["Kiedy rodzaj papieru nie jest wyświetlany](#page-46-0) [na panelu sterowania ani w sterowniku](#page-46-0) [drukarki" na stronie 47](#page-46-0)

❏ Jeśli zarejestrowano ustawienia dla papieru dostępnego na rynku Wykonaj druk jednokierunkowy. Wykonaj

poniższe czynności, aby usunąć zaznaczenie pola wyboru **Duża szybkość** w sterowniku drukarki.

Windows: na ekranie Główne ustaw opcję **Poziom** na **Jakość**.

Mac: z listy wybierz pozycję Print Settings (Ustawienia druku), a następnie wybierz kartę **Zaawansowane ustawienia koloru**.

# **Kolor nie jest dokładnie taki sam jak na innej drukarce**

#### o **Kolory między różnymi typami drukarek różnią się z powodu specyfikacji drukarek.**

Ponieważ tusze, sterowniki drukarki oraz profile dru‐ karki są opracowywane dla każdego modelu drukar‐ ki, kolory na wydruku z różnych modeli drukarek nie są dokładnie takie same.

Podobne kolory można uzyskać za pomocą tej sa‐ mej metody dopasowania kolorów lub takich sa‐ mych ustawień gamma przez użycie sterownika dru‐ karki.

#### $\mathscr{D}$  "Drukowanie z zarządzaniem kolorami" na stro[nie 95](#page-94-0)

Aby precyzyjnie dopasować kolory, należy użyć urządzenia pomiaru koloru do zarządzania kolorami.

# **Wydruk nie jest prawidłowo ułożony na nośniku**

#### o **Czy określono obszar drukowania?**

Sprawdź obszar drukowania w ustawieniach aplika‐ cii i drukarki.

#### o **Czy dla opcji Page Size (Rozmiar strony) wybrano poprawne ustawienie?**

Jeśli ustawienie opcji **Szerokość rolki** lub **Paper Size (Rozmiar papieru)** w sterowniku drukarki nie odpowiada papierowi załadowanemu do drukarki, wydruk może nie być prawidłowo ułożony na pa‐ pierze lub część danych może zostać wydrukowana poza obszarem papieru. W takim przypadku należy sprawdzić ustawienia druku.

#### ■ Czy papier jest przekrzywiony?

Jeśli w menu Ustaw. drukarki dla opcji **Wykryj skrzywienie papieru** wybrano ustawienie **Wył.**, drukowanie będzie kontynuowane, nawet jeśli pa‐ pier jest przekrzywiony, co będzie skutkowało wy‐ drukowaniem części danych poza obszarem papie‐ ru. W menu Ustaw. drukarki ustaw opcję **Wykryj skrzywienie papieru** na **Wł.**

D'stawienia ogólne" na stronie 120

#### o **Czy dane drukowania mieszczą się na szerokości papieru?**

Chociaż normalnie drukowanie zostaje zatrzymane, jeśli drukowany obraz ma szerokość większą niż pa‐ pier, w przypadku gdy w menu Ustaw. drukarki dla opcji **Spr rozm papieru** wybrano ustawienie **Wył.**, drukarka może drukować poza granicami papieru. Zmień ustawienie na **Wł.**

D", Ust. pap." na stronie 111

#### **E** | Czy ustawienia opcji Górny margines są **zbyt niskie?**

Jeśli ustawienia marginesów w aplikacji są niższe niż wartości opcji **Górny margines**, priorytet mają wartości wybrane w opcji **Górny margines**. Przy‐ kładowo, jeśli w menu Ust. pap. wybrano wartość 15 mm dla lewego i prawego marginesu, podczas drukowania danych utworzonych w aplikacji, które mają wypełniać całą stronę, fragmenty dokumentu o szerokości 15 mm z lewej i z prawej strony nie zostaną wydrukowane.

U["Obszar drukowania" na stronie 60](#page-59-0)

### **Linie pionowe nie są wyrównane**

#### o **Czy głowica drukująca jest niewyrównana? (przy drukowaniu dwukierunkowym)**

W przypadku drukowania dwukierunkowego głowi‐ ca drukująca drukuje podczas ruchu w lewo i w pra‐ wo. Jeśli głowica drukująca nie jest wyrównana, linie mogą być wydrukowane nierówno. Jeśli przy druko‐ waniu dwukierunkowym nie są wyrównane piono‐ we linie, uruchom funkcję Regul. głowicy druk.

U["Regul. głowicy druk." na stronie 52](#page-51-0)

## **Powierzchnia drukowania jest zadrapana lub zabrudzona**

#### ■ Czy papier jest zbyt gruby lub zbyt cienki?

Sprawdź, czy parametry papieru są zgodne z tą dru‐ karką.

U["Obsługiwane nośniki" na stronie 162](#page-161-0)

Aby uzyskać informacje na temat rodzajów nośni‐ ków i odpowiednich ustawień drukowania na pa‐ pierze innych producentów lub jeśli używane jest oprogramowanie RIP, zapoznaj się z dokumentacją dostarczoną z papierem lub skontaktuj się ze sprze‐ dawcą papieru lub producentem oprogramowania RIP.

#### ■ Czy papier jest pomarszczony lub zgięty?

Nie należy używać starego papieru lub papieru po‐ siadającego zgięcia. Zawsze należy używać nowego papieru.

#### **■** Czy papier jest pofałdowany lub pozwijany?

Jeśli papier staje się pofałdowany lub pogięty z po‐ wodu zmian temperatury lub wilgotności, papier może mieć rysy.

Sprawdź następujące elementy.

- ❏ Załadować papier przed samym drukowaniem.
- ❏ Nie należy używać pofałdowanego lub pogiętego papieru. W przypadku papieru rolkowego odciąć pofałdowane lub zagięte części, a następnie ponownie załadować papier. W przypadku ciętych arkuszy użyj nowego papieru.

#### o **Czy głowica drukująca trze o drukowaną powierzchnię?**

Jeśli powierzchnia papieru do drukowania jest za‐ drapana, ustaw opcje **Ustawienia ogólne** — **Usta‐ wienie niestandardowego papieru** — **Szczelina płyty dociskowej** lub **Ust. pap.** — **Szczelina płyty dociskowej** na szerszą szczelinę. Jeśli jakość wydru‐ ków się nie poprawi, ustaw opcje **Użyj (dużego obciążenia)** — **Użyj (małego obciążenia)** — **Usta‐ wienia ogólne** lub **Ustawienie niestandardowego papieru** — **Rolka wysuwania papieru** na **Ust. pap.** lub **Rolka wysuwania papieru**. Jednak w przypad‐ ku używania papieru błyszczącego ustawienie opcji **Rolka wysuwania papieru** na **Użyj** może spowodo‐ wać uszkodzenie powierzchni wydruku.

D" ["Ust. pap." na stronie 111](#page-110-0)

D'stawienia ogólne" na stronie 120

# ■ Czy głowica drukująca trze o krawędź **papieru?**

Ustaw większy margines w opcji **Górny margines** z menu **Ust. pap.**

U["Ust. pap." na stronie 111](#page-110-0)

#### ■ Czy głowica drukująca trze o krawędź tylną **papieru?**

W zależności od papieru, a także warunków druko‐ wania, warunków przechowywania oraz zawartości drukowanych danych krawędź tylna może podczas drukowania zostać zarysowana.

Utwórz dane z szerszym marginesem dolnym.

#### o **Czy głowica drukująca trze o krawędź lewą lub prawą papieru?**

W zależności od papieru, a także warunków druko‐ wania, warunków przechowywania oraz zawartości drukowanych danych krawędź lewa lub prawa może podczas drukowania zostać zarysowana.

Utwórz dane z szerszym marginesem lewym lub prawym. Jeśli problem nadal występuje, obróć dane o 90 stopni w sterowniku drukarki lub oprogramo‐ waniu, a następnie wydrukuj.

#### o **Czy opcja Automatyczne cięcie — Nigdy nie obcinaj jest włączona w przypadku drukowania wielu stron?**

W przypadku drukowania w trybie ciągłym bez odci‐ nania papieru po każdej stronie strony mogą trzeć o siebie, powodując wytarcia. Utwórz dane z szer‐ szym marginesem między stronami.

#### o **Czy wewnętrzna część drukarki wymaga wyczyszczenia?**

Rolki mogą wymagać wyczyszczenia. Wyczyść rolki, podając i wysuwając papier.

L<sup>T</sup> "Kiedy wnętrze drukarki jest zabrudzone" na stronie 151

#### $\blacksquare$  Poszerz dolny margines.

W zależności od użytkowania papieru, warunków przechowywania oraz zawartości drukowanych da‐ nych, dolna krawędź może podczas drukowania zos‐ tać zarysowana. W takim przypadku najlepiej zasto‐ sować szerszy margines dolny.

# **Kiedy wnętrze drukarki jest zabrudzone**

Jeśli wydruki są zadrapane lub zabrudzone, oznacza to, że wnętrze drukarki może być zabrudzone. Oczyść je.

❏ Czyszczenie rolki

Czynność tę wykonuje się, jeśli wydruki na papierze rolkowym, pojedynczych arkuszach lub kartonie plakatowym są podrapane lub zabrudzone.

❏ Czyszczenie ścieżki drukowania z kasety na papier Tę procedurę należy wykonywać, jeśli wydruki z kasety na papier są zabrudzone lub gdy na wydrukach znajdują się drobiny papieru uniemożliwiające nałożenie tuszu.

#### **Czyszczenie rolki**

Aby wyczyścić rolkę przez podanie zwykłego papieru, należy wykonać poniższe czynności.

A Włącz drukarkę i załaduj papier rolkowy formatu A2 lub o szerokości 17 cali.

U["Ładowanie Papier rolkowy" na stronie 42](#page-41-0)

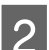

 $2^{\log_{10}(x)}$  Na ekranie naciśnij pozycję  $\approx$  .

## $3$  Naciśnij pozycję  $\forall$ .

Papier jest podawany do momentu zwolnienia przycisku. Jeśli wysuwany papier nie jest zabrudzony, czyszczenie jest zakończone.

<span id="page-151-0"></span>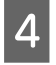

Po zakończeniu czyszczenia naciśnij przycisk  $\leq$ , aby odciąć papier.

Naciśnij przycisk  $\hat{\omega}$ , aby wrócić do ekranu głównego.

#### **Czyszczenie ścieżki drukowania z kasety na papier**

Aby wyczyścić wszystkie zabrudzone miejsca przez podanie zwykłego papieru, należy wykonać poniższe czynności.

Załaduj kilka pojedynczych arkuszy o rozmiarze A2 lub o szerokości 17 cali do kasety na papier.

> U["Ładowanie Kaseta na papier / Pojedynczy](#page-43-0) [arkusz / Karton plakatowy" na stronie 44](#page-43-0)

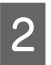

 $2^{\frac{1}{2}}$  Na ekranie naciśnij przycisk ali wybierz pozycję **Czyszcz. prowad. papieru**.

C Naciśnij pozycję **Start**, aby rozpocząć Czyszcz. prowad. papieru.

Papier zostanie wysunięty z kasety na papier.

D Naciśnij pozycję **Uruchom ponownie**. Jeśli papier nie jest już zabrudzony, naciśnij pozycję **Gotowe**, aby zakończyć czyszczenie.

> Jeśli zabrudzenia przyczepiają się do papieru, naciskaj pozycję **Uruchom ponownie**, aż papier będzie czysty.

## **Kiedy nie można oczyścić zatkanych dysz głowicy drukującej**

Wykonaj poniższą procedurę, aby oczyścić zatkane dysze głowicy drukującej.

#### **1. Wykonaj funkcję Czyszczenie głowicy.**

Czyszczenie głowicy" na stronie 132

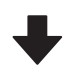

Jeśli nie uda się oczyścić zatkanych dysz głowicy drukującej nawet po trzykrotnym wykonaniu funkcji Czyszczenie głowicy

#### **2. Wykonaj funkcję Czyszczenie zaawansowane.**

Więcej informacji o procedurze można znaleźć w poniż‐ szym rozdziale "Czyszczenie zaawansowane".

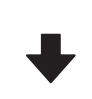

Jeśli nie uda się oczyścić zatkanych dysz głowicy drukującej nawet po wykonaniu funkcji Czyszczenie zaawansowane

#### **3. Wykonaj czyszczenie układu zabezpieczającego głowicy / wycieraczki**

Więcej informacji o procedurze czyszczenia można znaleźć w poniższym rozdziale "Czyszczenie układu zabezpieczającego głowicę i wycieraczki".

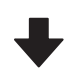

#### **4. Wykonaj funkcję Czyszczenie głowicy.**

Po wykonaniu czyszczenia układu zabezpieczającego głowicę i wycieraczki wykonaj funkcję Czyszczenie głowi‐ cy.

U["Czyszczenie głowicy" na stronie 132](#page-131-0)

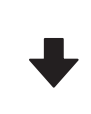

Jeśli nie uda się oczyścić zatkanych dysz głowicy drukującej nawet po trzykrotnym wykonaniu funkcji Czyszczenie głowicy

#### **5. Wyłącz zasilanie drukarki i zostaw ją na noc lub dłużej.**

W przypadku pozostawienia na dłuższy czas zatkany tusz może się rozpuścić.

Jeśli jakość druku nadal się nie poprawi, należy się skontaktować ze sprzedawcą lub działem pomocy technicznej firmy Epson.

#### **Czyszczenie zaawansowane**

Przed przystąpieniem do wykonywania tej procedury należy zapoznać się z następującymi rozdziałami:

#### **Rozwiązywanie problemów**

❏ Jeśli w zbiorniku na zużyty atrament jest zbyt mało wolnego miejsca, należy przygotować nowy zbiornik.

Jeśli czyszczenie zostanie powtórzone, zbiornik na zużyty atrament może zostać zapełniony atramentem szybciej niż oczekiwano.

❏ Operacja Czyszczenie zaawansowane powoduje większe zużycie tuszu niż opcja Czyszczenie głowicy. Przed rozpoczęciem czyszczenia należy sprawdzić poziom atramentu. Jeśli poziom atramentu jest niski, należy przygotować nowy wkład z atramentem.

Funkcję Czyszczenie zaawansowane można przeprowadzić z poziomu komputera lub z poziomu drukarki.

Procedura wykonywania z poziomu drukarki jest następująca.

Na ekranie naciśnij przycisk i wybierz pozycję **Czyszczenie zaawansowane**.

B Naciśnij przycisk **OK**, aby uruchomić funkcję Czyszczenie zaawansowane.

Procedura Czyszczenie zaawansowane będzie trwała około 5 minut.

Po zakończeniu funkcji Czyszczenie zaawansowane zostanie wyświetlony ekran, który był widoczny przed przystąpieniem do czyszczenia.

C Naciśnij pozycję **Tak**, aby wydrukować wzór testu dysz i sprawdzić, czy dysze są zatkane.

Aby pominąć wykonywanie testu dysz, naciśnij pozycję **Nie** w celu zakończenia.

Procedura wykonywania z poziomu komputera jest następująca.

W objaśnieniach znajdujących się w tym podrozdziale wykorzystano sterownik drukarki systemu Windows.

Na komputerze użyj programu Epson Printer Utility 4.

U["Korzystanie z programu Epson Printer Utility 4"](#page-108-0) [na stronie 109](#page-108-0)

A W oknie sterownika drukarki **Properties (Właściwości)** (lub **Printing preferences (Preferencje drukowania)**) na karcie **Program narzędziowy** kliknij pozycję **Czyszcz. głow. druk.**

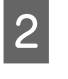

B Wybierz pozycję **Czyszczenie zaawansowane**, a następnie kliknij przycisk **Dalej**.

C Kliknij przycisk **Rozpocznij**.

Rozpocznie się procedura Czyszczenie zaawansowane. Procedura Czyszczenie zaawansowane będzie trwała około 5 minut.

#### **Czyszczenie układu zabezpieczającego głowicę i wycieraczki**

Przed czyszczeniem należy przygotować patyczki do czyszczenia.

 $\mathscr{D}$ , Wyposażenie opcjonalne i materiały [eksploatacyjne" na stronie 159](#page-158-0)

### c *Ważne:*

- ❏ Nigdy nie dotykaj żadnych części ani płytek obwodów innych niż te, które należy oczyścić. Może to spowodować usterkę drukarki lub obniżenie jakości druku.
- ❏ Zawsze należy używać nowych patyczków czyszczących. Ponowne użycie patyczków może spowodować zabrudzenie drukarki.
- ❏ Nie dotykać końcówek patyczków czyszczących. Łój może się do niego przykleić, obniżając właściwości czyszczące.
- ❏ Dotknąć metalowego przedmiotu przed rozpoczęciem pracy, aby rozładować ładunki elektrostatyczne.
- ❏ Nie wycieraj zatyczek rozpuszczalnikami organicznymi, takimi jak alkohol. W przeciwnym razie może dojść do uszkodzenia głowicy drukującej.
- ❏ Nie przesuwać głowicy drukującej ręką. Nieprzestrzeganie tego ostrzeżenia może doprowadzić do uszkodzenia drukarki.
- ❏ Jeśli do drukarki załadowany jest papier, zaleca się jego wyjęcie przed przystąpieniem do wykonywania czynności.

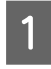

Dotknij pozycji *।* aby wybrać pozycję **Czyszczenie Zabezp. głowicy/Wycieraczka**.

B Naciśnij pozycje **Start** — **Sposób obsługi…**, aby wyświetlić procedurę.

Postępuj zgodnie z instrukcjami wyświetlanymi na ekranie.

Procedurę czyszczenia można obejrzeć w serwisie YouTube.

#### U[Epson Video Manuals](https://support.epson.net/p_doc/911/)

Jeśli podczas odtwarzania wideo nie ma napisów, należy kliknąć ikonę napisów przedstawioną na poniższym rysunku.

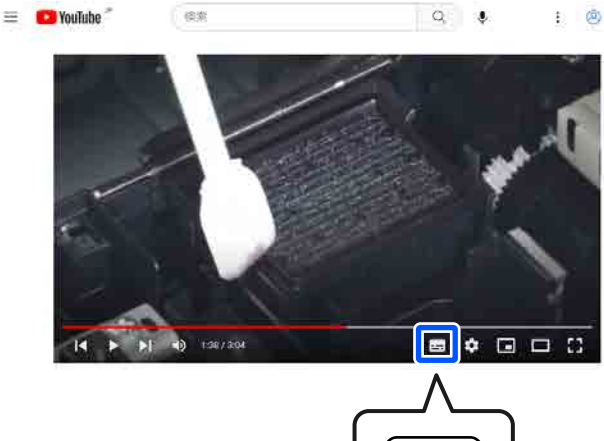

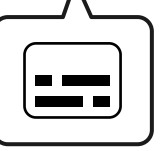

## **Papier jest pomarszczony**

#### o **Czy używasz drukarki w normalnej temperaturze pokojowej?**

Nośniki specjalne firmy Epson należy stosować w normalnych warunkach pokojowych (temperatu‐ ra: od 15°C do 25°C, wilgotność: od 40% do 60%). Aby uzyskać informacje na temat papieru, takiego jak cienki papier innych producentów, który wyma‐ ga specjalnej obsługi, należy zapoznać się z doku‐ mentacją dostarczoną z papierem.

#### o **Czy w przypadku używania nośników specjalnych firmy innej niż Epson wprowadzono konfigurację dla tego papieru?**

W przypadku użycia papieru innego niż nośnik spe‐ cjalny firmy Epson przed drukowaniem należy skon‐ figurować parametry papieru (papier niestandardo‐ wy).

 $\mathscr{D}$  ["Kiedy rodzaj papieru nie jest wyświetlany](#page-46-0) [na panelu sterowania ani w sterowniku drukarki"](#page-46-0) [na stronie 47](#page-46-0)

### **Wydruki są pomarszczone**

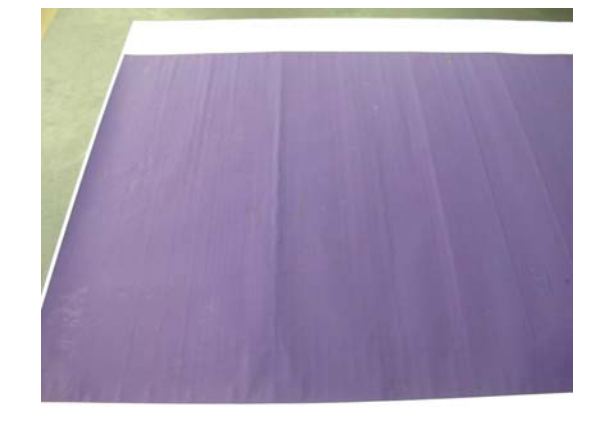

#### $\blacksquare$  Suszenie papieru po drukowaniu.

Wysuszenie papieru po drukowaniu może ograni‐ czyć maszczenie się papieru.

Rozwinięcie papieru i rozciągnięcie również może zredukować marszczenie się papieru.

#### o **Obniżenie gęstości tuszu używanej podczas drukowania.**

Papier może się marszczyć podczas drukowania w przypadku korzystania z wysokiej gęstości tuszu. Obniż gęstość tuszu w ustawieniu sterownika Paper Config.

#### o **Obniżenie rozdzielczości używanej podczas drukowania.**

Papier może się marszczyć podczas drukowania w wysokiej rozdzielczości. Zmniejsz rozdzielczość w opcji "Poziom" w sterowniku drukarki.

# **Druga strona zadrukowanego papieru jest brudna**

#### o **W menu Ustaw. drukarki ustaw opcję Spr rozm papieru na Wł.**

Chociaż normalnie drukowanie zostanie zatrzyma‐ ne, jeśli drukowany obraz ma szerokość większą niż papier, w przypadku gdy na panelu sterowania w menu Ustaw. drukarki dla opcji **Spr rozm papieru** wybrano ustawienie **Wył.**, drukarka może drukować poza krawędziami papieru, co skutkuje przedosta‐ waniem się atramentu do jej wnętrza. Można temu zapobiec, wybierając ustawienie **Wł.**

U["Ust. pap." na stronie 111](#page-110-0)

Czyszczenie wnętrza drukarki" na stronie 139

#### o **Czy tusz jest suchy na drukowanej powierzchni?**

Tusz może wysychać przez jakiś czas, w zależności od gęstości wydruku i rodzaju papieru. Papieru nie należy układać w ryzach, aż do wyschnięcia zadru‐ kowanej powierzchni.

#### ■ Czy płyta dociskowa wymaga czyszczenia?

Oczyść wnętrze drukarki.

Czyszczenie wnętrza drukarki" na stronie 139

# **Podawana jest zbyt duża ilość tuszu**

#### o **Czy ustawienie Rodzaj nośnika jest poprawne?**

Sprawdź, czy ustawienie **Rodzaj nośnika** w sterow‐ niku drukarki jest zgodne z używanym papierem. Ilość podawanego tuszu jest sterowana w zależnoś‐ ci od rodzaju nośnika. Jeśli to ustawienie nie jest zgodne z załadowanym papierem, podawana bę‐ dzie zbyt duża ilość tuszu.

#### **■ | Czy opcja Gęstość koloru jest ustawiona prawidłowo?**

Zmniejsz gęstość atramentu w oknie dialogowym **Paper Config** w sterowniku drukarki. Drukarka mo‐ że drukować ze zbyt dużą ilością tuszu dla danego papieru. Więcej informacji na temat okna dialogo‐ wego Paper Config można znaleźć w pomocy ste‐ rownika drukarki.

# **Przy drukowaniu bez obramowania pojawiają marginesy**

#### o **Czy ustawienia danych drukowania w aplikacji są prawidłowe?**

Sprawdź, czy ustawienia papieru w aplikacji i w ste‐ rowniku drukarki są prawidłowe.

C<sub>3</sub>, Ustawianie załadowanego papieru" na stro[nie 45](#page-44-0)

#### o **Czy ustawienia papieru są prawidłowe?**

Upewnij się, że ustawienie papieru w drukarce od‐ powiada używanemu papierowi.

#### o **Czy zmieniono wielkość powiększenia?**

Dopasuj wielkość powiększenia dla drukowania bez obramowań. Marginesy mogą pojawiać się przy us‐ tawieniu wielkości powiększenia na **Min.**

 $\mathcal{D}$  ["Drukowanie bez marginesów" na stronie 70](#page-69-0)

#### o **Czy papier jest przechowywany prawidłowo?**

Papier może rozszerzać się i kurczyć, jeśli nie jest przechowywany prawidłowo, więc marginesy mogą pojawiać się nawet w przypadku ustawienia druko‐ wania bez obramowań. Aby uzyskać informacje na temat przechowywania papieru, należy zapoznać się z dokumentacją dostarczoną z papierem.

#### o **Czy używasz papieru obsługującego drukowanie bez obramować?**

Papier, który nie nadaje się do druku bez obramo‐ wań, może się rozszerzać lub kurczyć podczas dru‐ kowania, tak więc nawet przy ustawieniu wydruku bez obramować mogą wystąpić marginesy. Zaleca‐ my używanie papieru przeznaczonego do drukowa‐ nia bez obramowania.

#### o **Spróbuj wykonać funkcję Wyreguluj pozycję cięcia.**

Gdy na górze i dole papieru rolkowego podczas drukowania bez marginesów występują marginesy, spróbuj wykonać funkcję **Wyreguluj pozycję cięcia** z menu Konserwacja. Może to zmniejszyć margine‐ sy.

U["Konserwacja" na stronie 128](#page-127-0)

# **Problemy z podawaniem lub wysuwaniem**

## **Nie można podać lub wysunąć papieru**

#### o **Czy papier jest załadowany w prawidłowym położeniu?**

Poniżej można znaleźć informacje na temat prawid‐ łowej pozycji załadowania papieru.

U["Ładowanie Papier rolkowy" na stronie 42](#page-41-0)

LF "Ładowanie Kaseta na papier / Pojedynczy ar[kusz / Karton plakatowy" na stronie 44](#page-43-0)

Jeśli papier jest ładowany prawidłowo, sprawdź stan używanego papieru.

#### o **Czy papier jest załadowany w prawidłowym kierunku?**

Karton plakatowy należy ładować w orientacji pio‐ nowej. Jeśli nie będą załadowane w prawidłowym kierunku, papier nie zostanie rozpoznany i wystąpi błąd.

 $\mathscr{D}$  "Ładowanie Kaseta na papier / Pojedynczy ar[kusz / Karton plakatowy" na stronie 44](#page-43-0)

#### ■ Czy papier jest pomarszczony lub zgięty?

Nie należy używać starego papieru lub papieru po‐ siadającego zgięcia. Zawsze należy używać nowego papieru.

#### ■ Czy papier jest wilgotny?

Nie należy używać wilgotnego papieru. Ponadto nośniki specjalny firmy Epson powinny być pozosta‐ wione w opakowaniu aż do momentu użycia. Jeśli zostaną pozostawione na zewnątrz przez zbyt długi czas, zwiną się i ulegną zawilgoceniu, uniemożliwia‐ jąc prawidłowe podanie.

#### o **Czy papier jest pofałdowany lub pozwijany?**

Jeśli zmiany temperatury i wilgotności powodują pofałdowanie lub pogięcie papieru, poprawne roz‐ poznanie rozmiaru papieru może nie być możliwe.

Sprawdź następujące elementy.

- ❏ Załadować papier przed samym drukowaniem.
- ❏ Nie należy używać pofałdowanego lub pogiętego papieru. W przypadku papieru rolkowego odciąć pofałdowane lub zagięte części, a następnie ponownie załadować papier. W przypadku ciętych arkuszy użyj nowego papieru.

#### ■ Czy papier jest zbyt gruby lub zbyt cienki?

Sprawdź, czy parametry papieru są zgodne z tą dru‐ karką. Aby uzyskać informacje na temat rodzajów nośników i odpowiednich ustawień drukowania na papierze innych producentów lub jeśli używane jest oprogramowanie RIP, zapoznaj się z dokumentacją dostarczoną z papierem lub skontaktuj się ze sprze‐ dawcą papieru lub producentem oprogramowania RIP.

#### o **Czy używasz drukarki w normalnej temperaturze pokojowej?**

Nośniki specjalne firmy Epson należy stosować w normalnych warunkach pokojowych (temperatu‐ ra: od 15°C do 25°C, wilgotność: od 40% do 60%).

#### ■ Czy papier w drukarce jest zakleszczony?

Otwórz osłonę drukarki i sprawdź, czy papier nie zakleszczył się lub czy w drukarce nie ma ciał ob‐ cych. Jeśli papier jest zakleszczony, zobacz część "Zakleszczenia papieru" poniżej i usuń zakleszczony papier.

#### ■ Czy zasysanie papieru jest zbyt silne?

Jeśli ciągle występują problemy z wysuwaniem pa‐ pieru, spróbuj zmniejszyć ciśnienie zasysania (ciśnie‐ nie używane do utrzymania papieru na ścieżce pod‐ awania).

DE ["Ust. pap." na stronie 111](#page-110-0)

#### o **Czy używany jest papier, który jest podatny na zwijanie?**

W przypadku korzystania z papieru podatnego na zwijanie upewnij się, że temperatura otoczenia wy‐ nosi co najmniej 23 stopnie.

# **Zacięcia papieru**

Sprawdź błąd wyświetlany na panelu sterowania, a następnie wyjmij papier zgodnie z instrukcjami wyświetlanymi na ekranie.

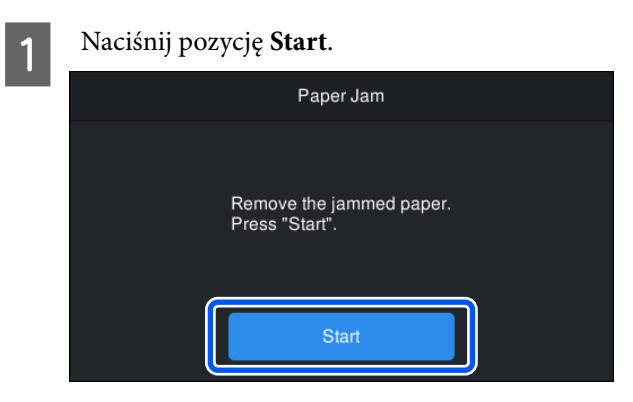

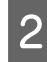

## B Naciśnij pozycję **Zobacz opis**.

Postępuj zgodnie z instrukcjami wyświetlanymi na ekranie.

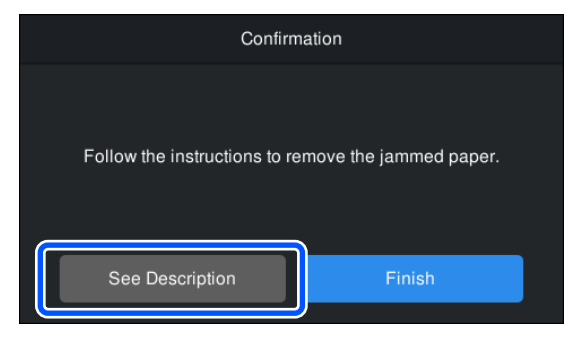

## **Inne**

# **Wyświetlacz na panelu sterowania jest ciągle wyłączony**

o **Czy drukarka znajduje się w trybie uśpienia?** Tryb uśpienia jest wyłączany, jeśli odebrano zadanie

drukowania lub na panelu sterowania naciśnięto przycisk  $\mathcal O$ . Czas przed włączeniem trybu uśpienia można zmienić w menu Ustawienia ogólne.

D'stawienia ogólne" na stronie 120

# **Kolorowy tusz szybko się kończy, nawet w trybie wydruku czarno-białego lub podczas drukowania czarnych wydruków**

### o **Kolorowy tusz jest zużywany podczas czyszczenia głowicy drukującej.** Jeśli zostanie wybrana pozycja **Czyszczenie głowi‐**

**cy** lub **Czyszczenie zaawansowane**, zostaną zużyte atramenty wszystkich kolorów. (Nawet jeśli wybrany jest tryb Cz.-białe, podczas czyszczenia głowicy dru‐ kującej zużywane są wszystkie kolory tuszu).

Czyszczenie głowicy" na stronie 132

# **Papier nie jest równo odcinany**

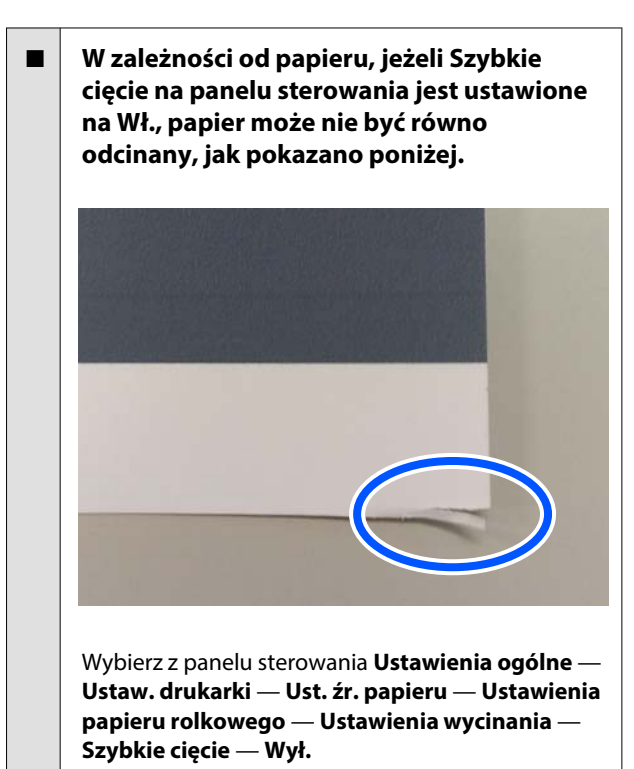

#### o **Wymień odcinarkę.**

Jeśli papier nie jest odcinany prawidłowo, wymień moduł odcinania.

U["Wymiana odcinarki" na stronie 136](#page-135-0)

## **Wewnątrz drukarki widać światło**

#### $\blacksquare$  To nie jest usterka.

Jest to światło wewnątrz drukarki.

### **Utracono hasło administratora**

W przypadku zapomnienia hasła administratora należy skontaktować się ze sprzedawcą lub z działem pomocy technicznej firmy Epson.

### **Czyszczenie głowicy jest wykonywane automatycznie**

o Drukarka może uruchomić funkcję automatycznego czyszczenia głowicy w celu zapewnienia dobrej ja‐ kości druku.

### **Nie można zaktualizować oprogramowania układowego drukarki**

o **Czy na drukarce są jakieś zadania w toku lub zaległe?**

> Poczekaj na zakończenie przetwarzania zadań lub anuluj je.

# **Drukowanie zatrzymuje się podczas drukowania w sieci VPN (wirtualna sieć prywatna)**

o **Zmień ustawienia sieciowe na 100Base-TX Auto.**

Można to zrobić na panelu sterowania, wybierając pozycje Ustawienia — Ustawienia ogólne — Usta‐ wienia sieciowe — Opcje jakości.

Ustawienia sieciowe można też zmienić w progra‐ mie Web Config lub Epson Device Admin.

# **Drukarka wyłączyła się ze względu na brak zasilania**

#### o **Wyłącz drukarkę, a następnie włącz ją ponownie.**

Jeśli drukarka nie zostanie wyłączona prawidłowo, głowica drukująca może nie być zakryta. Jeśli gło‐ wica drukująca zostanie pozostawiona bez zakrycia przez dłuższy czas, jakość druku może się pogorszyć.

Po włączeniu drukarki po kilku minutach głowica drukująca jest zakrywana automatycznie.

Ponadto jeśli drukarka zostanie wyłączona w trakcie kalibracji transmisja danych i zapis wartości wyrów‐ nywania mogą zostać wykonane nieprawidłowo. Je‐ śli data jest zainicjowana, oznacza to, że wartości wyrównywania są również zainicjowane.

# <span id="page-158-0"></span>**Dodatek**

# **Wyposażenie opcjonalne i materiały eksploatacyjne**

Do drukarki można dokupić przedstawione niżej materiały eksploatacyjne i wyposażenie opcjonalne (stan na październik 2023 r.).

Najnowsze informacje można znaleźć w witrynie firmy Epson.

# **Specjalne nośniki Epson**

 $\mathscr{D}$ , Tabela ze specjalnymi nośnikami firmy Epson" na stronie 162

## **Wkłady z atramentem**

Firma Epson zaleca stosowanie oryginalnych wkładów z atramentem firmy Epson. Firma Epson nie gwarantuje jakości ani niezawodności pojemników innych producentów. Stosowanie pojemników innych firm może spowodować uszkodzenia, które nie są objęte gwarancją firmy Epson, a w niektórych przypadkach może doprowadzić do nieprawidłowego działania drukarki.

Informacje o ilości tuszu w pojemniku innej firmy mogą nie być wyświetlane, a fakt stosowania takiego pojemnika jest rejestrowany w celu ewentualnej analizy w dziale pomocy technicznej.

#### U["Wymiana wkładów z atramentem " na stronie 133](#page-132-0)

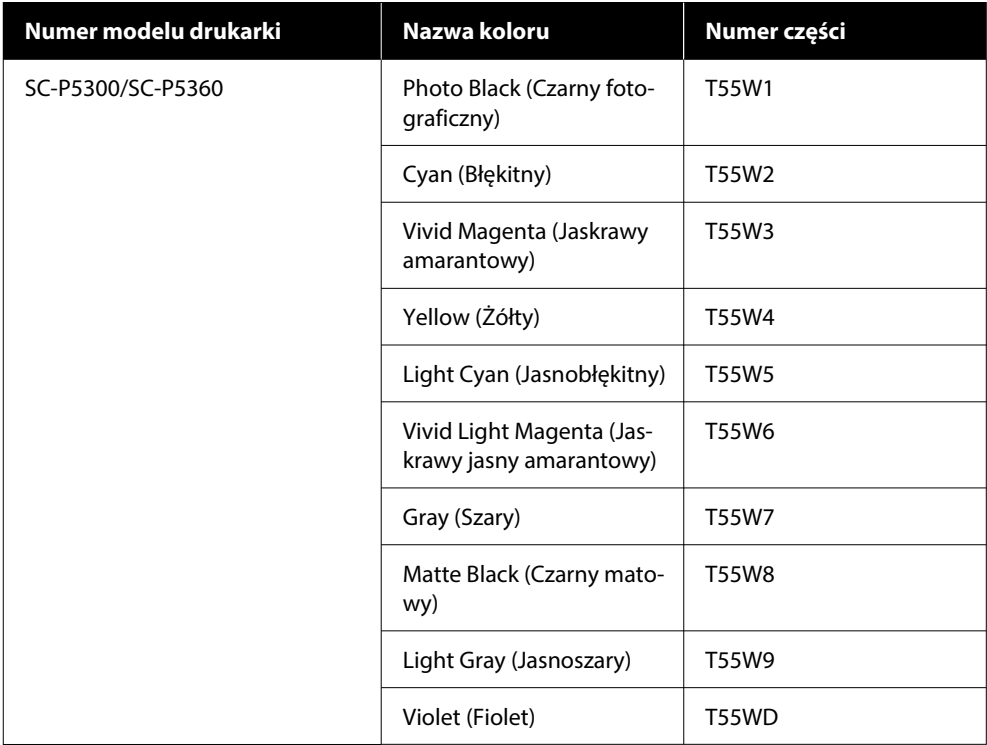

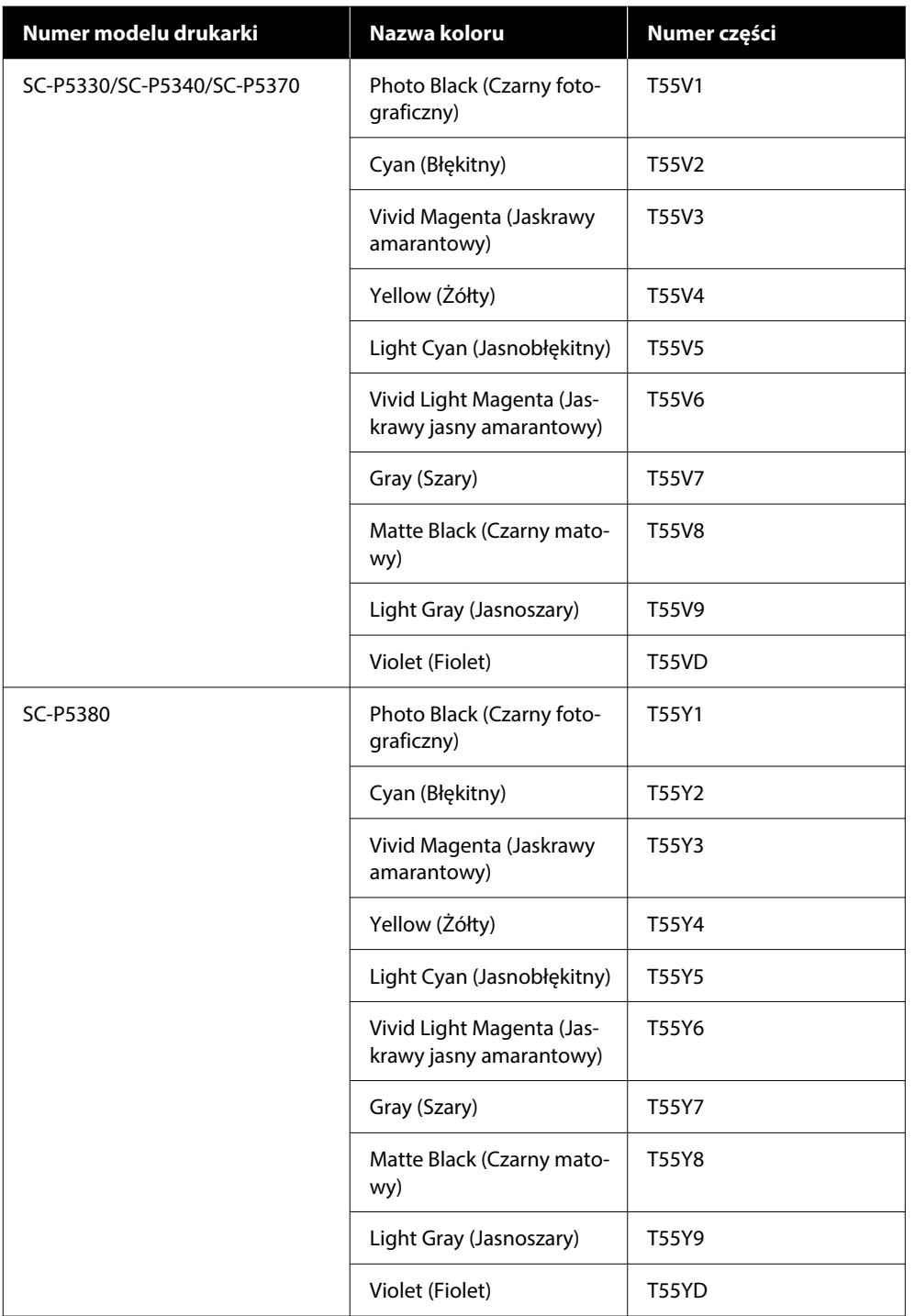

# **Inne**

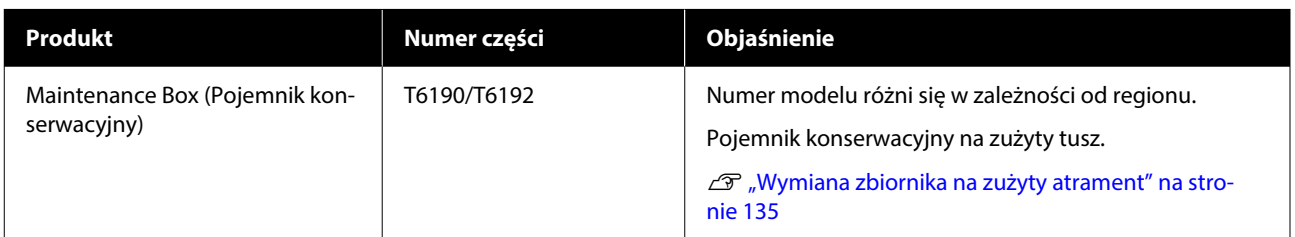

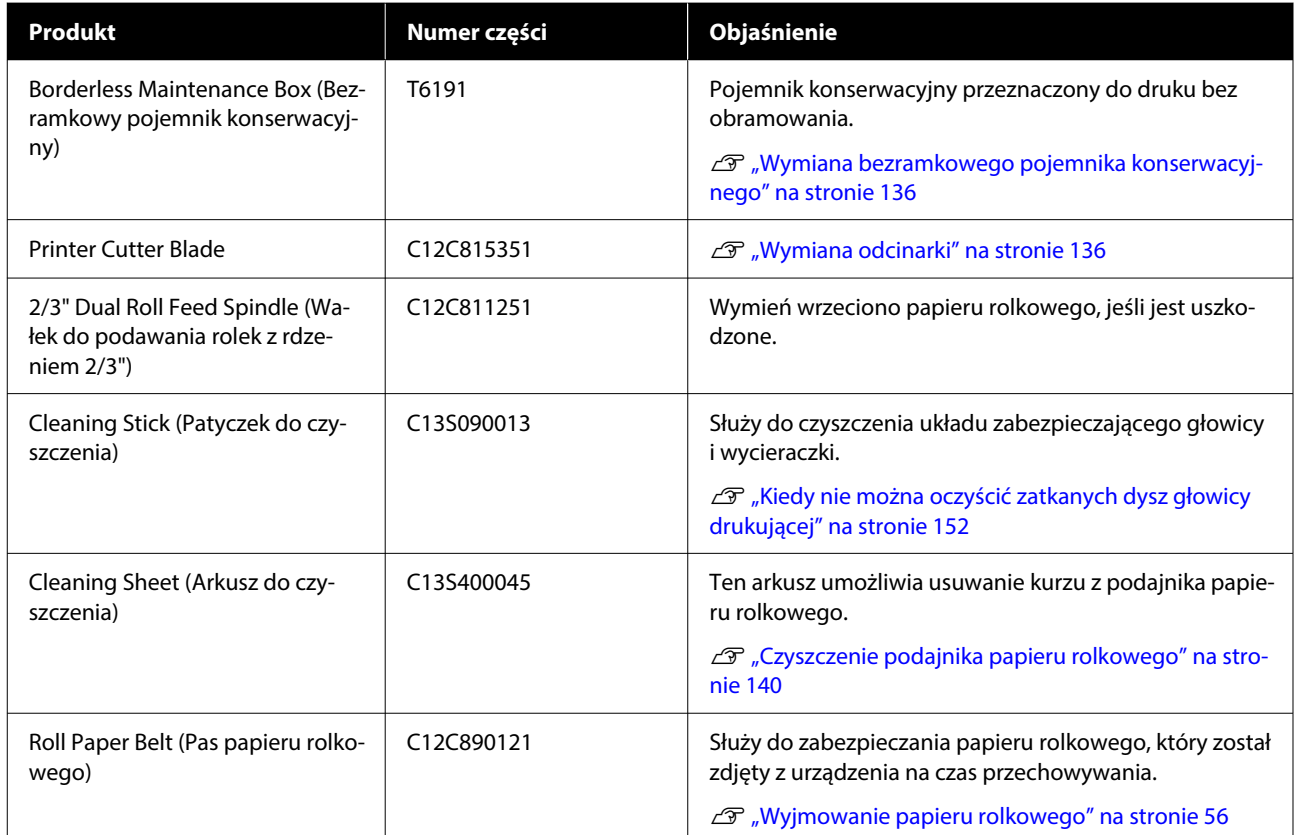

# <span id="page-161-0"></span>**Obsługiwane nośniki**

W celu uzyskania wydruków wysokiej jakości firma Epson zaleca stosowanie wymienionych dalej nośników specjalnych firmy Epson.

#### *Uwaga:*

Aby uzyskać informacje na temat typów nośników i odpowiednich ustawień drukowania na papierze innych producentów lub na temat obsługi oprogramowania do przetwarzania obrazu rastrowego (RIP), należy się zapoznać z dokumentacją dostarczoną z papierem lub skontaktować ze sprzedawcą papieru albo producentem oprogramowania RIP.

# **Tabela ze specjalnymi nośnikami firmy Epson**

### **Papier rolkowy**

#### *Premium Glossy Photo Paper (250) (Wysokiej jakości błyszczący papier fotograficzny (250))*

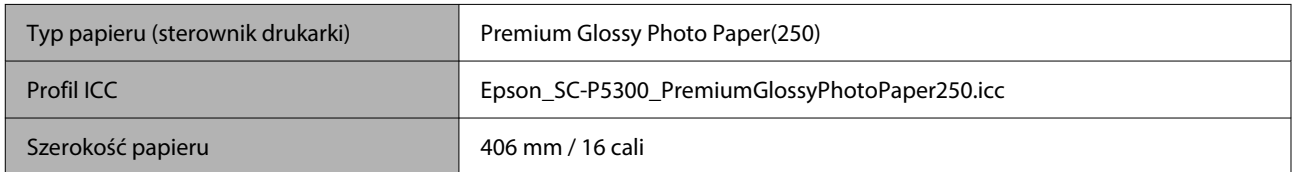

#### *Premium Semigloss Photo Paper (250) (Wysokiej jakości półbłyszczący papier fotograficzny (250))*

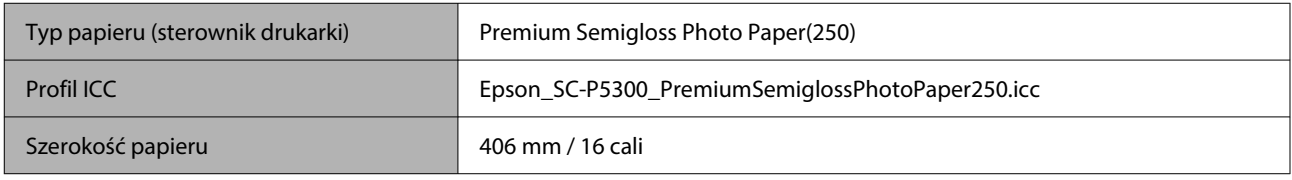

#### *Premium Luster Photo Paper (260) (Profesjonalny połyskliwy papier fotograficzny (260))*

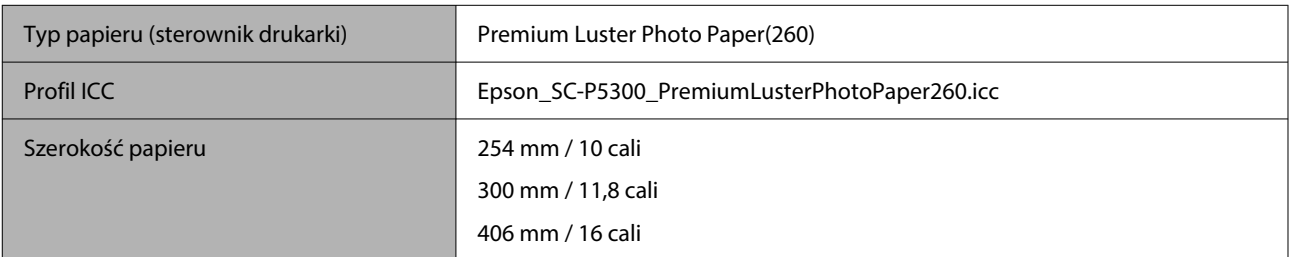

#### *Premium Semimatte Photo Paper (260) (Wysokiej jakości półmatowy papier fotograficzny (260))*

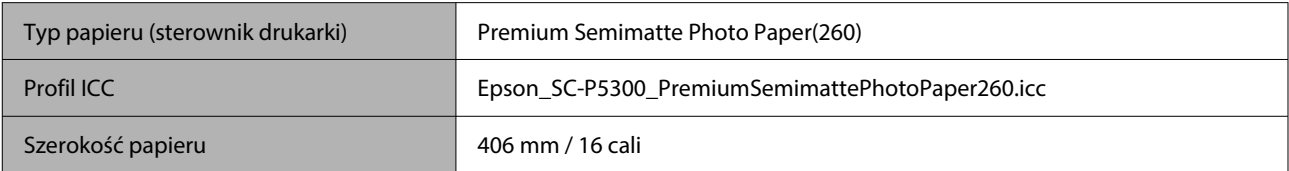

#### *Photo Paper Gloss 250 (Błyszczący papier fotograficzny 250)*

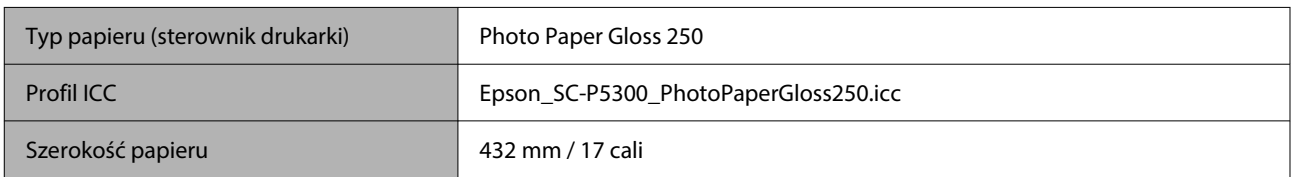

#### *Premium Glossy Photo Paper (170) (Wysokiej jakości błyszczący papier fotograficzny (170))*

Należy zainstalować element dystansowy do drukowania bez marginesów dostarczony z produktem.

#### U["Instalowanie elementu dystansowego do drukowania bez marginesów i jego demontowanie" na stronie 43](#page-42-0)

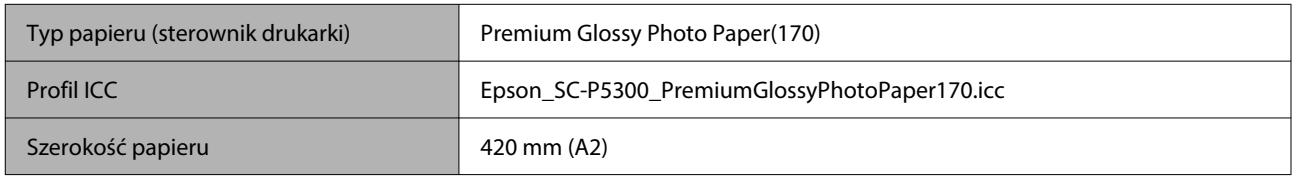

#### *Premium Semigloss Photo Paper (170) (Wysokiej jakości półbłyszczący papier fotograficzny (170))*

Należy zainstalować element dystansowy do drukowania bez marginesów dostarczony z produktem.

#### $\mathcal{L}$ ". Instalowanie elementu dystansowego do drukowania bez marginesów i jego demontowanie" na stronie 43

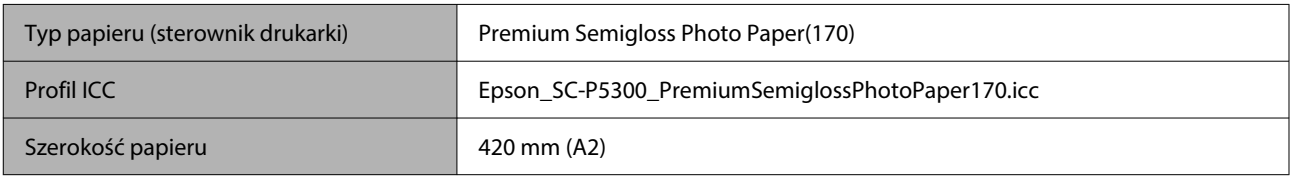

#### *UltraSmooth Fine Art paper (Papier supergładki)*

Należy zainstalować element dystansowy do drukowania bez marginesów dostarczony z produktem.

#### U["Instalowanie elementu dystansowego do drukowania bez marginesów i jego demontowanie" na stronie 43](#page-42-0)

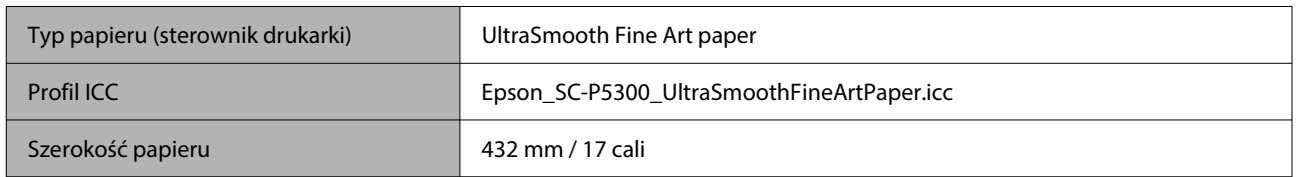

#### *Enhanced Matte Paper (Ulepszony papier matowy)*

Należy zainstalować element dystansowy do drukowania bez marginesów dostarczony z produktem.

#### $\mathcal{D}$ , Instalowanie elementu dystansowego do drukowania bez marginesów i jego demontowanie" na stronie 43

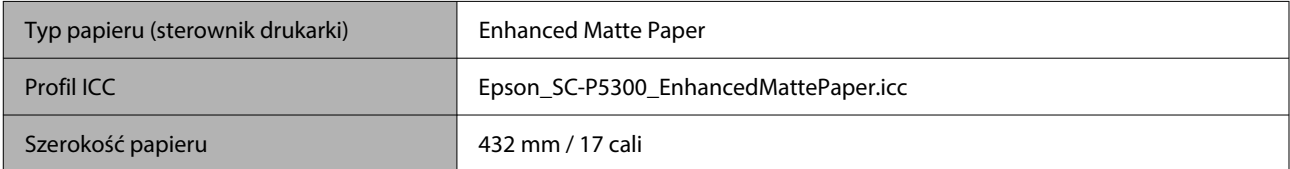

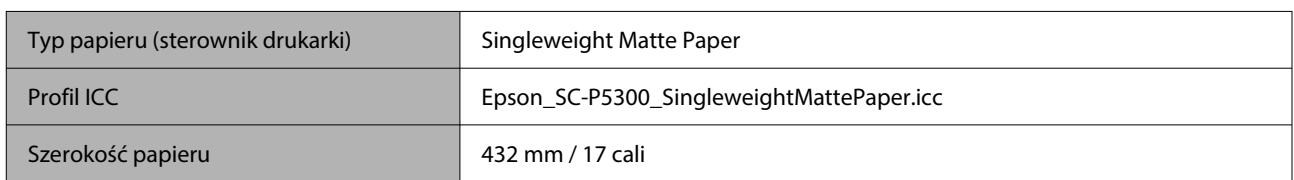

#### *Singleweight Matte Paper (Matowy papier o zwykłej gramaturze)*

#### *EPSON Proofing Paper White Semimatte (EPSON Półmatowy biały papier do odbitek próbnych)*

Można określić i wykonać drukowanie bez marginesów, ale z powodu wydłużania lub kurczenia papieru mogą być widoczne marginesy lub może pogorszyć się jakość druku.

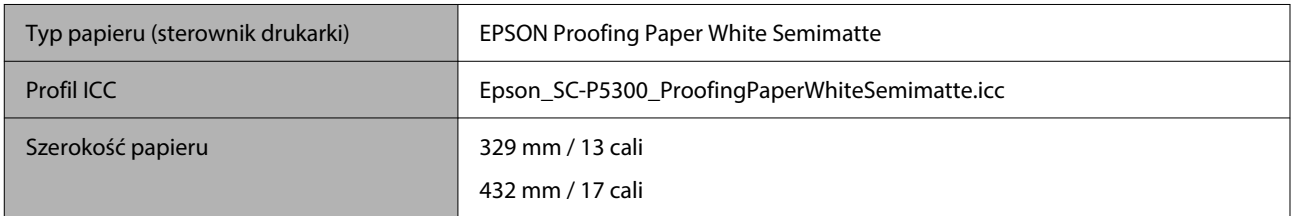

#### *Epson Proofing Paper Commercial (Epson Komercyjny papier do odbitek próbnych)*

Można określić i wykonać drukowanie bez marginesów, ale z powodu wydłużania lub kurczenia papieru mogą być widoczne marginesy lub może pogorszyć się jakość druku.

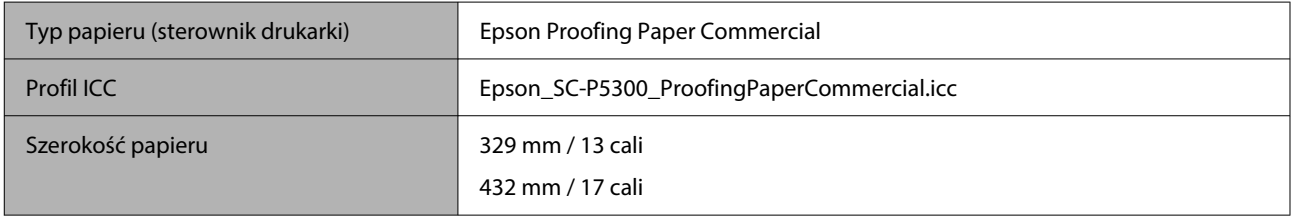

### **Arkusz cięty/karton plakatowy**

W kasecie na papier można umieścić maksymalną liczbę arkuszy papieru z jednego opakowania papieru.

Więcej informacji o rozmiarach papieru, których można używać do drukowania bez marginesów, można znaleźć poniżej.

U["Rozmiary nośników obsługiwane przy drukowaniu bez marginesów" na stronie 71](#page-70-0)

#### *Premium Glossy Photo Paper (Wysokiej jakości błyszczący papier fotograficzny)*

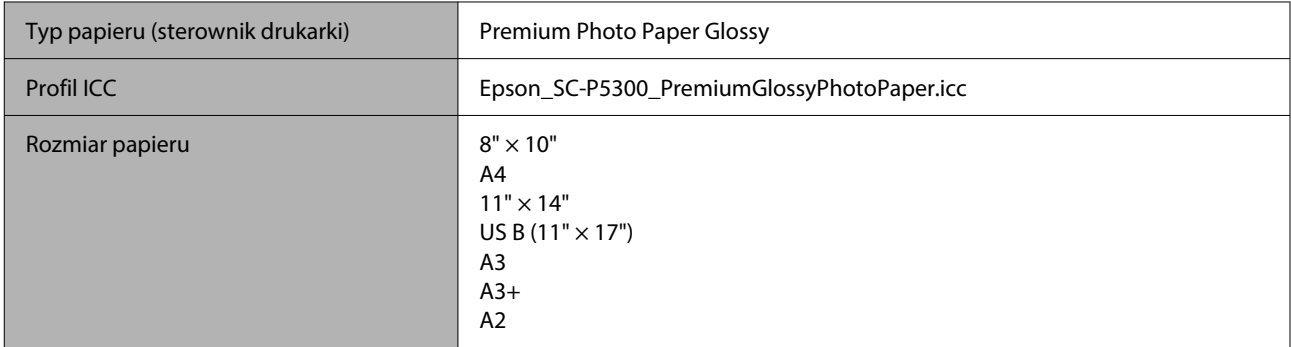

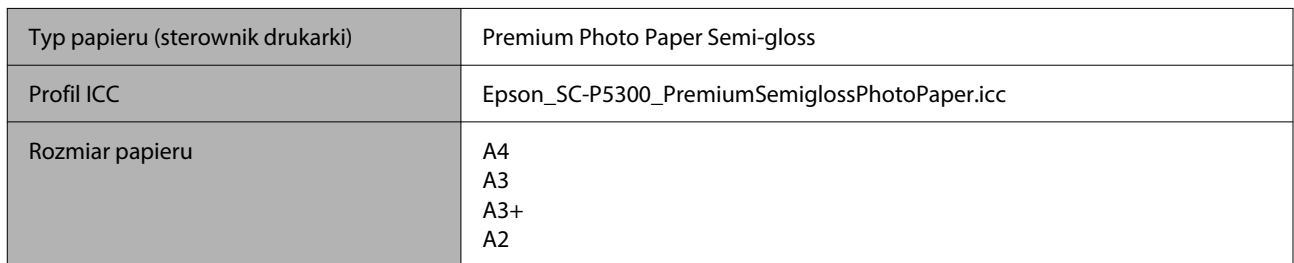

#### *Premium Photo Paper Semi-gloss (Wysokiej jakości półbłyszczący papier fotograficzny)*

#### *Ultra Premium Photo Paper Luster (Wysokiej jakości papier fotograficzny półbłyszczący)*

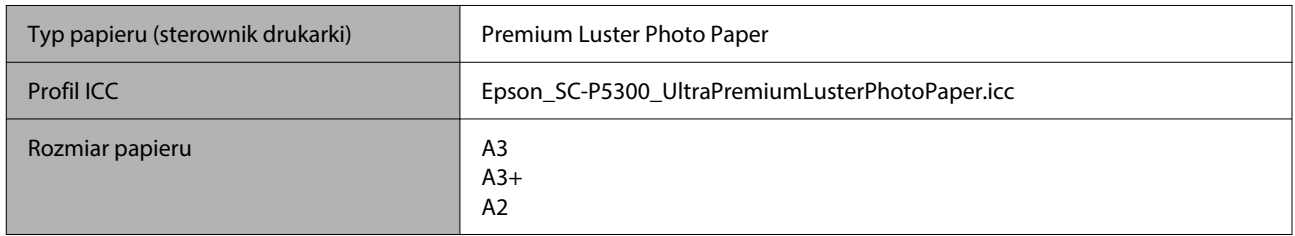

#### *Velvet Fine Art Paper (Papier aksamitny)*

- ❏ Podczas ładowania papieru wybierz pozycję **Pojedynczy arkusz**. Ładuje się po jednym arkuszu naraz przez podajnik arkuszy.
- ❏ Można określić i wykonać drukowanie bez marginesów, ale z powodu wydłużania lub kurczenia papieru mogą być widoczne marginesy lub może pogorszyć się jakość druku.

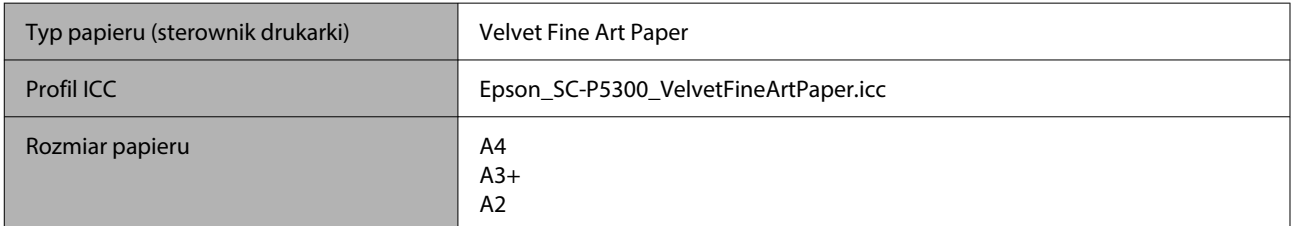

#### *UltraSmooth Fine Art Paper (Papier supergładki)*

- ❏ Podczas ładowania papieru wybierz pozycję **Pojedynczy arkusz**. Ładuje się po jednym arkuszu naraz przez podajnik arkuszy.
- ❏ Można określić i wykonać drukowanie bez marginesów, ale z powodu wydłużania lub kurczenia papieru mogą być widoczne marginesy lub może pogorszyć się jakość druku.

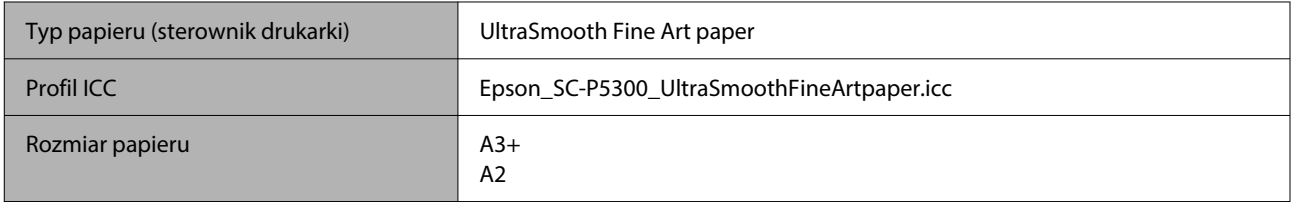

#### *Archival Matte Paper (Archiwalny papier matowy)*

Można określić i wykonać drukowanie bez marginesów, ale z powodu wydłużania lub kurczenia papieru mogą być widoczne marginesy lub może pogorszyć się jakość druku.

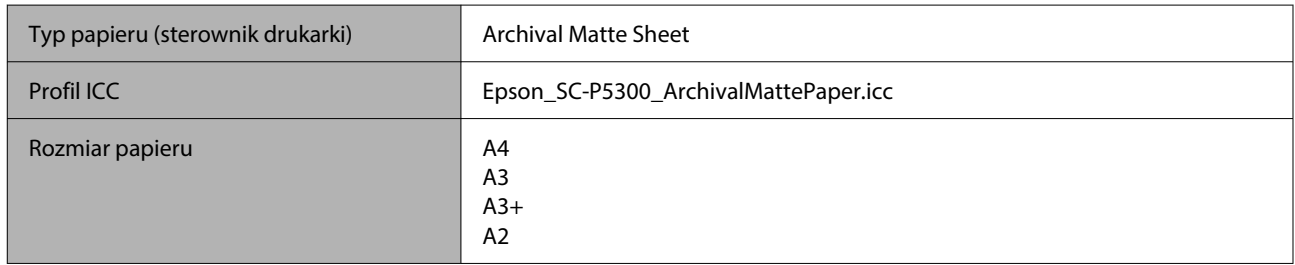

#### *Photo Quality Inkjet Paper (Papier fotograficzny do drukarek atramentowych)*

Można określić i wykonać drukowanie bez marginesów, ale z powodu wydłużania lub kurczenia papieru mogą być widoczne marginesy lub może pogorszyć się jakość druku.

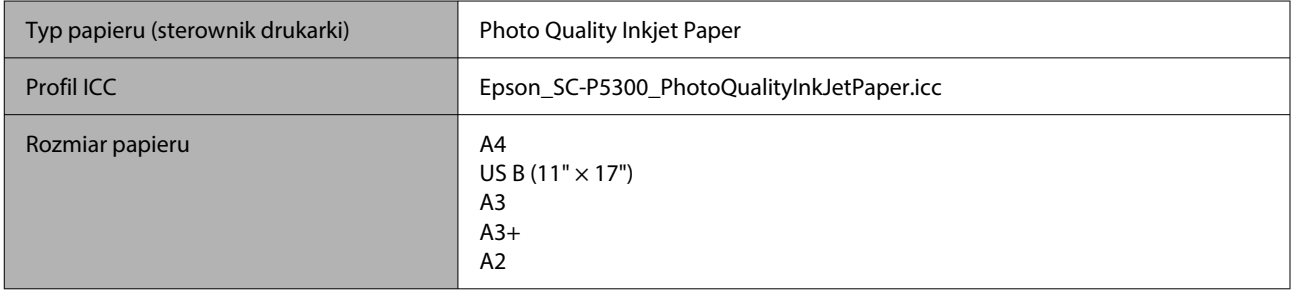

#### *EPSON Proofing Paper White Semimatte (EPSON Półmatowy biały papier do odbitek próbnych)*

Można określić i wykonać drukowanie bez marginesów, ale z powodu wydłużania lub kurczenia papieru mogą być widoczne marginesy lub może pogorszyć się jakość druku.

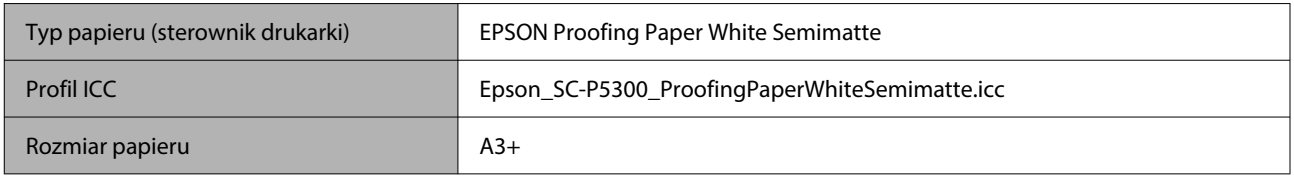

#### *Watercolor Paper — Radiant White (Papier akwarelowy o promiennej bieli)*

- ❏ Podczas ładowania papieru wybierz pozycję **Pojedynczy arkusz**. Ładuje się po jednym arkuszu naraz przez podajnik arkuszy.
- ❏ Można określić i wykonać drukowanie bez marginesów, ale z powodu wydłużania lub kurczenia papieru mogą być widoczne marginesy lub może pogorszyć się jakość druku.

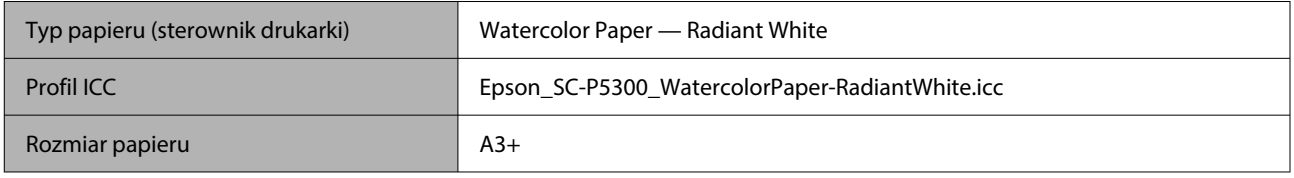

# **Obsługiwany papier dostępny na rynku**

Przed obsługą dostępnego na rynku papieru należy zarejestrować informacje o papierze.

 $\mathcal{D}$ , Kiedy rodzaj papieru nie jest wyświetlany na panelu sterowania ani w sterowniku drukarki" na stronie 47

W przypadku nośników innych firm drukarka obsługuje typy papieru firm innych niż Epson przedstawione poniżej.

#### **V** *Ważne:*

- ❏ Nie należy używać papieru, który jest pomarszczony, przetarty, podarty lub brudny.
- ❏ Mimo że do drukarki można ładować spełniający poniższe wymagania zwykły i wtórnie przetwarzany papier produkowany przez inne firmy, firma Epson nie gwarantuje dobrej jakości uzyskiwanych na nim wydruków.
- ❏ Mimo że do drukarki można ładować spełniający poniższe wymagania papier innego typu produkowany przez inne firmy, firma Epson nie gwarantuje prawidłowego podawania nośnika ani dobrej jakości uzyskiwanych na nim wydruków.

#### **Papier rolkowy**

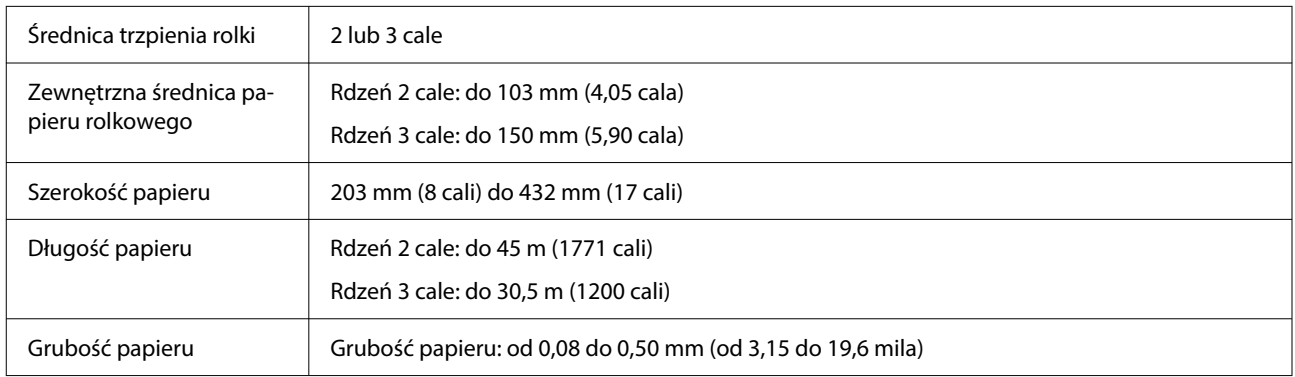

#### **Pojedynczy arkusz**

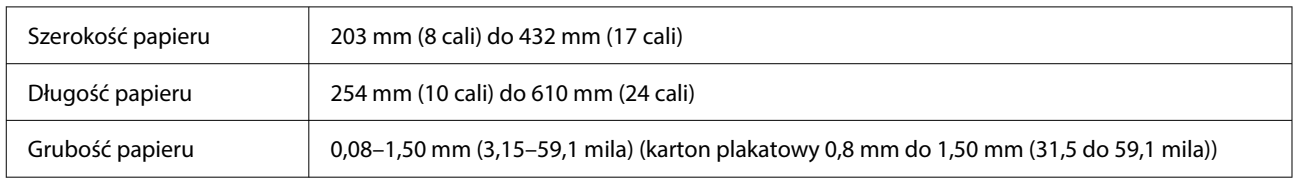

# **Obsługiwane szerokości papieru**

# **Rozmiary nośników obsługiwane przy drukowaniu bez marginesów (papier rolkowy)**

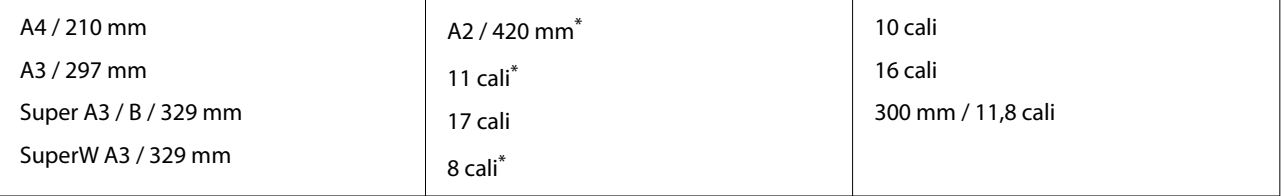

\* Drukowanie bez marginesów jest możliwe tylko w przypadku korzystania z dostarczonego wraz z urządzeniem elementu dystansowego do drukowania bez marginesów oraz z papieru rolkowego z rdzeniem dwucalowym.

 $\mathcal{D}$ , Instalowanie elementu dystansowego do drukowania bez marginesów i jego demontowanie" na stronie 43

# **Rozmiary nośników obsługiwane przy drukowaniu bez marginesów (pojedynczy arkusz / karton plakatowy)**

Można określić i wykonać drukowanie bez marginesów na kartonie plakatowym, ale z powodu wydłużania lub kurczenia papieru mogą być widoczne marginesy lub może pogorszyć się jakość druku.

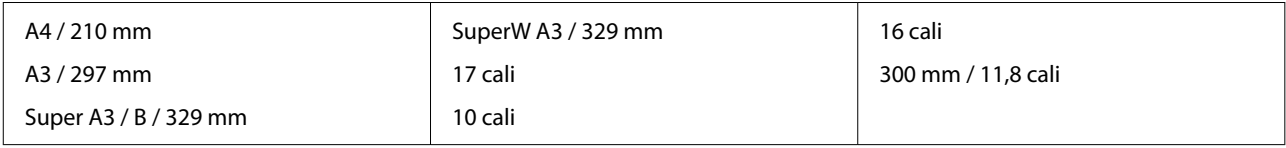

# **Przenoszenie i transport drukarki**

W tym rozdziale opisano przenoszenie i transportowanie drukarki.

Jak pokazano poniżej, drukarkę należy zawsze podnosić umieszczając dłonie w zagłębieniach znajdujących się z lewej i z prawej strony obudowy.

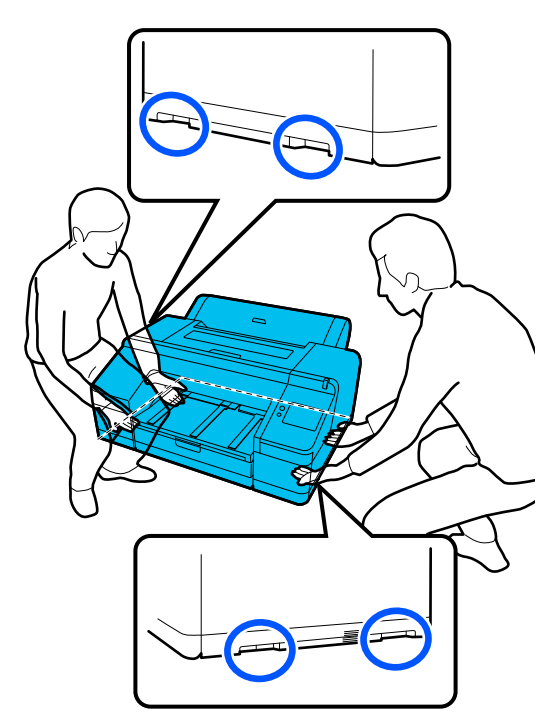

#### **v** *Ważne:*

- ❏ Należy chwytać wyłącznie za odpowiednie miejsce, ponieważ w przeciwnym razie może dojść do uszkodzenia drukarki.
- ❏ Drukarkę należy przenosić i transportować z zamontowanymi wkładami z atramentem. Wkładów z atramentem nie wolno wyjmować, ponieważ może dojść do zatkania dysz lub wycieku atramentu, co uniemożliwi drukowanie.

# **Przed przenoszeniem lub transportem**

Przed przystąpieniem do przenoszenia lub transportu drukarki należy wykonać opisane dalej czynności przygotowawcze.

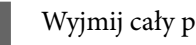

A Wyjmij cały papier z drukarki.

B Wyłącz drukarkę i odłącz od drukarki wszystkie kable, takie jak kabel zasilający i kabel sieciowy.

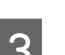

3 Zamknij wszystkie osłony drukarki.

# **Uwagi dotyczące transportu drukarki**

Aby zabezpieczyć drukarkę przed wibracjami i uderzeniami, należy użyć materiałów ochronnych i opakowania, w którym drukarka została pierwotnie dostarczona.

Podczas pakowania drukarki należy pamiętać o zamocowaniu materiału ochronnego pokazanego poniżej, aby zabezpieczyć głowicę drukującą.

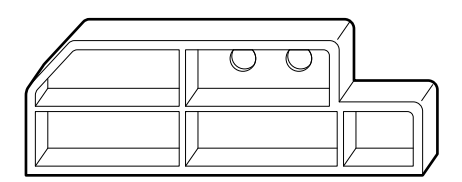

Więcej informacji o jego mocowaniu można znaleźć w dokumencie Podręcznik konfiguracji i instalacji (broszura). Zamocować go w jego oryginalnej pozycji, wykonując procedurę w odwrotnej kolejności.

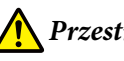

## *Przestroga:*

W czasie transportowania drukarki nie należy jej przechylać, stawiać jej na tylnej części ani odwracać do góry nogami.

Może to spowodować wyciek atramentu.

# **Procedura przenoszenia i transportu drukarki**

W tym rozdziale przedstawiono przygotowanie drukarki do użytkowania po jej przeniesieniu.

Podczas podłączania przewodu zasilającego należy pamiętać o następujących zagadnieniach.

#### *Ostrzeżenie:*

- ❏ Aby zapobiec wypadkom związanym z upływającym prądem, należy podłączyć urządzenie do gniazda z przewodem ochronnym. Podłączenie do gniazda bez przewodu ochronnego może spowodować porażenie prądem lub pożar. Sprawdzić gniazdo sieciowe, które będzie używane. Jeśli gniazdo nie ma przewodu ochronnego, należy skontaktować ze sprzedawcą lub pomocą techniczną firmy Epson.
- ❏ Należy używać wyłącznie typów źródeł zasilania, które zostały podane na etykiecie drukarki. Może to spowodować porażenie prądem lub pożar.
- ❏ Nie podłączać przewodu zasilającego do przedłużacza ani rozgałęziacza. Może to spowodować porażenie prądem lub pożar. Podłączyć kabel zasilający bezpośrednio do domowego gniazda elektrycznego.

#### **V** *Ważne:*

Wyjąć materiały ochronne zabezpieczające głowicę drukującą zamocowane przed transportem drukarki i zachować je do użycia przy kolejnym transporcie drukarki.

A Podłącz przewód zasilający do gniazda sieciowego z przewodem ochronnym, a następnie włącz drukarkę.

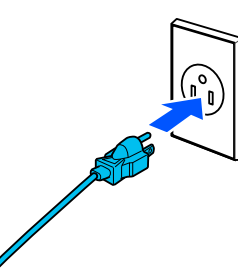

#### **V** *Ważne:*

Kształt wtyczki przewodu zasilającego różni się w zależności od kraju lub regionu. Należy używać przewodu zasilającego dostarczonego z drukarką.

2 Sprawdź, czy dysze głowicy drukującej nie są zatkane. Jeśli są, oczyść głowicę drukującą.

> U["Sprawdzenie dysz głowicy drukującej"](#page-130-0) [na stronie 131](#page-130-0)

U["Czyszczenie głowicy" na stronie 132](#page-131-0)

# <span id="page-170-0"></span>**Wymagania systemowe**

Oprogramowanie drukarki można wykorzystywać w następujących otoczeniach (stan na październik 2023 r.). Obsługiwane systemy operacyjne i inne elementy mogą ulec zmianie.

Najnowsze informacje można znaleźć w witrynie firmy Epson.

# **Sterownik drukarki**

#### **Windows**

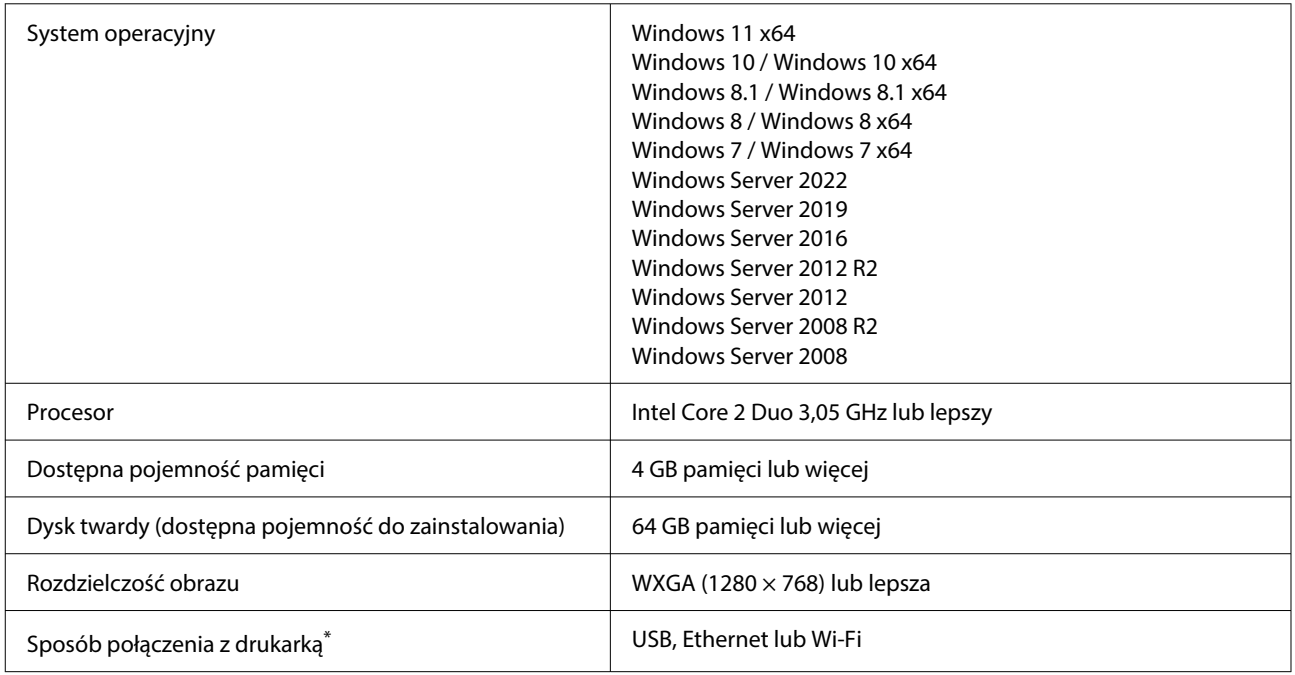

\* Szczegóły dotyczące sposobów połączenia z drukarką (dane techniczne interfejsu) znajdują się dalej.

U["Tabela danych technicznych" na stronie 173](#page-172-0)

#### **Mac**

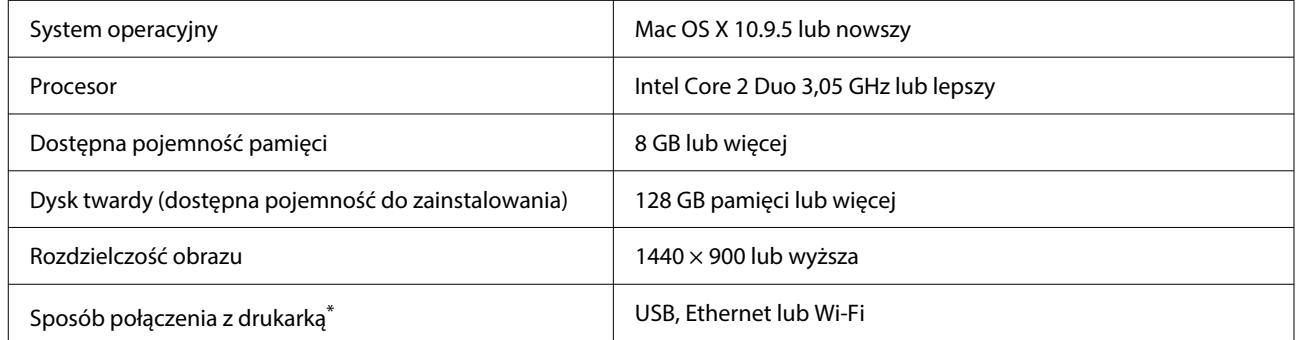

\* Szczegóły dotyczące sposobów połączenia z drukarką (dane techniczne interfejsu) znajdują się dalej.

U["Tabela danych technicznych" na stronie 173](#page-172-0)

# **Web Config**

Web Config jest aplikacją, która działa w przeglądarce internetowej na komputerze lub urządzeniu inteligentnym połączonym z tą samą siecią, co drukarka.

UPrzewodnik administratora (instrukcja online)

#### **Obsługiwane przeglądarki**

Microsoft Edge, Internet Explorer 11, Firefox\*1, Chrome\*1, Safari\*1

\*1 Użyj najnowszej wersji.

Dalsze informacje o interfejsach sieci można znaleźć poniżej.

U["Tabela danych technicznych" na stronie 173](#page-172-0)

# <span id="page-172-0"></span>**Tabela danych technicznych**

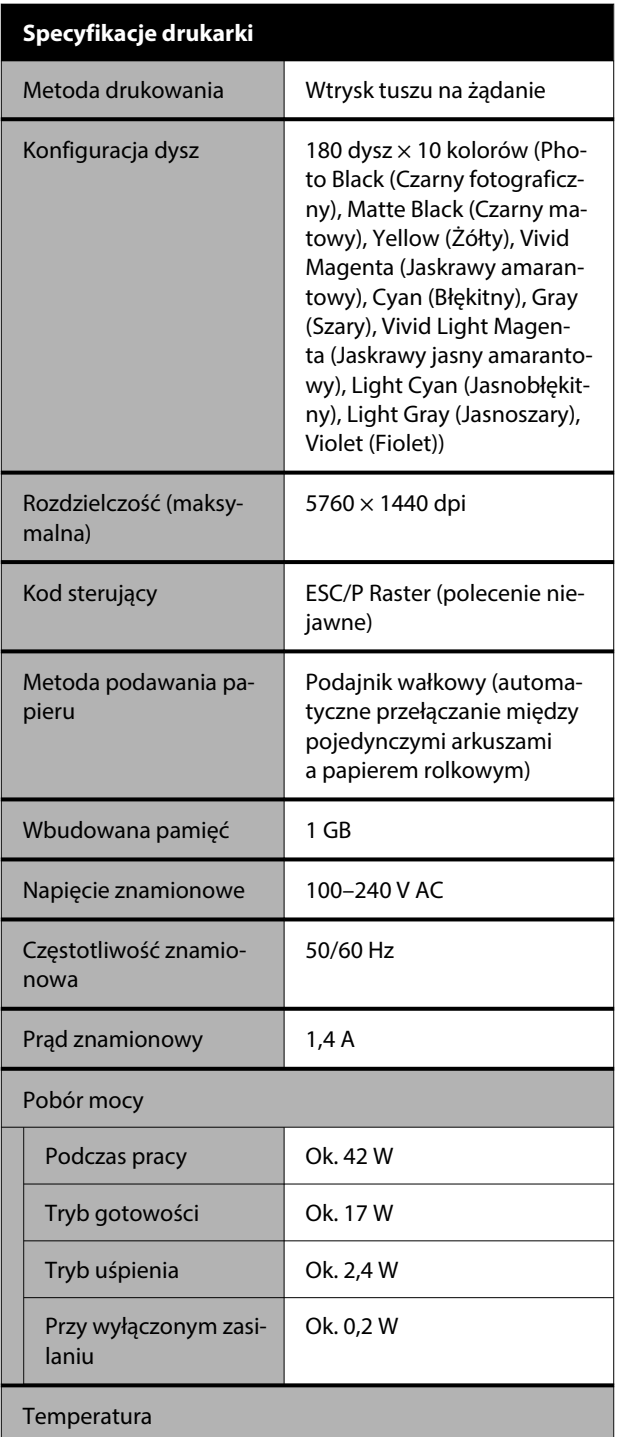

#### **Specyfikacje drukarki** Podczas pracy **Od 10°C do 35°C (od 50°F do** 95°F) (zalecane od 15°C do 25°C (od 59°F do 77°F)) Przechowywanie Od -20°C do 60°C (od -4°F do (przed wypakowa‐ 140°F) (do 120 godz. w temp. niem) 60°C (140°F), do miesiąca w temp. 40°C (104°F)) Przechowywanie (po Od -20°C do 40°C (od -4°F do rozpakowaniu) 104°F) (do miesiąca w temp. 40°C (104°F)) Wilgotność Podczas pracy **Od 20% do 80% (zaleca się** 40% do 60%, bez kondensa‐ cji) Przechowywanie Od 5% do 85% (bez konden‐ sacji) Zakres temperatury i wilgotności podczas obsługi (zale‐ cany jest zakres pokazany liniami poprzecznymi)  $(%)$  $90 -$ 80  $70 -$ 60 55  $50 -$ 40  $30 -$ 20 т ┐  $10$ 25 27 30 40 (°C) 15 20 35 33,9 × 30,1 × 15,9 cala Wymiary\* (szerokość ×  $a$ łebokość  $\times$  wysokość) Masa **Ok.** 53 kg (nie wyłączając wkładów z atramentem)

\* Kiedy kaseta na papier i output tray (taca wyjściowa) są schowane

### **Ważne:**

Używać drukarki na wysokości 2000 m (6562 stóp) n.p.m. lub mniejszej.

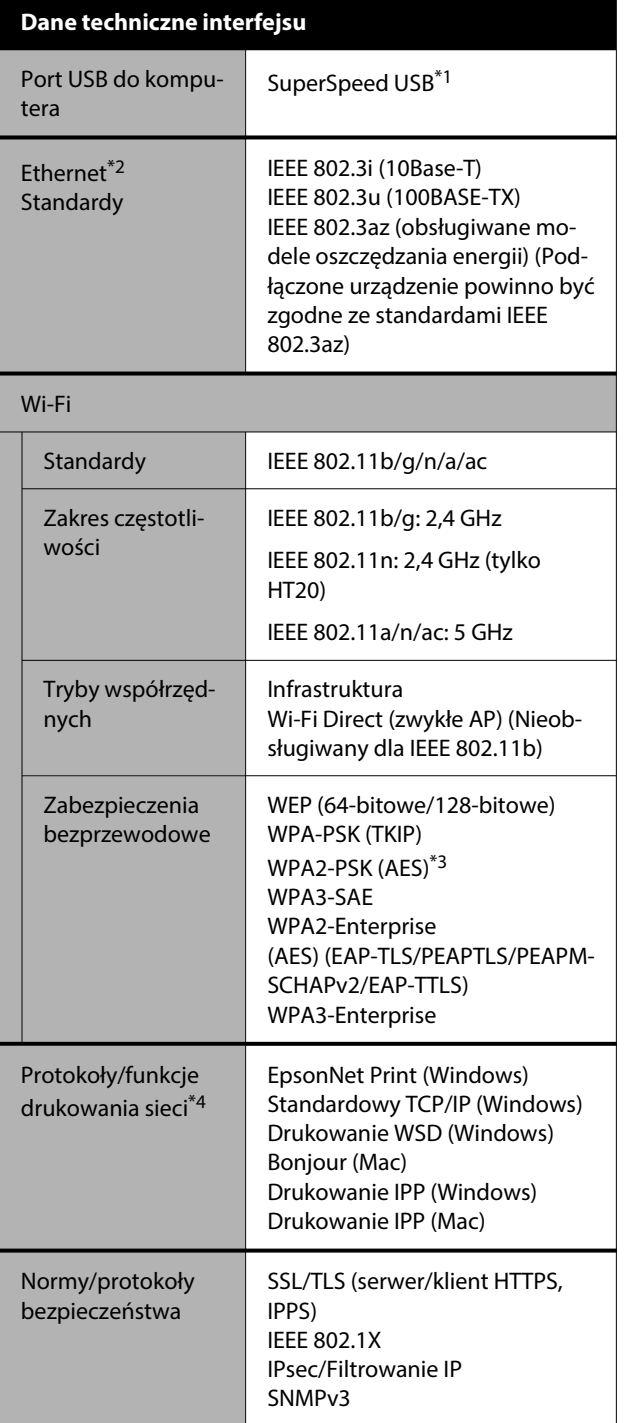

\*1 Zgodne ze standardem USB 3.0.

\*2 Należy używać kabla typu skrętka ekranowana (STP) kategorii 5e lub wyższej.

- \*3 Zgodność ze standardami WPA2 ze wsparciem dla WPA/ WPA2 Personal.
- \*4 EpsonNet Print obsługuje wyłącznie IPv4. Pozostałe obsługują zarówno IPv4, jak i IPv6.

#### *Ostrzeżenie:*

- ❏ Aby zapobiec zakłóceniom radiowym licencjonowanej usługi, urządzenie należy obsługiwać wewnątrz i z dala od okien w celu zapewnienia maksymalnej osłony. Sprzęt (lub jego antena nadawcza), który instaluje się na zewnątrz, podlega licencji.
- ❏ To jest produkt klasy A. W środowisku domowym ten produkt może powodować zakłócenia radiowe. W takim przypadku użytkownik może być zobowiązany do podjęcia odpowiednich środków zaradczych.

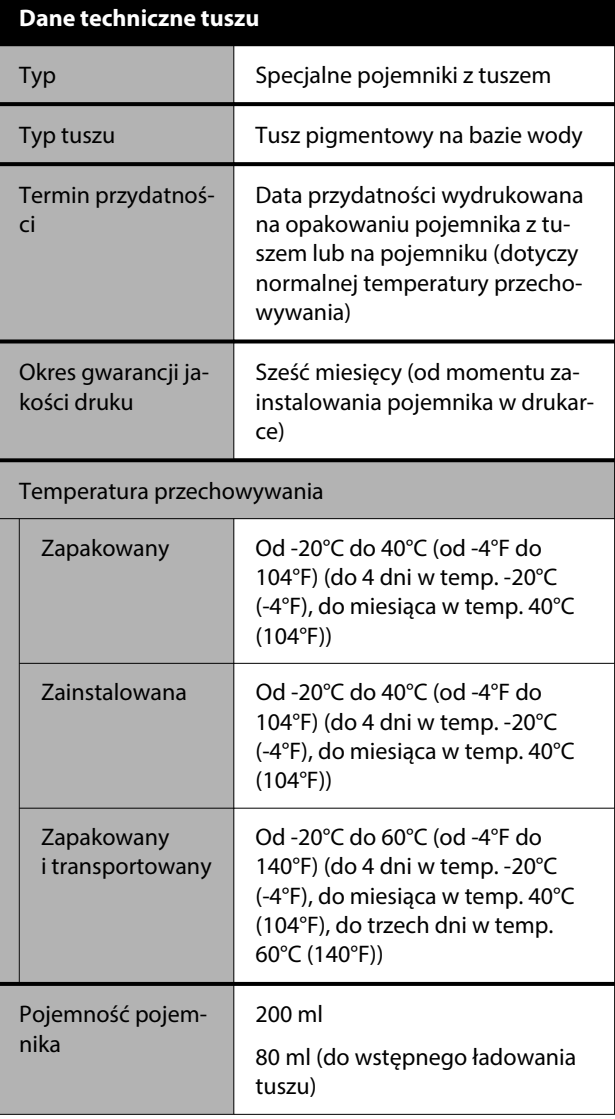

#### **v** *Ważne:*

- ❏ Wkład pozostawiony na dłuższy czas w temperaturze poniżej -10°C (-14°F) zamarza. W przypadku zamarznięcia należy go zostawić w temperaturze pokojowej (25°C (77°F)) na przynajmniej trzy godziny.
- ❏ Nie należy uzupełniać pojemników z tuszem.

#### **Użytkownicy z Zambii**

Więcej informacji o aprobacie typu ZICTA można znaleźć w następującej witrynie.

#### <https://support.epson.net/zicta/>

#### **Dla użytkowników w Malezji**

Pasmo częstotliwości: 2400–2483,5 MHz